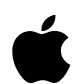

# **K** Server Administration With A/UX 3.0.1

*Advanced Concepts and Procedures*

#### $\bullet$  Apple Computer, Inc.

This manual and the software described in it are copyrighted, with all rights reserved. Under the copyright laws, this manual or the software may not be copied, in whole or part, without written consent of Apple, except in the normal use of the software or to make a backup copy of the software. The same proprietary and copyright notices must be affixed to any permitted copies as were affixed to the original. This exception does not allow copies to be made for others, whether or not sold, but all of the material purchased (with all backup copies) may be sold, given, or loaned to another person. Under the law, copying includes translating into another language or format.

You may use the software on any computer owned by you, but extra copies cannot be made for this purpose.

The Apple logo is a registered trademark of Apple Computer, Inc. Use of the "keyboard" Apple logo (Option-Shift-K) for commercial purposes without the prior written consent of Apple may constitute trademark infringement and unfair competition in violation of federal and state laws.

© Apple Computer, Inc., 1993 20525 Mariani Avenue Cupertino, CA 95014 (408) 996-1010

Apple, the Apple logo, AppleShare, AppleTalk, A/UX, EtherTalk, ImageWriter, LaserWriter, LocalTalk, Macintosh, and MPW are trademarks of Apple Computer, Inc., registered in the United States and other countries.

Apple Desktop Bus, Balloon Help, DocViewer, Finder, Macintosh Quadra, and MacX are trademarks of Apple Computer, Inc.

Adobe, Adobe Illustrator, and PostScript are trademarks of Adobe Systems Incorporated, which may be registered in certain jurisdictions.

MacWrite and MacPaint are registered trademarks of Claris Corporation.

Linotronic is a registered trademark of Linotype Company.

Microsoft is a registered trademark of Microsoft Corporation.

NFS is a trademark of Sun Microsystems, Inc.

NuBus is a trademark of Texas Instruments.

QuarkXPress is a registered trademark of Quark, Inc.

Retrospect Remote is a registered trademark of Dantz Development Corporation.

UNIX is a registered trademark of UNIX System Laboratories, Inc.

VT100 and VT102 are trademarks of Digital Equipment Corporation.

X Window System is a trademark of the Massachusetts Institute of Technology.

Yellow Pages is a registered trademark of British Telecommunications plc.

Simultaneously published in the United States and Canada.

Mention of third-party products is for informational purposes only and constitutes neither an endorsement nor a recommendation. Apple assumes no responsibility with regard to the performance or use of these products.

## **Contents**

*Preface: About This Guide / xix*

#### **1 Using CommandShell / 1**

Introduction to CommandShell / 2 Making CommandShell active / 2 Switching between CommandShell and the Finder / 3 Using CommandShell windows / 4 Displaying CommandShell windows / 4 Arranging CommandShell windows / 4 Recording the contents of a window / 5 Canceling the recording of window contents / 7 Erasing recorded window contents / 7 Closing CommandShell windows / 7 Closing a window / 7 Closing all open windows / 8 Printing the contents of a CommandShell window / 9 Using the A/UX System Console / 9 Displaying the A/UX System Console window / 10 Clearing the A/UX System Console window / 10 Closing the A/UX System Console window / 10 How A/UX alerts you to a message / 11 Customizing CommandShell windows / 12 Presetting window defaults / 12 Presetting the appearance of new windows / 13 Saving the layout of your CommandShell windows / 14 Restoring the window layout to the saved preferences / 15 Changing shells / 16

Using Macintosh editing tools in CommandShell windows / 16 Selecting text / 16 Copying text / 17 Pasting text / 17 Changing the font or font size / 17 Saving a selection in a new file / 18 Leaving CommandShell / 19

#### **2 An Introduction to Using UNIX Commands / 21**

UNIX pathnames / 22 Introduction to UNIX commands / 26 Using UNIX commands to navigate in the file system / 26 Finding your current directory / 27 Moving to a different directory / 27 Options and arguments / 28 Options / 28 Listing the contents of a directory: The ls command options / 28 Arguments / 31 Using the ls command with an argument / 31 Further useful UNIX operations / 32 Searching for a string of characters and redirecting output / 32 Looking up UNIX commands on line / 34 Moving down through the manual page display / 35 The "Name" section / 35 The "Synopsis" section / 35 The "Arguments" section / 36 The "Description" section / 36 The "Examples" section / 36 The "Files" and "See Also" sections / 36 Quitting a manual page / 37 Linking commands with a pipe / 37

#### **3 System Startup / 41**

About A/UX Startup / 42 Entering A/UX Startup / 43 A/UX Startup shell window / 44 Commands that run in A/UX Startup / 45 A/UX Startup menus / 46 Entering A/UX Startup on every startup / 46 Starting A/UX from A/UX Startup / 47 To interrupt a program running in A/UX Startup / 47 The autorecovery feature in A/UX Startup / 47 The autolaunch feature in A/UX Startup / 47 Starting up A/UX from a nondefault hard disk / 48 Changing the initial directory / 49 Checking your parity memory / 49 Protecting A/UX Startup with a password / 49 The startup sequence / 50 Customizing your system / 53 Naming the system / 53 Setting the system time / 54 Single-user and multi-user modes / 55 Single-user mode / 55 Multi-user mode / 56 The Autologin file / 57 Initial processes: /etc/inittab / 57 Changing run levels: init / 58 Configuring the kernel / 59 The newconfig command / 60 Changing buffer cache size / 62 Changing kernel parameters / 63 Logging out, restarting, and shutting down / 65

#### **4 Backup Media and Devices / 67**

Introduction / 68 Retrospect Remote limitations / 68

Backup media / 69

When to use paper / 69 Backing up files by dragging them to a floppy disk / 69 Backing up files using tapes / 70

Backup-device filenames / 71

Preparing and formatting a tape cartridge / 73 Selecting tapes for use with the internal tape drive / 74

Cleaning your tape drive / 74

## **5 Managing Disks / 75**

Mounting file systems with UNIX commands / 76 Unmounting file systems / 77 If you change a disk's bus or SCSI ID / 77 Changing the name of a mounted volume / 78 Using an Apple CD-ROM drive / 79 Identifying the file system on a CD-ROM disc / 79 Using CD-ROM discs containing Macintosh file systems / 80 Using CD-ROM discs containing ISO file systems / 80 Using CD-ROM discs containing UNIX file systems / 80 Installing CD-ROM discs permanently on an A/UX file system / 81 Installing CD-ROM discs temporarily on an A/UX file system / 82 Opening files / 82 Opening files from the Finder / 82 Opening files from CommandShell / 83 Copying files to disk / 83 Files in a UNIX file system / 84 Files in a tar archive / 84 Files in a cpio archive / 86 Removing the CD-ROM discs / 86 If the CD-ROM was mounted permanently / 87 If the CD-ROM was mounted temporarily / 87

Reclaiming disk space / 88 Removing unneeded files / 88 Trimming files that grow / 89 Compressing infrequently used files / 90 Usage notes / 91 Extensions to names of compressed files / 92 Compressing an archive of files / 92 Automating server administration with the cron command / 92 User access to cron / 93 The crontab file format / 93 Adding cron commands / 94 Changing cron commands / 95 Removing cron commands / 96

Using floppy disks that contain data in a non-Macintosh format / 96

#### **6 Creating and Managing a TCP/IP Network / 99**

Overview of the TCP/IP networking software / 100 Using other network resources / 100

Configuration parameters / 101 Choosing your host name / 101 Establishing your network number and IP address / 101 Determining the broadcast address for your network / 104 Determining the netmask for your network / 105

Creating a simple network / 105 Adding the first computer to a two-computer network / 106 Adding the second computer to the two-computer network / 109 Testing the networking software / 110 Testing the loopback interface / 110 Using the ping command / 110 Logging in to another computer / 112

Changing a network configuration parameter / 112 Modifying the /etc/HOSTNAME file / 113 Modifying the /etc/NETADDRS file / 113

Other related files / 114 Modifying the /etc/inittab file / 114 Modifying the /etc/hosts file / 115 Modifying the /etc/ftpusers file / 116 Modifying the /etc/networks file / 116 Modifying the /etc/printcap file / 117 Modifying the /etc/protocols file / 117 Modifying the /etc/servers file / 117 Modifying the /etc/services file / 118 Modifying the /etc/shells file / 118 TCP/IP network security issues / 118 Making your system more secure from network access / 119 Making your system easier to access from the network / 120 The \$HOME/.rhosts file / 121 Designing a complex network / 121 Routing and forwarding / 122 Subnets / 127 Subnets and broadcast addresses / 132 Administering a TCP/IP network / 132 Determining network status / 132 Finding out what computers are running and who is logged in / 133 Determining if a specific host is up / 134 Determining that the IP address is correct / 135 **7 Printing From CommandShell / 137**

```
Printer connections / 138
Peripheral device drivers / 139
Ports / 140
Managing the 1<sub>pr</sub> print spooler / 141
  Definitions / 141
  Setting up the print spooler / 143
     The printcap database / 143
  lpr commands / 147
     Commands for general use / 147
     Commands for line-printer administrators / 148
```
Setting up a nondefault printer in the 1pr system / 150 Writing printer output filters / 151

Printing files / 152

Sending a file to a printer connected directly or through AppleTalk / 152 Sending a file to a remote UNIX printer / 153 Finding out how many files are waiting in the printing queue / 153 Canceling a printing job / 154

#### **8 User and Group Administration for A/UX Users / 155**

The A/UX working environment / 156 An introduction to the working environment / 156 New environment variables in A/UX 3.0.1 / 159 Shells and setup files / 160 The command-line prompt / 160 The C shell setup files / 161 The Bourne shell setup files / 161 The Korn shell setup files / 162 Using System Folders to customize environments / 162 Administrative login accounts and groups / 162 Administrative login accounts / 163 Administrative groups / 164 Administering user accounts / 165 The /etc/passwd file /  $165$ Format of /etc/passwd / 165 Adding a user / 167 Planning a user's working environment / 167 Adding users / 169 Removing users / 171 Voiding a user account / 171 Deleting a user account / 172 Moving a user's home directory within a file system / 173 Changing a user's shell / 173 Administering groups / 174 Creating groups / 174 The /etc/group file / 175 Multiple group memberships / 176

Files, directories, folders, and permissions / 177 File permissions / 177 Directory and folder permissions / 178 Changing file permissions: chmod / 179 Symbolic terms / 179 Numeric terms / 181 Setting command permissions using setuid and setgid bits / 182 The sticky bit / 184 Setting default file permissions with umask / 184

#### **9 Troubleshooting / 187**

Troubleshooting guidelines / 188 Recovering from a system crash / 188 Trouble while starting up A/UX / 189 Accessing the A/UX file system from A/UX Startup / 192 Reinitializing a disk with bad sectors / 193 Screen locks, power failures, and emergencies / 194 Troubleshooting user and group administration / 195 Errors while changing your password / 197 Troubleshooting the lpr system / 198 lpr error messages / 199 lpq error messages / 200 lprm error message / 201 lpd error messages / 201 lpc error messages / 201 File-system problems / 202 Kernel parameter problems / 204 Other issues / 204 Troubleshooting network problems / 206 Debugging the network hardware / 206 Checking transceivers / 206 Checking terminators / 206 Swapping hardware / 207

Analyzing TCP/IP network software problems / 207 Analyzing network traffic / 207 Analyzing routing errors / 209 Responding to common TCP/IP error messages / 209

## **10 Checking Your Data Consistency / 213**

Introduction to fsck / 214 Overview of the A/UX file-system interface / 215 Blocks and bytes / 215 Inodes / 216 Direct and indirect blocks / 217 Additional information contained in inodes / 219 An example of inode and file access / 220 The superblock / 221 Block I/O / 221 The kernel buffer cache / 222 The /dev directory / 222 How fsck works / 225 File-system updates / 225 Superblock / 225 Inode / 226 Indirect blocks / 226 Data block / 226 Free list / 227 fsck phases / 227 Phase 1: Check blocks and sizes / 227 Phase 2: Check pathnames / 227 Phase 3: Check connectivity / 227 Phase 4: Check reference counts / 228 Phase 5: Check cylinder groups / 228 lost+found directory / 228 Using fsck / 228 When to use  $f$ sck / 228 fsck: A sample interaction / 230 Multiple file systems and  $f$ sck / 231

fsck error messages / 234

fsck initialization error messages / 235 Phase 1: Check blocks and sizes / 240 Phase 1B: Rescan for more duplicates / 243 Phase 2: Check pathnames / 244 Phase 3: Check connectivity / 252 Phase 4: Check reference counts / 255 Phase 5: Check cylinder groups / 258 Cleanup / 260

#### **Appendix A CommandShell Menu Items / 261**

Activating CommandShell / 262 Activating the Finder / 262 The CommandShell environment / 263 The CommandShell File menu / 263 New / 263 Open… / 263 Close / 263 Save Selection… / 263 Page Setup… / 264 Print Selection… / 264 Close All Windows / 264 Quit / 264 The CommandShell Edit menu / 264 Undo / 265 Cut / 265 Copy / 265 Paste / 265 Clear / 265 Select All / 265 Commando / 265 The CommandShell Window menu / 266 Tile / 267 Tile Horizontal / 268 Tile Vertical / 268 Standard Positions / 269 Standard Size / 270 Full Height / 270

Zoom Window / 270 Hide "Window Name" / 270 Show All Windows / 270 Previous Window / 270 Rotate Windows / 271 A/UX System Console / 271 Names of all accessible CommandShell windows / 271 The CommandShell Fonts menu / 271 The CommandShell Commands menu / 272 Don't Record Lines Off Top / 272 Clear Lines Off Top / 272 Redraw Screen / 272 The CommandShell Preferences menu / 273 Notification Levels / 273 New Window Settings / 273 Active Window Settings / 273 Save Preferences / 273 Restore From Preferences / 273 The Keys menu / 274 Keypad / 274 Cursor / 274 No Scroll / 274

## **Appendix B Network Contacts / 275**

The Internet / 276 CSNET / 277 BITNET / 277

## **Appendix C Information on Files in A/UX 3.0.1 / 279**

About A/UX files on your disk / 280 A/UX files compared with UNIX files / 280

*Glossary / 291 Index / 297*

## **Figures and Tables**

#### **1 Using CommandShell**

- Figure 1-1 Windows in standard positions / 5
- Figure 1-2 Recording window contents as they scroll off the top / 6
- Figure 1-3 Viewing recorded window contents / 6

#### **2 An Introduction to Using UNIX Commands**

- Figure 2-1 The pathname /users/start/letter1 / 23
- Figure 2-2 The relative pathname start/letter1 / 25
- Figure 2-3 Using a pipe to channel the output of Command 1 as the input to Command 2 / 37

#### **3 System Startup**

- Figure 3-1 The startup screen from which to enter A/UX Startup / 43
- Figure 3-2 A/UX System Console window with startup information / 43
- Figure 3-3 A/UX Startup window with notification of file-system problems / 44
- Figure 3-4 Booting dialog box / 46
- Figure 3-5 General dialog box / 48
- Figure 3-6 A/UX Startup password dialog box / 49
- Figure 3-7 The Checking startup screen / 50
- Figure 3-8 The Loading startup screen / 51
- Figure 3-9 The Launching startup screen / 51
- Figure 3-10 The "Checking root file system" startup screen / 51
- Figure 3-11 The "Initializing device drivers" startup screen / 52

Figure 3-12 The "Starting background processes" startup screen / 52 Figure 3-13 Memory control panel showing buffer cache adjustments / 63

#### **4 Backup Media and Devices**

Table 4-1 Standard A/UX device files / 72

#### **6 Creating and Managing a TCP/IP Network**

- Figure 6-1 A two-computer network / 106
- Figure 6-2 Two separate networks / 123
- Figure 6-3 Two networks with hostname2 acting as an Internet forwarder / 124
- Figure 6-4 Two subnets with a netmask of  $0 \times$ fffffff0 / 130
- Table 6-1 Sample IP addresses / 102
- Table 6-2 The parts of an IP address / 103
- Table 6-3 Sample broadcast addresses / 104
- Table 6-4 The default netmasks / 105
- Table 6-5 Values of *interface-ID* in the /etc/NETADDRS file / 114
- Table 6-6 The configuration files of computers on the sample network / 127
- Table 6-7 Breakdown of a subnet netmask for each network class / 129
- Table 6-8 The range of IP addresses for a class C subnetted network / 129
- Table 6-9 Network configuration files on the sample subnets / 131
- Table 6-10 Netmasks and broadcast addresses for subnets / 132

#### **7 Printing From CommandShell**

- Figure 7-1 Remote printing from CommandShell / 139
- Figure 7-2 Signals on a serial port / 140
- Figure 7-3 The printing queue / 142
- Table 7-1 Printing with A/UX / 138

#### **8 User and Group Administration for A/UX Users**

Figure 8-1 Access classes / 177

Figure 8-2 Numeric values for chmod / 181

Table 8-1 File-type characters / 178

## **10 Checking Your Data Consistency**

Figure 10-1 Inumber relationships / 217 Figure 10-2 Indirect blocks on a 4K file system / 218 Figure 10-3 File-directory connection through inodes / 220 Figure 10-4 A description of sample entries in /etc/fstab / 232 Figure 10-5 How fsck decides whether to check a file system / 233

#### **Appendix A CommandShell Menu Items**

Figure A-1 A CommandShell window / 262 Figure A-2 Tiled windows / 267 Figure A-3 Horizontally tiled windows / 268 Figure A-4 Vertically tiled windows / 269 Figure A-5 Standard window positioning / 269

# **Preface About This Guide**

This book explains how to use A/UX Version 3.0.1 to perform administration tasks for the Apple Workgroup Server 95. Usually one person is responsible for maintaining and modifying the way the system operates; this person is called the *server administrator*. The server administrator maintains the system using the privileged access account called root.

The tasks of the administrator vary widely depending on how his or her site uses the server. Some administrators will need to know very little of the information in this book, while others will need to know much more.

#### **What you need to know**

This guide assumes user-level experience with the  $A/UX$  (or  $UNIX^{\circledR}$ ) operating system. Before you read this guide, you should know how to operate a Macintosh computer by using the Finder (as explained in the *Basic Skills* guide) and, you should be familiar with the information covered in *Setting Up and Managing Your Server.*

#### **What's covered in this guide**

This book covers the following topics:

- Chapter 1, "Using CommandShell," introduces the CommandShell application for users new to A/UX.
- Chapter 2, "An Introduction to Using UNIX Commands," discusses the syntax of A/UX commands and gives examples of how to use them.
- Chapter 3, "System Startup," discusses the A/UX Startup program, which allows you to configure certain startup parameters for A/UX 3.0.1. It also discusses different system states and tells you how to configure the kernel.
- Chapter 4, "Backup Media and Devices," discusses backup strategies and media, and device files.
- Chapter 5, "Managing Disks," covers procedures you can use to keep your disk free of unwanted administrative files and discusses using CD-ROM discs with the server.
- Chapter 6, "Creating and Managing a TCP/IP Network," describes networkrelated issues that you need to resolve when you do not have an existing TCP/IP network to connect to, and want to create a network for the Apple Workgroup Server 95.
- Chapter 7, "Printing From CommandShell," discusses the UNIX print daemon lpr and how to configure and administer A/UX 3.0.1 to use it. It also provides basic information on using the lpr command to print a file.
- Chapter 8, "User and Group Administration for A/UX Users," discusses users and groups and their command shell environments. It also covers aspects of file and directory permissions.
- Chapter 9, "Troubleshooting," covers various techniques for responding to hardware and A/UX 3.0.1 operating-system issues, error messages, and network failures.
- Chapter 10, "Checking Your Data Consistency," describes in detail the fsck file-system checking program, including all the possible messages you may receive and how to respond to them.
- Appendix A, "CommandShell Menu Items," provides a reference of all the capabilities of CommandShell.
- Appendix B, "Network Contacts," describes how to contact the official network agencies if you wish to connect your system to the Internet.
- Appendix C, "Information on Files in A/UX 3.0.1," lists the files that are part of A/UX but are not part of a standard UNIX operating-system implementation.

The guide also includes a glossary of terms and an index. For references to more information about A/UX 3.0.1 and the Apple Workgroup Server 95, see "For More Information" later in this preface.

#### Balloon Help

The Apple Workgroup Server 95 software comes with a feature called Balloon Help, which provides immediate on-screen help when you need it. If at any time you don't understand the instructions in this guide—or if you see a window, button, menu, command, or icon that you want to know more about use Balloon Help to get the help you need. For instructions on using Balloon Help, see the *Basic Skills* guide.

#### On-line documentation

The contents of this guide, and of most of the other documentation that comes with the Apple Workgroup Server 95, are provided in electronic form so that you can display them on your screen. If you prefer using on-line forms of documentation, you can use the on-line utility called Apple DocViewer, which comes with the Apple Workgroup Server 95. The user's guide for Apple DocViewer is itself provided in on-line form, in the Documentation folder on your server. The *Apple DocViewer Quick Reference Card,* packaged with the Apple Workgroup Server 95, explains how to start Apple DocViewer and display the user's guide.

## **Conventions used in this guide**

#### The Courier font

Words that appear on the screen or that you must type exactly as shown are in the Courier font. For example, suppose you see this instruction:

Type date on the command line and press RETURN.

The word date is in the Courier font to indicate that you must type it. Suppose you then read this explanation:

After you press RETURN, information such as this appears on the screen:

Tues Oct 13 17:04:00 PDT 1992

In this case, Courier is used to represent the text that appears on the screen.

In cases where this book shows text that appears on the screen that you need to respond to, the output from the system is printed in the Courier font, and the text that you need to type is printed in Courier Bold.

The Courier font is used for the names of commands, domains, files, and directories. It is also used for the names of application programs that present an interface similar to that presented by the UNIX operating system (a character-based interface), such as the login program. (The names of application programs that present a Macintosh-style interface, such as the Finder, A/UX Startup, and Login programs, appear in the regular text font.)

All A/UX 3.0.1 manual page names are also shown in the Courier font. For example, the entry  $1s(1)$  indicates that  $1s$  is the name of a manual page in a reference manual. See "Manual Page Reference Notation," later in this preface, for more information on the reference manuals.

#### **Italics**

When shown in text, commands often contain "placeholder" words or characters that appear in italics. These placeholders represent parts of a command for which you substitute different values when you actually enter the command, depending on what you want to do with the command. For example, in the sample command

#### cat *file*

the word *file* is a placeholder for the name of a file you want to display. If you wanted to display the contents of a file named Elvis, you would issue the cat command, typing the word Elvis in place of *file*. In other words, you would enter

cat Elvis

Sometimes italic placeholders are used in other contexts—for example, to represent text that appears on the screen or to represent the value of a field in a file. Here is a sample prompt that might appear on your screen:

```
Apple Computer, Inc. (hostname)
login:
```
In this prompt, the word *hostname* is a placeholder for the name of the host computer to which you can log in.

## A/UX command notation

A/UX books use special notation to present A/UX commands. This notation is designed to reflect the syntax of the command—that is, to indicate how to enter the command so that its structure is legal and its components are interpreted properly.

Here is a brief description of each element of the A/UX command notation.

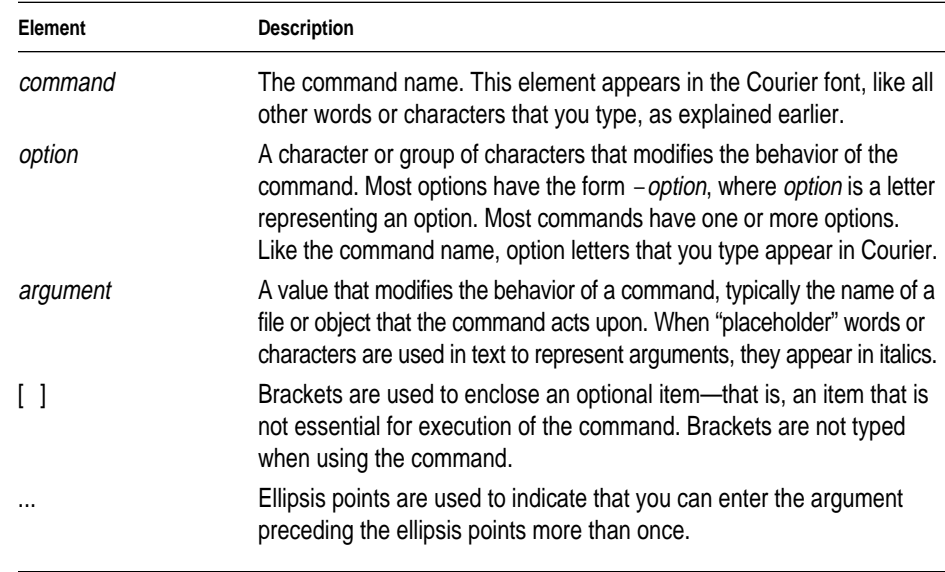

A typical A/UX command line comprises the command name, followed by options and arguments. For example, the wc command, which is used to count characters, lines, and words in a file, would look like this in an A/UX manual:

wc [-c] [-l] [-w] *file*...

In this example, we is the command;  $-c$ ,  $-1$  and  $-w$  are options, of which you can specify zero or more; *file* indicates that an argument consisting of a filename is required; and the ellipsis points (...) indicate that you can specify more than one filename argument.

To count the words in a file named Priscilla, you would use the -w option and replace the placeholder *file* with that filename. The command you enter would look like this:

```
wc -w Priscilla
```
Note that each command element is separated from the next element by a space; in A/UX command lines, elements must be separated by one or more spaces, tabs, or newline characters.

The elements of A/UX commands and the procedures for using them are discussed in *Basic Skills.*

#### Manual page reference notation

*A/UX Command Reference, A/UX Programmer's Reference, A/UX System Administrator's Reference, X11 Command Reference for A/UX,* and *X11 Programmer's Reference for A/UX* contain descriptions of commands, subroutines, and other related information. Such descriptions are known as *manual pages* (often shortened to *man pages*). Manual pages are organized within these references by section numbers. The standard A/UX crossreference notation is

#### *command (section)*

where *command* is the name of the command, file, or other facility, and *section* is the number of the section in which the item resides.

- **n** Items followed by section numbers (1M) and (8) are described in  $A/UX$ *System Administrator's Reference*.
- **n** Items followed by section numbers (1) and (6) are described in  $A/UX$ *Command Reference*.
- Items followed by section numbers  $(2)$ ,  $(3)$ ,  $(4)$ ,  $(5)$ , and  $(7)$  are described in *A/UX Programmer's Reference*.
- Items followed by section number (1X) are described in *X11 Command Reference for A/UX.*

**n** Items followed by section numbers  $(3X)$  and  $(3Xt)$  are described in  $X11$ *Programmer's Reference for A/UX.*

For example,  $cat(1)$  refers to the command  $cat$ , which is described in Section 1 of *A/UX Command Reference*.

You can display manual pages on the screen by using the man command. For example, you could enter the command

man cat

to display the manual page for the cat command, including its description, syntax, options, and other pertinent information. To exit a manual page, press the SPACE bar until you see a command prompt, or type  $\alpha$  at any time to return immediately to your command prompt.

## **On-line help and documentation**

You can display information about server administration with A/UX 3.0.1 on your computer screen, and get on-screen help information about using A/UX 3.0.1, in several ways.

#### **For more information**

For more information on AppleShare, refer to the *AppleShare Pro Administrator's Guide*. If you are using A/UX 3.0.1 to perform AppleShare administration tasks, you will need to refer to this document only to learn more about A/UX or to troubleshoot problems.

For an overview of the concepts of server administration, refer to *Setting Up and Managing Your Server*.

Information about the optional (custom-installation) packages on the Apple Workgroup Server 95 system software installer CD-ROM discs is contained in other documents that must be purchased from Apple separately. These documents include

- *A/UX Essentials*
- *A/UX Network System Administration*
- *A/UX Command Reference*

# **1 Using CommandShell**

This chapter describes how to use CommandShell, an application that provides access to the traditional UNIX® command-line interface. This chapter covers the following topics:

- making CommandShell active
- using CommandShell windows
- $\blacksquare$  the A/UX System Console windows
- customizing CommandShell windows
- editing in CommandShell windows
- leaving CommandShell

Start by reading the first two sections of this chapter, "Introduction to CommandShell" and "Making CommandShell Active." You can then consult any of the remaining sections that describe the tasks you want to perform.

## **Introduction to CommandShell**

CommandShell allows you to display one or more windows in which you can communicate with A/UX by entering commands on a command line, as is traditionally done on most UNIX systems. When you do this, you can communicate with A/UX through any one of three standard shells:

- $\blacksquare$  the C shell
- the Bourne shell
- $\blacksquare$  the Korn shell

Like the Finder, a shell is a utility that establishes an interface between you and the operating system. It accepts the commands that you enter and passes them on to the operating system, which executes them. It also displays the operating system's responses. There are several standard shells, each of which interprets your commands and the operating system's responses somewhat differently than the others. Since the C shell is one of the most commonly used UNIX shells, the adduser command, which adds users to the system, uses it as the default shell when configuring user accounts. Information on changing shells is given later in this chapter.

## **Making CommandShell active**

Before you read this section, you should start A/UX and, if prompted with a Login dialog box, log in. When the Finder is active, its menu bar appears at the top of the screen.

To make CommandShell active:

**n** Choose CommandShell from the Application menu, which is at the right side of the **menu bar.**

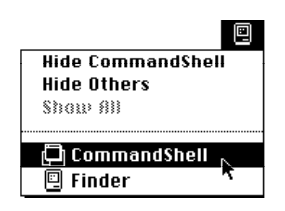

**2** Chapter 1 / Using CommandShell

A window labeled "CommandShell 1" opens and becomes the active window.

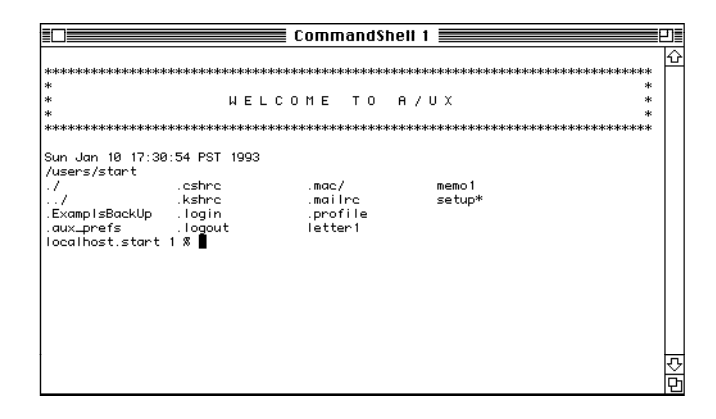

When a CommandShell window becomes active, the CommandShell menu bar appears at the top of the screen. It contains commands that allow you to manipulate the CommandShell windows and their contents.

## **Switching between CommandShell and the Finder**

You can return to the Finder by clicking anywhere in a Finder window, by clicking anywhere on the desktop, or by choosing Finder from the Application menu. You can then reactivate CommandShell by clicking anywhere in a CommandShell window or by choosing CommandShell from the Application menu.

**IMPORTANT** Each CommandShell window separately keeps track of the directory it is in and the user defined in it. Additionally, the folder that you are using in the Finder does not determine the current working directory of a CommandShell window. If you switch to another login name or another directory in a CommandShell window, and then leave that window and return to it later, it will still have the same login name in the same directory as when it was last used, regardless of what you have done in other CommandShell windows.

## **Using CommandShell windows**

The following sections explain how to work with CommandShell using the menu commands. You can read through these sections sequentially, or you can find the task you want to complete and go directly to the applicable section.

## **Displaying CommandShell windows**

When you first start CommandShell, a CommandShell window opens, unless you have previously closed all CommandShell windows.

To display new or additional CommandShell windows:

#### n **Choose New from the File menu, or press COMMAND-N.**

Either of these actions makes a new window open in front of the existing window or windows. The CommandShell windows are numbered in the order in which they are created (CommandShell 1, CommandShell 2, and so on).

*Note:* You can open up to 15 windows. It is best to use a large-screen monitor when you work with many windows at the same time.

## **Arranging CommandShell windows**

You can arrange CommandShell windows on the screen in any of three ways:

- *Standard positions:* When you create a new window, it appears in front (and slightly below and to the right) of the previously created window, partially obscuring the windows behind it, as shown in Figure 1-1.
- *Tiled positions:* You can tile the windows to arrange them alongside each other with their edges touching, like tiles on a floor. Tiling windows reduces the size of the windows so that they fit on the screen.
- *Manually arranged positions (resizing and dragging)*: You can arrange CommandShell windows on your desktop manually by using their size boxes to resize them and by dragging their title bars to move them to new locations on the desktop.

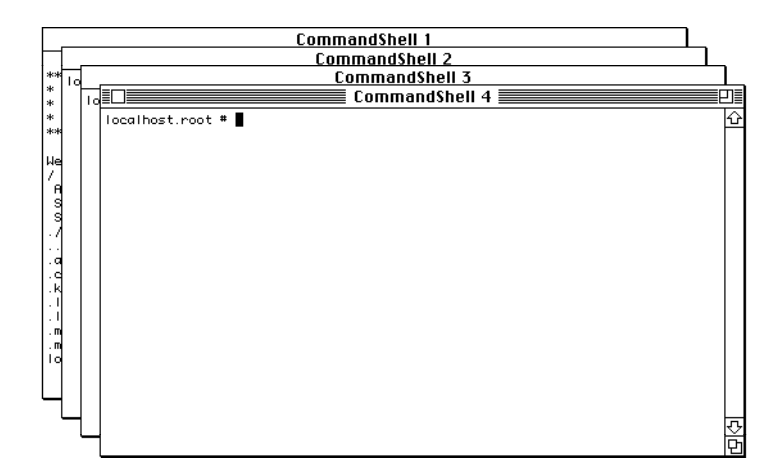

**Figure 1-1** Windows in standard positions

**WARNING** Unlike standard Macintosh windows, CommandShell windows do not preserve text that is obscured when they are reduced in size (because of tiling or resizing). The obscured text is lost; you cannot retrieve the contents by enlarging the window.

For further information on tiling, sizing, moving, and hiding CommandShell windows, see Appendix A, "CommandShell Menu Items."

## **Recording the contents of a window**

As you type new lines in a CommandShell window, the top lines can scroll past the top edge of the window, as shown in Figure 1-2. CommandShell automatically records a preset number of these lines. You can review them by scrolling upward. By default, CommandShell records 1000 lines.

For information on how to change the 1000-line default, see "Customizing CommandShell Windows" later in this chapter.

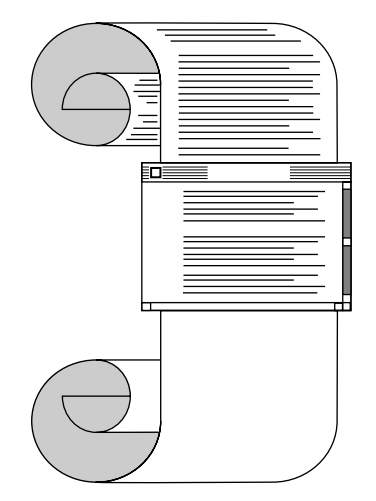

Figure 1-2 Recording window contents as they scroll off the top

Figure 1-3 shows how the window looks after you use the scroll bar to redisplay the recorded lines. The dotted line across the window marks the top of the most recent screen. It separates the active area (the material below the dotted line) from the recorded area (the material above the dotted line). Material in the active area may be overwritten if you start a full-screen editor or use the clear command, but material in the recorded area will remain available for viewing.

| E                              |  |         |         | CommandShell 1 |         |                |                      |                                    |  | 가톨 |                 |
|--------------------------------|--|---------|---------|----------------|---------|----------------|----------------------|------------------------------------|--|----|-----------------|
| pacer.start 1 %  s -  / /users |  |         |         |                |         |                |                      |                                    |  |    |                 |
|                                |  |         |         |                |         |                |                      |                                    |  |    |                 |
| total 4650                     |  |         |         |                |         |                |                      |                                    |  |    | -Recorded lines |
| drwxr-xr-x                     |  | 3 bin   | bin     |                |         |                | 512 Feb 5 13:30      | Applications                       |  |    |                 |
| drwxr-xr-x                     |  | 2 bin   | bin     |                | 512 Feb |                | $5 \t13:30$          | Documentation                      |  |    | (inactive area) |
| drwxr-xr-x                     |  | 3 root  | root    |                |         |                | 512 Jan 31 01:00     | Shared Data                        |  |    |                 |
| $-$ - $–$ - $--$               |  | 1 root  | bin     | 1526 Nov       |         | $\overline{2}$ | 1932                 | Sustem Folder                      |  |    |                 |
| Irwxrwxrwx                     |  | 1 start | project |                | 38 Feb  |                |                      | 5 14:50 Desktop Folder -> /users/s |  |    |                 |
| tart/.mac/pacer/Desktop Folder |  |         |         |                |         |                |                      |                                    |  |    |                 |
| $       -$                     |  | 1 root  | root    | 620079 Feb     |         |                |                      | 3 11:56 FILES                      |  |    |                 |
| drwxr-xr-x                     |  | 2 bin   | bin     | 2048 Feb       |         |                | 5 14:04 bin          |                                    |  |    |                 |
| drwxr-xr-x                     |  | 12 bin  | sys     | 2048 Feb       |         |                | 5 14:27 dev          |                                    |  |    |                 |
| drwxrwxr-x                     |  | 17 bin  | sys     | 3072 Feb       |         |                | 5 14:12 etc          |                                    |  |    |                 |
| drwxr-xr-x                     |  | 2 bin   | bin     | 8192 Feb       |         |                |                      | 5 14:12 lost+found                 |  |    | – Active area   |
| drwxr-xr-x                     |  | 5 bin   | bin     |                | 512 Nov | R              | 1991 mac             |                                    |  |    |                 |
| drwxrwxrwx                     |  | 2 root  | root    |                |         |                | 512 Jan 30 22:57 mnt |                                    |  |    |                 |
| $          -$                  |  | 1 root  | root    |                |         |                |                      | 857115 Jan 31 05:16 newunix        |  |    |                 |
| $-FW-m-m-m$                    |  | 1 root  | root    |                | 5 Feb   |                |                      | $5.14:27$ nextunix                 |  |    |                 |
| drwxr-xr-x                     |  | 2 root  | root    |                | 512 Feb |                | 5 13:56 root         |                                    |  |    |                 |
| ldrwxr-xr-x                    |  | 2 root  | root    |                | 512 Feb |                |                      | 5 13:57 shlib                      |  |    |                 |
| drwxrwxrwx                     |  | 3 bin   | bin.    |                | 512 Feb |                | 5 14:50 tmp          |                                    |  |    |                 |
| -rwxr-xr-x                     |  | 1 root  | bin     | 840399 Feb     |         |                | 5 14:27 unix         |                                    |  | 먼  |                 |

Figure 1-3 Viewing recorded window contents

*Note:* CommandShell does not save the recorded lines for use after you close the window. If you have accumulated data that you want to save, select it and copy it to a file in a text-editing or word-processing program. See "Saving a Selection in a New File" later in this chapter.

#### Canceling the recording of window contents

To stop CommandShell from recording the top lines of the active window:

#### n **Choose Don't Record Lines Off Top from the Commands menu.**

This command causes CommandShell to stop recording lines as they scroll past the top of the active window. Any lines already recorded are saved and are still available for review. The command name in the Commands menu changes to Record Lines Off Top. Choose this command to begin recording the lines again in the same window.

#### Erasing recorded window contents

To erase recorded lines:

n **Choose Clear Lines Off Top from the Commands menu.**

The recorded lines are erased and are no longer available for review. The scroll bar becomes dimmed. This command operates only on the active window.

## **Closing CommandShell windows**

Before you can close a window, it must be the frontmost, or active, window. (The active window has horizontal stripes running across its title bar.) To make a window active, click anywhere in the window, or select the window from the Window menu.

#### Closing a window

**IMPORTANT** Unless you save the contents of a window to a file before you close the window, CommandShell discards the contents when you close the window. It is often helpful to save these detailed transcripts of commands you have entered and responses you have received. For information on saving the text of A/UX command lines to a file, see "Saving a Selection in a New File" later in this chapter.

To close an active window:

**n** Choose Close from the File menu, press Command-W, or click the close box of the window.

In each case, the CommandShell window disappears from the screen.

If you close a window in which a process or program is running, the process or program halts. An alert box warns you of this situation and gives you the option of keeping the window open.

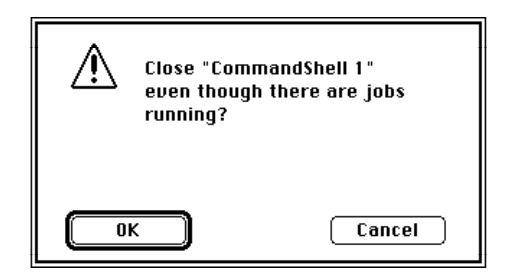

To keep the named window open and the program or process running, click Cancel. If you click OK, all running jobs are halted.

#### Closing all open windows

To close all the open windows at once:

#### n **Choose Close All Windows from the File menu.**

The CommandShell windows disappear from the screen.

If one or more of the windows contains a process or a program that is running, the process is halted. An alert box warns you of this situation. Respond as described in the preceding section.

## **Printing the contents of a CommandShell window**

If you have a printer connected to your computer either directly or through an AppleTalk network, you can print text from a CommandShell window.

To print text from a CommandShell window (for instance, a series of commands that you want to save in hard copy):

**1 Drag the I-beam pointer across text you want to print, and release the mouse button at the end of the text block.**

The selected text appears highlighted.

To set printing specifications for the selection, use the Page Setup command in the File menu before performing step 2.

**2 Choose Print Selection from the File menu.**

A print-file dialog box appears.

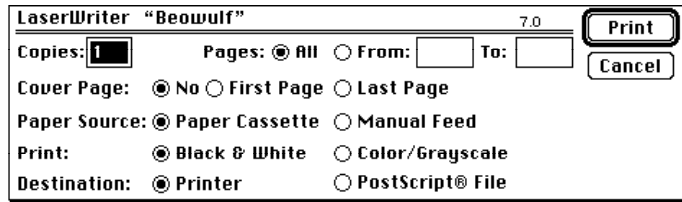

**3 Click Print to print, or click Cancel to cancel the printing command.**

## **Using the A/UX System Console**

When you are working in A/UX, the system might generate messages regarding its status. In a traditional UNIX environment, these messages appear on a console terminal. Typically, the system administrator monitors these messages, which alert the administrator to take action to avert or remedy a problem. In A/UX, the system messages appear in the A/UX System Console window, a CommandShell window that you display by choosing its name from the Window menu.

*Note:* If you quit the CommandShell application, and therefore do not have a System Console window available, the system messages will appear directly on your screen, starting from the upper-left corner, writing over your other windows.

If you accidentally quit CommandShell, you can start it up again by choosing the CommandShell menu command from the Apple  $(\triangle)$  menu.

## **Displaying the A/UX System Console window**

To view the contents of the A/UX System Console window:

**1 Choose CommandShell from the Application menu.**

This action displays an active CommandShell window and makes the CommandShell menu commands available.

**2 Choose A/UX System Console from the Window menu, or press COMMAND-0 (that is, the number "zero").**

This action displays the A/UX System Console window.

## **Clearing the A/UX System Console window**

To clear the messages from the A/UX System Console window:

n **Choose Clear Lines Off Top from the Commands menu.** 

This action clears all the information from the window. You should clear this window periodically so that you can tell when new messages appear.

## **Closing the A/UX System Console window**

Close the A/UX System Console window just as you close any CommandShell window. (See "Closing CommandShell Windows" earlier in this chapter.) Note that unlike other CommandShell windows, the A/UX System Console window does not discard its contents when you close it. Closing the System Console window is equivalent to "hiding" it.
# **How A/UX alerts you to a message**

If A/UX needs to bring a message to your attention, an icon flashes in the menu bar and an alert box appears. If CommandShell is not the active application, a diamond-shaped symbol also appears alongside CommandShell in the Application menu. Choose CommandShell, and then choose A/UX System Console from the Window menu to display the alert message.

To change the default settings to suppress the alert box, the flashing menu-bar icon, or both:

**1 Choose Notification Levels in the Preferences menu.**

The Notification Levels dialog box appears.

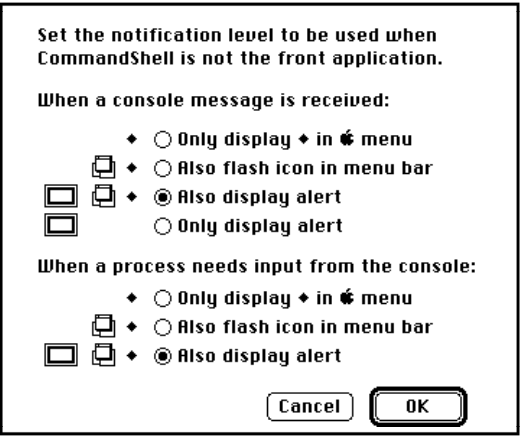

**2 Select the desired combinations and click OK.**

# **Customizing CommandShell windows**

If you use CommandShell windows often, you might find it convenient to establish an ideal arrangement of windows, so that as soon as you log in to A/UX, the windows appear exactly the way you want them to.

## **Presetting window defaults**

The Active Window Settings command in the Preferences menu gives you the following options:

- save an initial command to execute upon activating CommandShell
- $\blacksquare$  change the title of the window
- <sup>n</sup> change the number of lines to record

To preset window defaults:

#### **1 Choose Active Window Settings in the Preferences menu.**

The Active Window Settings dialog box appears.

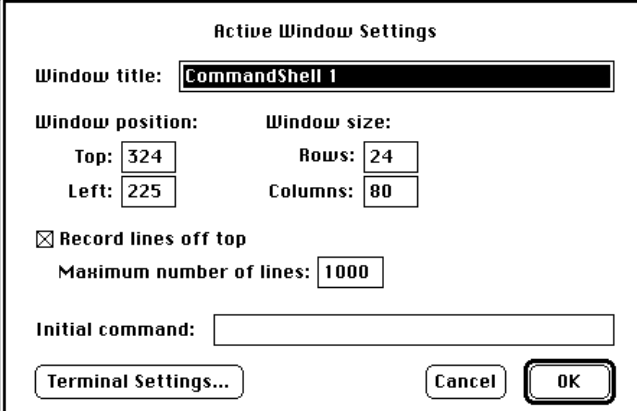

The name of the active window is highlighted in the text box at the top of the dialog box.

#### **2 Change any or all of the settings in this dialog box.**

Notice that the checkbox "Record lines off top" is selected by default. If you click the checkbox, the X disappears and recording of lines is turned off. You can also change the maximum number of lines recorded, but only if "Record lines off top" is selected.

In the "Initial command" text box, you can enter a command to run automatically as soon as you activate CommandShell.

**3 Click OK.**

The new settings affect the active window. If you saved the new settings by choosing Save Preferences from the Preferences menu, the new settings become the new defaults for displayed windows. See "Saving the Layout of Your CommandShell Windows" later in this chapter.

## **Presetting the appearance of new windows**

To change the default settings that control the appearance of new windows before you create them:

#### **1 Choose New Window Settings from the Preferences menu.**

The New Window Settings dialog box appears.

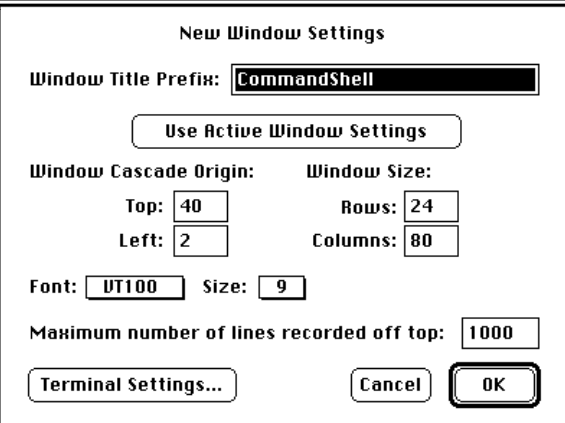

**2 Change any or all of the settings, or use the active window settings.**

You can extend the active window settings (described in the preceding section) to all new windows. To do so, click the Use Active Window Settings button.

If you want to label new windows with a prefix other than "CommandShell," type the prefix in the Window Title Prefix text box.

You also can preset the window size, the screen font and size to be used in the window, and the maximum number of lines to be saved by typing your choices in the appropriate boxes. The boxes next to Font and Size are pop-up menus press them to select a different font and size from their menus.

To preset a default position for the upper-left corner of the first window of a group of stacked windows, enter the coordinates (in pixels) in the Window Cascade Origin text box.

**3 Click OK.**

Your new settings take effect.

# **Saving the layout of your CommandShell windows**

The Save Preferences command in the Preferences menu allows you to save the following specifications:

- notification-level preferences (described in "How A/UX Alerts You to a Message," earlier in this chapter)
- <sup>n</sup> the positions and sizes (in rows and columns) of all CommandShell windows
- $\blacksquare$  the stacking order of the windows
- $\blacksquare$  the titles of the windows
- $\blacksquare$  the fonts and point sizes of text in the windows
- $\blacksquare$  whether a given window is visible or hidden
- <sup>n</sup> whether a given window is "zoomed" (that is, enlarged to full-screen size with the Zoom Window command in the CommandShell Window menu) and the sizes (in pixels) of its zoomed and "unzoomed" states
- <sup>n</sup> whether lines are to be recorded off the top of the screen, and the number of lines to be recorded (discussed in "Recording the Contents of a Window" and "Presetting the Appearance of New Windows," earlier in this chapter)
- $\blacksquare$  the initial command to be run in the window (discussed in "Presetting") Window Defaults," earlier in this chapter)
- $\blacksquare$  terminal emulation information

To save the settings you choose:

**1 Arrange the windows just as you want them to be.**

Be sure that you have chosen any special formatting features that you want (such as fonts).

**2 Choose Save Preferences from the Preferences menu.**

# **Restoring the window layout to the saved preferences**

If you have saved your window preferences but have changed the window layout on your screen, you can instantly restore your preferred layout.

To restore the layout:

## n **Choose Restore From Preferences from the Preferences menu.**

If you have changed your window preferences with the Active Window Settings or the New Window Settings dialog box, but have not saved them by choosing Save Preferences in the Preferences menu, you are asked whether you want to save the changed preferences when you attempt to log out or shut down the system.

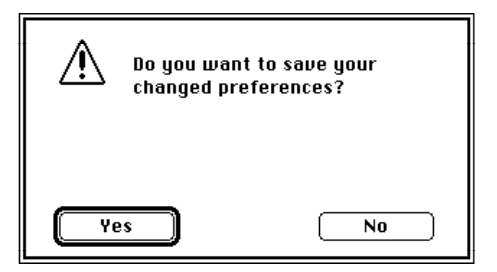

Click Yes or press RETURN to save the changed preferences, or click No to abandon them.

# **Changing shells**

You can change the shell that you automatically get when you log in by using the chsh command. For further information on this command, see chsh(1) in the on-line manual pages.

To change shells temporarily, while you are logged in, use one of these methods:

- <sup>n</sup> **Change to the Korn shell by displaying a CommandShell window and entering** ksh**.**
- <sup>n</sup> **Change to the Bourne shell by displaying a CommandShell window and entering** sh**.**
- <sup>n</sup> **Change to the C shell by displaying a CommandShell window and entering** csh**.**

# **Using Macintosh editing tools in CommandShell windows**

You can use some of the standard Macintosh editing procedures while working in CommandShell windows. The editing procedures allow you to paste a series of commands or a long, complex command into another window without having to retype it.

The sections that follow describe how to copy or paste the contents of a window using the mouse and the menu commands. This material applies to command lines, system messages, and the output of commands. If you are using a textediting application, use the editing tools provided by the application.

## **Selecting text**

You must select text before you perform the editing procedures.

To select text:

- **1 Position the I-beam at the beginning of the text you want to select.**
- **2 Press and hold down the mouse button, and drag the I-beam across the text.**
- **3 When the block of text is completely selected, release the mouse button.** Text is highlighted when it is selected.

# **Copying text**

To copy text to the clipboard:

- **1 Select the text you want to copy.**
- **2 Choose Copy from the Edit menu, or press COMMAND-C.**

The highlighted text is copied to the Clipboard.

## **Pasting text**

Once you have copied text to the Clipboard, you can paste the text into a CommandShell window.

To paste text into a window:

**1 Click at the point in the window where you want to paste the copied text.**

The insertion point should appear where you click.

**2 Choose Paste from the Edit menu, or press COMMAND-V.**

The text is pasted at the insertion point, as long as the insertion point is not in the middle of an active window (while a shell is active) or in the scrolled-off area.

You can paste the Clipboard contents as many times as you want, until you replace it by copying or cutting something else.

# **Changing the font or font size**

You can change the appearance of all the text in a CommandShell window by changing the font or font size. The choices available in the Fonts menu are the fixed-width fonts in the System file of the active System Folder. At the bottom of the list of available font sizes in the Fonts menu, the last item, Other, allows you to select any font size that does not appear in the list.

To change the font or font size:

n **Choose the font or font size you want from the Fonts menu.**

All text in the window changes to the new font or font size.

**n** If you choose Other, a dialog box appears. Type the font size in points, and click OK.

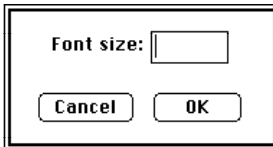

The text in the window changes to the size you type.

## **Saving a selection in a new file**

You can save the contents of a CommandShell window in a text file.

To save the text displayed in a CommandShell window:

#### **1 Select the text you want to save.**

### **2 Choose Save Selection from the File menu.**

A directory dialog box appears. Use the directory list and the pop-up menu above the list to change directories, if needed.

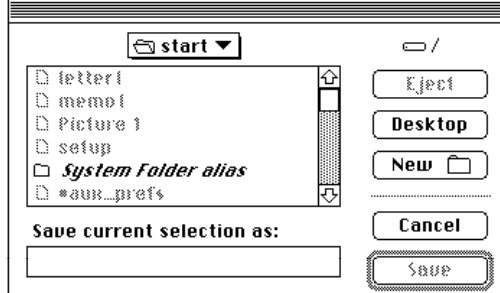

- **3 Type a name for the new file.**
- **4 Click Save.**

# **Leaving CommandShell**

Make sure you save any work that you have completed in CommandShell windows before you return to the Finder in A/UX.

There are several ways to leave CommandShell:

## ■ Choose Hide CommandShell from the Application menu.

This action hides all the windows and sets CommandShell aside until you reactivate it. This method reduces screen clutter while you work with other applications.

#### ■ Choose another application from the Application menu.

This action moves CommandShell windows to the background of the screen. The application you have chosen becomes active, and one of its open windows moves to the foreground.

## n **Choose Quit from the File menu.**

Choosing this item turns off CommandShell. The only reason for turning off CommandShell is to load new fonts into the System file, which you cannot do unless all applications are turned off. If you do turn off CommandShell, be sure to restart it immediately after you finish loading the fonts.

*Note:* If CommandShell is turned off, and the monitor is set to black and white, the operating system displays error messages on the desktop, over existing windows and graphics. If the monitor is set to color or grayscale, the system displays garbled characters across the desktop, because there is no System Console window to put the messages in.

By default, there is a CommandShell alias in the Apple Menu Items folder (located in the System Folder) that allows you to turn CommandShell on again by choosing CommandShell from the Apple menu.

# **2 An Introduction to Using UNIX Commands**

This chapter teaches you how to use UNIX commands to perform a variety of useful UNIX operations. It also shows you how to consult the on-line manual pages (often called *man pages*).

If you are unfamiliar with UNIX commands, read the opening sections of this chapter in sequence, through the section "Options and Arguments."

## **UNIX pathnames**

This section describes the way the UNIX operating system specifies the location of files and directories in the UNIX file hierarchy.

The folders of the Macintosh environment correspond to the directories of the UNIX world. Because this section describes the traditional UNIX way of using pathnames in an A/UX CommandShell window, the word *directory* is used here.

The UNIX file system is organized in a hierarchy that is traditionally represented as an inverted tree. Organized from top to bottom, the file system begins at the top with a directory labeled with a slash character  $(7)$ , called the *root directory* because it is the "root" of the file system. Branching downward from the root directory are the rest of the directories and files in the system. The root directory contains a number of directories that store the operating-system files and programs. There is only one UNIX file hierarchy for a given system. All additional directories, file systems, and files fall within this hierarchy.

Because of its hierarchical organization, A/UX uses pathnames to refer to files and directories. A pathname is a name that describes where the file or directory is located in the hierarchy.

Figure 2-1 gives an example of this file-system hierarchy, showing the path that leads from the root directory to the file letter1 and gives rise to the pathname /users/start/letter1.

Here, the file named letter1 is located within the start directory, which is located within the users directory, which, in turn, is located in the root directory (indicated by the / character).

An absolute pathname of a file shows the complete path from the root to the file in question, by listing all directories that lead from the root directory and concluding with the filename itself. The first item in an absolute pathname is always the slash character, which indicates the root directory. Thereafter, the slash character is used to separate the names of the directories.

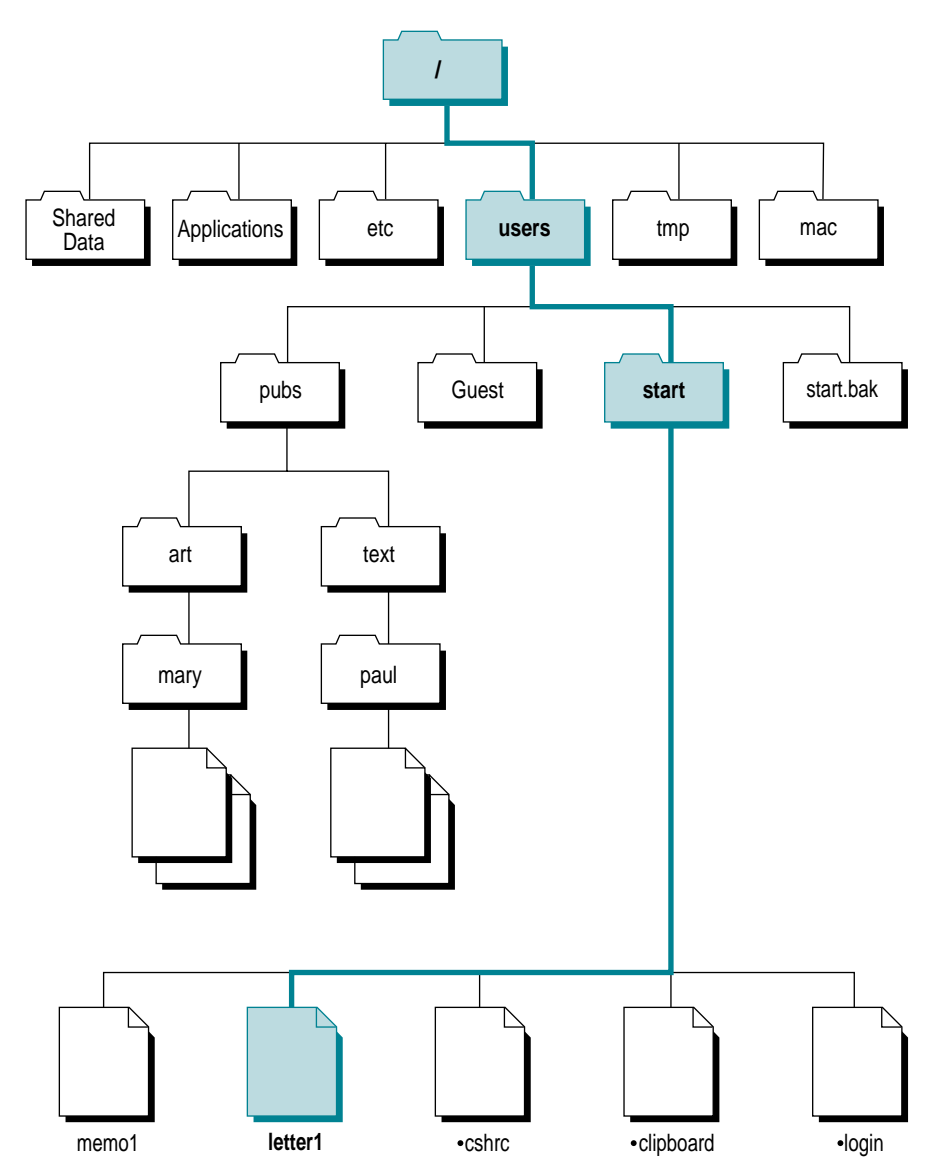

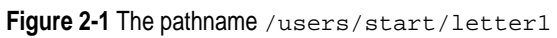

You can tell, for example, that /users/start/letter1 is an absolute pathname because it begins with the slash character, and is thus tracing the path from its origin at the root directory. The subsequent slash characters separate the names of the users and the start directories, and the names of the start directory and file letter1.

A relative pathname lists the directories leading to the file, beginning with the directory you are currently in, rather than always starting from the root directory. Figure 2-2 shows a relative pathname of letter1, when the user is already in the directory /users. Note that a relative pathname never begins with the slash character, because it doesn't start at the root directory. This convention can be compared with leaving out the area code in a telephone number if you are calling the number from within that same area code.

The directory in which you are currently working is called the *current directory.* When you change directories, the directory you move to becomes your new current directory. For example, if the current directory is /users, then start/letter1 is a relative pathname of /users/start/letter1.

The name of the file or of the directory whose path is being described is the last component of a pathname.

If you are typing UNIX commands in the CommandShell command-line interface, and you want to specify a file that is in your current directory, just type the filename. You do not need to specify its directory, because you're already working in that directory. (For information on CommandShell, see Chapter 1, "Using CommandShell.")

Two dots (..) are an abbreviation for *the directory that contains the current directory*. For example, if you are in /users/start, you can specify the /users directory with two dots (..) as a shortcut.

Once you understand how UNIX pathnames work, you can easily learn to find your way around a UNIX hierarchy while working with the commandline interface.

*Note:* The folder that you have been using in the Finder does not determine the directory in which you are working when you are using a CommandShell window. Also, each Command Shell window has its own current directory.

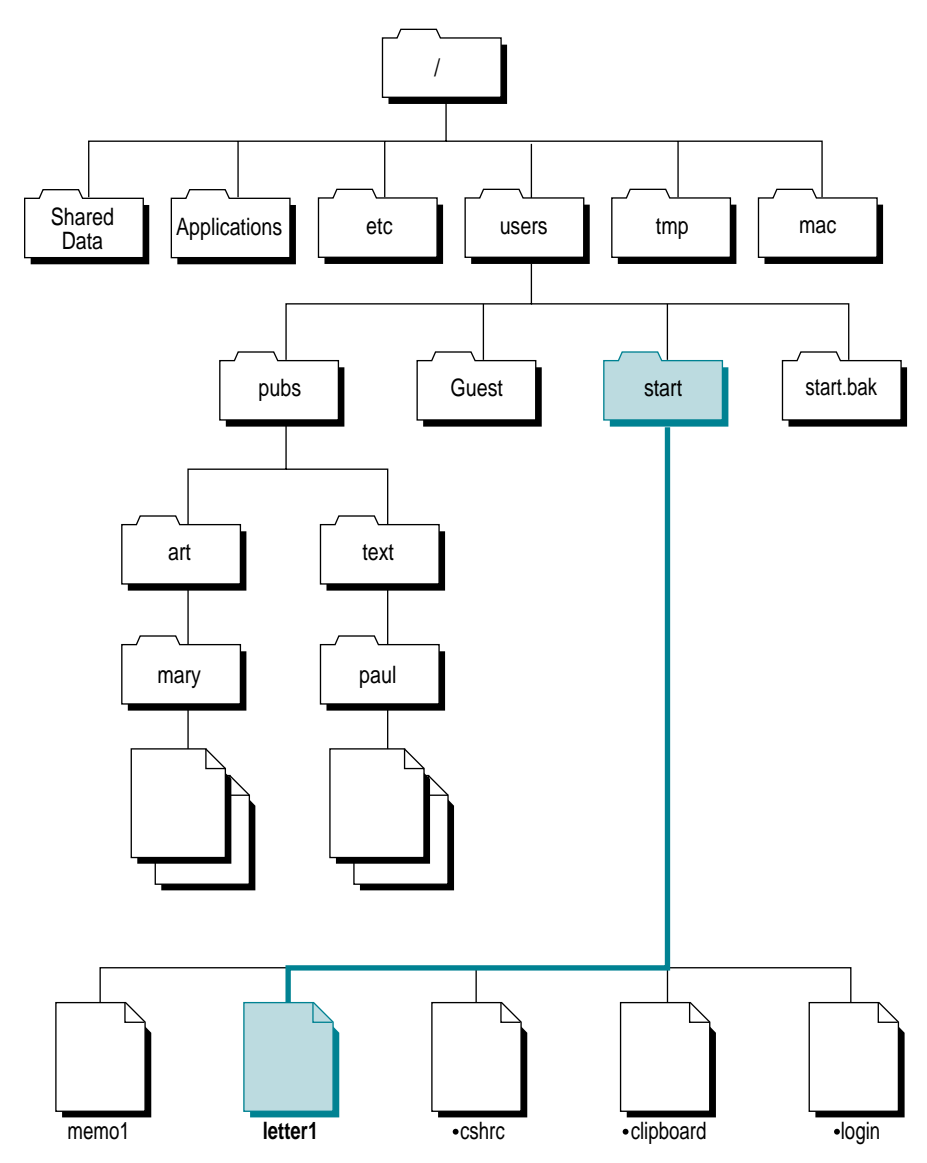

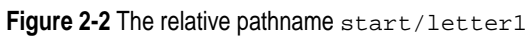

## **Introduction to UNIX commands**

Chapter 1, "Using CommandShell," tells you how to use CommandShell, the UNIX command-line interface. When you enter a command on the command line, you are instructing A/UX to run a program that performs a specific task or a specific set of tasks. This method is the traditional way of running commands in the UNIX operating system.

**IMPORTANT** As you go through the rest of this chapter, be sure that you enter UNIX commands exactly as specified. Don't add or remove spaces, don't change a character from uppercase to lowercase, or vice versa, and be sure to use minus signs where appropriate.

A command consists of a special kind of file called an *executable file* or *program*—that is, a file that contains a set of instructions that makes the computer perform a specific task. A/UX contains over 500 such commands.

For example, there is a command called pwd, which stands for *print working directory*. This command displays the pathname of the directory in which your CommandShell window is currently working (your current directory).

To perform the following exercises, be sure that you are logged in to the start account. (The password for the start account is my.passwd.) If you do not have a CommandShell window displayed, choose CommandShell from the Application menu. If a CommandShell window does not appear, choose New from the File menu, and a new CommandShell window appears.

*Note:* If you are working in the Finder and you open a new CommandShell window, the current directory of the CommandShell window is your home directory. If you bring a previously used CommandShell window to the foreground of the screen, that window is still in the directory it was in when last used. The folder that you have been using in the Finder does not determine the directory in which your CommandShell windows are working.

## **Using UNIX commands to navigate in the file system**

You can use pathnames to determine where you are in the A/UX file system and to move from directory to directory in CommandShell. Log in to the start account to practice the following tasks on your system.

## **Finding your current directory**

To determine what directory you're using:

**n** Enter the **pwd command by typing <b>pwd** and pressing RETURN.

The pathname of your current directory (/users/start) appears in response to the pwd command.

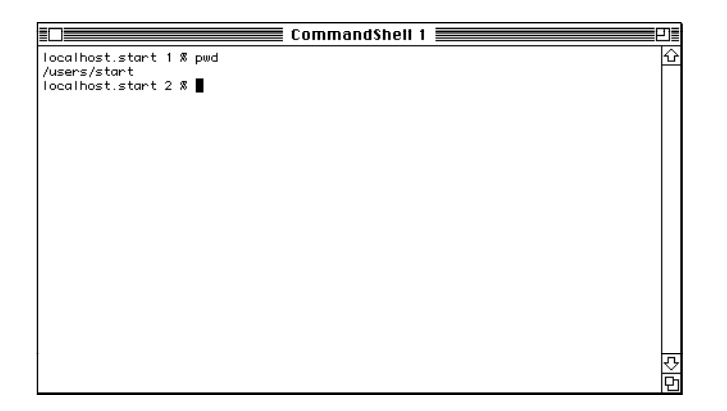

The pwd command caused the program (the executable file) called pwd to run—that is, to execute its instructions. The results of the command are commonly called the *output.* In the case of the pwd command (as is true of many commands), the output is displayed on the screen. In traditional UNIX parlance, one says that the output is directed to the screen. This is called the *standard output.*

Later in this chapter you will see that you can instruct a command to send its output somewhere other than to the screen. For example, the information can be sent to a file to be saved or to a printer to be printed. This rechanneling of data is called *redirection.*

# **Moving to a different directory**

Suppose you use the pwd command and find that you are working in the root directory (indicated by a /) when you really want to be working in the /users/start directory. To change from one directory to another, use the cd (change directory) command.

To change to /users/start:

**n Enter this command:** 

cd /users/start

**IMPORTANT** Be sure to type the space after cd. The space marks the end of the command and the start of the command argument (described in the next section).

If you enter pwd now, the response reads as follows:

/users/start

When you use the cd command, you can use the absolute pathname or relative pathname of the destination directory, whichever is easiest for you. If you aren't sure where you are relative to the destination directory, use an absolute pathname.

You can always return to your home directory by entering the cd command without specifying any directory.

## **Options and arguments**

Options and arguments modify the way a command runs and specify the files (or other objects) upon which the command operates.

## **Options**

Most UNIX commands can run in a variety of ways to produce a variety of results. These variations in the way a command works are called *options.*

#### Listing the contents of a directory: The  $\text{ls}$  command options

The ls command causes the computer to list all the files in your current directory. However, there are various ways in which you can list the files. If you use the ls command without any of its options, only the names of the files are listed, and they are listed in a single column.

Suppose you are working in CommandShell. To check that you are in the directory /users/start:

**1 Enter the** pwd **command to see what directory you are in.**

The command line should display the following response:

/users/start

**2 If** /users/start **is not what appears, enter the following command:**

cd /users/start

**3 Repeat step 1 to be sure that you are in the** /users/start **directory.**

To list the files in the directory /users/start:

Enter  $\text{ls}$  on the command line of a CommandShell window.

The resulting display looks something like the one in the following figure.

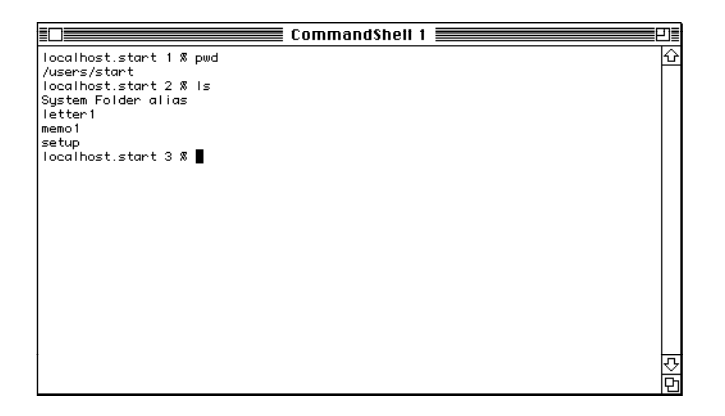

But what if there are too many filenames to fit in one CommandShell window, so that the filenames at the top of the list scroll off the top of the window? You might want to avoid having to use the scroll bar to scroll back to the top of the list. Instead, you can break the list into columns so that more of the filenames can fit on one screen.

You can do this with the  $-c$  option (which stands for *columns*; note that this is an uppercase C). Whenever you type an option in the command line, it is preceded by a hyphen (sometimes referred to as *minus*); in conversation, the -C option is called *minus C*.

**IMPORTANT** Because UNIX is case sensitive, be sure that you do not use a lowercase c for the -C option. Some options call for lowercase characters and some call for uppercase characters.

The following procedures introduce you to two of the 1s command options.

To list the contents of the / directory in multiple columns:

```
1 Enter cd / to move to the root directory.
```

```
2 Enter ls -C on the command line in the CommandShell window.
```
Be sure that you leave a space between the command and the option (that is, between the  $\log$  and the  $-\text{C}$ ).

The screen displays output that looks something like this.

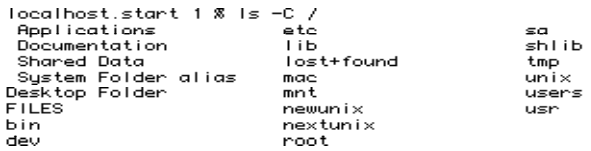

If you want to know how large a file is, who owns it, or other technical information about the file, you can use the ls command with the -l option (note that this is a lowercase ell) for a long listing.

To get a long listing of the contents of the /users/start directory:

#### Enter  $\text{ls}$  -1 on the command line.

Be sure to type a space between the 1s command and the  $-1$  (lowercase ell) option. The output looks something like the following:

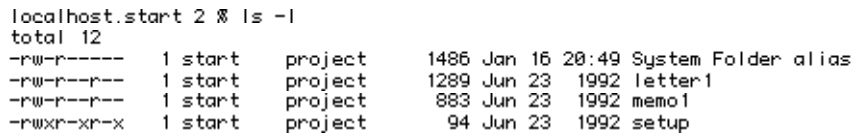

The first four columns give permissions and ownership information. The next three columns tell the size (in bytes), the date on which the file was last changed, and the filename.

## **Arguments**

Technically speaking, an argument is any item on the command line that modifies the way the command works. This guide, however, uses the word *argument* as it is commonly used, to mean the file or other object upon which the command acts. Some commands must have an argument, whereas others (such as ls) might or might not require an argument, and others (such as pwd) rarely or never take an argument.

## Using the  $ls$  command with an argument

If you are working in the start directory and you want to display a list of the contents of the root directory, you use the ls command with the name of the root directory (the / character) as the argument.

To display a list of the contents of the root directory from the /users/start directory:

#### **n Enter**  $\text{ls}$  / **on the command line.**

Note the space between the command and its argument.

A listing of the contents of the root directory appears on your screen.

To list a single file by using its name as the argument:

## **Enter** ls -1 letter1 on the command line.

A single line appears that gives you the long listing for the file letter1, but for no other files in the directory.

# **Further useful UNIX operations**

The following pages show you how to use several useful features of the UNIX operating system.

## **Searching for a string of characters and redirecting output**

One useful UNIX command is grep; it is used for finding a string of characters in any file you specify. For example, suppose you need to glance at all references to the word *sales* in the files that are in the start directory.

Instead of looking at the results of the search on the screen, you can save the information in a separate file so that you have it available for future reference. This requires redirecting the output of the search to a file rather than displaying the results on a screen.

To redirect the output:

- **1 In a CommandShell window, type** grep**. Don't press RETURN yet.**
- **2 Type a space, then type** -i **as an option.**

A complete listing of the options can be found in the on-line manual page. Useful options include  $-i$  (ignore uppercase and lowercase) and  $-n$  (include the relative line number of the occurrence). For this example, use the -i option.

- **3 The** grep **command needs to be followed by a search pattern. Type the characters you are looking for, in this case,** sales**.**
- **4 Decide which files you want to search, and add them to the command line. For this example, you should search** letter1 **and** memo1 **in the** start **directory.**

/users/start/letter1 /users/start/memo1

Don't forget to type spaces between the pathnames.

**5 To redirect the output to a new file, add the redirection symbol (**>**) and the name of the file:**

>/users/start/salessearch

Your command line should look like this (although it will most likely be all on one line):

```
grep -i sales /users/start/letter1 /users/start/memo1
>/users/start/salessearch
```
#### **6 Press RETURN to run the command.**

The following table explains the meaning of each item on the command line.

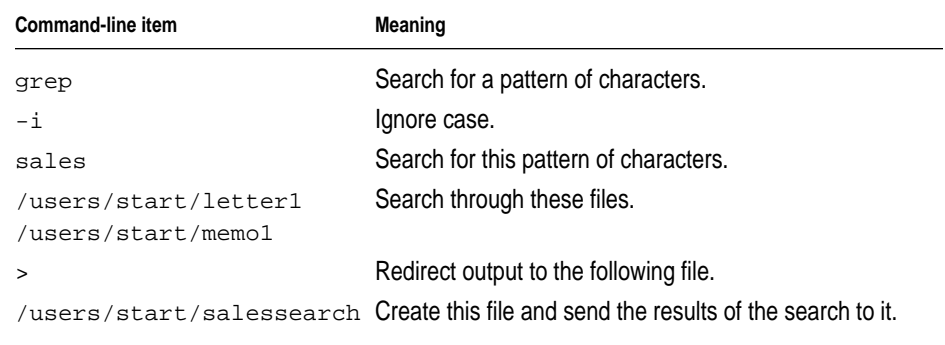

To check the results, return to the desktop by clicking the start folder or by choosing Finder from the Application menu. Note that the start folder now contains a file named salessearch. If the start folder is not open, doubleclick its icon to open it. Double-click the salessearch icon to open the text file. A TextEditor window opens to display the text file.

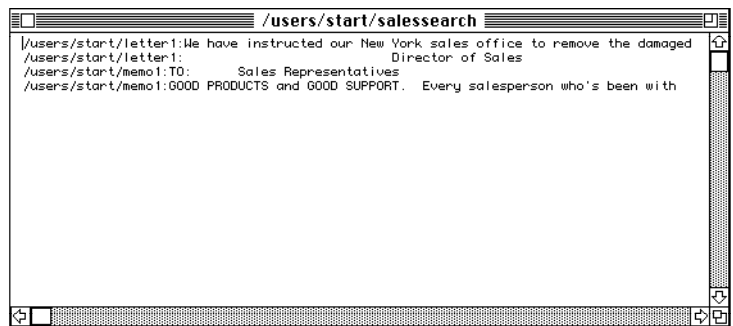

The listing shows you the full pathname of the file, followed by a colon, and the line that the characters are on.

## **Looking up UNIX commands on line**

You can display on your screen reference information about any command. The reference information is organized into entries called *manual pages* (also known as *man pages*).

The term *manual page* might lead you to assume that each entry is only one page long, but that is not the case. Some of these entries are dozens of pages long. The manual pages are available in printed form in the A/UX 3.0 reference manuals.

To display a manual page:

**Enter this command:** 

man *commandname*

Type the name of a command (for example, ls) in place of *commandname*.

The text that appears on screen has somewhat simpler formatting than the text that you read in the *A/UX Command Reference*. For example, terms that are in italic type in the printed book are underlined on screen.

To examine the manual page for the ls command:

#### **n Enter** man 1s on the command line.

The manual page text appears, as shown here.

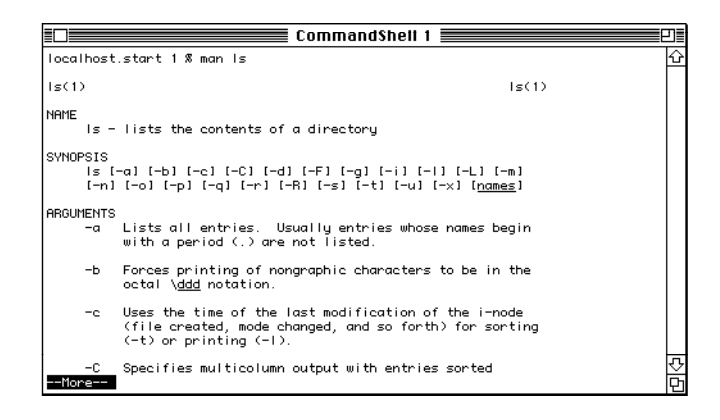

## Moving down through the manual page display

To show the next screen of text or advance line by line:

- Press the Space bar to display the next screen of text.
- n **Press RETURN to advance the text one line at a time.**

To review material that has been scrolled off the top of the screen, use the scroll bar.

## The "Name" section

Each manual page begins with the "Name" section, which gives a brief summary of what the command does. Here is an example:

ls - lists contents of a directory

## The "Synopsis" section

The "Synopsis" section follows the "Name" section. It shows you the syntax of the command—that is, how the elements of the command line can be put together. It looks rather mysterious at first view, but it becomes clearer once you know what to look for. The ls synopsis reads as follows:

SYNOPSIS

```
ls [-a] [-b] [-c] [-C] [-d] [-F] [-g] [-i] [-l] [-L] [-m]
[-n] [-o] [-p] [-q] [-r] [-R] [-s] [-t] [-u] [-x] [name]
...
```
Don't be discouraged by the long list of bracketed items. The synopsis summarizes the way the ls command is used on the command line. It will look clearer if you consider its separate components one at a time.

- ls You begin by typing the ls command itself.
- $[-a]$ ...  $[-x]$  These are the options. You continue creating the command line by typing as many of the bracketed options as are appropriate.

Note that you do not type the brackets on the command line. The brackets are a conventional way of indicating that the bracketed item is optional.

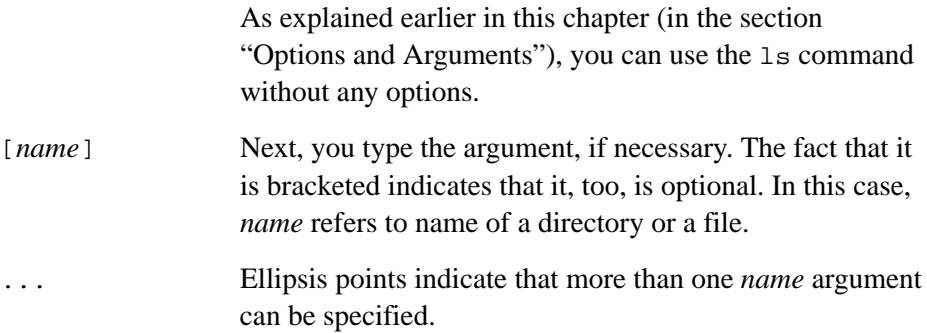

## The "Arguments" section

This section is essentially a list, with explanations, of all the options and arguments that can be used with the command. Notice that the options and arguments are listed together, in one section, and are arranged alphabetically. Some of the items in the list of 1s command options are familiar to you. Here are two examples:

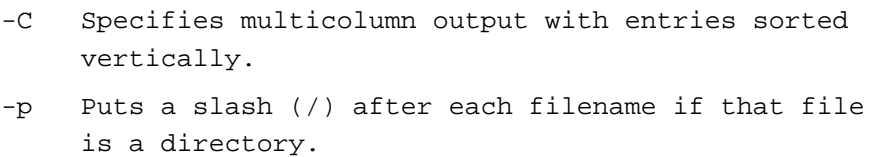

## The "Description" section

This section offers a full description of the operation of the command. Its length and complexity vary from command to command, depending on the complexity of the command's use.

## The "Examples" section

Not every manual page has an "Examples" section. The manual page for ls presents ls -l as an example, which is discussed earlier in this chapter. (See "Options and Arguments.") When examples are provided, they are useful for seeing how the command is used.

## The "Files" and "See Also" sections

There are several sections that appear in only a few manual pages ("Status Messages and Values," "Warnings," and "Limitations"). The "Files" section and the "See Also" sections, however, appear in most manual pages.

If you are not involved in the technicalities of UNIX, the "Files" section is unlikely to be of use to you. It describes the files that the command uses.

The "See Also" section can be useful to you. It cross-references other commands that are associated in one way or another with the command described by the current manual page, or whose uses parallel or supplement the command.

## Quitting a manual page

To redisplay the command prompt without paging through the entire manual page, you can quit the manual page.

To quit the manual page:

**Press CONTROL-C.** 

## **Linking commands with a pipe**

A/UX allows you to take the output from running one command and to channel it (or *pipe* it) into another command. Using this pipe feature, you can string commands together in order to run a given set of data through several processes, just as oil in a refinery moves from process to process through pipes. Figure 2-3 is a conceptual picture of how this process works.

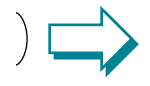

**Figure 2-3** Using a pipe to channel the output of Command 1 as the input to Command 2

The pipe symbol is a vertical bar  $(|)$ , which is often found on the backslash (\) key on the keyboard, although the position of this key varies on different keyboards.

Earlier in this chapter, in "Options and Arguments," you learned that the command ls -l produces a long listing of files and subdirectories in a directory, giving you several items of information in addition to the names of the files and directories. One of those items of information is the date on which the item was last changed.

The next exercise shows you how to set up a pipe to use the output of one command as the input to another. The task is to find all items in the start directory that were created or last changed in the year 1992. To do this, you first use the ls -l command to create a long listing of the contents of the start directory, because a long listing contains the dates on which the items in the list were created or changed; then you use a pipe to channel the output of the ls command to the grep command; then you use the grep command to search the output of the ls -l command (the list) for the characters 1992.

To find all items in the start directory that were created or last changed in the year 1992:

## **1 On the command line in a CommandShell window, type the following command, without pressing RETURN:**

ls -l /users/start

This is the list command with the option that creates a long listing, and the argument that specifies which directory's contents are to be listed. For the purposes of this exercise, use the absolute pathname of the start directory (/users/start).

#### **2 Press the SPACE bar, type a pipe character (**|**), and then press the SPACE bar again.**

The command line now looks like this:

ls -l /users/start |

**3 Type** grep**. Press the SPACE bar, and then type the search pattern** 1992**.**

In this exercise you will not use any of the options, so you need only type the character string to be searched for.

The text that is being searched is the output of the  $\text{ls}$  -1 command, which you are channeling into the grep command with the pipe.

The command line should be

ls -l /users/start | grep 1992

## **4 Press RETURN.**

In the default start directory, the window should display the following response:

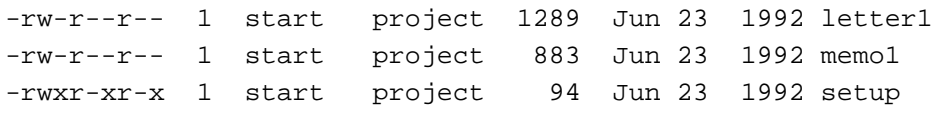

The pipe feature is useful for performing complex tasks that require processing information through several commands and that would take too much time and work to perform one command at a time.

# **3 System Startup**

This chapter describes the application A/UX Startup. A/UX Startup provides a shell from which to use a set of utilities to troubleshoot and manipulate A/UX while the computer is still governed by the Macintosh Operating System (OS).

This chapter also discusses

- <sup>n</sup> the system-startup procedures and dialog boxes
- $\blacksquare$  the different levels of operation of A/UX
- <sup>n</sup> how to build a kernel and change kernel parameters
- $\blacksquare$  shutting down the system

## **About A/UX Startup**

The Apple Workgroup Server 95 is shipped with A/UX Startup as a startup application, so it is automatically started when the system is turned on. A/UX Startup is the Macintosh program that checks your hard disk for irregularities and then starts A/UX. It is usually used for troubleshooting, because it allows you to change files in the A/UX operating system before A/UX is actually running. It also contains some configuration menus. A/UX Startup is located on the disk partition called *MacPartition.*

By default, and as long as there is nothing wrong with the system, A/UX Startup completes the entire process of starting up A/UX with no intervention on your part. But you can interrupt A/UX Startup before it starts A/UX and enter the A/UX Startup shell to use the A/UX Startup utilities.

Many of the same commands and usage conventions available in A/UX are also available in A/UX Startup: shell variables, comments, and input and output redirection. For more information on A/UX Startup's capabilities, see StartupShell(8).

**IMPORTANT** The new SCSI device naming scheme in A/UX 3.0.1 does not apply to commands in A/UX Startup. This includes accessing all devices, as well as commands such as fsck. This means that you cannot access hidden devices when in A/UX Startup. For a discussion of the SCSI naming scheme and how devices may become hidden, see *Setting Up and Managing Your Server.*

The command-line interface of A/UX Startup provides a user with all the privileges of the root account. Therefore, it is a good idea to protect A/UX Startup by selecting the "Password checking" checkbox in the General dialog box so that only users with the password to the root account can use that account. You don't need to enter this password to start up A/UX; password protection is enforced only for entering the A/UX Startup shell. (For more information, see "Protecting A/UX Startup With a Password" later in this chapter.)

# **Entering A/UX Startup**

To enter A/UX Startup, watch for the status box (shown in Figure 3-1) that appears when you turn on your system. Click the Cancel button in this status box to cancel the A/UX startup process and display the A/UX Startup shell window. (Another way to cancel the startup sequence is to press COMMAND-PERIOD [.] while the Cancel button is visible.)

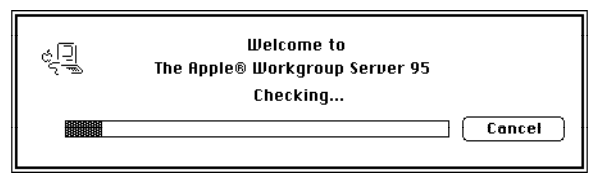

**Figure 3-1** The startup screen from which to enter A/UX Startup

As startup progresses, the Cancel button changes to a Messages button. When the Messages button is active, you can click it to view the A/UX System Console window, which shows information on what is happening during the startup process, as shown in Figure 3-2.

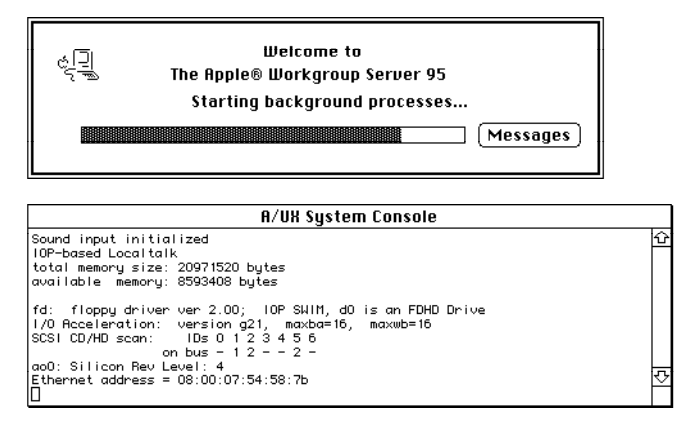

**Figure 3-2** A/UX System Console window with startup information

Once the Cancel button has changed to the Messages button, you can no longer enter A/UX Startup. If you still wish to enter A/UX Startup, but you missed the Cancel button, wait until A/UX has started up, and then choose Restart from the Special menu.

**WARNING** Do not press the programmer's switch, the restart switch, or the power switch while the system is starting up. This action could adversely affect the integrity of your data.

## **A/UX Startup shell window**

This section describes the shell window, menus, options, and A/UX-like commands available in A/UX Startup.

Once the A/UX Startup shell window is displayed, a command-line prompt appears. The default prompt is

startup#

You can change the prompt to another string by redefining the shell variable PS1. Other shell variables that you can customize are PATH, TZ, HOME, and ROOT. See the  $\text{sh}(1)$  on-line manual page for more information on customizing shell variables.

**IMPORTANT** When you cancel the startup process for A/UX, the A/UX Startup shell window opens. If the top lines of the window denote a "dirty file system" (a file system that was not shut down correctly), as shown in Figure 3-3, you must run the fsck command on that file system before changing any files. Failure to run fsck may result in corruption of the file system. See Chapter 10, "Checking Your Data Consistency," for more information.

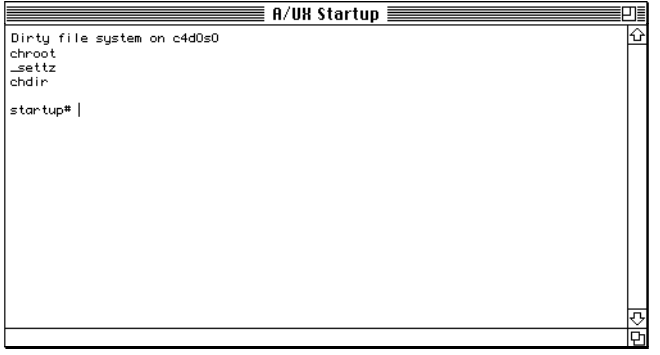

**Figure 3-3** A/UX Startup window with notification of file-system problems

# **Commands that run in A/UX Startup**

Two sets of commands are available to you in A/UX Startup. Both sets are similar to equivalent commands available in A/UX. One set is available from MacPartition.

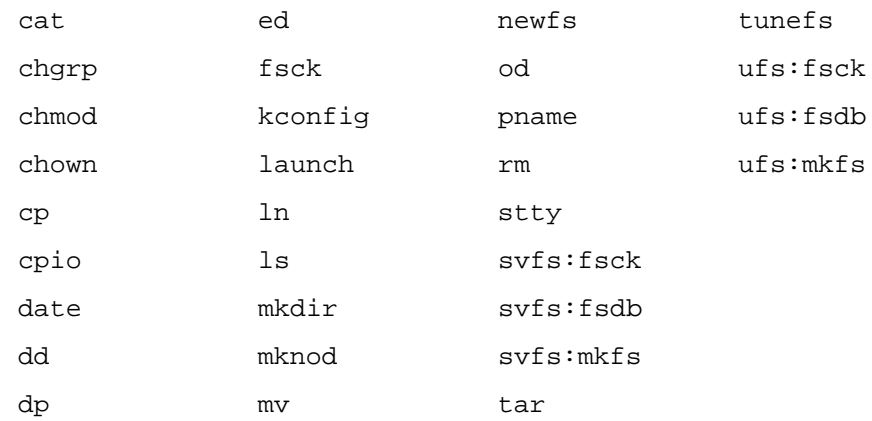

#### The second set is built into A/UX Startup.

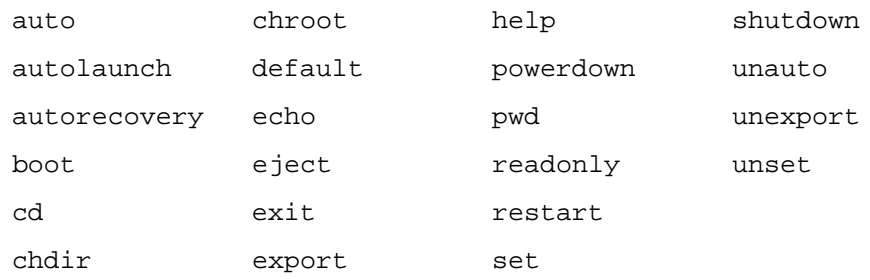

Because these commands allow you to work on A/UX files from outside A/UX, they are especially useful for troubleshooting. For example, you might want to edit /etc/inittab without first starting up A/UX if you suspect that the contents of that file are causing problems when you start the system. For a description of this procedure, see "Accessing the A/UX File System From A/UX Startup" in Chapter 9, "Troubleshooting."

A/UX Startup also provides a concise help facility, which is available if you type help

Help for an individual command is available if you type

help *name*

where *name* is the name of one of the commands just listed.

You can also refer to the individual command descriptions in the manual pages, using the man command when you are logged in to A/UX.

## **A/UX Startup menus**

The A/UX Startup menu bar contains the usual Apple, File, and Edit menus, as well as the Execute and Preferences menus, which allow you to configure A/UX. A brief description of each available configuration follows. For additional information, see StartupShell(8) in the manual pages.

## Entering A/UX Startup on every startup

Although A/UX Startup is run every time you start up the system, the system does not stop at the A/UX Startup shell window by default. If you want to change this default setting, choose Booting from the Preferences menu of A/UX Startup. Click the "Automatically Boot at startup" checkbox in the Booting dialog box to remove the checkmark. (See Figure 3-4.) If this checkbox is not selected, the server will stop at the A/UX Startup shell window when you start up the system.

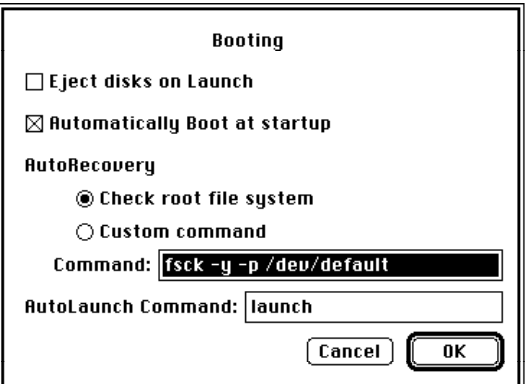

**Figure 3-4** Booting dialog box
## Starting A/UX from A/UX Startup

Once you have completed your work in A/UX Startup, you can start A/UX without having to restart the computer. To do this, either press COMMAND-B or choose Boot from the Execute menu.

The Boot command causes the AutoRecovery command to be executed, and then causes the AutoLaunch command to be executed if AutoRecovery is successful. (See Figure 3-4, the Booting dialog box, for the settings for these commands.) Choosing this menu item has the same affect as entering the boot command at the A/UX Startup command line.

*Note:* To have the system eject all floppy disks when A/UX starts running, select the "Eject disks on Launch" checkbox in the Booting dialog box.

## To interrupt a program running in A/UX Startup

To interrupt the currently running program in A/UX Startup, press COMMAND-PERIOD, or COMMAND-K, or choose Kill from the Execute menu.

## The autorecovery feature in A/UX Startup

The AutoRecovery command in A/UX Startup is run as one of the first steps in the startup process. By default, the "Check root file system" button is selected in the Booting dialog box, and the command shown in the Command text box performs a file-system check (by executing fsck) on the root file system. You can also select the Custom Command button and type the command of your preference in the Command text box. (Figure 3-4 shows the Booting dialog box.)

You would run this command from A/UX Startup if the system displayed error messages about the consistency of the root file system.

Choosing AutoRecovery from the Execute menu also runs the AutoRecovery command.

## The autolaunch feature in A/UX Startup

The AutoLaunch command value set in A/UX Startup determines which version of launch is used to start A/UX from A/UX Startup. The AutoLaunch Command text box in the Booting dialog box displays the current value. (See Figure 3-4.) To change the value, select this box and edit the text. For example, to display console messages during the startup sequence, enter  $l$  aunch  $-v$  in

this field. These messages can be very useful when you are troubleshooting the system. See launch(8) in the manual pages. Choosing AutoLaunch from the Execute menu also runs this command. By default, the command is launch.

## Starting up A/UX from a nondefault hard disk

You can specify a hard disk, other than the default, from which to start A/UX. To do this, choose General from the Preferences menu of A/UX Startup. In the General dialog box (shown in Figure 3-5), the Root Directory text box displays the value of the built-in ROOT variable, which defines which disk starts up A/UX 3.0.1.

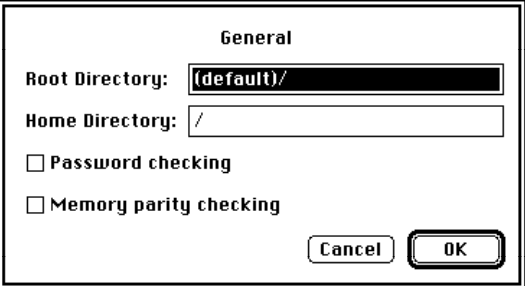

**Figure 3-5** General dialog box

To change the value of the variable, select this box and edit the text. To start A/UX from the same hard disk as A/UX Startup, use

(default)/

To start A/UX from a different hard disk, use

 $(ID, 0, 0) /$ 

where *ID* is the SCSI ID of the hard disk that contains A/UX. When you change the value in this window, the system makes the corresponding change in the AutoLaunch Command text box in the Booting dialog box.

*Note:* Because the format for the Root Directory text box does not allow you to designate a SCSI bus number, you must choose a SCSI ID that is not hidden. For a discussion of hidden SCSI devices, see *Setting Up and Managing Your Server.*

# Changing the initial directory

The Home Directory text box in the General dialog box displays the value of the built-in HOME variable. To change the value of the variable, select this box and edit the text. This variable determines the initial directory (on the disk designated in the Root Directory text box) upon entering A/UX Startup.

# Checking your parity memory

The "Memory parity checking" checkbox in the General dialog box should be selected if you want to use parity memory. Select this option only if you have upgraded the PDS card in your Apple Workgroup Server 95 exclusively with 9-bit parity SIMMs.

**WARNING** If you select the "Memory parity checking" checkbox in the General dialog box, and your system has 8-bit SIMMs or a mixture of 8-bit and 9-bit SIMMs installed, your system will crash. See *Setting Up and Managing Your Server* for more information on parity memory.

## Protecting A/UX Startup with a password

The "Password checking" box in the General dialog box regulates whether a password is required for a user to enter A/UX Startup. When this option is selected, the dialog box shown in Figure 3-6 appears, requesting the root account name and password. This feature prevents unauthorized users from entering A/UX Startup, where they would have root access permissions.

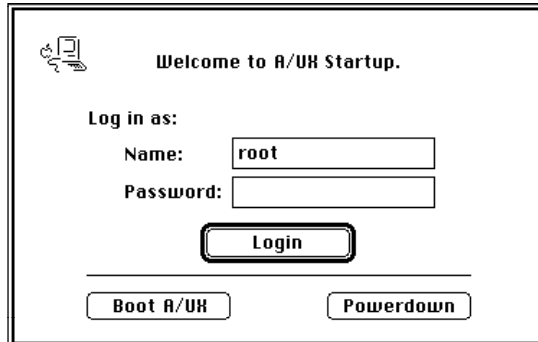

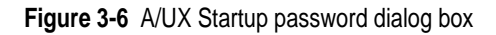

# **The startup sequence**

During the startup process, several startup screens are displayed. When you turn the power on, the computer automatically starts up in multi-user mode unless you designate otherwise, as described in "Single-User and Multi-User Modes" later in this chapter.

The first two startup screens that appear contain a Cancel button, as shown in Figure 3-7. When this Cancel button is active, you can click it to cancel the startup process and display the A/UX Startup shell window. The remaining startup screens contain a Messages button in place of the Cancel button. When the Messages button is active, you can click it to view the A/UX System Console window. This window shows information about what is happening during the startup process.

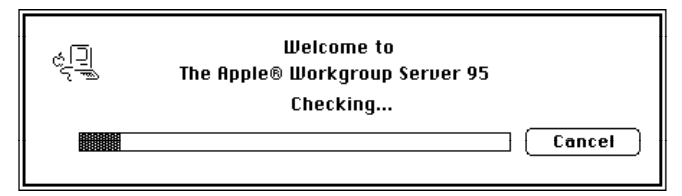

**Figure 3-7** The Checking startup screen

At this point, the computer is still being run by the Macintosh OS. By default, A/UX Startup's AutoRecovery command runs fsck for the root file system when the root file system "dirty" flag is set. (This flag indicates possible filesystem damage.) If fsck fails, A/UX Startup has found a problem with one or more of the files in the file system. For additional information, see  $f \text{sck}(1M)$ and Chapter 10, "Checking Your Data Consistency."

During the next phase, A/UX Startup loads the A/UX kernel into memory, preparing to hand off the system operation to A/UX. You can still cancel the startup process, return to the Macintosh OS, and operate the A/UX Startup utilities. (See Figure 3-8.)

*Note:* The Cancel button operates during the checking and loading phases.

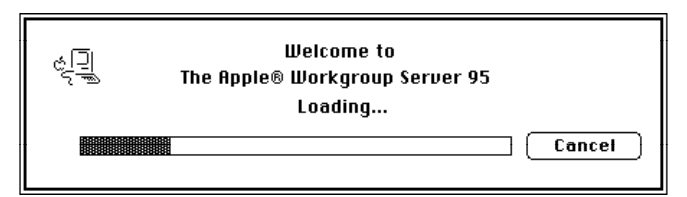

**Figure 3-8** The Loading startup screen

During the next phase, A/UX Startup passes control of the system to A/UX and the kernel is initialized. When launching starts, the Cancel button is disabled and is then replaced by the Messages button, as shown in Figure 3-9. The A/UX startup procedure can no longer be stopped. The progress bar does not change during this phase. As part of normal operation, the screen blinks momentarily.

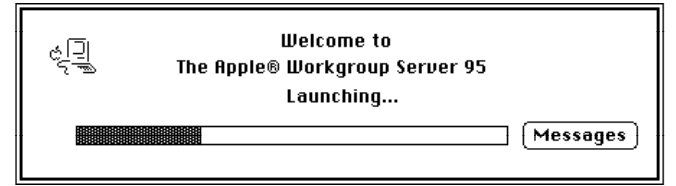

**Figure 3-9** The Launching startup screen

After A/UX has been launched, the root file system is checked again. (See Figure 3-10.) The /etc/sysinitrc script verifies that the root file system is not damaged; it then mounts the root file system and executes autoconfig and any device driver startup scripts. If autoconfig detects that the system hardware configuration has changed since the last startup (for example, if you have moved or removed a video card), autoconfig creates a new kernel. You are then prompted to restart the system. When you restart A/UX, the new kernel is used.

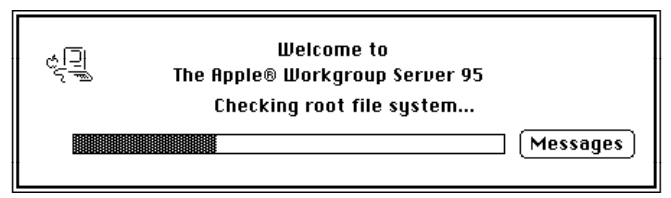

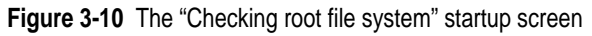

*Note:* The autoconfig command will not detect the addition of a new card.

Device drivers installed in the kernel are initialized after the file system is checked. (See Figure 3-11.) If /etc/HOSTNAME exists, the host name and domain name of the system are set. The default name is localhost and the default domain is localdomain. If you have configured the system to start up in single-user mode (instead of multi-user mode), you will enter it after this step.

See Chapter 7, "Printing From CommandShell," for a discussion of device drivers.

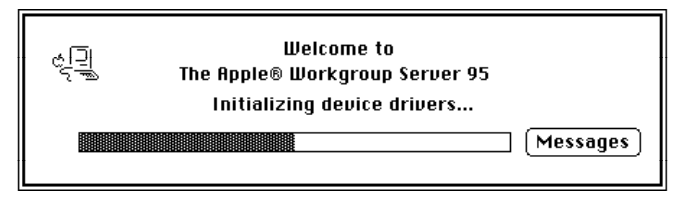

**Figure 3-11** The "Initializing device drivers" startup screen

In the final startup phase, general system housekeeping commands contained in the /etc/brc and /etc/rc scripts are executed, and file systems other than the root file system that cleanly passed fsck checks are mounted. Next, the init process creates additional background processes as specified in the /etc/inittab file. (See Figure 3-12.) When all the background processes have started, multi-user initialization is complete, and if the Autologin file does not exist in /mac/sys/Login System Folder/Preferences, the Login dialog box is displayed. At this point, the system is ready for use.

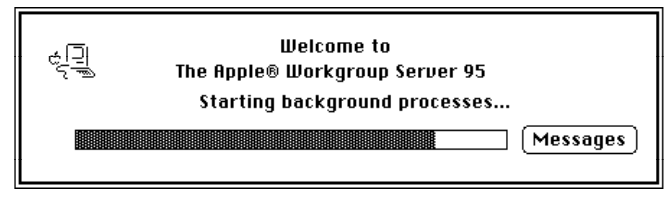

**Figure 3-12** The "Starting background processes" startup screen

# **Customizing your system**

It is customary to give your server a name to distinguish it from other systems on your network. For your server to keep time correctly, it is also important to customize A/UX for the time zone in which your server is located.

# **Naming the system**

The default name that A/UX gives to your system is localhost. You can rename the system by choosing another name. This name can contain up to 14 characters and must begin with a letter; it can include uppercase and lowercase letters as well as numbers and underscore characters.

A/UX and AppleShare configure the name of your system in different places. If you are only using AppleShare, and not using TCP/IP, you do not need to rename localhost.

There are two ways you can change this name. If you connect the system to a TCP/IP network, you are prompted for a system name, or host name, when you configure the network software with the newconfig command. You may have already done this when setting up your system. (See Chapter 6, "Creating and Managing a TCP/IP Network," for more information.)

You can also name the system by creating or editing the file /etc/HOSTNAME. You must have root privileges to change this file. This file should contain two fields, separated by spaces or a tab. The name of your system is the word in the first field of this file, and the name of your domain is in the second field. (For information on what a domain is, see Chapter 6, "Creating and Managing a TCP/IP Network.") Change the name in the first field and save the file. For example, to name the system picasso, the /etc/HOSTNAME file might look like this:

picasso none

This change takes effect the next time you restart the system. For more information on system names, see HOSTNAME(4).

# **Setting the system time**

The A/UX operating system and the Macintosh Operating System normally keep track of the correct time without intervention. You need to set the time for A/UX in any of the following situations:

- You are first setting up your system, as described in *Setting Up and Managing Your Server.*
- <sup>n</sup> You are bringing the system to another time zone. (You do not need to set the time when standard time changes to daylight-saving time.)
- $\blacksquare$  The time is incorrect.

The system should always have the correct time. If you are logged in as root, you can set the time in A/UX (with the date command) and have it take effect for both A/UX and the Macintosh Operating System, or you can change the system time through the General Controls control panel. A/UX uses the time and date to monitor and control a number of activities. Without the correct time, the A/UX system cannot properly perform the following tasks:

- log system events, such as mail activity and logins
- <sup>n</sup> record file activity, such as the creation, modification, or accessing of a file
- $\blacksquare$  track file status with utilities such as make
- <sup>n</sup> schedule system and user tasks, such as removing core files and making file backups
- $\blacksquare$  run the Network File System (an optional package on the system software installer CD-ROM)

To change the time, use the date command; to change the time zone, use the settimezone command. See date(1) and settimezone(1M) in the manual pages for more information on these commands.

# **Single-user and multi-user modes**

Unlike the Macintosh OS, A/UX has different levels of operation, called *run levels* (also called *run states* or *modes*). The system automatically starts up in multi-user mode, the preferred level for most activities.

The two basic run levels—single-user and multi-user—probably suffice for normal operation. Descriptions of these two levels follow. Other run levels are available, but are generally not used. See  $init(1M)$  for more information on the available states in which your A/UX system can operate.

# **Single-user mode**

Single-user mode is one of several run levels available on the system. As its name implies, only one person has access to the computer. This access is available only from the System Console window. In single-user mode, most daemons are not active, so you cannot use printers, modems, or TCP/IP networking on the system. This state, called the *quiet state,* is necessary for the performance of administrative tasks. Here are two examples of such tasks:

- <sup>n</sup> You are using fsck to check the integrity of file systems other than the root file system. (The root file system should be checked only from A/UX Startup.)
- $\blacksquare$  You are copying user files to backup media by means of A/UX backup utilities.

If you want a Finder interface available while you are working in single-user mode, enter this command:

## /mac/bin/mac32

Otherwise, you must work with the System Console window's command-line interface. The person with access to the System Console window while the system is in single-user mode has all the privileges of the root account. You can create or destroy anything on the system—files, directories, or programs with just a few keystrokes. This level of power is necessary for administrative tasks, but you need to use it selectively. Unless you need the advantages of the quiet state of the system, run A/UX in multi-user mode. This strategy decreases the possibility of making a mistake that could damage the system, and avoids exposing the system to users who should not have the privileges of root.

To start A/UX in single-user mode manually, display the A/UX Startup shell window, as described earlier in this chapter. (See "Entering A/UX Startup.") Enter the following command. (Note the option is a capital S.)

```
launch -S
```
To enter single-user mode automatically each time the system is started, you must edit the file /etc/inittab, or change the AutoLaunch Command entry in the A/UX Startup Booting dialog box to launch -S. You would do this only on a temporary basis to troubleshoot a specific problem with the system. Change the line

```
is:2:initdefault:
```
to

```
is:s:initdefault:
```
Notice that here a lowercase s is used.

If you are not sure whether you are in single-user mode or multi-user mode, enter the command who  $-r$  from CommandShell. If you receive the following output, denoting run-level 1, you are in single-user mode:

. run-level 1 date 1 0 2

# **Multi-user mode**

The default and preferred run level for A/UX is multi-user mode. This run level is recommended even if you are the only user on a machine, because it guards against inadvertent system damage. In multi-user mode, most system programs and activities are available.

To enter multi-user mode from single-user mode, enter on the command line

init 2

You should see

```
INIT: New run level: 2
```
If the Autologin file is configured, and this process is successful, the Finder environment is started. (If the Autologin file does not exist, the Login dialog box appears.) The system is now running in multi-user mode, and you can log in. To go from multi-user mode to single-user mode, use the command-line form of the shutdown command.

## The Autologin file

If a file called Autologin exists in the /mac/sys/Login System Folder/Preferences directory, and it contains a valid user name, then the Finder environment is started with the permissions of that user—that is, as though that user had logged into the system through the Login dialog box. Thus, by creating and editing the Autologin file, you can control the permissions available upon startup.

## **Initial processes:** /etc/inittab

A/UX, like all UNIX systems, allocates system resources to users and programs through the use of processes. The process that the system creates upon startup, which has a process identification number of 1, is called init. (For more information on viewing processes, see ps(1).) The following material provides an overview of some of the processes executed as the system starts. For more complete information, refer to the  $init(1M)$  manual page.

After the init process is created, it creates, or "spawns*,"* child processes. These child processes help init manage all the activities of the system.

One of the first activities init does is to check the file /etc/inittab for other tasks to perform. In A/UX, the next task is to execute the /etc/sysinitrc shell program, which performs basic functions such as setting the system's time zone.

Next, init brings the system to the default initial run level. This is the level to which init will take A/UX unless interruptions are made while the system is starting. The line in inittab that shows the default run level is

is:2:initdefault: #First Init State

Note that the 2 in this line denotes run level 2, which is multi-user mode. Once the initial run level is determined, init processes only those inittab entries whose *run-level* field is the same as the run level currently in effect.

If you view the contents of inittab on your system, you see that the following processes are invoked by init:

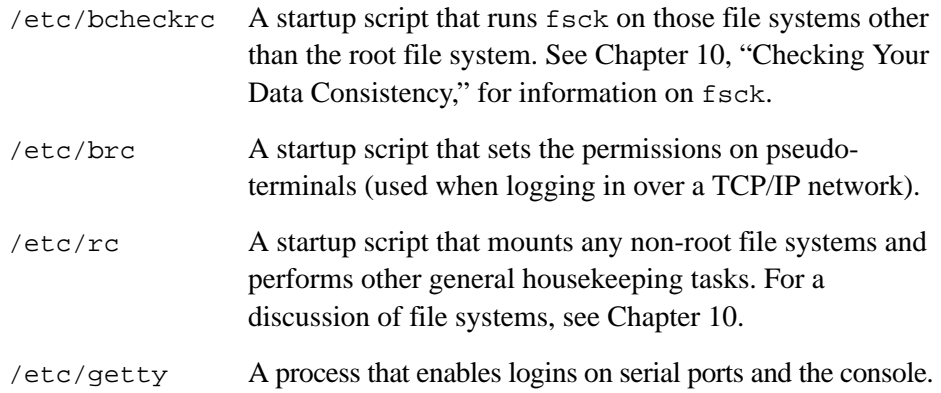

To understand more fully what each of these startup scripts accomplishes, you may want to look at them and try to understand where they fit into the A/UX Startup process (described in "The Startup Sequence" earlier in this chapter). This will aid your understanding of the system, and will help you to pin down the point of failure on startup, should a failure ever occur.

The format of the inittab file is discussed in inittab(4).

# **Changing run levels:** init

In addition to initial run-level selection, it is possible to change the run level by invoking init on the command line in CommandShell.

When running init from the command line, it is possible to disrupt the activities of users currently logged in. For instance, running the init command could disrupt an operating modem if you change the entry in /etc/inittab that manages the port the modem is connected to. Before making any changes to /etc/inittab, know your run levels and active processes, and make sure that changing them will not disrupt user activity. See init(1M).

Once the system is started and running at the default run level, you can change the run level. As root, enter

init *run-level*

where *run-level* is an argument to init that may be either a value from 0 to 6, or the letters s or S. See init(1M).

When you enter this command, init scans /etc/inittab, halts processes that should not be active in the new run level except for those that spawn daemons (see the discussion of init  $\varphi$  in the next paragraph), and activates those entries whose *run-level* value is the same as that of the new run level, leaving all other processes untouched.

If you make a change in the inittab file that you want the system to recognize, but do not want to change the run level of the system, enter

init Q

This command forces init to reread /etc/inittab. If you want to stop a process that is not controlled by an entry in /etc/inittab, use the kill command.

# **Configuring the kernel**

Each UNIX system has a file that contains the kernel. The kernel is made up of a number of parts, or modules, each of which is responsible for managing a piece of the system. Some of these modules provide process scheduling, and others control aspects of the system such as disk drives or memory. The kernel is conventionally called /unix on A/UX and other operating systems that are derived from the AT&T System V version of the UNIX operating system.

It is not possible to view the kernel, which is a binary file, in the same way that you can view a text file, but you can obtain a list of the modules that are in the kernel. To do this from CommandShell, enter this command:

module\_dump /unix

For each card installed in a NuBus™ slot, the kernel must contain a module that controls (or "drives") the card. When you remove a card, the next time you start the computer, the system automatically builds a new kernel without

the absent card's module. If you change the slot position of the card, the system also automatically makes a new kernel when you restart the computer to reflect the new position.

When you add a NuBus card to the system, the system needs to be reconfigured to recognize the addition so that the hardware can be accessed. This is not done automatically. You must build a new kernel that incorporates the necessary modules with the newconfig command.

## **The** newconfig **command**

The new config command provides an easy way to build a new kernel to include new features in the kernel or to support new hardware in the system. If new hardware is added to the system and there is no module in the kernel for that hardware, the system cannot use the hardware until you run newconfig. You must be logged in as root to run the newconfig command.

The newconfig program runs both the newunix and the autoconfig programs automatically. (See newunix(1M) and  $\text{autoconfig}(1M)$ .) The newconfig program takes predefined software modules and either installs them into or removes them from a new kernel. The new kernel is automatically called /unix. For a complete list of the available software modules and capabilities of newconfig, see newconfig(1M). Note that other software manufacturers may add to the modules that newconfig can incorporate into the kernel, and that A/UX cannot use a Macintosh OS driver. It can only use drivers written for use with A/UX.

*Note:* You do not need to add a device driver to add terminals, printers, modems, built-in Ethernet port support, tape drives (DAT, nine-track, DCAS, QIC, and Apple Tape Backup 40SC), CD-ROM drives, hard disks, or Apple floppy disk drives to the A/UX system. Support for these devices is already built into the standard A/UX kernel. When adding peripheral devices not supplied by Apple, refer to the vendor documentation for installation of device drivers.

Before using newconfig to make a new kernel, be sure you have completed any hardware installation or modifications.

To run the newconfig program:

**1 Check which modules are currently configured in the kernel.**

Enter the command

module\_dump /unix

Note that newconfig does not prevent you from making a kernel that does not work. Although A/UX provides a way to reconstruct a working kernel in case the new kernel fails, it is often easier to make a copy of the current kernel before running newconfig. Because the new kernel does not take effect until you restart the system, you may want to use the module\_dump command to check the contents of the kernel both before and after running the newconfig command.

**2 Run the** newconfig **command.**

To add a new software module or driver to the kernel, specify the device driver or software module you want to add to the kernel as an argument to /etc/newconfig. For example, the command

/etc/newconfig -v debugger

installs the module for the A/UX kernel debugger support to the kernel. More than one module can be installed at a time; for example

/etc/newconfig -v nfs debugger

installs the Network File System and the kernel debugger support to the kernel.

To remove a software module from the kernel, specify the module that you want to remove as an argument to newconfig by putting the word no before the name of the module. Note that there is not a space between the word no and the module. For example,

/etc/newconfig -v nodebugger

removes the debugger module from the kernel.

To view any errors newconfig may report, you may want to use the -v option to newconfig:

newconfig -v

## **3 Restart the system to use the new kernel.**

Choose Restart from the Special menu. Problems could occur if you continue to run the system after you have changed the kernel but have not yet started up with it.

# **Changing buffer cache size**

In A/UX 3.0, the kernel variable NBUF was set to 0 to indicate that the amount of memory used to store disk files, while they are actively being used, should be 10 percent of available memory (excluding the memory used to store the kernel). This memory is called the *disk buffer cache.*

In  $A/UX$  3.0.1, the kernel variable NBUF is set to  $-1$  to allow the disk buffer cache to be up to 50 percent of memory, as long as at least 8 MB of memory is left available for use by the rest of the system. This allows the system to allocate memory dynamically for better system performance.

Although your Apple Workgroup Server 95 is shipped to you with default kernel settings suitable for most server applications, in some situations you may be able to increase performance by changing the buffer cache size. For example, if the server is only running applications that don't access disks through the cache (such as a database manager that accesses disks through raw devices), you can reduce the buffer cache to free up more memory for additional UNIX system processes. On the other hand, if the server is handling a few large files and users are experiencing slow response when they use the server, you can try to improve the processing speed of the server by increasing the buffer cache size.

With traditional UNIX operating systems, checking and changing the buffer cache size (a function of the kernel's NBUF and SBUFSIZE parameters) requires you to use commands such as kconfig  $-a$  -n /unix  $|$  grep NBUF. Unless you know exactly what you are doing, adjustments to the kconfig command can cause problems, because it's possible to set the buffer cache too low or too high. A/UX simplifies these adjustments by letting you change the buffer cache size through the Memory control panel, and the system ensures that the buffer cache size stays within acceptable limits.

You set the buffer cache in the Memory control panel, located in the Control Panels folder in the Apple menu. (See Figure 3-13.) You must be logged in as root in order to change the buffer cache size; however, any user can view the control panel settings.

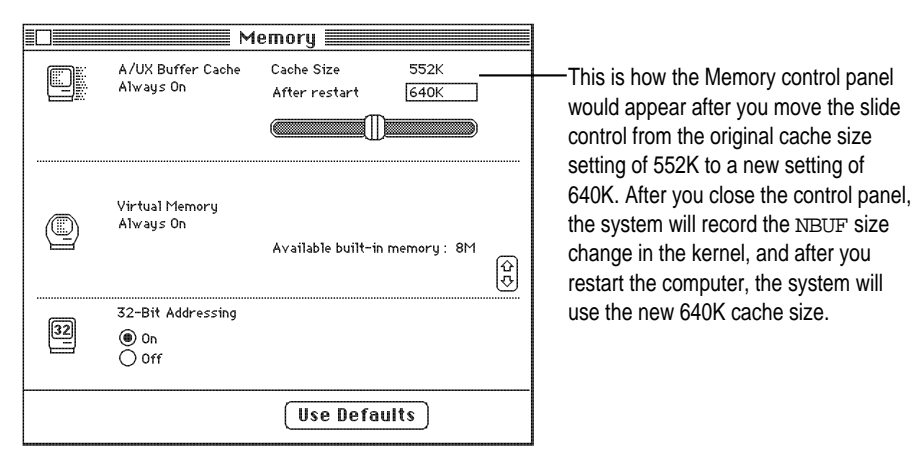

Figure 3-13 Memory control panel showing buffer cache adjustments

To adjust the buffer cache:

- Move the Cache Size slide control to adjust the size of the buffer cache, or click the Use  $1 -$ Defaults button to use the preset size.
- $2<sup>7</sup>$ Restart the system to use the new buffer cache size.

To restart the system, choose Restart from the Special menu.

# **Changing kernel parameters**

Under normal conditions, kernel parameters do not need to be changed. The newconfig command will alter these parameters when it is building a kernel, based on the type of kernel it is building. Sometimes, however, you may exceed the kernel-configured limits on your system. Such limits are evident from error messages that appear. The following chart shows some of these messages.

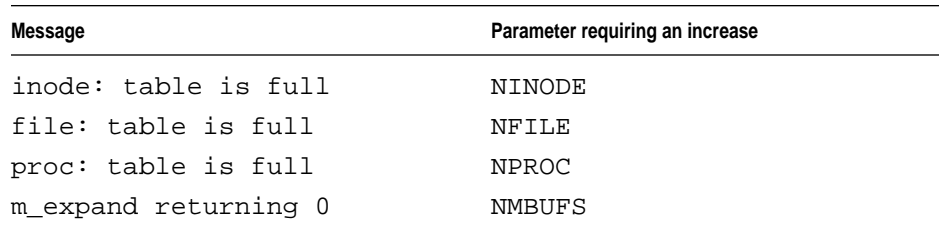

If you encounter one of these messages, use the kconfig command to increase one of these kernel parameters. When increasing these parameters, it is best to increase the value by 50 or 100 and then try running the system for a while. If the error message still occurs, increase the value a little more and then test again. It is possible to degrade the performance of the system if you increase these values too much. (See the  $k$ config(1M) manual page.)

For example, to increase the value of NMBUFS on the system:

## **1 Check the current value of** NMBUFS **by entering this command:**

kconfig -av | grep NMBUFS

The output should appear something like this:

NMBUFS = 1000 ... *numbers ...* | Buffers for networking

**2 Enter the** kconfig **command:**

## kconfig

You will not receive an additional prompt from the kconfig command. Enter the next command from the left margin:

NMBUFS = 1100

- **3 Press CONTROL-D to stop running the** kconfig **command.**
- **4 Check the new value of the parameter in the** /unix **file with this command:**

kconfig -av | grep NMBUFS

The output should now appear similar to this:

NMBUFS = 1100 ... *numbers ...* | Buffers for networking

## **5 Restart the system.**

You must restart the system to put the new parameters into effect, because kconfig changes the parameters of the /unix file on the disk but does not change the parameters in the currently running kernel residing in memory.

# **Logging out, restarting, and shutting down**

To log out, restart, and shut down the computer, use the choices available from the Special menu in the Finder.

**WARNING** When you finish using A/UX and you want to turn the power off or return to the Macintosh OS, you must use the Restart or the Shut Down menu item in the Special menu. If you fail to shut down the system in this way, you risk damaging or losing disk information. To shut down the system, you must be logged in as root, or you must know the password for the root account.

# **4 Backup Media and Devices**

*Backing up* means copying the data on your hard disk to an alternative medium, such as a floppy disk or a magnetic tape. This allows you to restore the data to your hard disk later, if necessary.

The Apple Workgroup Server 95 comes with the product Retrospect Remote, from Dantz Development Corporation. This product allows you to back up your data through the Finder. For more information on how to use Retrospect, refer to the Retrospect documentation.

How often you perform backups and what you back up depend on your site's particular needs. For a complete discussion of the issues you need to consider to decide on a suitable backup strategy, see Chapter 7, "Managing Your Server," in *Setting Up and Managing Your Server.*

This chapter covers

- n general information about different backup media
- $\blacksquare$  A/UX device filenames for backup devices
- <sup>n</sup> choosing and formatting tape cartridges for the server

# **Introduction**

Your system software installer CD-ROM acts as your permanent backup copy of all the operating-system files as shipped. Therefore, you need to back up only files that you change or add to your Apple Workgroup Server 95.

After you have configured your root file system, you may want to perform an update backup (a backup of only the files that have changed). Then, with the CD-ROM disc of the initial system, plus your update backup, you will have a full initial backup of your customized root file system. You can do the initial update backup with either Retrospect Remote or CommandShell utilities. Usually, Retrospect Remote is considered the easiest to use of these choices.

A/UX includes standard UNIX backup utilities, which can be used through CommandShell—utilities such as cpio, tar, dd, volcopy, pax and dump. For more information on how to use these utilities, refer to their on-line manual pages.

# **Retrospect Remote limitations**

In general, Retrospect Remote will back up any file on your Apple Workgroup Server 95. However, there are some exceptions:

- <sup>n</sup> data outside the normal file system, such as those in raw disk partitions, boot blocks, and partition images
- nultiple files and directories whose names are not unique in the first  $31$ characters
- $\blacksquare$  symbolic links, except as a reference
- n hard linked directories

Because Retrospect is a Macintosh application that utilizes the Macintosh File Manager to access files, it does not differentiate uppercase from lowercase. Thus, the file FILENAME appears to have the same name as filename.

**IMPORTANT** If you use raw disk partitions, such as those that can be created for databases to achieve faster data manipulation, you must back up those file systems with a utility that can understand raw disk partitions, such as dd or specific database utilities. See the manual page for dd for more information on that utility.

Be sure to refer to the Retrospect documentaion for further restrictions and details.

# **Backup media**

You can make backups on a variety of media. A/UX 3.0.1 supports backups of files from both Macintosh (HFS) and UNIX file systems to floppy disks, hard disks, cartridge tapes, or nine-track magnetic tape. Remember to verify data on backed-up disks before you put them into storage. You can verify the data by trying to read it back from the backup disk.

## **When to use paper**

For certain system files it is handy to have paper records of the contents of the files, as a further protection against catastrophic loss that might include the loss of your backups. Treat paper records with the same security precautions as your backups, as they are likely to contain confidential information. The following system files are candidates for paper copies:

/etc/fstab /etc/hosts /etc/inittab /etc/group /etc/passwd

# **Backing up files by dragging them to a floppy disk**

Use floppy disks to store backups when

- <sup>n</sup> backing up a small amount of data, such as several small data files
- $\blacksquare$  making a daily backup, that is, backing up files changed that day

You can drag icons of files onto floppy disks to back them up, if you are backing up just a few files. You can also use Retrospect Remote and the cpio, tar, pax, and dump.bsd utilities to make backups on floppy disks.

Dragging file icons onto Macintosh-formatted disks is by far the easiest way to back up files. However, there are two limitations to this method. First, it is an effective process only if the files are relatively small. Second, A/UX files that are copied in this way do not retain their permissions or dates, so this method isn't recommended for files that are typically used in the A/UX file system, such as programs and shell scripts.

When these files are dragged back into the A/UX file hierarchy, they are owned by the currently logged-in user and given the permissions specified by the current umask value. (See Chapter 8, "User and Group Administration for A/UX Users," for a discussion of the umask parameter.) Dragging icons for files created by Macintosh applications should not result in permission problems.

# **Backing up files using tapes**

Tapes can hold up to 5 gigabytes (GB) of data, depending on the technology used. Therefore, use tapes when you back up large amounts of data—for example, when you make a full backup of your system. Use tapes when

- $\blacksquare$  making weekly or monthly backups
- <sup>n</sup> backing up large amounts of data, such as entire file systems

Tape formats compatible with A/UX 3.0.1 include

- MRS-quality 3.5-inch DDS-DC DAT
- $\blacksquare$ <sup>1</sup>/<sub>4</sub>-inch QIC
- $8 \text{ mm}$
- $\blacksquare$  nine-track

The optional DDS-DC DAT tape drive is fully integrated into the Apple Workgroup Server 95. Refer to your Retrospect documentaion for more information about backing up to tape drives.

See "Preparing and Formatting a Tape Cartridge" later in this chapter for instructions on formatting a tape in the Macintosh OS.

# **Backup-device filenames**

When you use most backup utilities, you must specify the location of the files you want to back up and where the backups should be recorded. In A/UX, all peripheral devices (hard disk drives, floppy disk drives, tape units, terminals, and so on) are known to the system through device files located in the /dev directory.

A particular device can be referred to by more than one device filename, which may refer to different capabilities or behavior, as shown in Table 4-1. For example, the floppy disk device /dev/fd/d0e ejects a disk after it has finished writing to or reading from the disk. The device /dev/fd/d0w waits for a disk to be inserted before writing to or reading from the disk. The disk device /dev/fd/d0 automatically determines the density of a disk inserted into drive 0, and the device /dev/fd/d0m800 ejects any disk that is not specifically an 800K disk.

There are two varieties of device files: block devices and character devices (also known as *raw devices*). Block devices use the kernel buffer cache mechanism, whereas character devices do not.

Whether you access the device as a block device or as a character device depends on the requirements of the utility you are using. Table 4-1 lists some examples of names of device files to which you can back up your files.

**WARNING** A user (especially the user of the root account) should never attempt to write data directly by using the name of a device file that accesses a disk or tape drive. Failure to use the appropriate utilities can result in complete data corruption. The tape-device filenames should be used only on backup-utility command lines.

**Table 4-1** Standard A/UX device files

| Device filename             | Peripheral type                                         | Device file type    |
|-----------------------------|---------------------------------------------------------|---------------------|
| /dev/floppy0                | Floppy disk drive 0                                     | <b>Block device</b> |
| /dev/rfloppy0               | Floppy disk drive 0                                     | Character device    |
| /dev/floppy1                | Floppy disk drive 1                                     | <b>Block device</b> |
| /dev/fd/d0                  | Floppy disk drive 0                                     | <b>Block device</b> |
| /dev/fd/d0e                 | Floppy disk drive 0, eject when done                    | <b>Block device</b> |
| /dev/rfd/d1                 | Floppy disk drive 1                                     | Character device    |
| /dev/rfd/dlew               | Floppy disk drive 1, wait for disk,<br>eject when done  | Character device    |
| /dev/dsk/c8d0s0             | Floppy disk drive 0                                     | <b>Block device</b> |
| /dev/rdsk/c8d0s0            | Floppy disk drive 0                                     | Character device    |
| /dev/dsk/c <i>xdysz</i>     | Hard disk SCSI ID $x$ , drive $y$ , slice $z$           | <b>Block device</b> |
| /dev/rdsk/c <i>Xdysz</i>    | Hard disk SCSI ID $x$ , drive $y$ , slice $z$           | Character device    |
| /dev/dsk/cb0xdysz           | Hard disk on SCSI bus b,<br>SCSI ID x, drive y, slice z | <b>Block device</b> |
| /dev/rdsk/cb0 <i>x</i> dysz | Hard disk on SCSI bus b,<br>SCSI ID x, drive y, slice z | Character device    |
| /dev/rmt/tcX*               | Tape drive SCSI ID x                                    | Character device    |
| /dev/rmt/tcXn               | Tape drive SCSI ID x, no rewind                         | Character device    |
| /dev/rmt/tcX.1600           | Tape drive SCSI ID x, 1600-bpi density                  | Character device    |
| /dev/rmt/tcX.6250           | Tape drive SCSI ID x, 6250-bpi density                  | Character device    |

\* /dev/rmt/tc<sup>x</sup> is shipped as SCSI ID 2 on SCSI bus 3 (internal PDS card).

As shown in Table 4-1, you can use /dev/dsk/c8d0s0 to refer to floppy disk drive 0. This nomenclature reflects the SCSI naming scheme. Devices in the /dev/dsk and /dev/rdsk directories are named according to their SCSI bus, SCSI ID, subdrive, and slice number in the following format:

/dev/dsk/c*b*0*x*d*y*s*z*

**72** Chapter 4 / Backup Media and Devices

The value of *b* is the number of the SCSI bus  $(1-4)$ . The value of *x* is the SCSI ID of the hard disk; the value of *y* is the number of the subdrive at that SCSI ID; and the value of  $\zeta$  is the slice number associated with a particular disk partition. Subdrives are usually used only for floppy disk drives.

*Note:* The SCSI buses are numbered as follows:

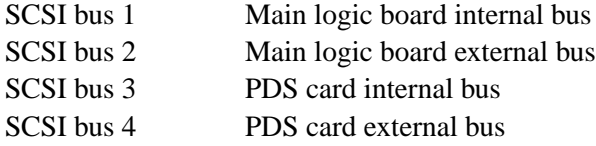

For example, /dev/dsk/c100d0s0 signifies SCSI ID 0, the first drive, and the first assigned UNIX partition on the first bus. The same partition on an external hard disk connected to the main logic board external bus with SCSI ID 5 would be referred to as /dev/dsk/c205d0s0. See *Setting Up and Managing Your Server* for more information on the SCSI naming scheme.

Tape devices and scanners do not use the new SCSI naming scheme. This means that either they should be given unique SCSI IDs or they should be connected to the external bus on the main logic bus, so that they are scanned before either of the PDS card buses.

# **Preparing and formatting a tape cartridge**

Formatting a tape cartridge prepares it to store data. You can format tapes in A/UX by using the three steps listed in this section. It is a good idea to format all unformatted tape cartridges as soon as you receive them.

*Note:* If you have Apple tape cartridges, you can skip this section, because Apple tape cartridges are formatted at the factory for you.

If you run out of formatted tape cartridges while you are backing up a disk, you'll have to stop the backup procedure, format a tape, and begin the entire backup procedure again.

The process of formatting a tape cartridge with the 3.5-inch DDS-DC DAT drive usually lasts at least 30 minutes and must not be interrupted.

To format a tape cartridge:

**1 Insert the tape cartridge into the internal 3.5-inch DDS-DC DAT drive.**

When you insert the tape cartridge, make sure that the record-lock switch is in the unlocked position (to the left).

Push firmly until the tape cartridge is inside the internal drive.

It takes about a minute for the tension to be adjusted.

- **2 Display a CommandShell window by choosing CommandShell from the Application menu.** If a CommandShell window does not appear, choose New from the File menu.
- **3 Enter the following command:**

mt -f /dev/rmt/tc*x* format

where  $x$  is the SCSI ID number of the tape unit.

# **Selecting tapes for use with the internal tape drive**

Your server comes with one tape for use with the 3.5-inch DDS-DC DAT drive. Make sure all the tapes are of Media Recognition System (MRS) quality. The DDS-DC DAT drive can back up only to MRS-quality tapes. These tapes are the highest-quality digital data storage tapes available. To acquire these tapes, contact your Apple service provider.

# **Cleaning your tape drive**

Your tape drive requires periodic cleaning. The frequency of your cleaning schedule depends on how often you use the tape drive. In general, the drive should be cleaned as follows.

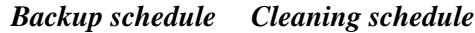

Daily Weekly Weekly **Monthly** 

Please refer to the cleaning instructions provided with the cleaning cartridge tape for more information. To acquire cleaning cartridge tapes, contact your Apple service provider.

# **5 Managing Disks**

Regardless of make or size, any hard disk becomes full over time unless the disk space is managed and cleaned out occasionally. If a disk becomes completely full, the system ceases to function correctly until space is made available. This chapter tells you how to be aware of the space used on your server, as well as other disk information for floppy disks and CD-ROM discs.

This chapter provides information about

- $\blacksquare$  mounting and unmounting file systems
- $\blacksquare$  changing the name of a disk when it is mounted
- $\blacksquare$  using CD-ROM discs with the system
- <sup>n</sup> managing the data on your disks
- initializing Macintosh-formatted and UNIX data floppy disks

# **Mounting file systems with UNIX commands**

If you are familiar with UNIX and prefer to mount file systems with UNIX commands, you can mount UNIX file systems by using the command fsentry. This command makes an entry in the /etc/fstab file so that A/UX 3.0.1 mounts the file system at startup.

To mount a file system with the fsentry command:

**1 Choose CommandShell from the Application menu.**

If a CommandShell window does not appear, choose New from the File menu.

**2 Enter the** fsentry **command with the following options and arguments:**

fsentry -p 2 -t *type block-device mount-point*

In the fsentry command line, the command-line arguments are as follows:

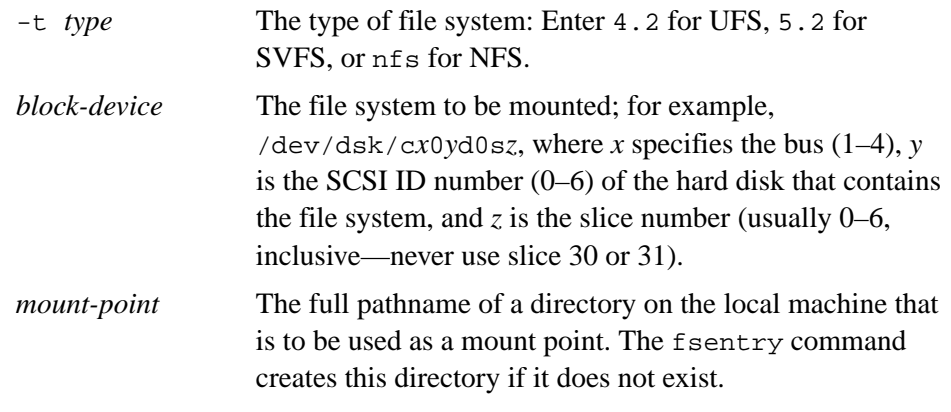

For example,

fsentry -p 2 -t 4.2 /dev/dsk/c405d0s3 /usr

creates a file-system table entry that automatically mounts the file system located at slice 3 of the SCSI drive on bus 4 at address 5 (/dev/dsk/c405d0s3) to the mount point directory /usr.

*Note:* You can make one entry each time you use the fsentry command. If you have more than one UNIX file system on the disk, use the fsentry command once for each file system.

# **Unmounting file systems**

To disassociate a file system from its mount point by using the umount(1M) command:

## **1 Choose CommandShell from the Application menu.**

If a CommandShell window does not appear, choose New from the File menu.

**2 Enter the** umount **command as follows:**

umount *mount-point*

In this command line, *mount-point* is the directory to which this file system was mounted.

*Note:* The spelling of this command is umount, *not* unmount.

The error message

*source*: Device busy

indicates that you or other users are accessing files or directories on the file system mounted on *source.* If you are in single-user mode or are the only user on the system, simply change your current directory to a directory that is not on this file system and reenter the umount command. If other users are accessing this file system, ask them to finish their work and change their current directory to another so that you can unmount the file system.

# **If you change a disk's bus or SCSI ID**

Mounting a file system in Apple HD SC Setup creates an entry in the filesystem table, /etc/fstab. The file system is then automatically mounted each time the system starts. If you subsequently move the drive to another bus or physically change its SCSI ID, you must change the file system's entry in fstab. This allows it to be correctly mounted at startup.

To change the file system's entry in fstab:

- **1 Open the file** /etc/fstab **with your favorite text editor.**
- **2 Edit the file-system entry for each file system on the disk you are moving.**

Locate the file-system entry for the disk you are moving to a different bus or whose SCSI ID you are changing. The device is identified as

/dev/dsk/c*x*0*y*d0s*z* where *x* specifies the bus (1–4), *y* is the SCSI ID number  $(0-6)$ , and *z* is the slice number.

Select the bus or the SCSI number (or both) that you are changing, and type the new address. If the disk contains more than one UNIX file system, be sure to update each entry.

The entry in /etc/fstab for a file system looks like this:

/dev/dsk/c401d0s0 /users 4.2 rw 1 2

This entry mounts the file system located at slice 0 of the SCSI drive on bus 4 at address 1.

*Note:* If you are *removing* the hard disk from your system, delete the entry for each file system that is located on the disk, or you will get an error message at startup.

## **3 Save and close the file.**

Choose Save from the File menu, and then choose Close from the File menu.

**4 Restart the computer by choosing Restart from the Special menu.**

A/UX 3.0.1 mounts the file systems at startup, according to the current entries in the file-system table.

# **Changing the name of a mounted volume**

If you are familiar with the Macintosh OS, you may know that you are able to change the name of an item on your desktop by selecting the text and typing a new name. However, A/UX will not let you change the name of mounted volumes in this way.

To change the name of a mounted volume:

- **1 Create a new folder in the** /Shared Data **folder, and give the folder the new name of the volume.**
- **2 Enter this command:**

umount *old-volume-name*

#### **3 Edit the file** /etc/fstab **to reflect the new name.**

Change the name in this file from the old mount name to the new mount name. For example, if you changed the name applications to utilities, make this change in /etc/fstab.

## **4 Enter this command:**

mount *new-volume-name*

The volume is now mounted under the new volume name.

# **Using an Apple CD-ROM drive**

An Apple CD-ROM drive is extremely useful for accessing large amounts of information stored on CD-ROM discs. (CD-ROM is an acronym for *compact disc read-only memory*.) The information on a CD-ROM can be read, but it cannot be added to, changed, or deleted. A CD-ROM can hold more than 500 MB of data, supplying six times the storage capacity of a commonly used 80 MB hard disk.

Although you cannot make changes to the information on a CD-ROM, you can read or copy files to your hard disk and make changes to the information there. Because the CD-ROM is an excellent means for storing reference material or delivering large amounts of information or huge programs, more products and Macintosh-related materials are likely to be available on CD-ROM discs in the near future.

# **Identifying the file system on a CD-ROM disc**

Your Apple CD-ROM drive supports CD-ROM discs that use Macintosh, ISO (International Standards Organization), and UNIX file systems. The following three sections discuss how to use each kind of CD-ROM. You need to review only the section that pertains to your particular kind of CD-ROM.

If you're unsure about what kind of CD-ROM you have, and if you're unable to get this information from your supplier, check the disc jacket for information. For example, CD-ROM discs that use ISO file systems are typically identified as such. As a final resort, you can attempt to mount the disc in the Macintosh OS without A/UX running. (See the next section, "Using CD-ROM Discs Containing Macintosh File Systems.") If its icon does not appear on the desktop, try mounting it as a UNIX disc. (See "Using CD-ROM Discs Containing UNIX File Systems," later in this section.)

# **Using CD-ROM discs containing Macintosh file systems**

To work with a CD-ROM containing Macintosh applications and files, insert the disc into the CD-ROM drive. The disc's icon will appear on your desktop much as the icon of a Macintosh disk appears on your desktop. Open the disc by double-clicking its icon or by selecting the icon and choosing Open from the File menu. With the CD-ROM open, you can work with applications and files on it without any further handling. To eject the CD-ROM, drag its icon to the Trash.

# **Using CD-ROM discs containing ISO file systems**

A/UX 3.0.1 contains support for ISO 9660 and High Sierra file systems on CD-ROM discs. You do not need to add modules in the kernel in order to use discs containing applications and files in an ISO file system when you run A/UX 3.0.1.

# **Using CD-ROM discs containing UNIX file systems**

This section describes the choices you have when setting up an Apple CD-ROM drive for CD-ROM discs containing UNIX file systems. Choose the setup scheme you want and follow the instructions for implementing that scheme.

*A/UX and audio CDs:* A/UX cannot recognize the sound portion of a disc as the Macintosh can. Therefore, if you try to play an audio-only CD, A/UX will display an alert message and you won't be able to hear anything from the CD. If you try to access a disc containing sound and data tracks, A/UX will access the data but not the sound. Do not install an audio-CD driver in A/UX, because it will cause a system error.

## Installing CD-ROM discs permanently on an A/UX file system

This section describes how to install an Apple CD-ROM drive so the files on a CD-ROM are readable whenever A/UX is in use.

The steps in this section take you through using the fsentry script, which makes an entry for the CD-ROM in the file-system table /etc/fstab. This file contains a list of all the file systems that A/UX automatically mounts each time it starts.

If you want to access the CD-ROM only temporarily, for example to copy its files to a hard disk, then mount it only when you need it rather than mounting it permanently. See the next section, "Installing CD-ROM Discs Temporarily on an A/UX File System," for instructions.

To permanently install a CD-ROM:

## **1 Log in as** root **and open CommandShell from the Application menu.**

If a CommandShell window does not appear, choose New from the File menu.

## **2 Enter this command:**

mkdir /cdrom

This command creates a directory called cdrom. In the next steps, you will mount the CD-ROM at this directory.

## **3 Type the** fsentry **command to mount the CD-ROM disc.**

*Note:* The documentation accompanying your CD-ROM states whether the files on the disc are divided among different slices. Most likely, all the files are contained in one slice. For a disc that keeps all its files in one slice, slice 0 is likely to be the slice used.

## **4 Press RETURN.**

This action runs the command. The files on the CD-ROM are now accessible through the cdrom folder and will be mounted automatically each time you restart A/UX.

## Installing CD-ROM discs temporarily on an A/UX file system

If you need to refer to the information on the CD-ROM temporarily, meaning from now until you next shut down A/UX or unmount the CD-ROM, then mount its files by using the mount command.

*Note:* If you mount the CD-ROM with the following steps and then restart the system or move the system into single-user mode and back into multi-user mode, you will unmount the CD-ROM.

To temporarily install a CD-ROM:

**1 Log in as** root **and open CommandShell from the Application menu.**

If a CommandShell window does not appear, choose New from the File menu.

**2 Type this** mount **command to temporarily mount the CD-ROM:**

mount -ro /dev/dsk/c*x*0*y*d0s*z mount-point*

**3 Press RETURN.**

This action runs the command, and the CD-ROM is mounted. To the user, there is no difference between reading the files on the CD-ROM and reading files on a hard disk.

# **Opening files**

Once the CD-ROM is mounted, you can access the files on it just as if they were on a local disk. The only difference is that the access to the files is readonly. If you wish to change the files, you must first copy them to a hard disk.

# Opening files from the Finder

To open files on a CD-ROM from the Finder:

**1 Switch to the Finder.**

Choose Finder from the Application menu if the Finder isn't already active.

**2 Double-click the** / **disk icon, then double-click the folder that contains the files on the CD-ROM.**

For example, if you mounted the CD-ROM on /mnt, double-click the mnt folder; if you mounted the CD-ROM on /cdrom, double-click the cdrom folder.

The folder opens and shows the files on the CD-ROM.
**3 Double-click a file to open it.**

If you want to copy files from the CD-ROM to a hard disk, see "Copying Files to Disk" later in this chapter.

# Opening files from CommandShell

To open text files on a CD-ROM from a CommandShell window:

**1 Choose CommandShell from the Application menu if a CommandShell window isn't already displayed.**

If a CommandShell window does not appear, choose New from the File menu.

**2 Enter this command:**

cd /*directoryname*

*Directoryname* is the name of the directory on which you mounted the CD-ROM.

For example, if you mounted the CD-ROM on /mnt, enter cd /mnt; if you mounted the disc on /cdrom, enter cd /cdrom.

## **3 Enter this command:**

 $ls -C$ 

The files in the current directory are listed in columns.

## **4 Open a file using your favorite text editor.**

Remember that you can read the files, but you cannot make changes (write) to them.

# **Copying files to disk**

By copying files from a CD-ROM to a hard disk, you can then make changes to the files.

Files meant to be copied from a CD-ROM to a hard disk can be in one of several formats:

- $\blacksquare$  a UNIX file system
- $\blacksquare$  an archive created with the tar utility
- $\blacksquare$  an archive created with the cpio utility

The next three sections describe how to copy files of each of these formats. To determine the format of the files on a CD-ROM, read the information accompanying the disc. The documentation for the disc explains the format of the files and how to list and copy them.

## Files in a UNIX file system

To copy files that are in the form of a UNIX file system:

- **1 Log in as** root **and open CommandShell from the Application menu.**
- **2 Change the directory to** /usr/local **by entering this command:**

cd /usr/local

In the next few steps you create a new folder within the /usr/local folder to hold the files from the CD-ROM. If you like, you can put the CD-ROM files in another directory. However, putting them in the /usr/local folder makes them easily accessible to all user accounts on the system. The /usr/local directory is provided in A/UX to hold programs that you add for use with A/UX—for example, public domain software.

**3 Make a directory by using this command:**

mkdir *filename*

**4 Enter this command:**

cp -r /mnt /usr/local/*filename*

If you mounted the CD-ROM at a directory other than the /mnt directory, enter that directory instead.

The files on the CD-ROM, which you mounted temporarily at the /mnt directory, are now in the new folder.

## Files in a tar archive

To copy files that are in the form of a tar archive:

**1 Log in as** root **and open CommandShell from the Application menu.**

#### **2 Enter this command:**

mkdir /usr/local/*directoryname*

Here *directoryname* is the name of the new directory for the files you are copying from the CD-ROM.

#### **3 Enter this command:**

cd /usr/local/*directoryname*

Your current directory is now /usr/local/*directoryname.*

**4 If the CD-ROM contains a** tar **archive but does not contain a file system, enter the following command. Otherwise, skip to step 5.**

tar xvf /dev/dsk/c*n*d0s*z*

In this command, *n* is the SCSI ID number of the CD-ROM drive and *z* is the number of the slice containing the tar archive you want to copy.

For example, if your CD-ROM drive is SCSI ID 5 and the file system is slice 0, the name you want to select is c5d0s0. If your CD-ROM drive has SCSI ID 4 and the file system is slice 2, the name you want to select is c4d0s2.

The files are copied into /usr/local/*directoryname,* and you are finished with this procedure. If an error message appears on your screen, see the manual page for the tar command. You may need to specify a block size in units of 512 bytes.

## **5 If the CD-ROM contains a file system along with a** tar **archive, mount the file system and then copy its files by using the following command.**

mount -ro *device* /mnt

In this command, *device* refers to the name of the device, in the form /dev/dsk/c*n*d0s*z*, where *n* is the SCSI ID number of the device and *z* is the number of the slice containing the files you want to copy.

For example, if the device is SCSI ID 5 and the file system is on slice 0, type

/dev/dsk/c5d0s0

After you run this command, the CD-ROM is mounted.

### **6 To copy the files from the CD-ROM, enter this command:**

tar xvf /mnt/*archivename*

In this command, *archivename* is the name of the directory on the CD-ROM containing the files you want to copy.

The files are copied to /usr/local/*directoryname*.

## Files in a cpio archive

To copy files that are in the form of a cpio archive:

- **1 Log in as** root **and open CommandShell from the Application menu.**
- **2 Enter this command:**

mkdir /usr/local/*directoryname*

Replace *directoryname* with the name of the new directory for the files you are copying from the CD-ROM.

**3 Enter this command:**

cd /usr/local/*directoryname*

Your current directory is now /usr/local/*directoryname*.

## **4 Enter this command:**

cpio -ivd < /mnt/*archivename*

Here *archivename* is the name of the directory on the CD-ROM containing the files you want to copy.

The files on the CD-ROM are now in /usr/local/*directoryname*.

# **Removing the CD-ROM discs**

If you are using discs containing Macintosh file systems or ISO file systems, you need only to drag the CD-ROM icon to the Trash, or to shut down A/UX before removing the CD-ROM.

If you are using discs containing UNIX file systems, you need to use one of the following procedures, depending on how you mounted the CD-ROM drive.

### If the CD-ROM was mounted permanently

If the CD-ROM was mounted with fsentry, use the following steps to remove it from A/UX.

*Note:* You cannot unmount a file system if any of its files is in use. This means that if you are in a directory in the file system that you are trying to unmount, the umount command will fail. It also means that if you share the A/UX system with someone and, while you are attempting to unmount the CD-ROM, that person has a file from the CD-ROM displayed on screen or is using one of its files in some other way, your command to unmount the CD-ROM will fail.

To remove a permanently mounted CD-ROM:

- **1 Log in as** root **and open CommandShell from the Application menu.**
- **2 Enter this command:**

umount /cdrom

Note that the command is spelled umount and *not* unmount as you might expect. This command unmounts the CD-ROM drive.

#### **3 Edit the** /etc/fstab **file. Delete the entry for the CD-ROM drive.**

It is probably the last line in the /etc/fstab file and looks similar to this line:

/dev/dsk/c5d0s0 /cdrom 4.2 ro 0 2

**4 Save the change and close the file.**

## If the CD-ROM was mounted temporarily

To unmount a CD-ROM that is mounted temporarily:

**1 Log in as** root **and open CommandShell from the Application menu.**

#### **2 Enter this command:**

umount *mount-point*

Note that the command is spelled umount and *not* unmount as you might expect. This command unmounts the CD-ROM.

# **Reclaiming disk space**

You can make more room available on your disk in several ways. You can remove the on-line manual pages from the Apple Workgroup Server 95 and read them from the CD-ROM. You can compress infrequently used files to reduce the space required for storing them on the disk, and expand them again on demand. You can back up and remove data that you haven't used in a while and don't need. It is also prudent to trim files (for example, log files) that tend to grow over time. To be on the safe side, be sure to make a backup copy of anything you decide to remove.

# **Removing unneeded files**

The find command can help you locate and remove unneeded files from your system. Some files, such as those named core, are produced by isolated system events. Unless your system is crashing repeatedly, they should be removed.

For example, to remove all the files named core, enter this command:

find / -name core -exec rm  $\{\}$ ' \;

Large, regular files, as opposed to block or character devices, in the /dev directory have usually been created there by accident (for example, if a user directed output to a nonexistent device).

To remove regular files larger than about 10K from the /dev directory:

## **1 Locate the files you want to remove.**

Enter this command:

find /dev -type f -size +20 -print

*Note:* In this first step you use the find command with the -print option instead of the -exec option. The -exec option actually executes the command that follows it. By printing the files to your screen before removing them, you can verify that you will actually remove the files you *want* to remove.

#### **2 Verify that you actually want to remove all the files located.**

If you want to keep any of the files, move them to a directory that is not in the search path of the find command. In the command given in step 1, the search path of the find command is /dev, so you will want to move them out of /dev. A good place to move them while you remove the other files is /usr/tmp.

#### **3 Remove the files by entering this command:**

find /dev -type f -size +20 -exec rm  $\{\}$ ' \;

#### **4 Replace any files moved in step 2.**

Return the files from  $/\text{usr}/\text{tmp}$ , or wherever you moved them, back to  $/\text{dev}$ .

Some additional examples of files that may not be needed are as follows:

- $\Box$  /lost+found/\*—unlinked files salvaged by fsck can be removed when you have made sure that all needed files have been restored
- $\Box$ /usr/preserve/\*—files from interrupted or damaged ex or vi sessions
- $\blacksquare$  multiple copies of graphics or text files that can be re-created from a source file

*Note:* When removing files, be careful not to remove the parent directory of the files being removed. For example, you may remove all the files in the directory lost+found, but don't remove the lost+found directory itself.

## **Trimming files that grow**

As A/UX runs, it creates assorted log and data files and appends data to them. If no action is taken, these files can eventually grow to a substantial size. Fortunately, it is easy to monitor the growth of these files, and you can automate much of the task of reducing their size. (See "Automating Server Administration With the cron Command," later in this chapter, for information on automating tasks.) Note that some log files are written into only if they exist (that is, they are not re-created if absent). Removing such files causes no error condition, but it will disable the logging activity. You can truncate such files rather than deleting them.

Other files are produced by the system to log events of administrative interest. These files should normally be trimmed of their earlier entries. For instance, to trim the file /usr/adm/messages to its last 20 entries, enter these commands:

```
tail -20 /usr/adm/messages > mgs.tmp
mv mgs.tmp /usr/adm/messages
```
Some log files have nonreadable records in them but can still be trimmed if you know the length of each record. (This information is in the on-line manual pages, under the name of the file.) For example, the files /etc/wtmp and /etc/utmp both have record lengths of 52 characters. These files can be trimmed to some multiple of their record size. This example shows how to trim the file /etc/wtmp to its last 20 entries (52 times 20 equals 1040 characters):

tail -1040c /etc/wtmp > w.tmp mv w.tmp /etc/wtmp

Finally, some files must be present, such as log files, but can be truncated to zero length periodically. To truncate a file to zero length, you copy /dev/null over the contents of the file. For instance, to truncate the file /usr/adm/messages, enter this command:

```
cp /dev/null /usr/adm/messages
```
Another example of a file that can periodically be truncated is /usr/adm/lpd-errs, the output from the lpd daemon.

# **Compressing infrequently used files**

The tools available on A/UX for compressing files are compact, compress, and pack. These tools reduce the size of files, saving disk space. The amount of disk storage that you gain from such compression can be substantial, but it takes longer and is more difficult to access the compressed versions than to access noncompressed files.

Only large and infrequently used data files are suitable candidates for compression. For example, in A/UX, the manual page files are shipped in compressed form, saving several megabytes of storage. The man command has been specially written to deal with compressed files; however, the execution time of the command is longer due to extra decompression time.

All of these compression tools reduce the size of text files by about 50 percent. On binary files, however, compression is lessened. The compress utility saves about 40 percent, and the other two programs save only about 25 percent of the original storage. Therefore, compress gives you the best compression size when files other than text (ASCII) files are involved.

There are also differences in the time the utilities take to run. On text files, pack is slightly faster than compress. On binary files, compress is slightly faster. In both cases, however, compact takes about ten times as long as the faster of the other two. Clearly, compact should be used only when compatibility with another machine requires it. Non-A/UX file-compression utilities can be used; these utilities, however, may not preserve file permissions or ownership, unlike the A/UX utilities described in this section. Unless a compression utility is certified to work with A/UX, it should be used with caution.

To search for files larger than about 100K and compress the ones that you select:

**1 Locate the files you want to compress using this command:**

find / -type f -size +200 -print

(You can change the options used in this command.)

**2 Verify that you actually want to compress all the files located.**

If you don't want to compress some of the files, back them up or move them to a directory that is not in the search path of the find command. In the command in step 1, the search path of the find command is /, so you will need to move the files onto another disk.

**3 Compress the files by entering this command:**

find /dev -type f -size +200 -exec compress  $\{\}\ \$ 

**4 Restore any files moved or backed up in step 2.**

## Usage notes

All three compression programs remove their input, or original, files during the compression process. The companion decompression programs (uncompact, uncompress, and unpack) do the same. You should therefore make a copy before compression (or decompression) if the original version is to be retained.

Alternatively, the appropriate "snapshot" decompression program (ccat, zcat, or pcat, respectively) can be used. These tools are analogous to the cat command in that they display the uncompressed version of ASCII data on the screen while leaving the compressed file in place. The man command thus uses pcat for compressed manual pages and cat for uncompressed ones.

## Extensions to names of compressed files

By default, the compression programs append a two-character suffix to the names of their output files. For example, the compress utility converts the file sample into the compressed file sample. Z. If the input filename exceeds 12 characters, an error message tells you that the filename is too long. (This limitation is implemented in order to support System V file systems.)

## Compressing an archive of files

You may sometimes need to compress a collection of small files. You can achieve a substantial saving in storage by first producing a cpio, tar, or pax archive, then compressing the archive. Note, however, that the same archiving utility is needed after the decompression process when you decompress the archive.

# **Automating server administration with the** cron **command**

As a server administrator, you must do certain tasks periodically. Some of these tasks, such as making backups onto removable media, may require your direct interaction. Most, however, can be run automatically by the A/UX cron process. Management of disk space can easily be automated with cron.

There are several benefits to using cron. For example, cron cannot forget to perform its functions, as a human might; it never goes on vacation or takes sick leave; and it is quite willing to do things at awkward times, such as 2:00 A.M. Also, cron can do things very frequently, as often as once a minute. Of course, in order for cron to complete its assignments, the system must be left running.

Instructions to cron can consist of single commands or shell scripts. The commands, and the definitions of when the commands are to be performed, are located in the file /usr/spool/cron/crontabs/*user,* where *user* is the login name of the user on whose behalf the command will be run. These files are called crontab files. For example, the crontab file /usr/spool/cron/crontabs/adm controls the timing of the various accounting functions.

## **User access to** cron

Once an activity has been chosen for automation by means of cron, the system administrator must decide who is to perform the action. The cron daemon accords a command the same privileges as the user running the command. Since a user logged in as root has so few restrictions, cron commands should typically be put in the crontab file of some less powerful account.

To allow users to use the cron facility, add the names of such users to the file /usr/lib/cron/cron.allow. You can add either user login names, such as joe, or administrative login names, such as oracleadm.

If cron.allow is empty or absent, then the system checks a file called cron.deny. This file lists users who are denied access to cron; again, you enter names into the file. It is your choice whether to use cron.allow or cron.deny to control access to cron; you should not use both. If neither file exists, only the root account is allowed to use cron.

In general, using the cron.allow file is more secure than using cron.deny, because the administrator must actively approve each user who might wish to use cron. If it is more convenient to use cron.deny and an administrator feels that a site's security needs are low, this option is available. Lack of both files is appropriate for sites where the root account runs cron commands on behalf of other users.

## **The** crontab **file format**

The cron utility uses crontab files to control the execution of programs. Each line of text in this file consists of six fields that together specify a process to be executed at a certain time. The fields are separated by spaces or tabs. The first five fields specify a time. They specify, in order,

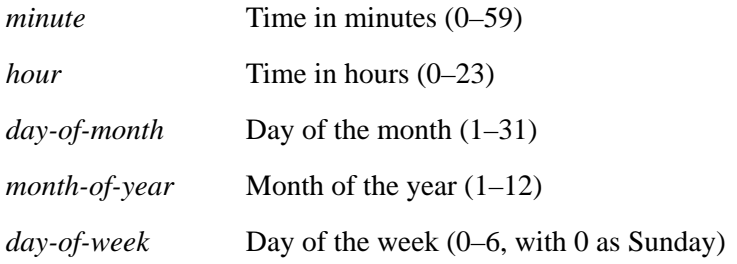

Each of these fields may contain either a list of elements separated by commas, which specify specific cases to be activated, or an asterisk (\*), which means ignore all cases. An element may be one number or two numbers separated by a hyphen (-), meaning an inclusive range.

You specify days in two fields: *day-of-month* and *day-of-week*. If you specify both, both are used. To specify days by using only one field, set the other to \*.

The sixth field is the process to be executed. A percent sign (%) in this field, unless surrounded by quotation marks or preceded by a backslash character  $(\cdot)$ , is translated as the signal for a new line. The shell executes only the first line (up to the % or the end of the line).

For example, you might specify this line:

15 3 1  $*$  \* find / -mtime -31 -print > /usr/tmp/month files

This line means that at the 15th minute of the third hour (that is, 3:15 A.M.) on the first day of each month, the system will list all the files that have changed in the last 31 days into the file /usr/tmp/month\_files. You can then use this information to back up only the files that have changed.

The asterisks in the *month-of-year* and *day-of-week* fields tell the system to match all options—that is, no matter which day of the week the first day of the month is—and print to the file every month.

## **Adding** cron **commands**

Any user with cron privileges can schedule commands to be run by cron. Before adding a command, it's a good idea to test its action.

To add a cron command:

#### **1 Test the desired command, using a fresh login session.**

You can use the substitute user command (su *user*) for the account that cron will emulate. Alternatively, you can log in as *user.*

**2 Execute the desired command just as it will appear in the** crontab **file.**

This ensures that the permissions, command format, and user environment are the same as those used by cron. If the command fails, try running the command again when logged in as root. If the command then works, the problem may have been that the user did not have the correct permissions to perform the task. If the command fails when you are logged in as root, there is probably something wrong with the command itself.

**3 Insert the command in a file with a specification of when**  $\text{cron}$  **is to run the command.** 

See "The crontab File Format," earlier in this chapter, for information on how to define the time at which the command is to be run.

**4 Install the file into the user's** crontab **file.**

While logged in as *user* (or impersonating *user* by means of su), enter this command:

crontab *file*

In this command line, *file* is the name of the file you created in step 4. This copies the file into /usr/spool/cron/crontabs/*user* and alerts cron to reread the crontab file. The value of *user* is determined by your login name or the login name to which you have changed by using the su command whichever is most recent.

Monitor the results of a few executions of the automated activity to make sure the operation is working properly. Also, cron will send you mail when it cannot execute something in the crontab file.

# **Changing** cron **commands**

To change cron commands, you replace the crontab file with a new version.

**1 Copy the current** crontab **file by entering this command:** 

crontab -l > *snapshot*

A copy of the current crontab file is put into the file *snapshot*.

**2 Edit the file snapshot to reflect the new changes.**

#### **3 Reinstall the file into the user's** crontab **file by entering this command:**

crontab *snapshot*

In this command line, *snapshot* is the name of the file you created in step 1. This replaces the file /usr/spool/cron/crontabs/*user* with the contents of *snapshot* and alerts cron to reread the crontab file. The value of *user* is determined by your login name or the login name to which you have changed using the su command—whichever is most recent.

## **Removing** cron **commands**

You can completely remove a crontab file by using this command:

crontab -r

This removes the file /usr/spool/cron/crontabs/*user.* The value of *user* is determined by your login name or the login name to which you have changed using the su command—whichever is most recent.

# **Using floppy disks that contain data in a non-Macintosh format**

A/UX can accommodate three categories of floppy disks: new, unformatted disks; UNIX data disks; and Macintosh-formatted disks.

If you insert into your server a floppy disk that has never been formatted, or a disk that is formatted in another type of format, you see the usual dialog box that states that the disk is unreadable and provides the option to initialize it. If you initialize such a disk, you will lose all the data on the disk, and the disk will be formatted as a Macintosh disk.

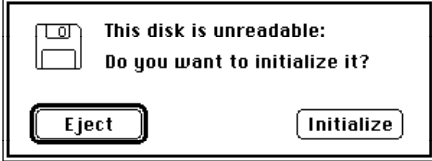

However, if you insert a floppy disk that contains data in a non-Macintosh format, such as a cpio archive or a UNIX file system, no dialog box appears and no icon is displayed on the desktop. You can work with this disk only by using CommandShell. You can still use the disk for backing up files with UNIX backup utilities, such as tar or cpio. (UNIX backup utilities are described in the manual pages under the name of the utility.)

If you insert a Macintosh disk, a dialog box asks you to specify whether you want to use it for the Macintosh file system or for UNIX data. A third choice is to eject the disk (and therefore to cancel the procedure).

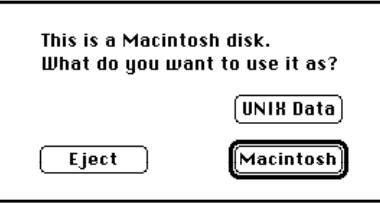

- <sup>n</sup> If you click UNIX Data, the disk behaves like the UNIX disk described earlier (that is, no icon appears).
- $\blacksquare$  If you click the Macintosh button, the disk behaves like a Macintosh filesystem disk, and the icon appears on the desktop. You must use the Macintosh disk with the Finder.

# **6 Creating and Managing a TCP/IP Network**

This chapter provides instructions for creating a simple two-computer network, to illustrate the procedures for creating and maintaining a larger TCP/IP network. Topics include

- n how to gather network information
- $\blacksquare$  how to modify network configuration files
- n how to configure subnets; routing and forwarding
- $\blacksquare$  how to determine network status

# **Overview of the TCP/IP networking software**

The TCP/IP networking software uses the Transmission Control Protocol and the Internet Protocol (TCP/IP) for communications between computers connected by Ethernet cable. TCP/IP actually represents a suite of protocols, of which two main components are TCP and IP. The A/UX implementation of TCP/IP is derived from the 4.3 BSD release of the UNIX operating system.

TCP/IP networking commands allow users to log in to remote computers, transfer files between computers, and execute commands on remote computers. In addition, TCP/IP is the foundation of UNIX networking upon which additional networking services, such as Network Information Service (NIS) and Network File System (NFS), are built.

Although every effort has been made to make TCP/IP networking secure, adding your computer to a TCP/IP network allows additional users access to your computer, and thereby increases security risks.

If you want to start building a TCP/IP network, first try creating a simple twocomputer network as described in "Creating a Simple Network" later in this chapter.

If you want to add a computer running A/UX to an existing TCP/IP network, see Chapter 4, "Setting Up TCP/IP Networking,'' in *Setting Up and Managing Your Server.*

# **Using other network resources**

You may also want to consider other resources the network offers and whether you want your computer to use those resources. The following services are distributed on the system software installer CD-ROM and are documented in the *A/UX Network System Administration* manual:

- <sup>n</sup> Network Information Service, which helps you manage administrative files
- <sup>n</sup> Network File System, which lets you share files over a network
- CSL/IP, which lets you connect the computer to the network by using a serial connection
- UUCP, which allows you to communicate with UUCP networks
- network mail, which lets you send mail to users that are not on your system

# **Configuration parameters**

Before enabling TCP/IP networking, you need to determine the values the computers will use for several important networking configuration parameters. These configuration parameters are

- $\blacksquare$  host name
- network number and Internet Protocol (IP) address
- n broadcast address
- $\blacksquare$  netmask

The configuration parameters are set when you run the newconfig command and respond to its prompts. The newconfig command stores your answers in the network files described later in this chapter. The rest of this section defines each configuration parameter and describes the restrictions that apply to it.

# **Choosing your host name**

Every computer on a TCP/IP network must have a host name. By default, the host name is localhost. The host name you choose must be no longer than 31 characters; cannot include metacharacters, such as the exclamation point (!), the backslash  $(\cdot)$ , the question mark (?), or the asterisk (\*); should not contain any uppercase letters; and must be unique among all host names used by computers on the network. The host name is used by everyone on the network to refer to the system and to perform tasks such as logging in to the computer and using its files.

The host names of the computers that form the sample network used in this chapter are hostname1 and hostname2.

# **Establishing your network number and IP address**

The TCP/IP networking software allows the connection of a local area network (LAN) to other TCP/IP-network-based LANs to create a larger network called a *wide area network* (WAN). Thousands of interconnected TCP/IP-networkbased LANs and WANs throughout the world make up a super network known as the *Internet.* To give each computer on the Internet a unique ID, each LAN is identified by a unique network number. The network number is combined with a host number to generate a unique 4-byte address, called an *IP address,*

for each computer on the LAN. The assignment of network numbers is handled by the Network Information Center (NIC), which acts as a clearinghouse for information about the Internet, including the development of new networking software.

If you do not plan to connect your network to the Internet, you can use the information in this section to create a valid network number, and from that number assign an IP address to each computer on your network. In effect, you create an isolated "mini-Internet" of your own. If you plan to connect your network to the actual Internet, you must obtain an official network number from NIC. See Appendix B, "Network Contacts," for details.

If you plan to connect the network to the Internet and you need to use your network before you receive your official network number, you can use temporary numbers until you receive your network number. While you are using temporary numbers, do not connect your network to the Internet. The temporary numbers should follow the conventions described in this section.

Table 6-1 shows samples of the three classes of network numbers: A, B, and C. In class A networks, the network number is 3 bytes long, leaving 1 byte for the host part when assigning the IP address. This means that class A network numbers are given to organizations that must support a large number of networks—and therefore a large number of users. In class C networks, the network number is 1 byte long, leaving 3 bytes for the host part. While class C networks can therefore have more hosts on each network, they have a restricted number of networks and are therefore assigned to organizations that support fewer users.

|               | Network number | <b>Host number</b> |                   |
|---------------|----------------|--------------------|-------------------|
| Network class | in decimal     | in decimal         | <b>IP</b> address |
| A             | 10.45.106      | 32                 | 10.45.106.32      |
| B             | 135.2          | 57.10              | 135.2.57.10       |
| C             | 192            | 33.20.5            | 192.33.20.5       |

**Table 6-1** Sample IP addresses

Table 6-2 summarizes the parts of an IP address. The TCP/IP networking software lets you use subnets to increase the number of IP addresses that a network number can support; see "Subnets," later in this chapter, for details.

| <b>Network</b><br>class | Range of numbers<br>in first byte<br>(in decimal) | Number of bytes<br>in network part | Maximum number<br>of networks | Number of bytes<br>in host part |
|-------------------------|---------------------------------------------------|------------------------------------|-------------------------------|---------------------------------|
| A                       | $1 - 126$                                         |                                    | 126                           |                                 |
| B                       | 128-191                                           |                                    | 16.384                        |                                 |
|                         | $192 - 223$                                       |                                    | 2,097,152                     |                                 |

**Table 6-2** The parts of an IP address

Note: 0 and numbers over 223 are reserved for special purposes and should not be assigned to specific hosts on the network. The number 127 is reserved for the loopback driver.

If you are creating your own network number, select a class that allows you to plan for growth in terms of both the number of networks and the number of computers on each network.

Once you have decided on a network class that suits your individual needs, choose a number from the appropriate range as your first byte. If you are using a class B or class C network number, choose second and third bytes (respectively) to complete your network number. IP address numbers are most commonly referenced in "dot" notation; in this notation, each byte is separated by a period (.).

As an example, this chapter uses the class C network number 192.33.20. The network number serves no other purpose than to uniquely identify the network.

To form an IP address, append a period to the network number, and then append a unique decimal number, which is the host number. For example, if the network number is 192.33.20, the first IP address that you assign might be 192.33.20.1. (If there is more than one physical Ethernet cable at your site, see "Routing and Forwarding" later in this chapter.)

Once you have a network number, assign an IP address to each computer on your network. To avoid confusing the IP address with a broadcast address, make sure that the bytes in the host number do not contain all binary 0's (decimal 0) or all binary 1's (decimal 255). For example, do not assign 192.33.20.0 or 192.33.20.255 as an IP address. (Broadcast addresses are discussed in the next section.)

Here are the IP addresses of the two computers on the sample network:

192.33.20.1 hostname1 192.33.20.2 hostname2

Technically, the IP address is assigned to the Ethernet card. If a computer has more than one Ethernet card, each card has its own IP address. Most computers, however, have just one Ethernet card, so the IP address of the card is commonly referred to as the computer's IP address.

## **Determining the broadcast address for your network**

A broadcast address is an address that is recognized by all computers on a network. The broadcast address is an IP address with a host part of all binary 1's (decimal 255). This method is used by A/UX and by the 4.3 BSD version of the UNIX operating system to broadcast messages to all computers on the network. Previous versions of the BSD operating system used a host part of all binary 0's (decimal 0). The newconfig command uses the IP address and netmask that you enter to calculate the broadcast address. Table 6-3 shows a sample broadcast address for each network class.

| <b>Network</b><br>class | Network number<br>in decimal | <b>Broadcast address</b><br>in decimal |
|-------------------------|------------------------------|----------------------------------------|
| А                       | 10                           | 10.255.255.255                         |
| B                       | 135.2                        | 135.2.255.255                          |
| C                       | 192.33.20                    | 192.33.20.255                          |

**Table 6-3** Sample broadcast addresses

The use of subnets, whereby the netmask is used to divide a single network into smaller parts, may alter the way in which the broadcast address is formed. (Netmasks are described in the next section.) See "Subnets" and "Subnets and Broadcast Addresses," later in this chapter, for more details.

## **Determining the netmask for your network**

The netmask is a 32-bit value that tells the networking software how to extract the network number from an IP address. The network number is determined by the bits in the netmask that are set to 1, and the host part is determined by the bits in the netmask that are set to 0. Table 6-4 lists the default netmasks for class A, B, and C networks.

**Table 6-4** The default netmasks

|               | Number of bytes        |                |                                    |                           |
|---------------|------------------------|----------------|------------------------------------|---------------------------|
| Class         | <b>Network</b><br>part | Host<br>part   | <b>Netmask</b><br>in binary        | Netmask in<br>hexadecimal |
| Α<br>££000000 |                        | 3              | 111111111000000000000000000000000  |                           |
| B<br>ffff0000 | 2                      | $\mathfrak{D}$ | 1111111111111111100000000000000000 |                           |
| С<br>ffffff00 | 3                      | 1.             | 111111111111111111111111100000000  |                           |

To implement subnets on a network, you set additional bits in the netmask. See "Subnets," later in this chapter, for information on forming a netmask that implements subnets.

# **Creating a simple network**

The simplest way in which you can use the TCP/IP networking software is to create a network of two computers. This section gives you step-by-step instructions for creating the simple network shown in Figure 6-1. The steps used to create a simple network are the foundation for building a more complicated network.

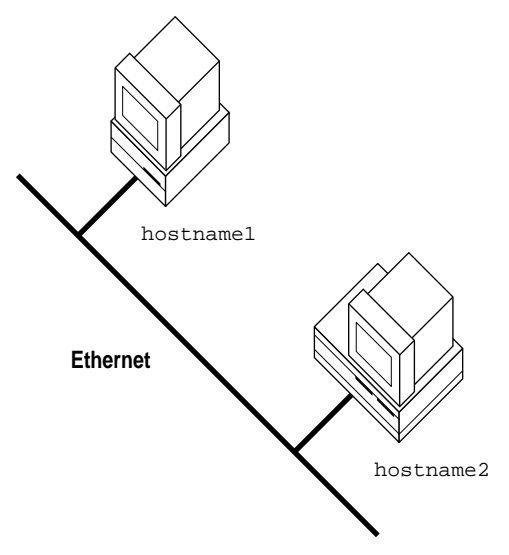

**Figure 6-1** A two-computer network

## **Adding the first computer to a two-computer network**

Once you have determined the values of the configuration parameters for your network, you can run newconfig to make a kernel that supports the TCP/IP networking software. To run newconfig, you must have root privileges.

The following procedure provides the steps for making a kernel for a computer that has one Ethernet card. If more than one Ethernet card is installed in the computer, newconfig prompts for the information for each card. When newconfig asks a question that is specific to one Ethernet card, it does so by prefacing the question with a card identifier, such as ao0, to refer to the builtin Ethernet card, or as1 to refer to a second Ethernet card installed in the first empty NuBus slot.

To add the first computer:

- **1 Log in as** root **and open a CommandShell window.**
- **2 Make a new kernel by entering this command:**

newconfig ao

The following messages appear:

```
newconfig: Making backup copies of /etc/inittab
/etc/passwd /etc/group.
newconfig: Preparing to build a new kernel.
newconfig: Building a new kernel (this may take several
minutes)
```
The newconfig program is now running.

When you make a kernel that supports the TCP/IP networking software for the first time, the newconfig program prompts you for the network configuration parameters discussed earlier in this chapter. If you are unsure of the correct responses to these prompts, do not continue. Providing an incorrect response may lead to a problem that is difficult to troubleshoot. At any time, you can interrupt the newconfig program (usually by pressing CONTROL-C). When interrupted, newconfig restores the /etc/group, /etc/inittab, and /etc/passwd files to their original states.

As newconfig is running, it displays these messages:

newconfig: Restoring kernel parameters.

newconfig: Checking for any installation information.

The newconfig command then notices your built-in Ethernet interface and displays this message:

```
1 Ethernet card(s) installed
```
Then you see the first prompt:

```
ao0: Would you like to configure this interface for IP?
[y/n, default = y] >>>
```
This message is asking you to configure the Ethernet interface named ao0, which is the interface name of the built-in Ethernet interface for your server.

#### **3 Enter** y **to configure the interface for TCP/IP.**

If the network information hasn't been entered previously, the system prompts you to enter your IP address and netmask. (If this information has been entered previously, the prompts do not appear.)

If you enter y, the following prompt appears:

Please enter a host name (it must be unique):

#### **4 Enter the computer's host name.**

The host name must meet the conditions described in the earlier section "Choosing Your Host Name." You are not prevented, however, from entering an invalid host name, although you can change your host name later.

The next prompt appears:

ao0: Please enter a NIS domain name [none]:

## **5 Enter** none **for the NIS domain name.**

NIS is an optional advanced networking subpackage and is not configured at this time.

The next prompt appears:

ao0: Please enter an Internet address:

#### **6 Enter the IP address.**

When you have entered a valid IP address, the following prompt appears:

ao0: Please enter a netmask [none]:

Note that you are given a chance to confirm and change your answer later.

#### **7 Enter the netmask, or press RETURN to use the default netmask.**

The value of the netmask is discussed earlier in the section "Determining the Netmask for Your Network."

When you enter a valid netmask, newconfig uses it and the IP address you entered to calculate your broadcast address.

If the netmask that you enter is incompatible with the IP address that you have already specified, you will see a message indicating the error and prompting you to enter the netmask again.

After you enter a compatible netmask, you are asked to confirm the IP address and netmask with a display that looks like this:

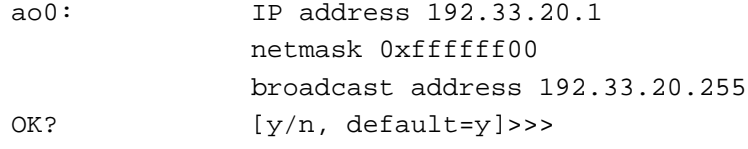

**8 Check the numbers to make sure they're correct, and then enter** n **or** y**.**

If the IP address or the netmask is incorrect, enter n. When you enter n, you are prompted to enter the Internet address and the netmask again, and another prompt will appear asking you if the numbers are OK.

If the IP address and the netmask are correct, enter y.

When newconfig is done, it displays the current settings for your host name, IP address, IP broadcast address, and netmask.

If the host name was entered incorrectly, see "Modifying the /etc/HOSTNAME File" later in this chapter.

#### **9 Return to the Finder and choose Restart from the Special menu.**

The changes won't be effective until you restart the system.

*Note:* If you have a need for a broadcast address other than the address calculated by newconfig, you can change the broadcast address in the file /etc/NETADDRS.

## **Adding the second computer to the two-computer network**

Log in to A/UX on the second computer and follow the steps listed in the preceding section. When newconfig prompts for the host name, enter hostname2, if you are following the example given earlier in this chapter. For the IP address, enter 192.33.20.2. For all other prompts, enter the same value that you entered when you were running newconfig on hostname1.

When you have completed the procedure for adding the second computer to the network, users who have accounts on both computers can run rlogin on either computer to log in to the other computer. However, they cannot run rcp to copy remote files or remsh to execute remote commands. This is because the procedure described earlier imposes a reasonably high level of security. See "TCP/IP Network Security Issues," later in this chapter, for ways to enable the use of rcp and remsh. That section also describes ways to increase network security.

When you have restarted the second computer, follow the instructions in the next section, "Testing the Networking Software," to verify that the network is functioning properly.

## **Testing the networking software**

You can test the TCP/IP networking software in several ways. You should begin by running the tests that involve the least number of variables. That is, you should run tests that exercise just one computer's interface to the network. If those tests succeed, proceed to tests that involve communications between two computers on the same network. If these tests succeed, run tests that involve communications with a computer on another network, if you have created more than one network.

## Testing the loopback interface

The simplest test of the networking software is to see whether the computer can use the loopback interface. The loopback interface exercises software interfaces in the kernel, but does not exercise the Ethernet hardware.

To test the loopback interface:

#### Log in to A/UX and enter this command:

#### rlogin loop

If you have given the root account a password, you are prompted to enter it. Otherwise, this prompt is displayed:

 $TERM = (vt100)$ 

In response to the prompt, press RETURN. The appearance of the prompt indicates that the test was successful. To stop the rlogin command, press CONTROL-D.

If the login prompt doesn't appear after several seconds, stop rlogin by sending it an interrupt character (by default, CONTROL-C). Rebuild your kernel as described earlier in this chapter. Note that when you rebuild the kernel, newconfig does not prompt you to enter the network configuration parameters.

## Using the ping command

You can use the ping command to verify the computer's connection to the network. The computer's IP address is used as an argument to ping.

To use the ping command:

**1 If you have followed this two-computer example, and are logged in to** hostname2**, enter this command:** 

ping 192.33.20.1

If the network and both hosts are working properly, ping displays information similar to this:

PING 192.33.20.1: 56 data bytes

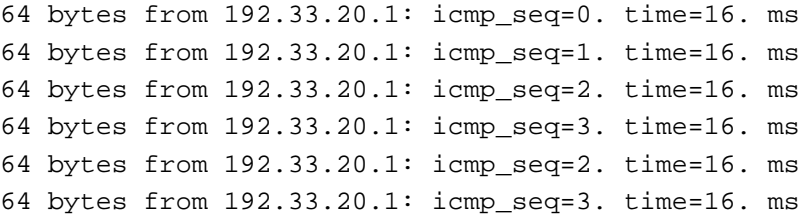

**2 Enter the interrupt character (usually by pressing CONTROL-C) to stop the output of**  $\text{ping}$ **once you see that packets are being returned.** 

When a successful ping command is interrupted, it displays summary statistics similar to these:

----192.33.20.1 PING Statistics---- 6 packets transmitted, 6 packets received, 0% packet loss round-trip (ms) min/avg/max = 16/16/16

If TCP/IP networking is not supported in the kernel, ping displays this message:

net down

If the computer with which you are trying to communicate is connected to another network through a gateway that is not yet working, ping displays this error message:

Network is unreachable

The same error message is displayed when routed is not running; you can correct this problem by restarting routed. If the computer is connected to your network, but is not working, ping displays a message similar to this:

PING hostname1: 56 data bytes

Creating a simple network **111**

At this point, ping does not produce any further output. Entering the interrupt character causes an unsuccessful ping command to display summary statistics such as these:

```
----hostname1 PING Statistics----
12 packets transmitted, 0 packets received, 100% packet
loss
```
## Logging in to another computer

If you have a login account on both computers, you can log in to one computer from the other. For example, if you are currently logged in to A/UX on hostname1, use this telnet command to connect to hostname2:

```
telnet 192.33.20.2
```
If you are prompted for your login name and password on the remote computer, the test was successful. Enter CONTROL-D at the remote-login prompt to end the test.

If you see the message Trying... followed by Connection timed out, the test failed. Verify that both computers are connected to the network, have kernels that are configured for TCP/IP networking, and have valid IP addresses. See "Troubleshooting Network Problems" in Chapter 9 for information about verifying the integrity of the Ethernet cable and transceivers.

# **Changing a network configuration parameter**

This section discusses the configuration files that the TCP/IP networking software uses to store information about the network. To change a network configuration parameter, edit the file that contains the configuration parameter and restart the computer.

Some of the files are modified when you run newconfig to create a kernel that supports TCP/IP networking. These are files that newconfig modifies:

/etc/HOSTNAME

/etc/NETADDRS

As a network system administrator, you should be familiar with the contents of these files so that you can troubleshoot network problems. In addition, you may want to customize these files to increase or reduce the level of security that your network enforces.

## **Modifying the** /etc/HOSTNAME **file**

The /etc/HOSTNAME file contains the computer's host name and NIS domain name in a single entry having the following format:

*host-name domain-name*

Any change to this file does not take effect until you restart A/UX. You can temporarily change your host name or domain name by running the hostname or domainname command, respectively, but neither command updates this file.

## **Modifying the** /etc/NETADDRS **file**

The /etc/NETADDRS file contains the IP address, broadcast address, and netmask for each Ethernet card in the computer. The format of each entry in the /etc/NETADDRS file is as follows:

*interface-ID IP-address broadcast-address netmask*

If you remove the /etc/NETADDRS file, you must either use a text editor to re-create it or run the newconfig program again.

*Note:* If you rerun the newconfig program to configure a new /etc/NETADDRS file, a new entry for your host name and IP address is added to the end of the /etc/hosts file, and the original entry remains in the file. When looking for the IP address of any computer (including the local computer), the TCP/IP networking software uses the first appropriate entry that it finds. If you have more than one entry in your /etc/hosts file with the same IP address, you should immediately edit /etc/hosts and delete any duplicate or incorrect entries for your computer.

Table 6-5 lists the possible values of *interface-ID.*

| Interface-ID      | Interface name | <b>Ethernet hardware</b>                                                                           |
|-------------------|----------------|----------------------------------------------------------------------------------------------------|
| a <sub>0</sub>    | ao             | Built-in Ethernet on Apple Workgroup Server 95<br>(also Macintosh Quadra 700 and 900<br>computers) |
| $\circ$ through 5 | аеб            | Apple EtherTalk NB Card                                                                            |
| as0 through as5   | as             | Apple Ethernet NB Card                                                                             |

**Table 6-5** Values of *interface-ID* in the /etc/NETADDRS file

The A/UX values for *interface-ID* will be ao0 for the first Ethernet card, ao1 for the second Ethernet card, and so on. The values of *IP-address, broadcastaddress,* and *netmask* are the IP address, the broadcast address, and the netmask, respectively, that are associated with the Ethernet card specified by *interface-ID*. If you decide to change one or more of these values, you can use any text editor to modify /etc/NETADDRS, and then restart A/UX. Alternatively, you can remove this file and restart A/UX. As A/UX is restarting, it prompts you for the new information.

# **Other related files**

This section discusses other files that contain important TCP/IP configuration information. Some of these files are modified when you run newconfig to configure TCP/IP networking.

# **Modifying the** /etc/inittab **file**

The newconfig command edits the /etc/inittab file and changes the *action* field of the network daemon entries to the values shown here in boldface:

```
nfs0:2:wait:/etc/portmap
net4:2:wait:/usr/etc/in.routed
...
net8:2:once:/usr/lib/sendmail -bd -q30m
```
Each entry whose action field contains a value other than  $\sigma$  f is enabled. You may not want to run all of the daemons that newconfig enables. In particular, you may want to disable the following daemons at first:

- The portmap daemon (/etc/portmap) is not necessary unless you intend to run software that uses remote procedure calls (RPCs), such as NFS and NIS. See the system file /etc/rpc for a list of RPC services.
- $\blacksquare$  The routed daemon (/usr/etc/in.routed), which manages network routing tables, is not necessary on a simple one-cable network. See "Designing a Complex Network," later in this chapter, for information about when to enable routed.
- The sendmail daemon  $(\sqrt{usr/lib/sendmail})$  handles the transmission and delivery of UNIX mail over the network.

The newconfig command does not enable rwhod, whose entry in /etc/inittab is shown here:

net5:2:off:/usr/etc/in.rwhod

The rwhod daemon maintains the database used by the rwho and ruptime commands. The rwhod daemon broadcasts frequently and can reduce network response time in large or heterogeneous environments. If you have a small network, you may want to run rwhod on each computer on the network. To enable it, change the value of the action field to once.

# **Modifying the** /etc/hosts **file**

When you finish running newconfig ao for the first time, the /etc/hosts file contains an entry for the IP address for the loopback interface and an entry for the computer's IP address and host name. These entries are required for the TCP/IP networking software to work correctly.

You should modify this file to add the IP address and host name of each computer on the network. After you make this modification, users can use host names instead of IP addresses as arguments to commands such as ping and telnet.

# **Modifying the** /etc/ftpusers **file**

The standard A/UX distribution contains an entry for root in the file /etc/ftpusers. This entry prevents remote ftp users from logging in as root on the local computer. If you want to allow users to log in as root, edit /etc/ftpusers and remove the entry for root. You may also want to remove the entry for root temporarily until you have completed the setup of your network. However, permanently removing the entry for root is not recommended.

# **Modifying the** /etc/networks **file**

This file lists the networks available to the computer. Each network name is used to represent a network number by the route and netstat commands, in the same way that a host name represents an IP address. For each network, enter a single line with the following information:

*network-name network-number aliases* 

The value of *network-name* can contain any printable character other than a blank, a tab, a newline, or a number sign (#). A number sign is interpreted as the beginning of a comment.

Here are two sample entries:

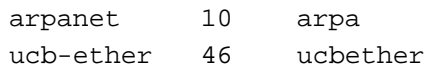

The standard A/UX distribution includes a version of this file that is the official network database maintained by the Network Information Center (NIC). Use a text editor to add a line for your own network to /etc/networks. For example, if you are logged in to A/UX on hostname3, as described in "Routing and Forwarding," later in this chapter, you would enter a line such as this:

development 192.33.20 devnet

# **Modifying the** /etc/printcap **file**

This file contains configuration information used by the lpr print spooler. If you plan to connect a printer directly to a remote computer on the network, a user on the local computer can print on that printer by using the -P*remotehost* option to lpr if the /etc/printcap file on the local computer is set up. Edit the file /etc/printcap and find these lines:

```
# Remote UNIX line printer
# Change 'RemoteHost' to actual name of remote UNIX host
remote|remote line printer:\
```
:lp=:rp=lp:rm=**RemoteHost:**sd=/usr/spool/lpd/Remote:

Change RemoteHost (shown in boldface) to the host name of the computer to which the printer is directly connected.

# **Modifying the** /etc/protocols **file**

This file contains information about protocols used by the network. Modify this file only if you are connecting the network to another network that uses protocols that are not already listed in this file.

# **Modifying the** /etc/servers **file**

This file lists the commands that inetd can run. Running inetd saves space in memory because the commands that it runs do not have to run continually in the background. Instead, inetd runs them only when a request comes in. The inetd daemon is enabled by newconfig in the /etc/inittab file. The /etc/servers file contains these entries:

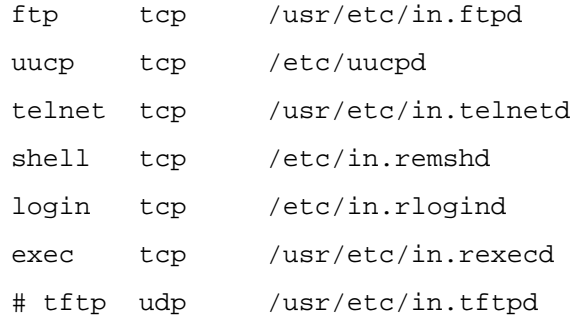

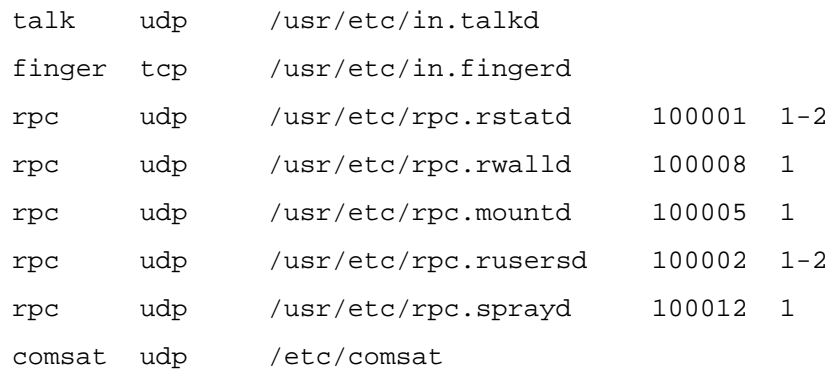

If, for security reasons, you want to prevent inetd from running a command, precede the command with a number sign (#), which causes the entry to be interpreted as a comment. Note that /usr/etc/in.tftpd is disabled by default.

## **Modifying the** /etc/services **file**

This file contains information about known services that are called by various network commands. Modify this file if you add a new network service.

## **Modifying the** /etc/shells **file**

This file lists the shells that users are allowed to use as login shells. In the standard A/UX distribution, this file contains /bin/sh, /bin/csh, and /bin/ksh. Several programs, such as Login and ftpd, check this file before allowing certain processes to run. If a user wants to run a different login shell, add its absolute pathname to this file.

# **TCP/IP network security issues**

When you add a computer to a network, you increase the risk that an unauthorized user may gain access to your computer. The procedures described earlier in "Creating a Simple Network" impose a reasonable level of security. This section describes changes you can make to adjust the security of your network.
### **Making your system more secure from network access**

This section discusses some steps you can take to increase the level of security that is imposed when you follow the procedures in "Creating a Simple Network," earlier in this chapter. The steps consist of disabling certain networking daemons.

You can disable rlogind and remshd, which, when used with a \$HOME/.rhosts file (described later in this chapter), do not check passwords to authenticate users. You may also want to disable tftpd for the same reason. (The tftpd daemon is disabled in the standard A/UX distribution.) You should also disable rexecd, unless it is needed to support MacX users, and fingerd, which displays information about users from the /etc/passwd file.

To disable a daemon, edit the file /etc/servers so that the entry for that daemon begins with a number sign (#), which causes the entry to be interpreted as a comment. The following list shows the entries from the /etc/servers file with the pertinent lines "commented out" and shown in boldface:

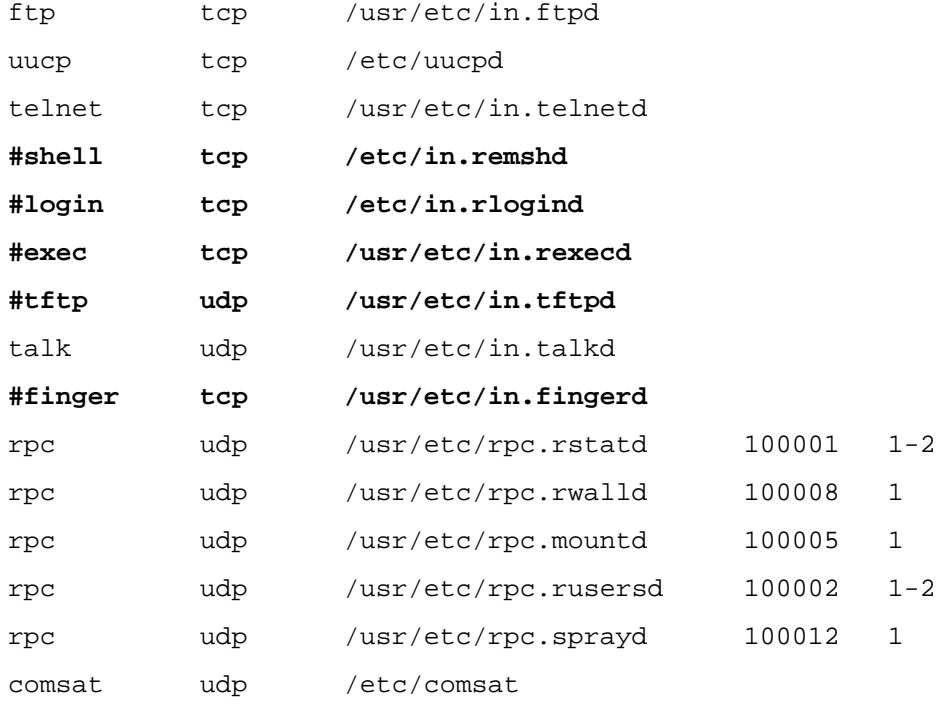

### **Making your system easier to access from the network**

An open network reduces network security. You can make the network more open by specifying all of the computers on the network in the /etc/hosts.equiv file on each computer. The /etc/hosts.equiv file establishes a host "equivalence." This equivalence allows users with entries in the /etc/passwd files on two computers to use rlogin without having to supply a password. The /etc/hosts.equiv file also prevents rcp and remsh from failing with a Permission denied message. Here is the format of an entry in the /etc/hosts.equiv file:

#### *remote-host*

The value of *remote-host* is the host name of a remote computer. For example, the /etc/hosts.equiv file on the system hostname1 might contain the following:

#### hostname2

In this case, all users who are not logged in as root on hostname2 and who have a login account on hostname1 can log in to hostname1 without supplying a password. They can also run rcp to copy files to hostname1 and run remsh to execute commands on hostname1.

If a user has a different login name on another computer, he or she can still use rlogin by using the -l option. Note that the option is an ell not a one, and that any user on any computer listed in the /etc/hosts.equiv file on hostname1 can log in to any nonadministrative account on hostname1. See "The \$HOME/. rhosts File," later in this section, for a more secure way of making the computer open.

If you want to allow a user logged in as root to use rlogin to log in to another computer on the network without having to supply a password, create a /.rhosts file that specifically names hosts and root on each computer. Here is an example:

#### hostname1 root

Because the /. rhosts file severely reduces network security, its use is not recommended.

### The \$HOME/.rhosts file

The \$HOME/. rhosts file is an alternative to the /etc/hosts.equiv file. These files, located in the home directory of each user account, provide a level of openness similar to the /etc/hosts.equiv file, but at the level of the individual user. Here is the format of an entry in the \$HOME/. rhosts file:

### *remote-host login-name*

The value of *remote-host* is the host name of a remote computer; the value of *login-name* is the name of a user who is logged in to *remote-host.* Whenever the user specified by *login-name* runs rlogin from the remote computer specified by *remote-host* to log in to the local computer (that is, the computer on which the \$HOME/.rhosts file resides), rlogin does not prompt for the password. Password checking is also disabled for rcp and remsh, which cannot work if password checking is required.

# **Designing a complex network**

If you are configuring a large network, you need to consider the physical limitations of the network, such as electrical parameters, the number of computers to connect, the total length of the cable, and the physical location of the computers (that is, whether the geographical distribution allows direct Ethernet connections among all computers on the network). In a large organization that is spread among two or more buildings, a way of communicating between multiple Ethernet cables is needed. To do this, you can use one or more of the following methods:

- <sup>n</sup> Use a unique network number for each cable, and use Internet forwarders to route between networks. Note that if these networks connect to the outside world, the internal routing details are propagated to other computers that have no use for this information, resulting in unnecessarily large Internet routing tables.
- $\blacksquare$  Use a single network number and subdivide the network by assigning subnet numbers to each cable. If you use this method, the internal division is not visible to the outside world.

<sup>n</sup> Use the Berkeley Internet Name Domain (BIND) software to organize hosts in a hierarchy of domains, which eases the job of resolving host names and IP addresses. The A/UX implementation of BIND is integrated with NIS so that both services can be used on the same network. You can use BIND in conjunction with routers and subnets or to organize a simple network.

# **Routing and forwarding**

Some organizations have more than one Ethernet cable and use a separate network number for each cable. In this situation, a computer is connected to two separate networks and acts as an Internet forwarder by routing packets between the networks. To support the work of the Internet forwarder, each computer on each network runs the routed daemon.

*Note:* Do not confuse the software described in this section with the AppleTalk Internet Router software mentioned in *Setting Up and Managing Your Server.* The AppleTalk Internet Router software routes EtherTalk packets to LocalTalk networks.

Say that you are setting up a Macintosh computer running A/UX as an Internet forwarder between two networks. One network is the Development network and the other network is the Support network. The names of the computers on each network and their IP addresses are shown in Figure 6-2.

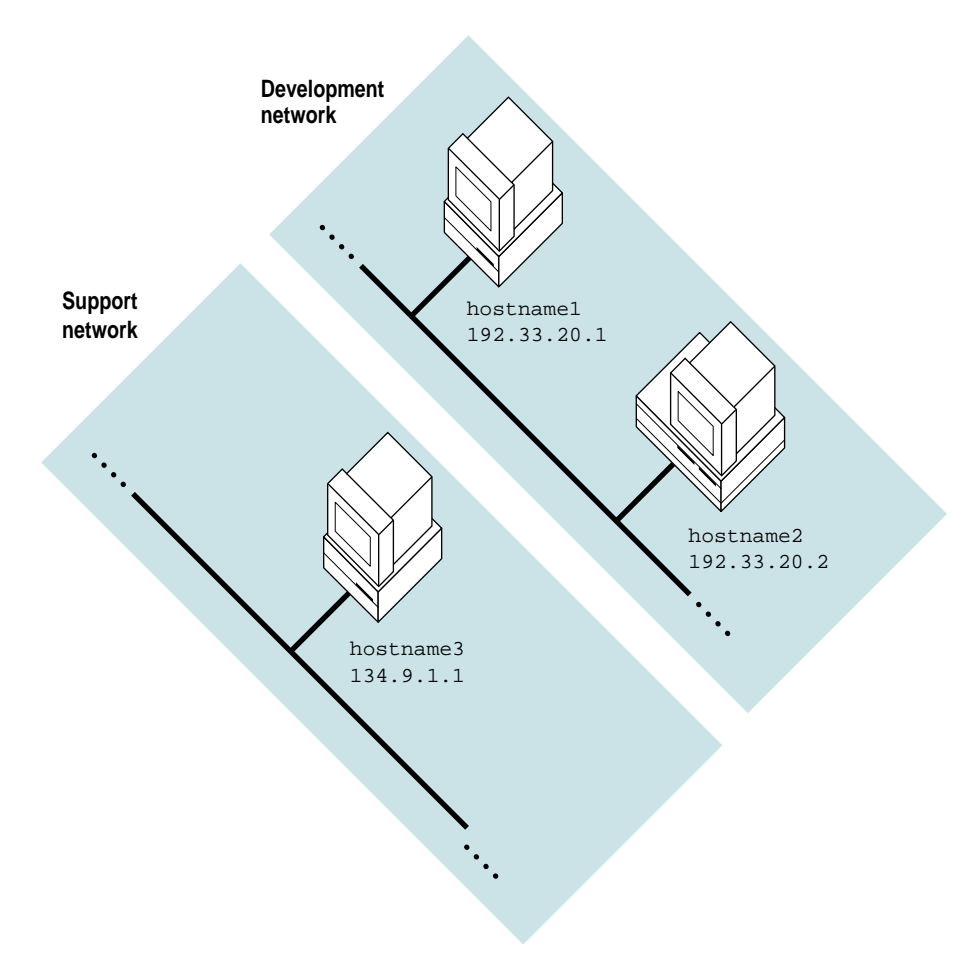

**Figure 6-2** Two separate networks

To establish a forwarder between the two networks, choose one computer on one network to forward traffic to the other network. In this example, the forwarder system is hostname2, and it is equipped with two Ethernet cards. One card is connected to the Development network and the other card is connected to the Support network; each card has a unique IP address that is consistent with the network to which it is connected. Users on the Development network communicate with users on the Support network by using addresses that begin with 134.9; these communications are forwarded to the Support network through hostname2. Users on the Support network

communicate with users on the Development network by using addresses that begin with 192.33.20; these communications are forwarded to the Development network by hostname2. The Development and Support networks are shown in Figure 6-3, connected by hostname2.

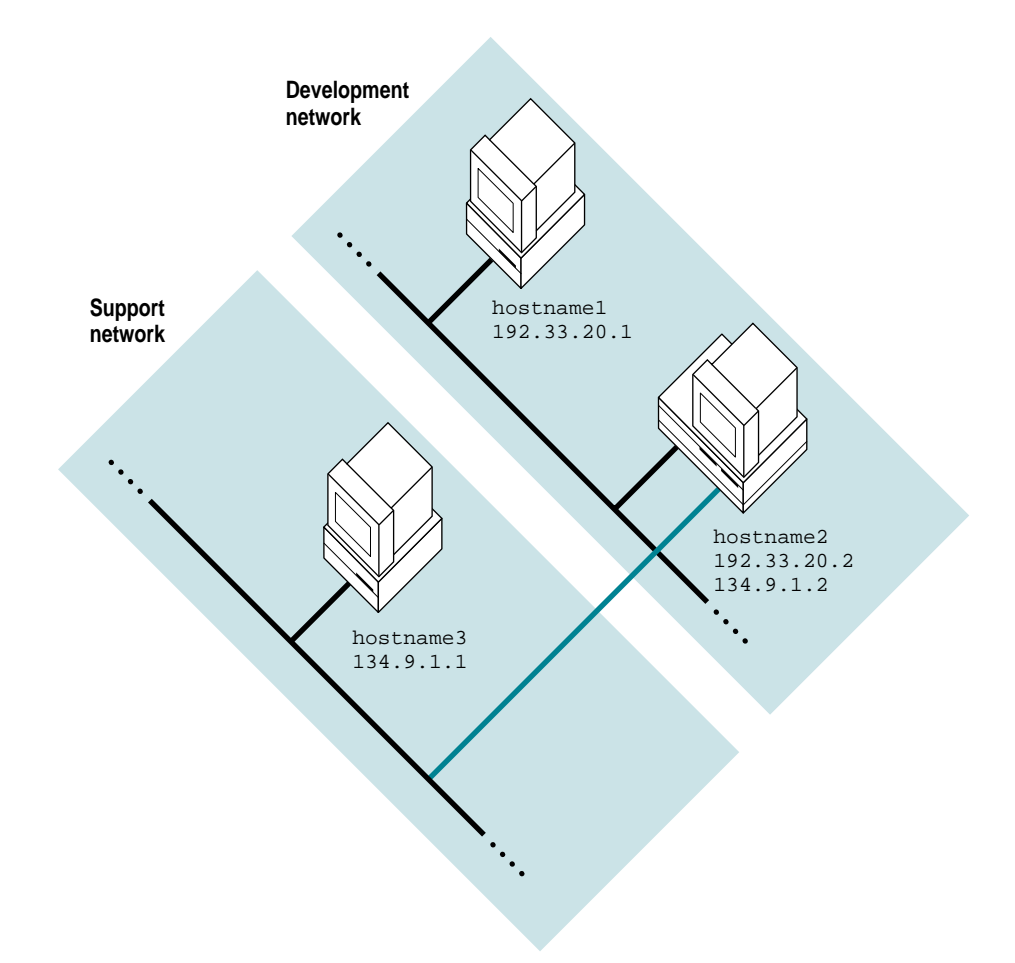

**Figure 6-3** Two networks with hostname2 acting as an Internet forwarder

To set up hostname2 as an Internet forwarder, install a second Ethernet card, using the directions supplied by the card manufacturer, and connect the cable that came with the card to the second network. Then follow these steps, which use *interface-ID* to represent the value that newconfig displays when prompting for information about the second Ethernet card.

To configure hostname2 as an Internet forwarder:

- **1 Start up** hostname2 **and log in as** root**.**
- **2 Make a new kernel by entering this command in CommandShell:**

newconfig

The following message appears on the screen:

2 Ethernet card(s) installed

The computer displays this prompt for the interface name of the second Ethernet card:

*interface-ID*: Please enter an Internet address:

### **3 Enter the IP address to be used by the second Ethernet card.**

If you setting up the sample forwarder system, enter this address:

134.9.1.2

Next, the computer displays this prompt:

*interface-ID*: Please enter a netmask [none]:

#### **4 Enter the netmask to be used by the second Ethernet card.**

Press RETURN to accept the default netmask, which is calculated for you based on the network number part of the IP address. The Support network in this example uses the default netmask. If your network is using a netmask other than the default, enter it, preceded by 0x. If you don't know the netmask used by that network, log in to a computer on the second network (in this example, hostname3) and examine the /etc/NETADDRS file for an entry that contains the network number you specified as part of the IP address in step 3. The netmask is the fourth field.

The newconfig command uses the IP address and netmask to calculate the broadcast address and then stores all three values in /etc/NETADDRS. If the values that newconfig calculates are not appropriate for your environment, you can change them later.

**5 When** newconfig **is done, restart A/UX.**

#### **6 When A/UX is restarted, log in and enable forwarding.**

To enable forwarding, run adb on the kernel. The following lines show the commands you enter in boldface and the output of adb in plain type:

```
adb -w -k /unix /dev/kmem
a.out file = /unix (COFF format)
core file = /dev/kmem
ready
ipforwarding?D
ipforwarding: 0
ipforwarding?W 1
ipforwarding: 0x0 = 0x1$w
$q
```
*Note*: To retain forwarding, you will have to repeat this step each time you make a new kernel on the forwarder system.

### **7 Enable** routed **on each computer on the networks.**

You can manually install static (fixed) routes by using the route command; see route(1M) for details. Alternatively, you can change the action field for the /etc/in.routed entry in the /etc/inittab file to wait. Changing the action field to wait causes in.routed to start automatically, using dynamic routing tables, each time A/UX starts up. To start in.routed manually, enter this command:

### /etc/in.routed

Even though each computer runs the routing software, only the forwarder system broadcasts routing updates, which are sent to each network to inform the computers of the presence of the other network, and routes packets between the two networks.

### **8 Modify the** /etc/hosts **file on all computers on the Support network.**

Add the host name and IP address of all other systems on the local network, including the forwarder system.

**9 Modify the** /etc/networks **file on all computers on the Support network.**

You should modify the /etc/networks file on all computers on each network so that the file contains the name and network number of each network to which the local network has access. The /etc/networks file is described in "Modifying the etc/networks File" earlier in this chapter. Table 6-6 shows the /etc/hosts and /etc/NETADDRS files, respectively, on the three computers that make up the example.

#### **Table 6-6** The configuration files of computers on the sample network

#### **The** /etc/hosts **file on the sample network computers**

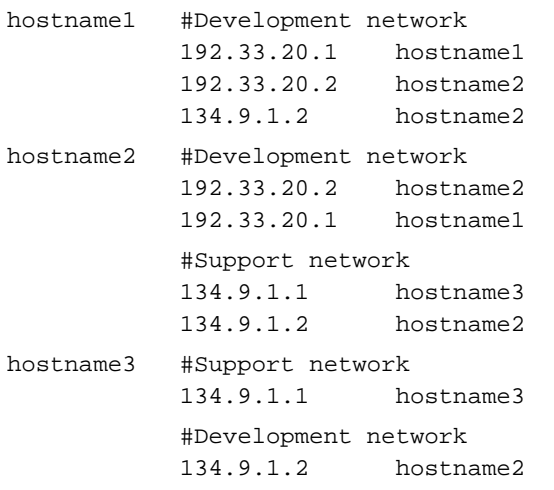

#### **The** /etc/NETADDRS **file on the sample network computers**

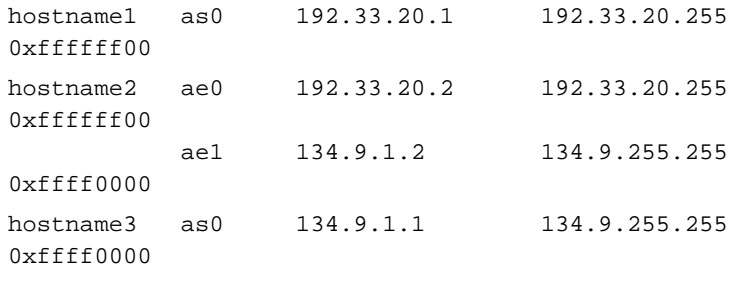

### **Subnets**

If the network includes more than one physical Ethernet cable, you may still want to use just one network number. To do so, you can treat each physical cable as a subnet while, to the outside world, your network appears to be a single entity. The mechanism for creating subnets is the netmask.

As described in "Determining the Netmask for Your Network," earlier in this chapter, the netmask is a 32-bit value that is used by the TCP/IP networking software to determine which part of an IP address is the network number and which part is the host number. When interpreted in binary form, the bits of the netmask whose values are set to 1 determine the network number, and the bits of the netmask whose values are set to 0 determine the host number. Each of the three Internet classes has a standard (or default) netmask.

Nonstandard netmasks are used to implement subnets. When you implement a subnet, the bit values in the netmask split the host number into two parts: a subnet number and a host number. On a class B network, a netmask of 0xffff0000 specifies no subnets, because it uses the class B standard netmask of 2 bytes for the network number and 2 bytes for the host number. To divide the network into subnets, some bits in the third and fourth bytes are set to 1 to form the subnet number. The remaining unset bits form the host number.

For example, a netmask of  $0xffffff00$  (with the additional set bits shown in boldface) for a class B network causes the third byte of an IP address, which is ordinarily the first byte of the host number, to be interpreted as a subnet number. Note that using the netmask to implement subnets does not change the computer's IP address; the netmask only causes the networking software to interpret the address in a different way.

The procedure for setting up subnets is the same as the procedure described under "Routing and Forwarding," earlier in this chapter, except that the netmask is different. In addition, on a class C network, the extra bits that you set to form the netmask reduce the number of bits available to form the broadcast address, so the broadcast address is also different in the fourth byte from the standard 255.

Table 6-7 shows the number of bits available for the subnet number and the host number for a sample netmask for each network class.

| Network class | <b>Netmask</b> | Number of bits          |                |
|---------------|----------------|-------------------------|----------------|
|               |                | <b>Subnet</b><br>number | Host<br>number |
| A             | 0xffff0000     | 8                       | 16             |
| B             | 0xffffff00     | 8                       | 8              |
|               | 0xffffffff0    | 4                       | 4              |

**Table 6-7** Breakdown of a subnet netmask for each network class

Table 6-7 shows that, for a class C network number, a netmask of 0xfffffff0 allows four bits for the subnet number and four bits for the host number, which allows a total of 14 subnets with 14 hosts on each. (0 and all 1's have special meaning, so they are not used as network, subnet, and host numbers.) Table 6-8 shows the available IP addresses.

**Table 6-8** The range of IP addresses for a class C subnetted network

| Subnet 1      | Subnet 2<br>$\cdots$ | Subnet 14     |
|---------------|----------------------|---------------|
| 192.11.1.0x11 | 192.11.1.0x21        | 192.11.1.0xe1 |
| 192.11.1.0x12 | 192.11.1.0x22        | 192.11.1.0xe2 |
|               | ٠                    | ٠             |
|               | ٠                    | ٠             |
| ٠             | ٠                    | ٠             |
| 192.11.1.0x1e | 192.11.1.0x2e        | 192.11.1.0xee |

*Note:* For the purpose of illustration, Table 6-8 shows the fourth byte of the IP address in hexadecimal, preceded by 0x. The 0x notation is consistent with the A/UX implementation of the TCP/IP networking software, which allows you to enter values in hexadecimal when they are preceded by 0x. Software and hardware from other manufacturers may require the decimal equivalent of the hexadecimal number.

Figure 6-4 shows three computers, on two physical Ethernet cables, using the class C network number 192.33.20. The computer whose host name is hostname2 contains two Ethernet cards. That computer receives all incoming packet traffic and uses the third byte of the IP address to determine the subnet to which traffic should be routed. All traffic generated by the computers on the network goes through hostname2 to the outside world. All three computers use IP addresses beginning with 192.33.20 and a netmask of 0xfffffff0, which defines the third byte as the subnet part of the network number.

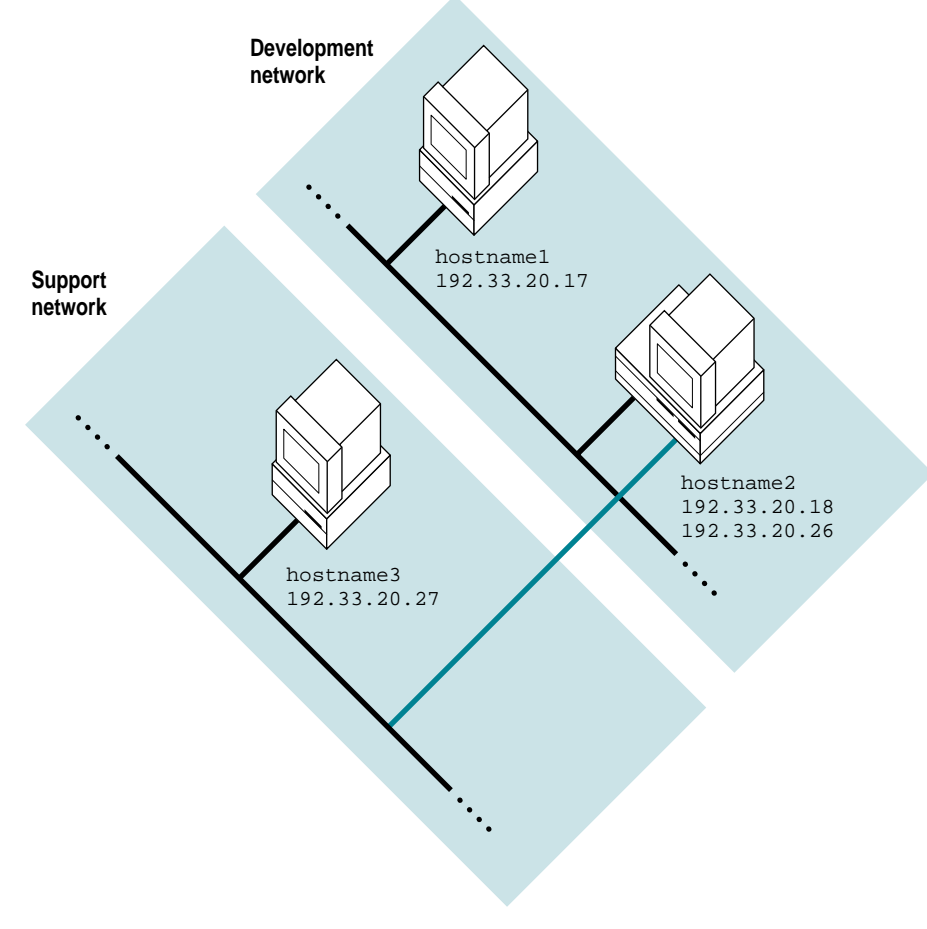

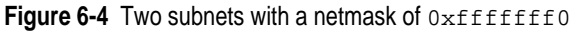

Table 6-9 shows the /etc/hosts and /etc/NETADDRS files for each computer on the two subnets.

**Table 6-9** Network configuration files on the sample subnets

|           |                                                                          | The $/etc/hosts$ file for each computer on the sample subnets |
|-----------|--------------------------------------------------------------------------|---------------------------------------------------------------|
| hostname1 | #Development network<br>192.33.20.17 hostname1<br>192.33.20.18 hostname2 |                                                               |
|           | #Support network<br>192.33.20.27 hostname3                               |                                                               |
| hostname2 | #Development network<br>192.33.20.18<br>192.33.20.17 hostname1           | hostname2                                                     |
|           | #Support network<br>192.33.20.27 hostname3<br>192.33.20.26 hostname2     |                                                               |
| hostname3 | #Support network<br>192.33.20.27 hostname3                               |                                                               |
|           | #Development network<br>192.33.20.17<br>192.33.20.18                     | hostname1<br>hostname2                                        |

**The** /etc/NETADDRS **file for each computer on the sample subnets**

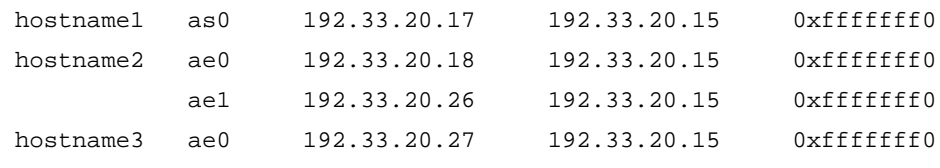

### Subnets and broadcast addresses

Table 6-10 shows the broadcast addresses that correspond to a sample netmask for each network class.

| Network class | <b>Netmask</b> | <b>Broadcast address</b> |  |
|---------------|----------------|--------------------------|--|
| Α             | 0xffff0000     | n1.n2.255.255            |  |
| B             | 0xffffff00     | n1. n2. n3. 255          |  |
| C             | 0xffffffff     | n1. n2. n3. 15           |  |

**Table 6-10** Netmasks and broadcast addresses for subnets

Some daemons, such as rwhod, broadcast frequently. When many computers receive broadcast packets that do not correspond to their broadcast address, network efficiency is reduced because of the associated high collision and network traffic rates. You can use the same broadcast address on each subnet. If you use such an address, any broadcast would reach every computer on either subnet. If the subnets are large or if there are many subnets, broadcasting to all the computers may noticeably impair network performance. If this situation occurs, you should limit broadcasts to the relevant subnet by assigning a different broadcast address to each subnet.

# **Administering a TCP/IP network**

This section describes commands used to determine network status and describes some responses to common error messages of computers on a TCP/IP network.

### **Determining network status**

You can use several commands to determine the status of the network. This section discusses the ruptime, rwho, ping, telnet, and netstat commands.

### Finding out what computers are running and who is logged in

Use the ruptime and rwho commands to determine what computers are up and who is logged in to them. Here is an example of the output of the ruptime command:

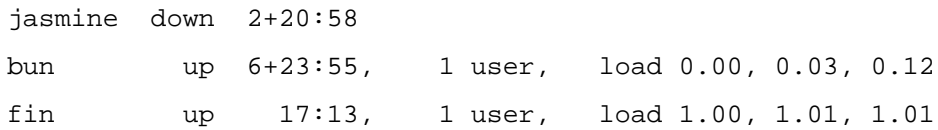

The computers are listed in alphabetical order by host name. The second column shows whether the computer is running or not. The third column indicates the length of time the computer has been up or down. In this example, the computer jasmine has been down for two days, 20 hours, and 58 minutes. The computer fin has been up for 17 hours and 13 minutes. The fourth column indicates the number of users who are logged in to each computer that is up, and the remaining columns indicate each computer's load average over the last 1-minute, 6-minute, and 16-minute intervals.

Here is an example of the output of the rwho command:

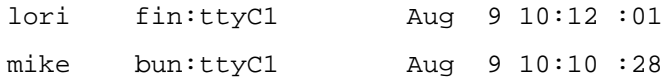

The first column lists the login name of each user who is logged in, and the second column lists the host name and terminal number. The third column indicates the time the user logged in.

The value of the ruptime and rwho commands is somewhat limited because they rely on the daemon rwhod, which sends out a broadcast packet once a minute to update its status list. On a large network, the overhead of these broadcasts may slow network response time, so you may want to disable this daemon for the entire network or on individual computers. Therefore, ruptime and rwhod may inaccurately report that no computers are up, or may report only a subset of the computers that are up. If the local computer is not running rwhod, running ruptime displays this message:

no hosts!?!

### Determining if a specific host is up

The ping command is the simplest way of determining whether the local or a remote host is really up on the local network. This command uses the mandatory ECHO\_REQUEST datagram of the Internet Control Message Protocol (ICMP) to elicit a response from a host or gateway. You can then use ping on other computers that are farther and farther away, connected through forwarder systems, and so on.

The ping command is often the first command to try when you cannot connect to a remote computer by using rlogin, rcp, remsh, telnet, or ftp. For example, enter this command:

ping *hostname*

The value of *hostname* is the host name of the computer on the local network to which you want to connect.

When ping cannot communicate with a remote computer because TCP/IP networking is not configured in the local computer, ping displays the message net down. If the computer with which you are trying to communicate is connected to the network through a gateway, ping displays this error message:

Network is unreachable

If ping displays a single line of information such as

PING *hostname*: 56 data bytes

and pauses, you must send an interrupt (usually by pressing CONTROL-C) to stop it. In this case, an unsuccessful ping communication yields the following possibilities:

■ The route daemon, routed, may not be running on the local or the remote system. Check to see if routed is running by issuing this command:

ps -ef | grep routed

If the output of the command does not show a routed process, start routed by issuing this command:

in.routed

 $\blacksquare$  The remote computer may be down.

- $\blacksquare$  The remote computer may be not be running a kernel that includes the TCP/IP networking software. Verify that the kernel on the remote computer includes the TCP/IP networking software. On computers running A/UX, use the module dump command and look for the name of an Ethernet device driver in the first column. (The name of the Ethernet device driver should be bnet combined with either a0, as, or ae6.)
- The physical connection between the computers may be broken. Log in to another computer and run ping to the remote computer. Verify that all cable connections and terminators are working.

When ping can communicate with a remote computer, it displays information such as this:

```
PING hostname: 56 data bytes
64 bytes from 128.8.1.1: icmp_seq=0. time=16. ms
64 bytes from 128.8.1.1: icmp_seq=1. time=16. ms
(interrupt)
----hostname PING Statistics----
6 packets transmitted, 6 packets received, 0% packet loss
round-trip (ms) min/avg/max = 16/16/16
```
A successful ping communication yields the following conclusions:

- $\blacksquare$  The remote computer is up.
- Both the local and remote computers are running the TCP/IP networking software.
- <sup>n</sup> The physical network cable is transmitting packets correctly.

### Determining that the IP address is correct

The /etc/hosts file, where each host name is associated with its IP address, is a common source of networking problems. Because the telnet command accepts both host names and IP addresses as arguments, you can use it to help you verify that an entry in the /etc/hosts file is correct.

# **7 Printing From CommandShell**

This chapter discusses printer configuration and print commands used within CommandShell. You print text created by commands, or text files referenced on the command line through CommandShell, by using a command called lpr. This command allows you to use your server as a UNIX print server.

This chapter discusses

- n printer connections to your server—both direct and through a network
- $\blacksquare$  the definition of a port and a device driver
- $\blacksquare$  the print spooler system and the commands associated with it

If you use the Finder for your printing needs, or you print files only from within Macintosh applications, you do not need to set up the lpr print system—refer to *Basic Skills.* If you need instructions on connecting an Apple printer, refer to *Setting Up and Managing Your Server.* For instructions on attaching other printers to your server or the network, refer to the documentation that came with your printer.

To understand some sections in this chapter, you need to be familiar with the file /etc/inittab. This file is discussed in Chapter 3, "System Startup," and in inittab(4). See also "Changing Run Levels: init" in Chapter 3, because use of the init command may affect other users.

To configure your printer for use by lpr, read through this entire chapter. If the print system has already been set up, skip to "Printing Files," later in this chapter.

# **Printer connections**

You can connect a printer to your Apple Workgroup Server 95 in two different ways—either directly through a serial cable or indirectly through a network. If you print through the Finder, or from within Macintosh applications, and use a network to connect to your printer (the recommended configuration), your use and configuration of the printer will be less complex. If you need to print using CommandShell, you must set up the lpr print daemon as described in this chapter.

You can use Table 7-1 to help you decide how to connect your printer to your Apple Workgroup Server 95, depending on the ways you want to be able to print. In Table 7-1, *local* means printing from your server, *remote* means printing from another system on the network, *direct* means the printer is directly connected to the server by means of a serial connection, and *network* means the printer is connected to the server by means of a network. The network can be either LocalTalk or Ethernet. If you are using Ethernet with Apple-compatible printers, you must select EtherTalk in the Chooser.

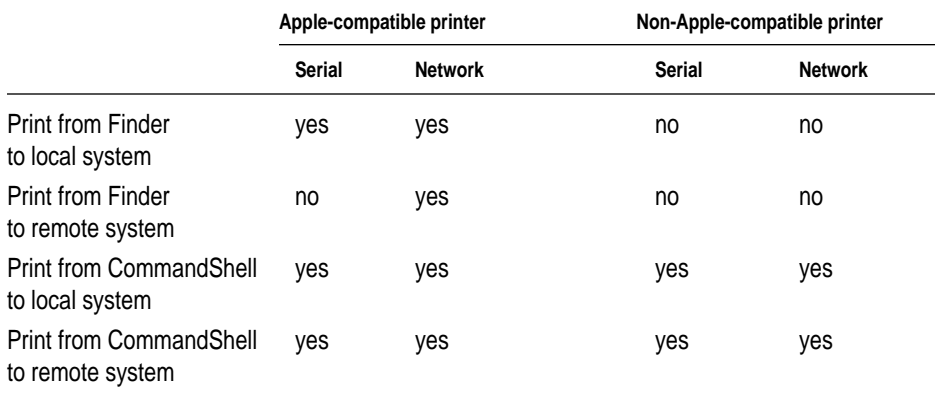

**Table 7-1** Printing with A/UX

Note: Some Apple LaserWriter printers are designed for a network environment only, and are therefore not compatible with the Apple serial interface. This means that in this table, those LaserWriters are considered to be non-Apple-compatible printers when connected through a serial port.

Figure 7-1 shows an example of remote printing over a network.

Before you set up the lpr print subsystem, you should understand the concepts of peripheral device drivers and ports.

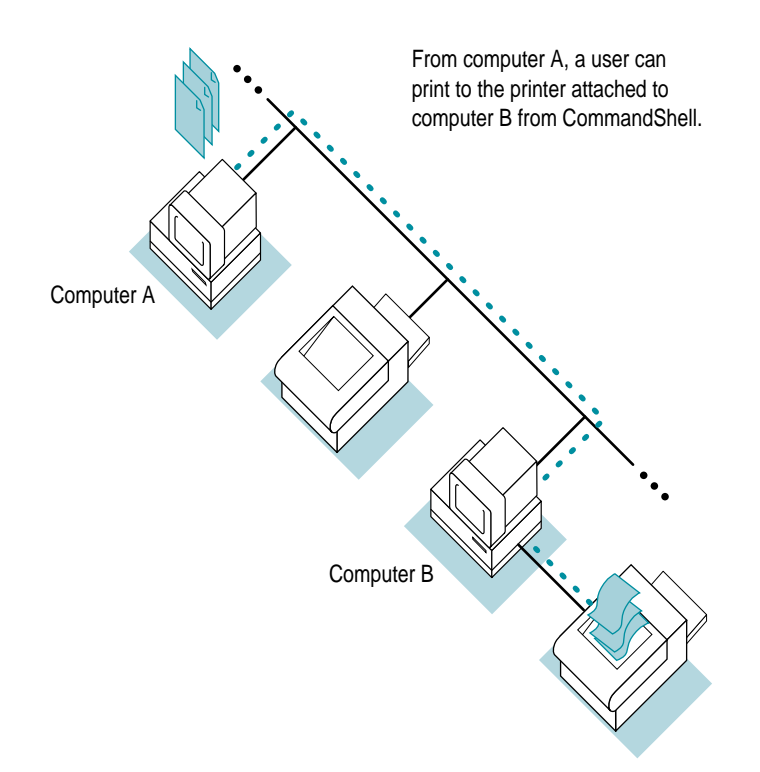

**Figure 7-1** Remote printing from CommandShell

# **Peripheral device drivers**

Every A/UX peripheral device requires a device driver. A device driver is the software interface between A/UX and a peripheral device. The peripheral devices that you connect to your machine fall into two categories: those that have device drivers built into A/UX by default, and those that require adding a device driver to the A/UX kernel.

The A/UX kernel has drivers built in for commonly used Macintosh peripheral devices, whereas device drivers for less commonly used or non-Apple devices must be added to the kernel before the device is used. In general, if adding the device involves adding an expansion card, such as the Ethernet NB Card (as opposed to using the built-in Ethernet port), you also need to add a device driver with the newconfig command.

If you need to add a device driver to your kernel, refer to "The newconfig Command" in Chapter 3, "System Startup."

*Note:* You do not need to add a device driver to add terminals, printers, modems, built-in Ethernet port support, tape drives (DAT, nine-track, DCAS, QIC, and Apple Tape Backup 40SC), CD-ROM drives, hard disks, or Apple floppy disk drives to the A/UX system. Support for these devices is already built into the standard A/UX kernel.

# **Ports**

A computer communicates with other equipment through a port, which is a physical connection point on the computer. You can attach peripheral devices to your computer by connecting them (with cables or connectors) to the ports. Refer to *Setting Up and Managing Your Server* for a description of these ports and a diagram that shows their locations.

The ports to which you connect peripheral devices such as printers, modems, and terminals are called *serial ports*. The Apple Workgroup Server 95 has two serial ports; they are located on the back of the computer and are marked with a telephone handset icon  $(\mathcal{C})$  and a printer icon ( $\Box$ ). Each port takes an 8-pin minicircular (DIN-8) connector. Make sure you distinguish the serial port from the Apple Desktop Bus (ADB) ports, which look similar, but are marked with the ADB icon  $(\mathcal{F})$  and take 4-pin connectors. The signals on the individual pins of the serial ports are shown in Figure 7-2.

The port identified by the phone icon has the A/UX device name  $/$  dev/tty0; it is also called /dev/modem. The port identified by the printer icon has the device name /dev/tty1; it is also called /dev/printer. Even though these ports have the name /dev/modem and /dev/printer, they are both serial ports. Therefore, you can attach a modem or a printer to either port.

| Pin | Name                | <b>Description/notes</b>                             |
|-----|---------------------|------------------------------------------------------|
|     | <b>HSKo</b>         | Output handshake (DTR)                               |
| 2   | HSKi/external clock | Input handshake (CTS) or TRxC (depends on mode)      |
| 3   | TxD-                | Transmit data line                                   |
| 4   | Ground              | Signal ground                                        |
| 5   | $RxD-$              | Receive data line                                    |
| 6   | TxD+                | Transmit data line                                   |
| 7   | Not connected       |                                                      |
| 8   | $RxD+$              | Receive data line; ground this line to emulate RS232 |
|     |                     |                                                      |

**Figure 7-2** Signals on a serial port

*Note:* This chapter discusses using /dev/tty1 (/dev/printer) as a printer port. This port is also used by LocalTalk to add your system to a LocalTalk network. If you plan to attach your Apple Workgroup Server 95 to a LocalTalk network, you cannot use /dev/tty1 as a printer port. You can configure the system to use /dev/tty0 as a printer port.

# **Managing the** lpr **print spooler**

This section introduces the commands necessary to manage the 4.3 BSD lpr print-spooler system. The print-spooler system is a collection of programs and files used to manage a printer's operation.

# **Definitions**

Some important terms used in this section are defined as follows:

- <sup>n</sup> A print job submitted to the printer using the lpr command is called a *request*.
- $\blacksquare$  The unique name by which the printer system identifies a specific printer is indicated in the command lines by the variable *printer*.
- <sup>n</sup> Output of the printer is normally routed to a specific printer, called a *destination*. The system has a default destination defined in the file /etc/printcap unless the user explicitly requests a particular printer or printer class on the lpr command line.
- <sup>n</sup> A piece of hardware such as a printer or modem that can be connected to the computer through a port is called a *device*.
- $\blacksquare$  A file in the /dev directory that is associated with a particular device is called a *device file*. When the lpr system writes to a device file, such as /dev/tty1, output is sent to that port. The lpr system maintains information necessary to associate each printer with a particular device file.
- <sup>n</sup> The print spooler's scheduler, called lpd (line-printer daemon), schedules print requests received from the lpr command. The lpd scheduler runs continuously in the background and is usually started by the init process when  $A/UX$  enters multi-user mode. The entry for  $1pr$  in the file /etc/inittab should be set to once, when lpr is being used, as follows:

lpr:2:once:/usr/lib/lpd > /dev/syscon 2>&1

■ Each printer is controlled by an interface program, which may be shared by more than one printer. Interface programs perform such tasks as setting port speed, selecting printer options, printing header pages, and perhaps filtering certain characters that a particular printer may not know how to handle. The lpr system maintains the information necessary to select the proper interface for a given printer.

The lpr line-printer system is composed of two subsystems: the administrative system and the spooler. The administrative system is a series of commands you use to configure and maintain the entire line-printer system. The print spooler allows more than one person to use the same printer simultaneously or the same user to enter more than one print job in a queue. The spooler intercepts print requests, schedules them for printing on a specified printer or group of printers, and then selects the appropriate interface for the printer. When configuring the spooler, the server administrator assigns each printer a unique name, by which the spooler will identify the printer. The spooler maintains a list of user print requests organized by printer name. Figure 7-3 illustrates the printing queue.

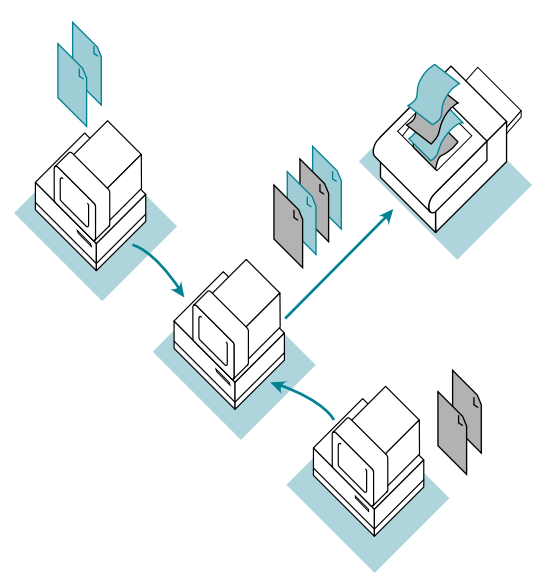

**Figure 7-3** The printing queue

This printer system is controlled and managed through a set of commands that

- queue or cancel printer requests
- query the status of printer requests or of the printer system itself
- $\blacksquare$  prevent or allow queuing printer requests to specific printers
- $\blacksquare$  start or stop the printer system
- $\blacksquare$  change the printer configuration

# **Setting up the print spooler**

To be able to spool, or place in a queue, requests to a printer, the printer must be configured within the print-spooler system. By default, A/UX 3.0.1 comes with AppleTalk and ImageWriter printer spools established to print to the printer selected in the Chooser. Therefore, once you have selected a printer in the Chooser, you can use the lpr command to print to that printer without further configuration. Selecting a LaserWriter in the Chooser is the easiest way to print to a LaserWriter with lpr.

You can configure the print-spooler system to print to non-Apple-compatible printers, or to AppleTalk printers other than the one currently selected in the Chooser, or to print to a printer that is directly connected to a remote printer that also supports lpd. You must edit the /etc/printcap file as well as provide printer filters for any printers other than the LaserWriter or ImageWriter. This includes both Apple and non-Apple printers. The sections "The printcap Database" and "Writing Printer Output Filters," later in this chapter, tell more about the type of information necessary.

# The printcap database

The text file /etc/printcap contains entries that describe printers used by the print spooler. Each entry is used to describe one printer. You can edit this file with your usual text editor. Because this is an important system file, to save changes to this file you must be logged in as root. As with all important files, you should make a copy of this file before you edit it, in case you find that you want to undo your changes.

If you have a printer that does not have an entry in /etc/printcap, you can either build a printer definition manually or ask the printer vendor to supply you with a UNIX /etc/printcap entry for that printer.

This section describes some of the printer capabilities that can be defined in the printcap file. Refer to printcap(4) in *A/UX Programmer's Reference* for a list of all the possible options. Refer to termcap(4) in *A/UX Programmer's Reference* for further explanation of the format of the file.

The printcap file includes entries for AppleTalk and ImageWriter II printers connected locally by means of a serial port. You should need to modify this file only if you are using another type of printer.

*Printer naming* Each entry in the database begins with a list of names, separated by vertical bars that uniquely identify the printer described by the entry. Any of these names can be used when invoking  $1pr$  from a CommandShell window. For example, this is the entry for the ImageWriter II:

```
iw|iw2|ImageWriter II:\
:lp=/dev/printer:br#9600:os#0014001:cs#0004060:fd:\
tr=\f:sd=/usr/spool/lpd/ImageWriter:
```
In this entry, the first line contains different names for the printer, and the second and third lines consist of definitions for the printer. Therefore, when designating a printer on the lpr command line, either of the following two lines would designate the ImageWriter II entry:

```
lpr -Piw
lpr -Piw2
```
The default printer in the standard configuration is the generic AppleTalk printer, which designates using the printer selected in the Chooser. This entry begins with the following line:

```
lp|at|AppleTalk|postscript|Postscript: \
```
The special name lp in the name field is used to designate a printer entry as the system default destination. The default destination is where lpr will send any print jobs that do not specify a printer with the -P option of lpr.

To change the default printer destination, remove lp from the AppleTalk entry and place it as one of the names in the entry of the new default destination. The environment variable PRINTER can also be used to override the default for a particular user.

The name  $1p$  is also used as a definition of the default port used by  $1pr$ . This use of lp will be in the definition fields and will always have a colon (:) in front of it. Do not confuse  $1p$  in the name field with the  $1p=$ /dev/printer definition.

*Printers on serial lines* The definitions of the characteristics of the printer follow the printer name (or names) in each entry of the database. These definitions are two-character variables set in fields separated by colons. Each printer connected directly by means of a serial communication port must have its characteristics, such as baud rate, defined in the printcap entry. Here is an example of some of these definitions for the ImageWriter:

:br#9600:os#0014001:cs#0004060:fd:tr=\f:

The br entry sets the baud rate for the port—in this case, 9600 baud.

The os entry defines the output flag bits that are set for this ImageWriter (that is, the system treatment of output to the printer). The value shown in the example is 0014001. According to the termio(7) manual page, 0014000 for output flag bits tells the system to expand tabs to spaces, and 0000001 tells the system to postprocess output. Therefore, both of these characteristics are in effect when using that ImageWriter.

The cs entry sets other control characteristics of the port; in this case, 0004060 tells the system that the connection is a local line (not a dial-up line), and the data should be 8-bit.

The fd entry doesn't take a value, but its appearance causes the use of hardware-supported flow control or handshaking as described in termio(7).

The  $\forall x \in \mathcal{F}$  entry indicates that a form feed  $(\forall \forall x)$  should be sent when the queue empties so that the paper can be torn off without taking the printer off line and pressing the form-feed button.

You may also notice backslashes  $(\setminus)$  at the end of each line of an entry, except at the last line. The backslash indicates that the entry continues on the next line.

The 1<sub>p</sub> entry defines the default port used by 1<sub>pr</sub>. In the previous example, this is /dev/printer. If another port were to be used, it would be specified as follows:

:lp=/dev/*port*:

In this entry, *port* is the name of the port that the printer is connected to (as described in "Ports" earlier in this chapter). For example, to connect a printer to the modem port you would specify this entry:

:lp=/dev/tty0:

*Spooling directory* A spooling directory is a directory that holds print requests until the printer is available. Each printer that does not have a separate spooling directory has all its requests sent to the default spooling directory /usr/spool/lpd. A print request does not keep track of the specific printer it was sent to after it reaches the spooling directory. Therefore, if several printers have the same spooling directory, a request sent to any one of the printers will be printed on whichever printer is available.

The variable sd specifies an alternative spooling directory for a printer. In the following example, /usr/spool/lpd/ImageWriter is the specified spooling directory.

:sd=/usr/spool/lpd/ImageWriter:

*Output filters* Filters handle device dependencies and perform accounting functions. The output filter definition,  $\sigma f$ , is used when all text data must be passed through a filter before it is sent to the printer. In the following example, all text sent to the AppleTalk printer will first be processed by the filter /usr/spool/lpd/AppleTalk/ofilter.

:of=/usr/spool/lpd/AppleTalk/ofilter:

For more discussion of filters, see "Writing Printer Output Filters" later in this chapter.

*Remote printers* It is also possible to send your print requests to printers that are connected to other computers. To accomplish this, you would set the rm (remote host) and rp (remote printer) variables.

For example, to print files on the printer named inkwell, which is directly connected to the remote host photon, insert the following entries into the remote entry in /etc/printcap:

```
remote| remote line printer:\
       lp=:rp=inkwell:rm=photon:sd=/usr/spool/lpd/Remote
```
*Access control* The rg variable controls local access to printer queues. For example,

### :rg:*lprgroup*

requires that a user must be in the group *lprgroup* (which must be defined in /etc/group) in order to submit jobs to a particular printer. If the rg variable is not defined for a printer, all users have access to that printer. Once the requests are in a printer queue, they can be printed locally or forwarded to another system, depending on the configuration. Remote access is controlled by listing the hosts either in the file /etc/hosts.equiv or in /etc/hosts.lpd. (The format of these files is one remote host name per line.) The remsh and rlogin commands use /etc/hosts.equiv to determine which hosts are specifically designated to allow users to log in without passwords. The file /etc/hosts.lpd controls which hosts have lineprinter access.

### lpr **commands**

The commands used to administer the line-printer system can be divided into two categories: those that any user can use, and those that only a user logged in as root (or a user who is a member of the group lpr) can use. This section gives a brief description of what each command does. For examples of how these commands are used, see "Printing Files" later in this chapter.

### Commands for general use

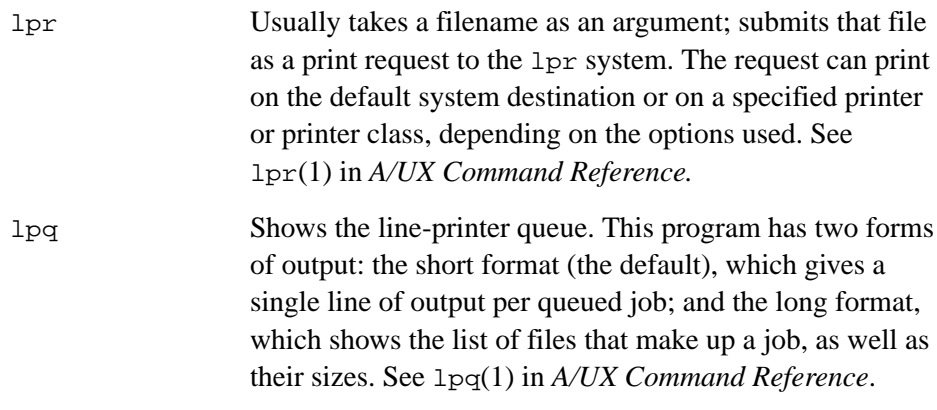

lprm Removes one or several jobs from a printer's spool queue. The lprm command can cancel requests by printer name, request ID number (supplied by lpq ), or user name. See lprm(1) in *A/UX Command Reference*.

# Commands for line-printer administrators

This section discusses the major commands of the lpc program, which provides administrative control over line-printer activity. The lpc command can be used to

- disable or enable a printer
- disable or enable a printer's spooling queue
- $\blacksquare$  rearrange the order of the jobs in the spooling queue
- $\blacksquare$  find the status of printers

For additional information on the command format and other lpc options, refer to lpc(1M) in *A/UX System Administrator's Reference*. With each of the following commands, you can specify a particular printer, or you can affect all printers controlled by lpd.

### lpc abort *printer\_name*|all

The abort option stops printing immediately and disables printing for the specified printers. It does not remove any jobs from the queue. Use the  $1prm$ command to remove jobs.

lpc start *printer\_name*|all

The start option starts printing to the specified printers.

### lpc disable *printer\_name*|all

The disable option turns spooling off in the specified print queue. When spooling is disabled, lpr cannot add more requests to the queue. You may want to turn spooling off while testing new line printer filters, since a user logged in as root can put jobs in the queue even when the queue is disabled. Another use of the disable option is to prevent users from putting jobs in the queue when the printer is expected to be unavailable for a long time.

```
lpc enable printer_name|all
```
The enable option turns spooling on in the specified print queue and allows lpr to put new printer requests in the queue.

```
lpc restart printer_name|all
```
Occasionally some abnormal condition causes the spooling system daemon to quit unexpectedly. If there is no spooling daemon for a printer, print requests in the queue do not print. You can detect this situation with the lpc status command. Enter this command:

```
lpc status
```
The result will look like this:

lp:

```
queueing is enabled
printing is enabled
3 entries in spool area
no daemon present
```
If you see the line no daemon present, use the lpc restart command to restart the daemon. This command is useful for restarting lpd even when using a network printer.

```
lpc stop printer_name|all
```
The stop option halts a spooling daemon after the current job is completed, which disables printing. This is a clean way to shut down a printer for maintenance. Users can still enter jobs in the spool queue while the printer is stopped.

```
lpc up printer_name|all
The up option enables everything and, if there are any requests in the printer's
queue, starts printing.
```

```
lpc down printer_name|all
```
The down option turns off the spooling queue and disables printing. With the down option, you can also enter a message that will appear after an lpc status command.

# **Setting up a nondefault printer in the** lpr **system**

Follow these steps to add a nondefault ImageWriter printer that is directly connected to your system, to be used through the lpr command. For other printers, you may follow these steps, but substitute the proper printcap definitions.

- **1 Log in to A/UX as** root**.**
- **2 Copy the** /etc/printcap **file.**

Enter this command:

cp /etc/printcap /etc/printcap.original

This allows you to restore the original version of the file if something goes wrong while you are editing the file.

**3 Edit the** /etc/printcap **file.**

The best way to accomplish this for another ImageWriter is to copy the entire ImageWriter default entry and make changes for the new printer. For instance, the original ImageWriter entry looks like this:

```
iw|iw2|ImageWriter II:\
:lp=/dev/printer:br#9600:os#0014001:cs#0004060:fd:\
tr=\f:sd=/usr/spool/lpd/ImageWriter:
```
You may want to change the name, the port, and the spooling directory, so the new entry may look like this:

```
ix|ix2|newiw|New ImageWriter II:\
:lp=/dev/modem:br#9600:os#0014001:cs#0004060:fd:\
tr=\f:sd=/usr/spool/lpd/New-ImageWriter:
```
### **4 Make the new spooling directory.**

For this example it could be /usr/spool/lpd/New-ImageWriter. Use the mkdir command. Also, use chmod to change the permissions to 775 and chown to change the owner and group to daemon. When you are finished, ls -l should print this output:

drwxrwxr-x daemon, daemon /usr/spool/lpd/New-ImageWriter

**5 Enable the printer with the** lpc **command.**

Here is the most efficient form of an  $1pc$  command for this purpose:

lpc up newiw

**6 Test the new printer by printing a file.**

Enter this command:

lpr -Pnewiw /etc/printcap

### **Writing printer output filters**

Filters supplied with A/UX handle printing and accounting for AppleTalkbased printers. For other devices or accounting methods, you may have to create a new filter.

Writing filters requires some understanding of programming and features such as standard input, standard output, and standard error. To see an example of a filter provided with A/UX, look at one of the filter programs in the /usr/spool/lpd/AppleTalk directory. The following information is provided for the more advanced system administrator.

Filters are spawned by lpd with their standard input being the data to be printed and their standard output the printer. Standard error is attached to the lf file for logging errors, or syslogd can be used for logging errors. A filter must return one of these exit codes, depending on the circumstance:

- 0 There were no errors.
- 1 The job should be reprinted.
- 2 The job should be thrown away.

When  $1prm$  sends a terminate signal to the  $1pd$  process controlling printing, it sends a SIGINT signal to all filters and descendants of filters. This signal can be trapped by filters that need to do cleanup operations, such as deleting temporary files.

Arguments passed to a filter depend on the type of the filter. The of filter is called with the following arguments:

*filter* -w*width* -l*length*

The *width* and *length* values come from the pw and pl entries in the printcap database. The if filter is passed the following parameters:

*filter* [-c] -w*width* -l*length* -i*indent* -n *login* -h *host accounting-file*

The -c option is optional and is supplied only when control characters are to be passed uninterpreted to the printer (when the -l option of lpr is used to print the file). The -w and -l options are the same as for the of filter. The -n and -h options specify the login name and host name of the job owner. The last argument is the name of the accounting file from printcap, specified by the *accounting-file* variable.

All other filters are called with the following arguments:

*filter* -x*width* -y*length* -n *login* -h *host accounting-file*

The  $-x$  and  $-y$  options specify the horizontal and vertical page size in pixels (from the px and py entries in the printcap file). The rest of the arguments are the same as for the if filter. For more information on filters, see the printcap on-line manual page.

# **Printing files**

You can use the  $1pr$  command to print files created with text editors (such as vi or TextEditor). A/UX spools the files to be printed, printing them in the order in which they are received.

*Note:* The lpr spooler doesn't format documents. You must use a formatting command such as pr or troff to format documents before you send the job to the printer. For further information, see  $t$ roff(1).

# **Sending a file to a printer connected directly or through AppleTalk**

To test the lpr command on a printer that is connected to your computer directly or through an AppleTalk network:

- **1 Use the Chooser to select the printer.**
- **2 Choose CommandShell from the Application menu.**

#### **3 Enter this command:**

```
lpr /etc/passwd
```
This command sends the file /etc/passwd to the printer.

# **Sending a file to a remote UNIX printer**

Once you have set up TCP/IP networking as described in Chapter 6, you can test printing to a printer connected to another UNIX system.

To test printing using the lpr command:

**1 Be sure that your** /etc/printcap **file is set up.**

For information on setting it up, see "The printcap Database" earlier in this chapter.

- **2 Choose CommandShell from the Application menu.**
- **3 Enter this command:**

lpr -P*printer* /etc/passwd

Replace *printer* with the name of the printer that you want to use. This command sends the file /etc/passwd to the remote printer specified by *printer.*

# **Finding out how many files are waiting in the printing queue**

A/UX spools printing jobs, placing them in a queue. The printer handles them on a first-come, first-served basis. If you share your printer and there are other jobs ahead of yours, those jobs are printed first. Your file is printed when your turn comes.

### **n** To display a list of the print jobs in the printing queue, enter this command:

lpq

A list appears that looks something this:

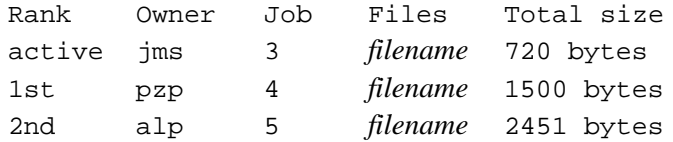

The first column shows the rank, the second shows the owner of the file sent to the printer, the third shows the identification number of the print job, the

fourth column shows the filename (including its path), and the last column shows the size of the file.

# **Canceling a printing job**

To cancel a printing job before it's completed but after you've sent it to the printer, use the lprm command with the ID number of the printing job.

**Enter this command:** 

# lprm *ID-number*

Substitute the ID number of the printing job (such as lprm 398) for *ID-number*. The ID number is in the third column (labeled Job) in the list of printer jobs shown in the previous section.

The following message appears as A/UX cancels the job:

# *ID-number* dequeued

If you are logged in as root, you can cancel any print job. Otherwise, you can only cancel jobs that you have submitted to print.

For more information about the lpr command, see lpr(1) in *A/UX Command Reference.*
# **8 User and Group Administration for A/UX Users**

A number of factors affect how A/UX interprets and executes commands issued by a user. These factors are the user's file permissions, group identification, login shell, and other environment variables typically set during startup. When setting up an A/UX user account, the administrator defines these factors, which make up the user's working environment.

This chapter discusses the user's environment, and includes

- <sup>n</sup> what the A/UX user's environment is, and how to change it
- $\blacksquare$  how A/UX establishes the environment
- $\blacksquare$  administrative logins and groups
- n how to add an A/UX user
- $\blacksquare$  what to consider when defining an A/UX user
- <sup>n</sup> simple and advanced features of file permissions

Users and groups defined in the A/UX environment are in no way related to the users and groups defined in AppleShare. For information on AppleShare users and groups, see the *AppleShare Pro Administrator's Guide*.

# **The A/UX working environment**

Each login account can be set up to define the environment in which it works and to provide the following features:

- *A secure place to work:* To log in to A/UX, a user must first enter his or her login name and password. After the user logs in, an alias to the user's home directory folder is on the desktop (unless the user is root, or the folder has been put away by means of the Put Away command in the File menu). This arrangement permits a private environment in which each user has control over who has access to his or her work.
- *The ability to share tools and data:* A/UX also provides mechanisms by which users can share their work with other users. This is done mainly through the formation of groups of users who perform common tasks. Through the prudent use of groups, the server administrator can set up environments that permit the appropriate mixture of resource sharing and security.
- *The ability to customize:* Users can modify many features of their working environments by making changes to specific files located in their home directories. This gives them the power to personalize their environments. The server administrator, however, is responsible for the initial setup and for security-related modifications.

# **An introduction to the working environment**

A number of factors determine the interpretation and operation of commands given by a user logged in to an A/UX system. This guide refers to these factors as the *user's working environment*. Some additional terms are used throughout this chapter to describe factors of a user's working environment:

■ *Permissions:* Every file in a UNIX file system has UNIX-based permissions that determine who can see, open, or change the file. UNIX permissions treat program files, data files, input and output devices, and even directories merely as "files." Three actions can be performed on files: read, write, and execute. Permissions allowing a user to perform each of these actions can be set for three types of users: the user who created (or owns) the file, users belonging to the same group as the group affiliation of the file, and all other users. Each kind of permission can be specified differently for each kind of user. Users can execute programs or have access to files (including directories) only when specific permissions are granted.

Permissions in the Finder environment (See Files, See Folders, and Make Changes) are conceptually similar, though not identical, to UNIX permissions. AppleShare permissions and A/UX permissions are completely separate, as are the procedures for setting them.

- *Login name and password*: If you configure your system to require a user to log in, the user must enter a valid login name and password before he or she will be able to access the system. Login names and the user's initial shell are defined in the /etc/passwd file. (See "The /etc/passwd File" later in this chapter.)
- *User ID*: Each user login name is associated with a unique numeric user identification number (UID) that is recorded in the /etc/passwd file and identifies the user. The system administrator defines the UID. When a user attempts to use a command or gain access to a file, access is allowed or denied depending on the access permissions that are set on the file relative to the user's UID.
- *Group ID*: Each user login name is associated with at least one group identification number (GID). A user's default, or login, group ID is defined in the /etc/passwd file, and the valid groups are defined in /etc/group. The group ID indicates the groups to which the user belongs at the time of login. Group membership is a security feature that permits a specific group of users access to files, while denying this access to users who are not members of the group.
- *Home directory*: Each login name must be associated with a directory that serves as a starting point when the user logs in to the system. This directory is defined as the user's home directory. The server administrator creates home directories when adding user accounts to the server. (See "Administering User Accounts" later in this chapter.) Users also return to this directory as the default when they execute the cd command with no arguments. The specific location of the user's home directory depends on how his or her system is set up, but a recommended location for all users' home directories is in the /users (*not* /usr) directory. Users can customize their working environment by modifying setup files in their home directories.
- *Current directory:* The current directory is the one in which the user is working within the UNIX hierarchical directory structure. Every time the user changes to a new directory, the new directory becomes the current directory. When a user specifies a relative filename (a filename that does not start with a /), the current directory is searched for a file of that name.
- *Setup files:* Applications can have setup files in the user's home directory. Setup files usually begin with a period. (They are also referred to as "dot files.") For instance, you can have a .mailrc file to set your mail preferences and a .Xdefaults file to set your X Window System™ preferences.
- *System Folders:* Users can configure their own version of the Macintosh environment through the use of a personal System Folder. If an account does not have a System Folder in its home directory, the global System Folder in /mac/sys is used.
- <sup>n</sup> *Shell:* After logging in, the user communicates with the system through a shell. There are several shells: the C shell, the Bourne shell, and the Korn shell. After a successful login, the shell defined in the /etc/passwd file runs and executes a series of setup files that further define the user's working environment. The setup files are discussed in "Command Shells and Setup Files" later in this chapter. CommandShell is the application through which the user interacts with a shell.

If the /etc/passwd file does not specify a shell, the shell is the Bourne shell. The adduser command, which simplifies the process of adding a user to your system, uses the C shell as the shell. (See "Adding a User," later in this chapter, or adduser(1M) for more information.)

More restrictive programs can be used as the shell; for example,  $/bin/rsh$ limits system access. You can also set up an account to execute a single command and then log the user out. See "Changing a User's Shell," later in this chapter, for more information.

■ *Environment variables:* The three shells provide a number of shell environment variables that can be assigned different values to alter the user's working environment. The three shells use different variables. Some environment variables are automatically assigned values from the /etc/passwd entry for each user. These include LOGNAME (login name),

HOME (home directory), and SHELL (login shell). Other variables, such as PATH (search path), TERM (terminal type), and EDITOR (preferred editor program) are assigned values from files such as .login, .cshrc, .kshrc, or .profile in each user's home directory and are read when a user logs in.

# **New environment variables in A/UX 3.0.1**

A/UX 3.0.1 includes three new environment variables designed to help you configure your compatibility with both Macintosh and UNIX environments. See startmac $(1M)$  in the on-line manual pages for more information on these variables.

- **n** TBTRANSLATESLASHES This variable affects how a slash  $(7)$  is translated when it is in the name of a file in the Finder. If this variable is not defined in your environment, a slash is translated to the underscore character (\_) and stored in the file system that way. If this variable is assigned any value in your environment, A/UX 3.0.1 maintains the slash (/) in the filename by storing it as a colon (:) in the file system. (You will see a slash in the filename when viewed from the Finder, and a colon in the file name when viewed from CommandShell.)
- <sup>n</sup> TBFMIGNORECASE This variable affects the case sensitivity of the names of files. Traditionally, Filename and filename are considered the same file by the Macintosh Finder, but they are considered different by UNIX. When this variable is assigned a value, Filename and filename are considered to be the same file. If you would like to have case-sensitive filenames, do not define this variable in your user environment.
- **n** TBTRANSLATEUXONLY This variable affects how carriage returns (CR) and line feeds (LF) are stored in the system. A/UX 3.0 converts carriage returns to line feeds, and then tries to translate the line feeds back to carriage returns when the file is reopened. A/UX 3.0.1 avoids possible complications that this may cause and allows you to set this variable. If this variable is assigned any value in your environment, carriage returns are translated to line feeds upon a file save of UNIX text files. (Files created in the CommandShell as well as by TextEditor are considered UNIX text files.)

# **Shells and setup files**

The setup files for the C shell (/etc/cshrc, .cshrc, .login, .logout) and for the Bourne and Korn shells (/etc/profile, .profile, and .kshrc) are discussed in this section.

The suggested default copies of these setup files are stored in the directory /usr/lib/skel. When a new account is created with the adduser program, these files are copied to the new user's home directory. These files can be viewed or edited.

*Note:* When \$HOME precedes a setup filename, as in \$HOME/.login, it represents the user's home directory.

If you log in using 32-bit or 24-bit mode (using the Options menu while the Login dialog box is displayed), your commands are processed by the Finder that operates in the A/UX environment.

If you log in specifying Console Emulator mode, a console window appears, and you bypass the Finder. The Console Emulator window displays an A/UX command-line prompt, and you are placed in your home directory.

You can also work directly from the A/UX command-line interface rather than from a Finder interface after you log in by selecting CommandShell from the Application menu. This action creates a CommandShell window and displays an A/UX command-line prompt. In these windows, you enter traditional UNIX commands and receive responses from the system through one of the command shells.

#### The command-line prompt

By default, the system host name is displayed in the command-line prompt along with the user login name. The command-line prompt is set by an entry in your default login script, which is .profile for Bourne shell or Korn shell users, or .login for C shell users.

If your system's host name is picasso and you have logged in as root (and you have not changed the contents of your login script), you will see the following prompt in your shell:

picasso.root#

## The C shell setup files

When a user logs in and /bin/csh is specified as the shell in the user's /etc/passwd entry, the system automatically runs several shell scripts. The first of these scripts is /etc/cshrc. This is a script of shell commands that typically sets certain shell variables and sets a file creation mask. (See "Setting Default File Permissions With umask" later in this chapter.) This file is readable by all users but cannot be modified by users who do not have the permissions of root.

The /etc/cshrc file is run *before* the .cshrc file in the user's home directory. A user can override any definitions set by the execution of /etc/cshrc by redefining the variable in his or her own .cshrc or .login file.

The .login script is run after .cshrc. It is typically used to set up terminal defaults and environment variables. After the initial login, whenever the user reinvokes the C shell, the .cshrc file is run again; /etc/cshrc and \$HOME/.login are run automatically only at login. Therefore, users should place commands that need to be executed only once in the . login file in their home directory, and environment variables they want in all their shells in the .cshrc file.

Under the C shell, when a user logs out, the commands in his or her . logout file are executed.

## The Bourne shell setup files

When /bin/sh is specified as the user's command shell in /etc/passwd, the first of the shell scripts run is the file /etc/profile. Similar to the \$HOME/.profile file, this is a script of shell commands, which typically exports certain shell variables and sets a file creation mask. This file is readable by all users but cannot be modified by users who do not have the permissions of root.

The /etc/profile file is run *before* the file .profile in the user's home directory and thus serves as a default .profile file. A user can override any definitions set by the execution of /etc/profile by redefining the variable in his or her own .profile file.

## The Korn shell setup files

When /bin/ksh is specified as the user's command shell, the system runs the /etc/profile and \$HOME/.profile files described previously. If one of these files sets the ENV variable to any filename (ENV equals \$HOME/.kshrc in the standard distribution), the system also executes the contents of the named file. After the initial login, whenever the user starts a new shell (usually by opening a new CommandShell window), the file named in ENV is run again. (Note that /etc/profile and \$HOME/.profile are not rerun.)

# **Using System Folders to customize environments**

Users can create their own System Folders within their home directory folders by using the systemfolder program. If a user does not have a System Folder in his or her home directory, the global System Folder /mac/sys/System Folder is used. Although individual System Folders consume disk space, a user might choose to create a personal System Folder for the following purposes:

- <sup>n</sup> to maintain the user's own file-sharing settings (export list) and users and groups file
- <sup>n</sup> to customize the user's desktop, including fonts and system extensions (INITs)
- <sup>n</sup> to work in an environment other than that set by the global System Folder

# **Administrative login accounts and groups**

When first installed, A/UX contains two user login accounts. The first is start. This login account provides a starting point for users who are new to A/UX and are using the introductory tutorials.

A/UX also provides a Guest account, which lets a guest user have quick access to the system to run Macintosh programs. Because both the start and Guest accounts allow easy access to the system, you may wish either to remove them or to give them a password to provide better system security.

*Note:* Users and groups defined in this chapter are in no way related to the users and groups defined in AppleShare.

# **Administrative login accounts**

Login accounts that are used only by system administrators or programs that perform specialized system tasks are called administrative login accounts. The root account is the only administrative account you will generally use; other administrative accounts are used by programs. If you accidentally remove any of the administrative login accounts, the system may operate strangely or not at all. The default administrative login accounts, found in the /etc/passwd file, are shown in the following list:

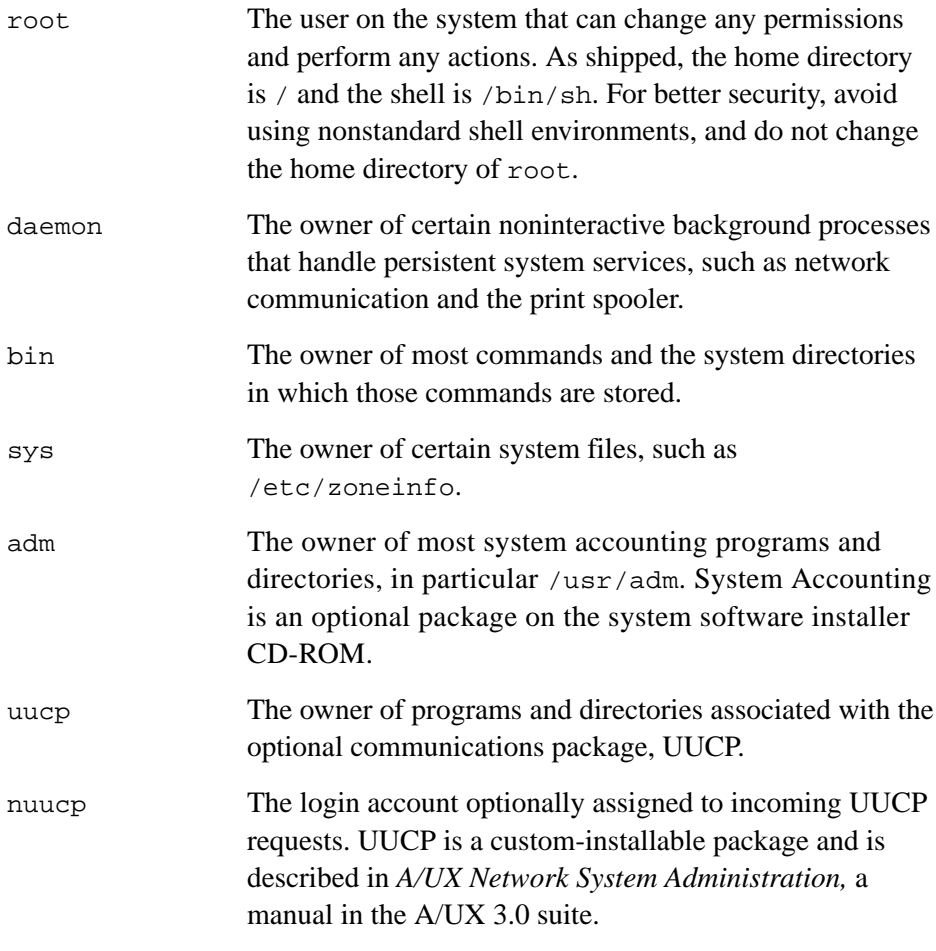

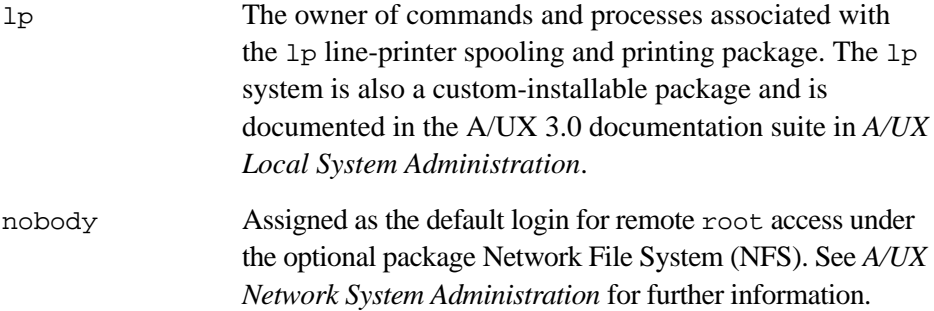

# **Administrative groups**

A/UX allows you to combine multiple users who have similar tasks, and therefore similar access requirements, into a group. Using administrative groups helps you perform specialized system tasks by allowing increased access permissions without the full permissions of root. As mentioned earlier, the only administrative login account you want to log in to is root. However, when performing administrative tasks, you don't always want to use an account with all the permissions of root. One way to avoid this is to create a special user login account and make that user a member of an administrative group.

If, for example, user dataadm is a member of the group dba (for database management), and group dba owns database administrative files; then the system administrator can log in to the dataadm account and run database administrative programs. Since the dataadm login is only affiliated with dba administrative permissions, you avoid the risks of making an error with the global permissions of root. See "Administering Groups," later in this chapter, for more information.

Administrative groups are found in the  $/etc/q$ roup file and include sys, bin, root, daemon, adm, uucp, lp, utmp, and mail.

# **Administering user accounts**

The A/UX system administrator is responsible for providing adequate security for users as well as providing information. The default security administered by the adduser program should prevent other users from reading or writing to a new user's area. Individual users may, of course, override this initial setup, but relaxation of security is an option, not the default. To ensure security, the administrator should understand the entries in the /etc/passwd and /etc/group files.

# **The** /etc/passwd **file**

Each user's account is specified by a single entry in the /etc/passwd file. You must be logged in as root to open this file with an editor and modify it. However, regular users can change their default passwords or shells with the passwd or chsh command.

The /etc/passwd file distributed with A/UX has several administrative login accounts and the user login accounts start and Guest.

## Format of /etc/passwd

Each entry in /etc/passwd consists of one line with seven fields separated by colons. The following entry is the /etc/passwd entry for a user named Jenny Winton:

jenny::1001:1001:Jenny Winton,Rm 1,x12,:/users/jenny:/bin/csh

The form of an entry is as follows:

*login-name:password:UID:GID:misc:home-directory:login-program*

In this entry, the fields are interpreted as follows:

*login-name* The name the user must use when logging in. This name must be unique in the /etc/passwd file and should be lowercase and no longer than eight characters. Typically, the name indicates the person who uses it, such as ronald or mary.

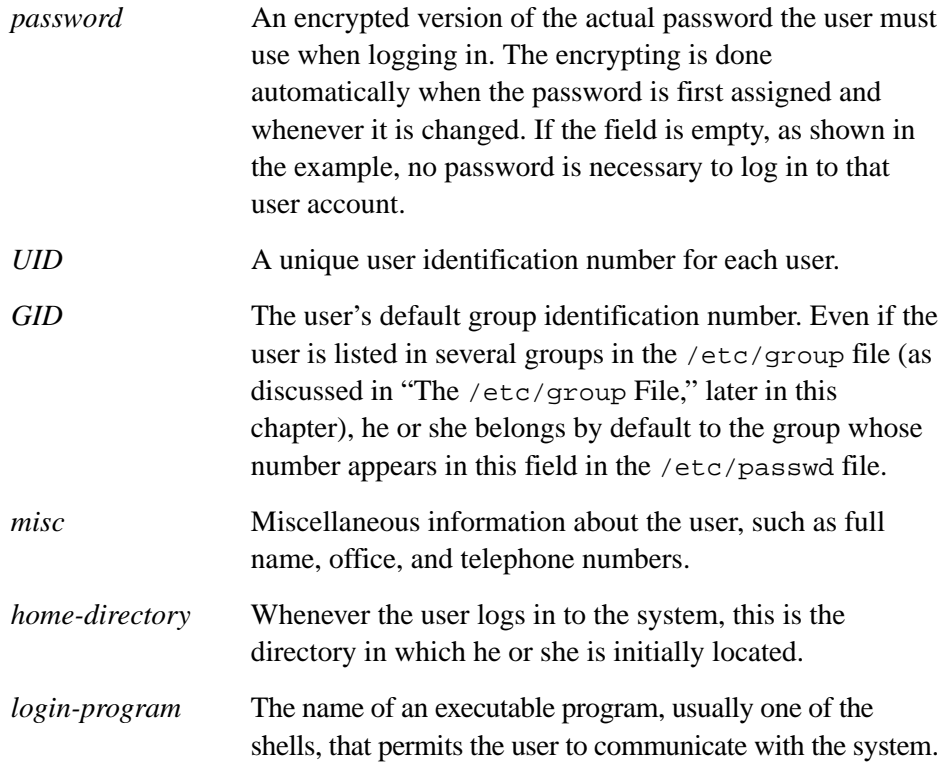

Any program can serve as *login-program*. For instance, the last field of the /etc/passwd file can be a program such as /bin/who. If /bin/who is the startup program, the account allows a user to log in and view the output of the program /bin/who; the user is then logged out automatically.

Although /bin/who is not a very useful working environment, other programs, such as the restricted shell, rsh, may be. The rsh program allows a user the use of a shell within the home directory but allows no directory changes. See sh(1) for more information on rsh.

For more information on the /etc/passwd file, see passwd(1) in *A/UX Command Reference* and passwd(4) in *A/UX Programmer's Reference.*

# **Adding a user**

Adding a user to your system is a two-step process: First, you plan the user's working environment; and second, you add the user according to your plan. The planning stage is important; neglecting it can cause both security and administrative problems.

After you plan the new user's working environment, you can use the adduser command to easily add a user. The adduser command creates the entry in /etc/passwd, creates or copies the necessary directories and files, and sets access permissions for the new user.

This section presents recommended planning steps and then gives instructions on using the adduser command in CommandShell.

# **Planning a user's working environment**

To plan a user's working environment:

#### **1 Keep a hard-copy record of data about the new user.**

The information you will need to add a new user's working environment is as follows:

- $\blacksquare$  date you add the user (month/day/year)
- user's real full name
- user's telephone number (office)
- user's telephone number (home)
- $\blacksquare$  user's login name
- $\blacksquare$  user identification number (UID)
- **n** group identification number (GID)
- group name
- full pathname of the user's home directory
- <sup>n</sup> full pathname of the user's shell

**2 Record the full name and telephone numbers of the user, along with the date you add the user.** 

You can choose to use one or both of the home and office numbers. This information becomes available to the finger command, which reports this information.

#### **3 Pick a login name for the user.**

Login names usually consist of all lowercase alphabetic characters. A maximum of 15 characters is allowed for a local login, but it is recommended that you use only 8 characters for maximum compatibility across networks. Each login name must be unique.

When you decide on an unused name, record it on your hard copy.

## **4 Select a user identification number.**

The adduser command will choose a new UID for you, or you can choose one yourself. Pick a number that is not being used and write it on your hardcopy report. By convention, ID numbers under 100 are reserved for special uses, such as for special system functions. The adduser command chooses numbers starting at 1000.

If you plan to allow A/UX users access to more than one system on a network through TCP/IP utilities (as opposed to AppleShare), you should consider assigning the same UID for the same user on each system. This will simplify user administration.

## **5 Select a group identification number.**

By default the adduser command will put each new user into a newly created group, but you can also specify a group ID to which you assign a user. See "Administering Groups," later in this chapter, for information about planning, selecting, and specifying group membership.

## **6 Select a home directory.**

You should always use absolute, rather than relative, pathnames when you enter paths into /etc/passwd. By default, adduser will put a user's home directory into /users. Therefore an account with login name jenny would have a home directory of /users/jenny.

#### **7 Select a shell.**

You may want to ask if the user has a preference. If he or she does not have a preference, or isn't sure of the differences between the C shell, the Bourne shell, and the Korn shell, choose the C shell. In that case, you would enter /bin/csh in this part of the record. See "Changing a User's Shell," later in this chapter, for information about using different command interpreters as a user's shell.

## **Adding users**

This section describes how to add a user to your system using the adduser command. For more information, see adduser $(1M)$ . In the example, a user named Jenny Winton is added to the engineering group. Only the user logged in as root can add users to the system.

To add users:

- **1 Log in to A/UX as** root**.**
- **2 At the prompt, enter this command:**

adduser

**3 You are then prompted to enter the login name of the user you wish to add to the system.**

Enter user's login name (e.g. fred) **jenny**

**4 Enter the user's full name when the following prompt appears:**

Suggested values are shown in brackets. To accept, press RETURN; otherwise, type the new value. User's full name (e.g. Fred Smith) [] **Jenny Winton**

**5 If you want to, you can add information to the password file about the user's address or mail stop and phone numbers. Press RETURN if you don't want to enter the information.**

```
Office address (e.g. mail stop) [] Eng-25
Office telephone (extension) [] x0116
Home telephone [] 555-1213
```
**6 Enter the user's initial group when you are asked to designate the user's initial group affiliation, as follows:**

Initial group (create a new group by entering a new name). Currently available groups are: Special (system) groups: root daemon bin sys adm uucp utmp lp mail nuucp Regular (user) groups: staff perm temp contract guest project Initial group [gp1000] **eng**

**7 Enter the shell the user will use.**

Shell [/bin/csh] **/bin/ksh**

**8 Enter the user's home directory. (You can press the RETURN key to accept the default value.)**

Home directory [/users/jenny] **/users/jenny**

**9 Decide whether you want the user to have a personal System Folder, or you want the user to use the global System Folder in the** /mac/sys **directory.**

Create a personal System Folder? [yes] **yes**

**10 Double-check your entries, and enter** yes **if you made no mistakes.**

The account for jenny will be created with the following attributes: Login name: jenny (uid 1000) Real name: Jenny Winton Office address: Eng-25 ext: x0116 Home phone:555-1213 Home directory: /users/jenny Shell: /bin/ksh Group eng (gid 1000) \*This is a new group\* A personal System Folder will be created.

OK to create account? [yes] **yes**

**11 Decide if you want to enforce password use, and enter** yes **if you do.**

Creating personal System Folder for jenny ... Require user jenny to set password on initial login? [yes] **yes**

**12 Press the RETURN key to quit, or enter the next user's name to add another user.**

```
Enter next user's login name (e.g. fred) 
[enter empty line to quit]
```
You now would have an entry in /etc/passwd like this one:

jenny:,..:1000:1000:Jenny Winton,Eng-25,x0116,555-1213:/users/jenny:/bin/ksh

You will also have an entry in /etc/group that reflects the new group you have made:

eng:\*:1000:

## **Removing users**

Removing a user from your system can be as simple as opening the /etc/passwd file and inserting the word VOID in that user's password field. However, if the user has created many files that must be saved, you may need to find all files owned by the user, back them up, examine each of them, determine who else uses the files, change the ownership of shared files, remove links, and finally delete the user's password entry.

This section introduces the simplest form of user removal first and then discusses additional steps to remove all files and directories associated with that user.

#### Voiding a user account

The first step in removing a user from your system is to deny the user access to it. The best way to do this quickly is to edit the user's /etc/passwd entry and enter the word VOID between the first and second colons (:). This (second) field is the password field. This makes it impossible for anyone to log in as that user, although that user's files remain unaffected.

**IMPORTANT** Do not leave the password field blank. A blank password field can result in a serious security breach; anyone can log in to the system through an account without a password.

It is not a good idea to delete the whole /etc/passwd entry for the user. If you do, you affect the files owned by that user. Commands that use login names as arguments (for example, chown and find) or that print information relating to login names (for example, 1s -1) check the /etc/passwd file for the user login and UID number. For instance, if you have deleted a user's entry, and then run 1s -1 on files owned by that user, there is no login name listed as a file's owner; instead, it is replaced by the number that is the UID of the (now deleted) user. If you delete a few /etc/passwd entries, you may get confused about which files belonged to which former user.

#### Deleting a user account

In general, it's a good idea to back up a user's files before deleting them, for two reasons:

- These files may contain information that you will need later.
- These files may be used by other users on your system.

To properly delete a user account:

#### **1 Void the user's password.**

Edit the user's /etc/passwd entry and enter the word VOID between the first and second colons (:). For example, in the previous example of the user Jenny Winton, you would replace the characters , . . with the characters VOID.

**2 Find all the files belonging to the user, regardless of their location, with this command:**

find / -user *login-name* -print > *filename*

In this command line, *login-name* is the user's login name and *filename* is an arbitrary name. This command creates a file, named *filename,* which contains a list of all files on the system that are owned by the user *login-name*. Use this file as a reference while completing the following tasks.

**3 Back up the files, using your favorite backup program.**

**4 Delete the user's files only after finding out if anyone is currently executing any commands or using any data files owned by that user.** 

Inquire personally or through mail to find out if any others regularly use files created by that user. If they do, change the ownership of those files. If a file is linked to a file owned by that user, remove the link. Then delete the files.

Alternatively, you may wish to use chmod and chgrp to assign ownership of these files to active users.

# **Moving a user's home directory within a file system**

Sometimes you must move a user's home directory and files. There are several ways of doing this, and the method you choose depends on the characteristics of the move. If you do move a user's home directory, remember to change the home directory field in the user's entry in /etc/passwd.

The simplest move is the one that involves moving a user's directory to another place in the same file system. The command line

mv *old-directory new-directory*

moves *old-directory* (including all of its files and subdirectories) to *newdirectory*.

# **Changing a user's shell**

The last field in the user's entry in the /etc/passwd file determines the user's startup program. Typically, the field is /bin/csh (the default when using adduser), /bin/sh, or /bin/ksh (for the C shell, Bourne shell, and the Korn shell, respectively). If there is nothing in an /etc/passwd entry after the sixth colon  $(:)$ , the shell /bin/sh is used.

To change a user's startup program, you need to change this last field and to make sure that the user has the proper startup files for the new shell. Either root or a user can execute the change-shell command, chsh, to change the startup program to any legal value, as listed in /etc/shells. (A user can only change his or her own shell; a user logged in as root can change any user's shell.) Because the chsh command actually changes the entry in the /etc/passwd file, other modifications to the user's working environment may be necessary, particularly with regard to shell startup files in the user's home directory. (See chsh(1) in the on-line manual pages.)

# **Administering groups**

Defining groups of users on a system provides a way of combining user access permissions for people who have the same interests or responsibilities. Before you add a user, you should have a clear idea of what his or her tasks will be, which other users are currently engaged in similar activities, which parts of the system you want the user to have access to, and whether a new group should be created.

# **Creating groups**

The groups you create will generally comprise users whose members have similar tasks, such as legal, engineering, publications, and so on. Examples of group names include legal, eng, pubs, acctg, and mkt. Group names are arbitrary, but are usually related to the group's activity.

When you create groups, you add an entry to the /etc/group file that includes a group ID number. Group ID numbers can be any value you wish, but there are some practical guidelines to consider:

<sup>n</sup> Create group numbers in round hundreds or thousands, as shown in the following example of /etc/group entries:

```
mktg:*:300:ronald,jenny,ng
eng:*:5000:jenny,jim,seth
```
<sup>n</sup> When you add users to the passwd file, you may want to relate their user ID (UID) to the group they are in, as in this example:

```
jenny:aX3eopRx:301:300::/user2/mkt/jenny:/bin/csh
ronald:ZzXpL3eox:302:300::/user2/mkt/ronald:/bin/csh
jim:7IoiudSSe:5012:5000::/user2/eng/jim:/bin/ksh
```
By convention, user ID numbers under 100 are reserved for special uses, such as for special system functions; therefore, the group ID number chosen should follow the same guidelines. The adduser command chooses numbers starting at 1000, by default. You may specify to adduser which number to use for both a user and group ID.

If you organize your groups and users systematically, your system will be easier to administer as it grows and expands.

# **The** /etc/group **file**

The GID field of a user's entry in the /etc/passwd file establishes a single default group for the user. The /etc/group file is used to establish multiple group memberships for a user.

The /etc/group file contains entries with four fields separated by colons. Here is the form of the entry:

*group-name:password:GID:list*

In this entry, the fields are interpreted as follows:

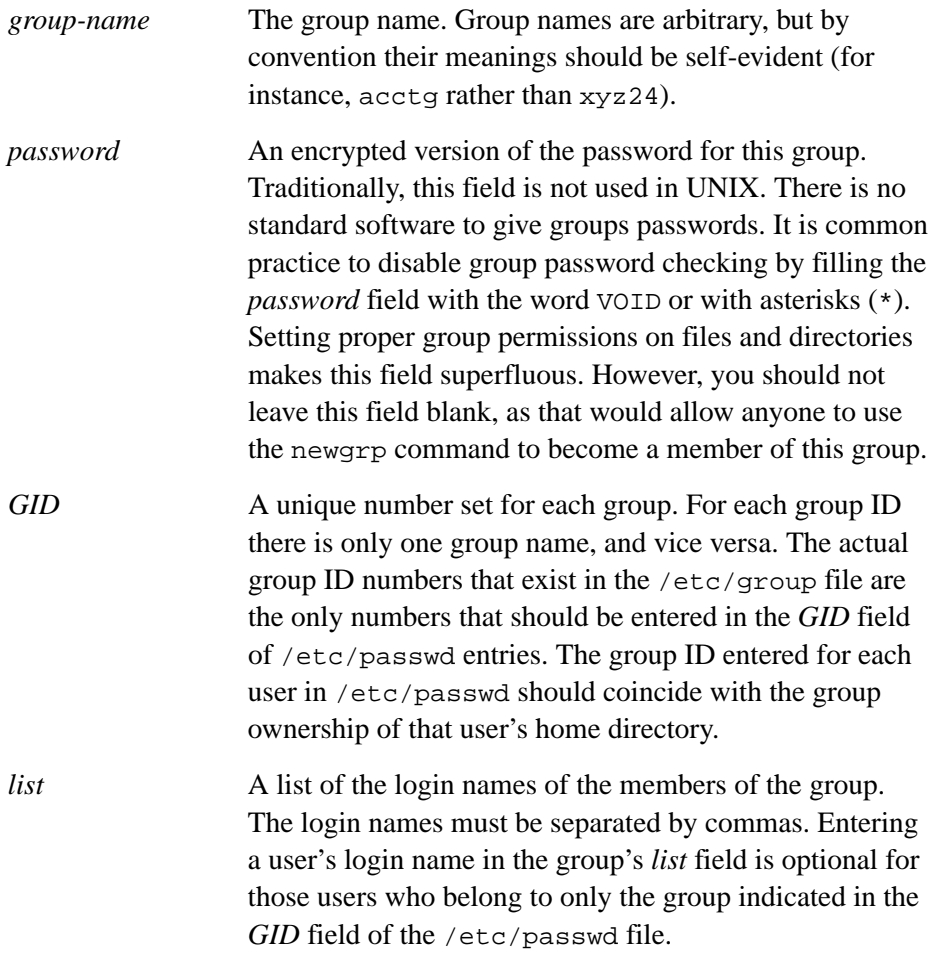

#### Multiple group memberships

The way A/UX handles groups is derived from the method used by the Berkeley version of the UNIX operating system, and this method differs from the way the System V version of the UNIX operating system handles groups. (In the System V version, the user is allowed to be in only one group.) In A/UX, a user can be in a maximum of eight groups. The system administrator enters the groups to which a user belongs in the file /etc/group. To list your group memberships, enter the command groups.

It is possible for a user to be a member of several groups. When a user who is a member of more than one group creates a file or directory, the group associated with the parent directory becomes the group associated with the new file or subdirectory. You will notice in the earlier example that the user jenny is listed in both  $mk \neq q$  and eng. If the group ownership of her home directory is mktg, then every file she creates and every directory she makes below her home directory will also belong to mktg. For various reasons, she might want some of the files she creates to belong to the group eng. There are two ways she can accomplish this:

- $\blacksquare$  She can create a file, which has group ownership mktq by default; she can then change the file's group membership to eng after the fact.
- <sup>n</sup> She can create a directory that has group ownership mktg; she can then change the group membership of the directory to eng. Every file created within that directory will then also belong to eng. (This is true in UFS file systems only; in SVFS file systems, the new file takes on the group of the creator.)

If a user belongs to eight groups and temporarily needs to be in yet another group, he or she must enter newgrp *groupname,* where *groupname* is an entry in /etc/group. In order to use the newgrp command, you must be listed as a member of the group in /etc/group, or know the password of the group. This causes *groupname* to replace the first group listed in your environment for the duration of the login session. Note that a user's group membership is still restricted to eight groups. The newgrp command temporarily substitutes the new group in place of the first group listed in your environment.

# **Files, directories, folders, and permissions**

For an introductory discussion of permissions and information on how they are represented in the Finder, see *Basic Skills*. The following section discusses the UNIX representation of permissions as seen from the CommandShell.

## **File permissions**

UNIX file access is designated by read, write, and execute permissions for owner, group, and others. While similar in concept, these permissions are different and separate from those enforced for AppleShare accounts.

By default, security for accounts set up with the adduser command prevents other users from reading or writing to a user's home directory.

When you display permissions by using the  $ls -1$  command, the output of this command might be

-rwxr-xr-- jenny eng 512 Oct 3 17:51 importantfile

The file permissions that appear at the beginning of the line can be interpreted as shown in Figure 8-1. For the file importantfile, the user jenny has read, write, and execute permissions; members of her group (eng) have read and execute permission (but cannot change the file); all other users on the system can only read the file.

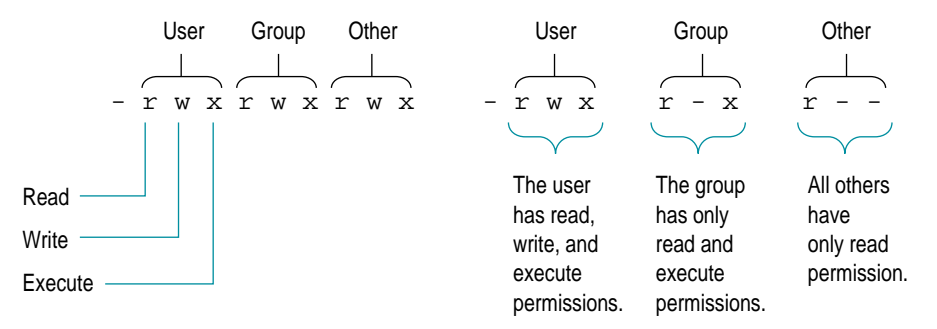

**Figure 8-1** Access classes

The initial character, shown as a hyphen (–), represents the file type. Table 8-1 lists the various file types. For more information on different file types, see chmod(1).

**Table 8-1** File-type characters

| <b>Type</b>  | <b>Description</b>                                   |
|--------------|------------------------------------------------------|
|              | A regular file that contains data.                   |
| d            | The file is a directory.                             |
| $\mathbf{C}$ | The file represents a character device.              |
| $\mathbf b$  | The file represents a block device.                  |
| p            | The file represents a named pipe.                    |
| S            | The file represents a socket.                        |
|              | The file represents a symbolic link to another file. |
|              |                                                      |

## **Directory and folder permissions**

Permissions work a little differently when they are assigned to a directory than they do when assigned to regular files. Here is a list of directory and folder permissions and their meanings:

- $r$  Allows you to list the names of the files that are in the directory (1s).
- w Allows you to add or delete entries from that directory.
- $x$  Allows you to search the directory, or to make it the current directory (cd).

Setting permissions on a directory affects only the directory itself and does not change the permissions settings of any of the directory's files or subdirectories.

Directory permissions are among the most important aspects of the user's environment. For example, *file* permissions that protect against reading or writing by other users are not enough to protect the file from being deleted, if the *directory* permissions allow other users write permission. Similarly, if the directory grants the group read permission, its files can be listed  $(1s)$  by a group member even if the files themselves deny group read permission and cannot be opened.

Group membership is an important consideration for the administrator setting up directory permissions. The default group membership of a file or directory is the same as the group membership of the directory in which the file is created. This allows for the creation of hierarchies of directories according to their group membership.

Directory permissions can affect the ability to access a file. If a wildcard character (such as \* or ?) is used in the path specification, read permission will also be required for the affected directory. This is a result of the wildcard's causing the shell to read the directory (on the user's behalf) to find the requested file. You can remove read permission from a directory in order to prevent snooping.

# **Changing file permissions:** chmod

Only the owner of a file or a user logged in as root can change a file's permissions using the chmod command. Anything that chmod can do to a file's permissions it can do to a directory's permissions as well, because UNIX-based systems treat a directory as a file. Note that the chmod command does not apply to files and folders on Macintosh file systems.

The chmod command can be invoked with either symbolic or numeric terms.

## Symbolic terms

Symbolic terms are straightforward: u stands for the user (that is, owner) of the file,  $q$  stands for group, and  $\circ$  stands for others; + represents granting permission, and – represents denying permission. The format for running chmod with symbolic terms is as follows:

chmod *access-class operator permissions filename*

Note that, on the command line, there are no spaces between the *access-class, operator,* and *permissions* fields.

*access-class* One or more of the three access classes—user (u), group  $(g)$ , or other  $(o)$ . In addition, the access class all  $(a)$  lets you grant or deny permissions to all three access classes simultaneously.

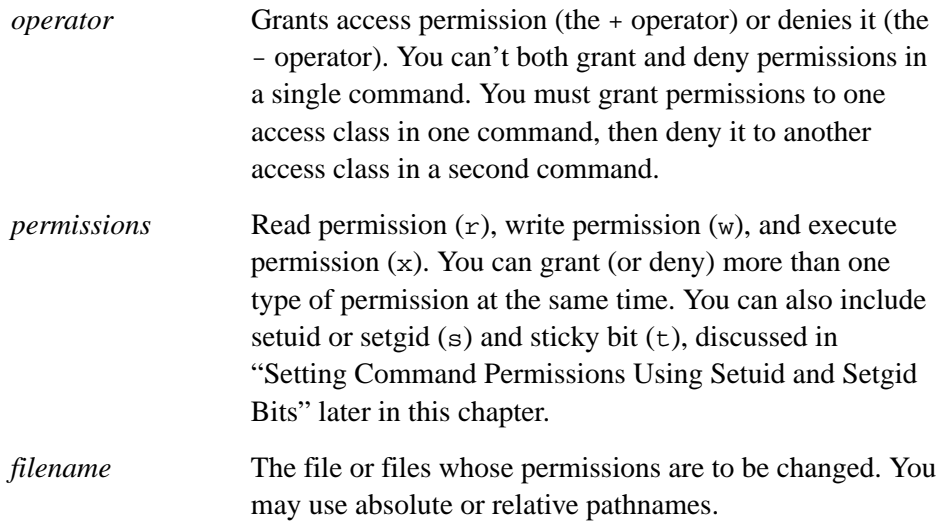

For example, to change the permissions of a file you own, named *filename,* from

```
-rw-rw-rwx
```
to

-rwxrw-r--

the sequence of commands is as follows:

#### **1 Grant execute permission to the owner:**

Enter this command:

chmod u+x *filename*

**2 Deny write and execute permissions to all others:**

Enter this command:

chmod o-wx *filename*

**3 You can verify that the permissions have been changed:**

Enter this command:

ls -l *filename*

## Numeric terms

Numeric (or absolute) terms are based on octal numbers where, for each access class, the mode of the file is set according to its octal sum. It sounds complex, but it's actually rather simple if you understand basic addition. Figure 8-2 shows how you can easily translate the desired file permissions into numeric terms.

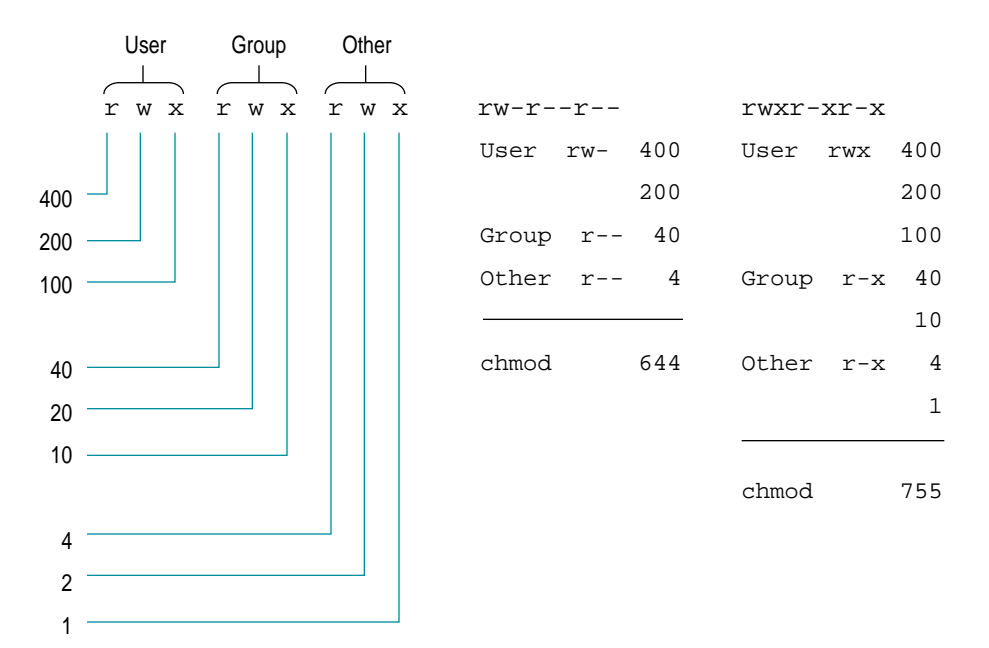

Figure 8-2 Numeric values for chmod

As Figure 8-2 shows, by adding up the values associated with each permission  $(x, w, x)$ , you arrive at the numeric term to use with the chmod command.

The format for invoking chmod with numeric terms is as follows:

chmod *permission filename*

In this command line, *permission* is the calculated numerical representation. For example, to assign a file read, write, and execute permission for the owner and to deny any access by group users or other users, you would use the following command:

chmod 700 *filename*

The permissions of the file are then as follows:

 $-rwx---$ 

Similarly, if you use the command chmod 754 *filename* the permissions of the file become -rwxr-xr--

# **Setting command permissions using setuid and setgid bits**

It is possible to set up commands *to act as if* they were being invoked by a specified user or by a member of a specified group. The mechanism for this is the use of a flag, or bit setting, called *set user identification (setuid)* or *set group identification (setgid).* The setuid permission on a command allows the command to run with the permissions of its owner (the owner of the command that is being executed) rather than the normal behavior in which the command runs with the permissions of the person running the command. The setgid permission functions similarly but allows a command to run with the permissions of the group affiliation of the command.

For example, the passwd command, which a user runs to change his or her password, is a setuid program, /bin/passwd. When invoked, /bin/passwd takes on the identity of the owner of the passwd program, in this case root, for the time needed to modify the file /etc/passwd.

Of the two, commands using setgid permission tend to be safer, since group membership typically confers less power. Both should be treated with care, however.

It is possible to set up a program that can be run with setuid permission only by a selected set of users. You do this by putting the users into the same group to which the program belongs and denying execute permission to all other users. Then, only group members can run the program, performing the action as if they were the owner of the executable file.

You also use chmod to turn the setuid bit or setgid bit for a file on or off. The last section described using chmod with three numeric terms, such as 755. The setuid or setgid bit is a fourth optional digit when using chmod with numeric terms. When using symbolic terms, use the corresponding characters shown in the following table.

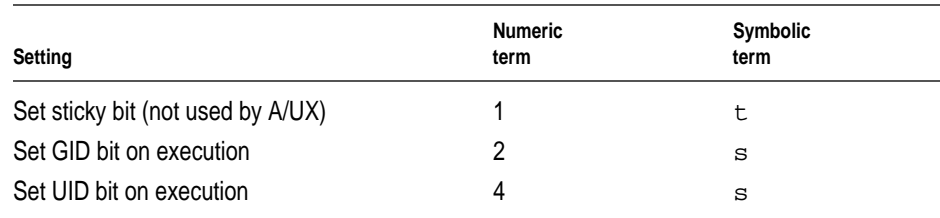

*Note:* Setuid and setgid bits are applicable only with user or group permissions, not with permissions governing other users. Also, neither setuid nor setgid modes are useful when applied to directories or nonexecutable files.

Turning on the setuid or setgid bit is useful with very specific and restricted files—for example, the /bin/passwd program. The chmod command that turns on the setgid bit on a file with read-only permissions for all (mode 444) is as follows:

#### chmod 2444 *filename*

The command to turn on the setuid bit on a file with read, write, and execute permissions for the owner, read and execute permissions for the group, and no permissions for all others (mode 750) is as follows:

chmod 4750 *filename*

The permissions field in the output of the  $ls -1$  command in the first case is as follows:

 $-r-r-sr-$ 

In this output, the s in the group execution field represents the setgid bit.

The permissions field in the output of the  $\text{ls}$  -1 command in the second case is as follows:

-rwsr-x---

In this output, the s in the owner execution field represents the setuid bit.

You can combine the setting of the setuid bit and the setgid bit, as you can with all other numeric terms, so that

chmod 6755 *filename*

results in

-rwsr-sr-x

# **The sticky bit**

In systems that load an entire file into physical memory, data is swapped in and out of memory as needed. These systems are called *swapping systems*. Paging systems such as A/UX, however, load a page (4K) of the requested data instead of a whole file at a time. This speeds data retrieval.

In swapping systems, the sticky bit indicates that the file should remain in main memory once it has been loaded in; this can shorten initialization time for frequently used programs at the cost of tying up a portion of main memory indefinitely. Because A/UX is a paging system, however, the sticky bit has no effect.

# **Setting default file permissions with** umask

The umask command defines the default permissions for each file created by a user. You can run this command for all users in the /etc/profile or /etc/cshrc file, or each user can run it individually in his or her .profile or .login file. See "How A/UX Establishes the Environment" earlier in this chapter.

The umask command, like chmod, uses a numeric value of three octal numbers to alter permissions. The value of each specified digit of umask is *subtracted* from the corresponding digit specified in a completely open (777) file.

Files, directories, folders, and permissions **185**

For example, to ensure that all files created by a user have the permissions

 $-rwxr-x---$ 

you must set the umask value for that user as

umask 027

Thus, when 027 is subtracted from 777, the files permissions are 750 ( rwxr-x---). The default umask in the A/UX standard startup files is 027 for regular users.

The notation umask 27 is shorthand for umask 027

That is, leading 0's can be eliminated from the notation.

Note that changing a user's umask does not affect the permissions on existing files. It affects permissions only on files that are created later.

# **9 Troubleshooting**

This chapter lists some common problems that A/UX users may experience, along with actions that you can take to identify and correct them. Problems are grouped as follows:

- n recovering from a system crash
- $\Box$  problems that occur during startup
- user and group problems
- **n** error messages from the 1pr system
- <sup>n</sup> file-system problems
- $\blacksquare$  kernel problems
- network problems—hardware and software

Error messages from the command fsck are discussed in Chapter 10, "Checking Your Data Consistency."

# **Troubleshooting guidelines**

Here are some basic guidelines for troubleshooting problems:

<sup>n</sup> When you are troubleshooting a problem, always look for specific symptoms. Find out who the users are, what computers they are working on, what they were doing when the problem occurred, and anything else relevant or unusual. Find out if other users or computers are having similar problems. If only one computer has a problem, you can safely assume that the problem is confined to that computer on either the hardware or the software level. If several users or computers have a similar problem, you can raise the level of troubleshooting to revision levels of software or hardware that the systems have in common.

If error messages appear, read them carefully and write them down in your system log book. Once you have solved the problem, write the solution next to the error message, in case it happens again.

- <sup>n</sup> Check for the simplest kind of failure first. Consider more complex problems after you have eliminated the simple causes of failure.
- Begin by trying the solution that will have the smallest impact on the resources of the computer or the network. For example, a problem may have two solutions: running a program, or restarting the computer. Restarting the computer is often the least desirable solution if the computer is still in use. If you have to restart a computer, be aware of the services it may provide to other computers and warn users that the computer is being restarted.

# **Recovering from a system crash**

Many times a system will freeze—that is, become unresponsive—or you will temporarily lose access to it, without the system actually crashing. Before you restart the system, be sure that you have waited a while to see if the system gives you control again and that you have written down any error messages from the System Console window.

Error messages that begin with the word panic mean that the system cannot recover from whatever has happened and you will have to restart. If the system will not fully start up, try to use the Messages button in the startup windows to watch the startup process carefully, and document where the restart process fails. Once you have this information, refer to the next section for troubleshooting advice.

Supplied with this information, your Apple service provider will be able to help you solve the problem more efficiently.

If all else fails, you may have to reinstall your system software from the system software installer CD-ROM and user data files from your backups.

# **Trouble while starting up A/UX**

Starting up A/UX in verbose mode may help you pinpoint the problem area. When verbose mode is enabled, messages that ordinarily are not visible are displayed on the System Console. To enable verbose mode, restart A/UX, and when A/UX Startup presents the first progress window, click the Cancel button. You are now running the A/UX Startup application shell under the Macintosh Operating System.

Choose Booting from the Preferences menu. Locate the AutoLaunch Command text box in the lower-right corner of the Booting dialog box, and add -v to the launch command. Now restart A/UX.

In a few moments, A/UX displays the output of the scripts that are run as A/UX comes up. The output may help you troubleshoot a problem.

**When starting the machine, you press the POWER ON key, but the machine doesn't start.**

- <sup>n</sup> Check the power cord to make sure that both ends are tightly plugged into the correct socket. (One end plugs into the power supply at the back of the system and the other into an electrical outlet or power strip.)
- <sup>n</sup> Make sure that the keyboard is plugged into the appropriate port with the appropriate cable.
- $\blacksquare$  The electricity may not be functioning in the outlet; try one that you know works. If you are using a power strip, check to be sure that it is turned on.

## **A Macintosh icon with an unhappy face appears on the screen, accompanied by a chiming sound.**

Turn off your server. Start up from a floppy disk containing system software to rule out any hardware problems. If the system starts up from the floppy disk, reinstall A/UX 3.0.1.

If the system fails to start up from the floppy disk, contact your authorized Apple service provider.

## **When you start the computer, a floppy disk icon with a blinking question mark appears in the middle of the screen.**

- <sup>n</sup> Restart the computer, using the programmer's switch if it is installed. The computer may not have recognized all your disks during startup.
- Examine the SCSI cables for proper configuration.
- <sup>n</sup> Make sure that the SCSI chain has been terminated properly.
- **v** Verify that each SCSI device has a SCSI ID (0 to 6) unique to that SCSI bus (1 to 4).
- <sup>n</sup> Verify that the startup disk has not been hidden by the addition of a new disk having the same SCSI ID, or by an existing disk having its SCSI ID changed. See *Setting Up and Managing Your Server* for more information on hidden disks.
- <sup>n</sup> System software may not be installed. Install, or reinstall, if necessary.
- <sup>n</sup> The internal or external hard disk, or both, may have crashed, causing boot blocks to be damaged. Reinstall system software.
- <sup>n</sup> A system file may be corrupt. Reinstall system software.
- <sup>n</sup> After trying all the other suggestions, contact your authorized Apple service provider.

#### **A/UX is frozen at the Login dialog box, and the keyboard does not respond.**

- <sup>n</sup> Make sure that the keyboard is plugged into the computer with the appropriate cable.
- <sup>n</sup> Restart the computer and cancel the startup process, so that you are in A/UX Startup. If you have recently changed the /etc/inittab file, use the cat command to display the /etc/inittab file, and double-check your work.
**You have recently installed a new system extension (INIT), and now the system will not start up.**

To have the system ignore the system extensions installed in the Extensions folder, you must press a key sequence while the system is starting up. Follow these steps:

1. Watch for the screen saying that the system is starting background (UNIX) processes, shown below.

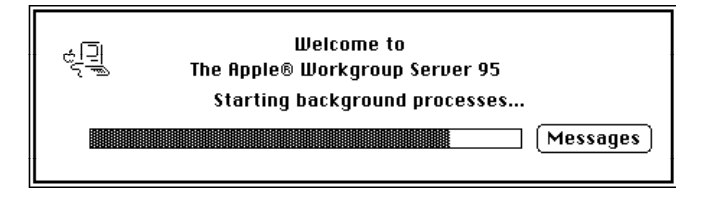

Next, the screen will go blank.

2. Look for a watch cursor in the upper-left corner of the screen.

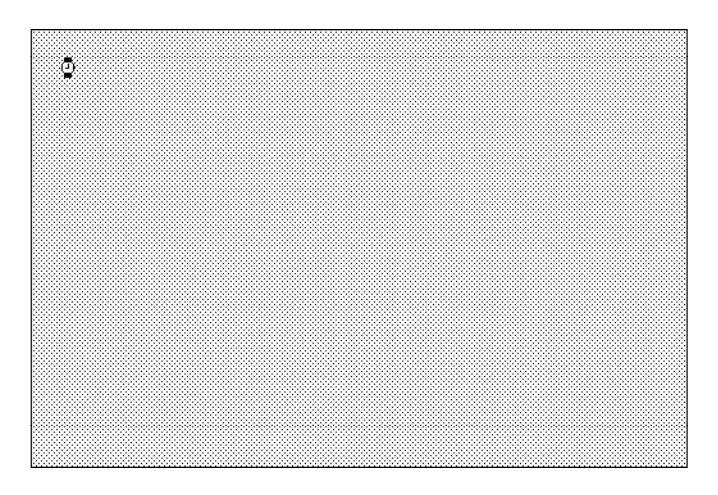

- 3. When you see the watch cursor, hold down the SHIFT key until the desktop appears.
- 4. Once you have started up, remove the new problem system extensions from the Extensions folder.
- 5. Try reinstalling the system extensions, one at a time, until you have identified all incompatible system extensions.

# **Accessing the A/UX file system from A/UX Startup**

This procedure is very useful for fixing a multitude of problems, from creating a new /etc/passwd file to fixing entries in the /etc/inittab file. Remember that there is a limited set of commands available within A/UX Startup; for instance, you cannot use wildcards, and all editing must be done with the ed editor.

# **1 Enter the A/UX Startup command-line interface.**

Double-click the A/UX Startup icon and press COMMAND-PERIOD. Enter a password, if needed, to display an A/UX Startup window.

## **2 Find the SCSI ID number of the disk you want to access.**

Most likely this will be the disk containing the root file system of A/UX. To find out where the root file system resides, look at the Root Directory text box in the General dialog box. The General dialog box can be accessed through the A/UX Startup Preferences menu. For more information, see Chapter 3, "System Startup."

# **3 Use the** chroot **command to get access to that SCSI device.**

If you have not changed the configuration of A/UX from the standard configuration in A/UX Startup, you do not need to use the chroot command; you will be in the root directory of A/UX when you enter A/UX Startup. If you want to access the root directory of another disk, use this command:

chroot (*ID*, 0, 0)

In this command, *ID* is the SCSI ID of the disk you want to access. Since the format of the chroot command does not allow for a SCSI bus number, you cannot access hidden devices with this command. (See *Setting Up and Managing Your Server* for more information on the new SCSI naming scheme and hidden devices.)

# **4 Use the** fsck **command on the file systems you may alter.**

*Never* edit files on a file system without assuring the consistency of that file system by first running the fsck command.

## **5 Edit the files you wish; save the changes.**

Because there is no full-screen text editor available in A/UX Startup, you need to use ed—a line editor. If you have accidentally destroyed an important file, such as /etc/passwd or /etc/inittab, you need to rebuild only enough of the file to get you to single-user mode, where you can replace the file with a backup. It is even possible to use the echo command to do this, by redirecting the output of echo into a file.

## **6 Restart or continue the A/UX startup process.**

This action depends on what you have changed in A/UX Startup. If you are not sure, go ahead and restart the system. If you use the command launch -v, the system gives more information about what is happening during the startup process, and prompts you for any required information the system may require.

# **Reinitializing a disk with bad sectors**

One situation in which you may need to create an A/UX file system is when you need to correct disk errors created by bad sectors on a disk. Apple HD SC Setup can be used to map bad sectors by reinitializing the disk. (If HD SC Setup does not work on your drive, use the partitioning utility provided by the manufacturer.) The following list presents overall steps you take to reinitialize an error-prone disk.

## **1 Run the file-system consistency check,** fsck**.**

Normally, fsck can fix most data-storage inconsistencies on the disk, but you may have to run it a few times before it no longer reports errors. Procedures are provided in Chapter 10, "Checking Your Data Consistency." If errors remain after several attempts to run fsck, proceed to step 2.

## **2 Back up your entire system.**

The utilities cpio and dump. bsd have the ability to resynchronize themselves after encountering a hard disk error, and thus are preferable to use in this situation.

## **3 Test the disk using HD SC Setup.**

This tests the drive for media errors. If you are still experiencing disk errors, you may have no choice but to reinitialize the disk. Proceed to step 4.

## **4 Reinitialize and partition the disk.**

Follow the procedures given in Chapter 5, "Expanding Your System," in *Setting Up and Managing Your Server.* 

**5 Restore the original contents of each of the file systems, using the most recent backups available.**

# **Screen locks, power failures, and emergencies**

If your system freezes and you cannot enter commands, you can try the following techniques to fix the problem:

- <sup>n</sup> If you have modified /etc/inittab to start getty on another terminal, you can try to log in as root from another terminal.
- <sup>n</sup> If you are connected to a network, attempt to log in over it.
- <sup>n</sup> If you have MacsBug installed, and one of your Macintosh applications freezes, you may be able to use MacsBug troubleshooting techniques to stop the program. MacsBug is a debugging program that can be used with A/UX. Press COMMAND-CONTROL-I to enter MacsBug. Two useful commands you can then enter are

es, which terminates the currently running (or halted) program

rb, which terminates the Finder

- Pressing COMMAND-CONTROL-E terminates all active Macintosh applications, if possible, including the current Finder environment, and logs you out.
- Sometimes the screen unlocks on its own because of timeouts. Wait a few minutes (especially if you are using TCP/IP networking).

As a last resort, press the power switch on the rear of the computer or reset the system by using the Macintosh programmer's switch.

**WARNING** Turning off the system power or using the programmer's switch should be your last resort, because this can cause problems with the file systems and can either damage or lose data stored on the hard disk.

In a normal shutdown process (sometimes called a *graceful shutdown*), any data in the disk write buffer is written to the disk and all disk file information is saved before the file systems are unmounted and the power is turned off. In an emergency, or if the power goes off suddenly, an "ungraceful" shutdown is your only choice.

File-system inconsistencies are detected and repaired, when possible, by the file-system check command, fsck. This program runs automatically when the system starts up, and if it detects problems, it displays a message and asks whether to repair the problem:

The file system at /mnt needs repairs. Repair automatically?

The best action is always to choose automatic repair. If you wish to use fsck manually, you can run the fsck command while in the A/UX Startup program and see exactly where the problems are occurring. Chapter 10, "Checking Your Data Consistency," provides additional information about  $f$ sck.

# **Troubleshooting user and group administration**

Most user administration problems can be traced to ownership and group membership questions or to erroneous entries in the /etc/passwd and /etc/group files. See Chapter 8, "User and Group Administration for A/UX Users*,*" for more information on this set of problems.

The message that the system displays when a problem arises is given first, followed by a description that suggests the cause and an action to take.

## **Invalid group id [group ID number]. Please contact the system administrator.**

The group ID is not defined in the /etc/group file. Use a group that is defined in the /etc/group file.

#### **Invalid user id [user ID number]. Please contact the system administrator.**

The user ID is not defined in the /etc/passwd file. Use a valid user ID as defined in the third field of an /etc/passwd entry for the user.

#### **Sorry, your password is incorrect. Please reenter it.**

The password the user typed is different from what is recorded in the /etc/passwd file. Type the password again.

## **Sorry, that user name is unknown. Please retype the name or contact the system administrator.**

The Name text box in the Login dialog box has a name that isn't listed in /etc/passwd. Either retype the name in the box or check /etc/passwd for the correct name.

## **The [kind of session] session startup program, [name of startup program], does not exist. A console emulator session will be started instead.**

The session type /mac/bin/mac32, or the chosen session type, is missing. Locate the appropriate session type or recover it from backups.

## **You don't have permission to execute the [kind of session] session startup program, [name of startup program]. A console emulator session will be started instead.**

The session type /mac/bin/mac32, or the chosen session type, is not executable by the user. Edit the user's entry in /etc/passwd and change the name of the startup program, or change the permissions on the startup program the user is accessing.

## **You don't have permission to execute your default shell program, [name of shell program]. Please contact the system administrator.**

The user doesn't have permission to execute the default shell program: This could happen if the system administrator made a directory in which the name differed from that in the /etc/passwd file. Edit the user's entry in /etc/passwd and change the name of the shell program, or change the permissions on the shell program the user is accessing.

# **Your default shell program, [name of default shell program], does not exist.** /bin/sh **will be used instead. (A console emulator session is started.)**

The default shell for root, as listed in /etc/passwd, doesn't exist. Edit /etc/passwd and give root a valid shell.

# **Your default shell program, [name of default shell program], does not exist. Please contact the system administrator.**

When this error occurs, the Login dialog box reappears. The user's default shell program as listed in /etc/passwd can't be found. Edit /etc/passwd and give the user a valid shell.

## **Your home directory, [name of home directory], is inaccessible. Perhaps that directory is on a file system which is not mounted. Please contact the system administrator.**

The user's home directory (as listed in /etc/passwd) can't be found. Another possibility is that the system administrator made a directory in which the name differed from that in the /etc/passwd file. Check that the file system that contains the home directory of the user is mounted.

## **Your shell program, [name of shell program], is not a standard shell; thus, the session type will be Console Emulator.**

There are three standard shells—/bin/sh, /bin/csh, and /bin/ksh. If the user's entry in /etc/passwd lists a different shell, this message is displayed in an alert box whenever the user chooses the Every Session or This Session Only button in the Change Session Type dialog box. To define the shell program as a standard one used by your system, add it to /etc/shells.

# **Errors while changing your password**

Any of the following messages mean that password requirements are not met. These messages are displayed when the user attempts to click OK in the Change Password dialog box.

## **Your password must be at least six characters long.**

Type in another password that contains more than five characters.

## **Your password must contain at least two alphabetic characters and one numeric or punctuation character.**

Type in a password that has at least two letters of the alphabet and at least one character that is not a letter of the alphabet.

#### **Your password cannot be a circular shift of your login name.**

This means that if your login name is mary, you cannot have your password be mary, arym, ryma, or ymar.

## **Your new password must differ from your old one by at least three characters.**

When you are changing passwords, the new password you choose must be different from the old password by three characters or more.

## **This password can be changed only by the superuser.**

User accounts can be configured such that only the user logged in as root can change the password. Contact such a user and ask to have your password changed.

## **Sorry, your account has password aging restrictions. It has not been long enough since your password was last changed.**

User accounts can be configured so that you can change your password only after an interval of time. Contact a user of the root account and ask to have your password changed.

#### **This doesn't match your original entry. Please try again.**

If you retype your password in the confirmation dialog box incorrectly, this message is displayed.

## **Another user is modifying the password file. Please try again later.**

Only one user can change the password file at a time. Someone else may be editing it with vipw or the passwd command.

# **Troubleshooting the** lpr **system**

This section explains possible solutions to lpr problems and the lpr system error messages. Note that the name *printer* refers to the name of the printer in the /etc/printcap database.

## **If files sent to the printer have not printed**

- <sup>n</sup> Make sure that the printer is not out of paper.
- <sup>n</sup> Make sure that the cable from the LaserWriter to the Apple Workgroup Server 95 is plugged into the right ports.
- $\blacksquare$  If using the  $1pr$  spooler, run  $1pc$  status to verify that the printer is accepting requests.
- $\blacksquare$  If using  $1pr$  and the default printer destination, make sure a printer has been chosen with the Chooser.

## lpr **error messages**

lpr:*printer*:unknown printer

The printer was not found in the /etc/printcap file. Verify that an entry for *printer* in the /etc/printcap file is present and correct.

lpr:*printer*:jobs queued, but cannot start daemon

The lpd process on the local machine has quit or is frozen. Check the local socket /dev/printer.socket with the ls command to make sure that it still exists. (If it doesn't, no lpd process will be running.) Logged in as root, you can enter the following command to restart:

```
/usr/lib/lpd
```
You can also check the state of the master printer daemon with this command:

```
ps -p `cat /usr/spool/lpd.lock`
```
Another possibility is that the lpr program is not setuid to root and setgid to the group daemon. Check to be sure that the output of  $ls -1 /usr/ucb/1pr$ looks like this:

```
-rwsr-sr-x links root, daemon size date /usr/ucb/lpr
```
The values of *links, size,* and *date* are defined in  $\text{ls}(1)$ .

lpr:*printer*:printer queue is disabled

This message indicates that the queue was turned off by the system administrator with this command:

lpc disable *printer*

This stops lpr from putting files in the queue. The system administrator, logged in as root, can turn the printer back on by using this command:

lpc enable *printer*

## lpq **error messages**

## waiting for *printer* to become ready

The daemon cannot open the printer, most often because the printer is off line. The message may also be displayed if the printer is out of paper, or the paper is jammed. The actual reason depends on the meaning of error codes returned by the device driver. Check to see that the printer is ready for printing. If the printer is OK, try the lpc restart command. If all else fails, restart the system.

## *printer* is ready and printing

The lpq program has checked to see if a daemon process exists for the printer and has printed the file status located in the spooling directory. If this message appears, but the daemon is not working, the user logged in as root can use lpc to stop the current daemon and start a new one.

## waiting for *host* to come up

This message implies that a daemon is trying to connect to the remote computer named *host* to send the files in the local queue. If the remote computer is up, lpd on the remote computer has probably terminated or has frozen and should be restarted.

## sending to *host*

This message means that the files should be in the process of being transferred to the remote computer named *host*. If they are not, the local daemon should be terminated and restarted with lpc.

## Warning: *printer* is down

The selected printer has been marked as unavailable with the lpc down command. After figuring out why the printer was brought down, use the lpc up command to bring the printer back up.

Warning: no daemon present

The lpd process overseeing the spooling queue, as specified in the lock file in that directory, does not exist. This normally occurs only when the daemon has unexpectedly quit. The error log file for the printer and the System Console window should be checked for a diagnostic message from the former process. To restart lpd, enter this command:

lpc restart *printer*

#### lprm **error message**

lprm:*printer*:cannot restart printer daemon

This message is the same as the lpr message that the daemon cannot be started. This normally occurs only when the daemon has quit unexpectedly. Check the error log file for the printer and the System Console window for a diagnostic message.

#### lpd **error messages**

The lpd program logs every message to the System Console window, by default. Most messages logged by the lpd program relate to files that cannot be opened and usually mean that the printcap file or the permissions of the files are incorrect. Files may also be inaccessible if users bypass the lpr program when printing.

#### lpc **error messages**

## couldn't start printer

This message is the same as the lpr message that the daemon cannot be started. This normally occurs only when the daemon has quit unexpectedly. Check the error log file for the printer and the System Console window for a diagnostic message.

cannot examine spool directory

Error messages that begin with "cannot" usually result from incorrect ownership or protection mode of the lock file, spooling directory, or lpc program.

# **File-system problems**

**During the launching of A/UX,** fsck **locates a problem with the file system. You are asked to click the Repair button.**

- Let f sck automatically repair the file system by clicking Repair.
- Another method is to run f sck from A/UX Startup. Restart your system. Click Cancel to enter the A/UX Startup shell window. Enter one of the following two commands, depending on which SCSI bus your drive is on.

fsck -p /dev/dsk/c*x*d0*s*0

In this command, *x* stands for the SCSI number of the device on the internal main logic board.

```
fsck -p /dev/dsk/cb0xd0s0
```
In this command, *b* stands for the number of the SCSI bus of your device  $(1-4)$ , and *x* stands for the SCSI address number of your device  $(0-6)$ .

- See Chapter 10, "Checking Your Data Consistency," for more information on repairing your file system.
- <sup>n</sup> If these suggestions don't work, contact your local authorized Apple service provider for assistance.

## **The error message** fserr: filesystem full **appears on the screen periodically.**

The file system has run out of space or inodes. Enter  $df$ , which displays the number of blocks and inodes available for use on the current file system. To free space and inodes, make backups of old files to be removed, either on tape or on floppy disks, and then remove them from the full file system. If you log in as root, the messages may stop while you clear out the files. (See "Overview of the A/UX File System Interface" in Chapter 10, "Checking Your Data Consistency," for a discussion of blocks and inodes.)

# **While you try to partition a disk for A/UX with Apple HD SC Setup, the drive cannot be found.**

- <sup>n</sup> Make sure that the external hard disk is turned on.
- <sup>n</sup> Make sure that the SCSI cables are properly configured.
- <sup>n</sup> Make sure that the SCSI chain has been terminated properly.
- Some non-Apple hard disks cannot be read by Apple HD SC Setup. If the disk is not an Apple product, contact your service provider or manufacturer to get the right partitioning software.
- <sup>n</sup> Two disks on the same SCSI bus with the same SCSI ID may be turned on. Shut the computer down and turn one of the drives off. Change the SCSI ID to make it unique for the bus it is on. Turn on the drive and the computer.
- The drive may be damaged. Contact your authorized Apple service provider.

# **While trying to unmount a mounted file system, you encounter the error message** /*filesystem*: Device busy**.**

The file system *filesystem* is currently in use due to a number of possible reasons:

- $\blacksquare$  A text file or application that is in the file system is in use, perhaps through another CommandShell window.
- Someone else on the network may be accessing that directory. Use the who command to see if someone else is logged in who might be using the file system.
- <sup>n</sup> AppleShare may be exporting folders contained within the file system. Check to see which folders AppleShare is exporting.

When you have corrected the problem, change to the root directory by entering

cd /

Enter the umount command again.

**While you are creating a file system on a disk that has been initialized and partitioned with A/UX, an error message is displayed indicating that the block limit is too large to fit on that partition.**

- <sup>n</sup> Check the slice number to be sure that it coincides with the partition you gave it while using Apple HD SC Setup.
- <sup>n</sup> Make sure that you used the correct SCSI ID number.
- $\blacksquare$  Use HD SC Setup to determine the size of the partition.

# **Kernel parameter problems**

Typically these problems arise after rebuilding a new kernel.

#### **The error message** m\_expand returning 0 **appears on the screen periodically.**

Increase the number of NMBUFS with the kconfig command. NMBUFS allocates buffers for networking; when you install NFS, the number should be increased. Remember that these changes do not take effect until the kernel has been restarted. See NMBUFS in  $k$ config(1M) for details.

## **The error message** file: table is full **appears on the screen periodically.**

The system file table is full and needs to be enlarged. The kconfig command allows the NFILE parameter to enlarge the table. When you increase the NFILE parameter, the NINODE parameter should be equal to or greater than the NFILE parameter. (They are usually kept at the same number.) The total memory configuration of your system should determine the size of your NFILE and NINODE parameters. See  $k$ config(1M) for details.

#### **The error message** proc: table is full **appears on the screen periodically.**

The system has attempted to increase the total number of system processes beyond the default number set in the kernel. The kconfig command allows the NPROC parameter to reflect a higher number. Increase the NPROC parameter in increments of 25 until the message no longer appears. You must restart each time you change the kernel with the kconfig command. See kconfig $(1M)$ for details.

# **Other issues**

## **Some of the icons in your folders are blank, or you get the "Application not found" error message with documents for which you do have the appropriate application.**

Rebuild the desktop by first removing the file DB Desktop from your System Folder. (Remove the file from your personal System Folder if you have one, or from the global System Folder if you do not.) Then log out and log back in. The system rebuilds your desktop automatically.

#### **Error messages are scrolling past on your screen so fast you cannot read them.**

If you are in CommandShell and running an A/UX utility, you can press CONTROL-S to stop the output to the screen, and CONTROL-Q to start the output scrolling again. Because of a full input buffer, you may not receive an immediate response to CONTROL-S.

System messages scrolling in the System Console window are not affected by this procedure.

**While you are using the** tar **or** cpio **command with a floppy disk, the error message** cannot open /dev/floppy0 **is displayed.**

The drive that has the floppy disk could be /dev/floppy1, or else the disk is write-protected.

**When you are using** chgrp **and** chown**, the error message filename**: Not owner **appears.**

You do not have the appropriate permissions to change the owner or group of that file. Enter su to log in as root, and run the command again.

**While you are using** tar **or** cpio, **an error message appears indicating that the utility cannot open** /dev/rmt/tc**<sup>x</sup> where <sup>x</sup> is the SCSI ID of the tape device**.

- The tape is write-protected, or you don't have an MRS-quality tape in the DDS-DC DAT drive.
- The device file you selected was assigned an incorrect SCSI ID number. Reselect it with the correct device number.
- The tape drive may be hidden by the SCSI ID you have chosen. Since tape devices don't use the new SCSI naming scheme, you cannot have any devices with the same SCSI ID number in an earlier searched bus. It is preferable to put tape devices on SCSI bus 1 or 2, which are connected to the main logic board. See *Setting Up and Managing Your Server* for additional details on the SCSI naming scheme and bus search order.
- $\blacksquare$  The tc driver may have been removed from the kernel. Verify that the tc driver is in the kernel by running the module dump /unix command. Look for the tc driver in the list. If it isn't there, run newconfig to configure the kernel with the tape driver, and then restart the computer.
- When using tar, you failed to use  $-f$  /dev/rmt/tcx, where x is the SCSI number.

# **Troubleshooting network problems**

This section describes problems you are most likely to run across when the network fails.

# **Debugging the network hardware**

If you suspect a hardware problem, always check the network connections first. With a medium such as Ethernet, a loose cable tap or misplaced transceiver cable can cause severely deteriorated service. The -i option of the netstat command can help you track down hardware malfunctions. For example, if you run netstat -i on a computer to which packets are being sent, you may see that the input packet count does not increase, which indicates that the computer is not seeing the packets. Such a scenario suggests a hardware failure of some kind.

# Checking transceivers

When a computer has been turned on for a while, its transceiver should feel slightly warm to the touch. If a transceiver is cold, it probably isn't receiving power. A transceiver that is cold indicates one of several problems:

- n a loose connection on either end of the transceiver cable
- <sup>n</sup> a loose connection between the internal Ethernet cable and the Ethernet card
- <sup>n</sup> a faulty cable, transceiver (less likely), or card (even less likely)

To remedy the situation, check all Ethernet coaxial and transceiver cable connections. Note that hardware devices may be physically but not electrically connected. In this case, disconnect and reconnect them.

# Checking terminators

If all the computers on the network suddenly experience network problems, a network-wide problem may be related to the integrity of the Ethernet cable upon which the network depends. A cable terminator may be loose.

Unscrew one of the terminators and use an ohm meter to test resistance across the coaxial connector where you just unscrewed the terminator. (Use the pin "inside" the N-connector for signal and the computer's housing for ground.) You should measure about 50 ohms. If you get something other than 50 ohms, your cable may be damaged. This check is particularly pertinent if you use a clamp-on ("vampire clamp") transceiver; such transceivers tend to short-circuit the Ethernet coaxial cable.

Remove one of the terminators and try operating the network. An error message such as this should be displayed on every computer:

Ethernet transmission error

If a computer does not display this message, it may not be connected correctly to its transceiver. The problem could be loose connections or a faulty connector, cable, transceiver, or Ethernet card.

# Swapping hardware

Try swapping transceivers and transceiver cables. If spare Ethernet cards are available, try swapping cards. Even if there are only two computers on the network, learning whether the problem follows the exchanged items or stays with the computer is informative.

# **Analyzing TCP/IP network software problems**

If network response is unusually slow, the problem could be due to either a heavy load on the network or CPU-intensive jobs running on your system. Several tools are available for monitoring both network traffic and computer load. The most useful tool for monitoring network traffic is netstat. The most useful tools for monitoring computer load are lav and ps.

# Analyzing network traffic

The netstat command is useful for examining the contents of various TCP/IP data structures on the local computer, such as the number of incoming and outgoing packets and any associated errors. For example, to see statistics on active interfaces, enter this command:

```
netstat -i
```
In response, netstat displays a line of information per interface. Here is an example:

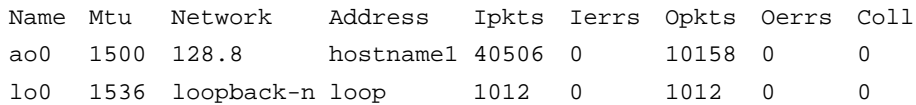

The display shows the name of the interface, the maximum transmission units of the interface, the network number, the address, the number of input packets, input errors, output packets, output errors, and collisions. You can see the numbers change over time if you also provide an interval argument:

```
netstat -i 5
```
In response, netstat first displays a summary of information since the computer was last restarted and then displays the numbers accumulated since that last interval. To see if your computer is dropping packets, use rcp to copy several large files to your computer and watch the value in the Ierrs and Oerrs columns.

To see the contents of the routing tables, enter this command:

```
netstat -r
```
In response, netstat displays a line of information per route. Here is an example:

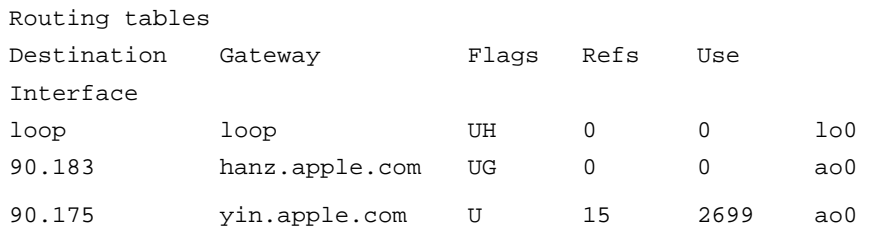

Each line in the display represents a destination host or network and a gateway to use in forwarding packets. The third column shows the state of the route (U for up, D for dynamic, G for gateway, H for host, and M for modified).

To see the status of sockets, enter this command:

```
netstat -a
```
In response, netstat displays information about each active socket, including the local and remote addresses, the size in bytes of the send and receive queues, and the associated protocol and its state.

To see statistics about the ICMP, IP, TCP, and UDP protocols, enter this command:

```
netstat -s
```
In response, netstat displays information that includes summaries for incomplete headers, packets, retransmissions, and checksums.

# Analyzing routing errors

If you suspect a malfunction of the routed daemon, you can log its actions and all packet transfers. To enable routed logging, start up routed with a filename argument. Here is an example:

/etc/in.routed /etc/routerlog

Whenever a route is added, deleted, or modified, routed logs the action, as well as a history of the packets previously sent and received, in the log file. To enable full packet tracing, specify the -t option as shown here:

/etc/in.routed -t /etc/routerlog

*Note:* On a busy network, the  $-$ t option generates almost constant output. See routed(1M) for more detailed information about other options.

# **Responding to common TCP/IP error messages**

This section explains the most common error messages that can appear when users are trying to use the TCP/IP commands (rcp, rlogin, and remsh) or the Internet commands (ftp and telnet).

Connection refused

The remote computer is up, but is not running the necessary daemons to handle the remote request.

Connection timed out

This message usually appears after a long delay (about two minutes) following a remsh or rlogin command. The remote host is down or is so busy that it could not respond in time. See if the remote host is down or in single-user mode. This message can also appear if the remote computer has a small amount of physical memory or has a small number of network buffers. In the latter case, you may want to use kconfig to increase the number of memory buffers. See NMBUFS in kconfig(1M) for details.

## Login incorrect

This message is displayed by rlogin in response to several conditions. If the user does not have an account on the remote computer, this message is a legitimate refusal to allow the user to log in. Another possibility is that the user typed the wrong password.

Try typing the password again. If optional packages such as NIS are installed, refer to the *A/UX Network System Administration* manual.

## Permission denied

This message is displayed by rcp or remsh when the remote computer detects a permissions violation. Either you can modify the file /etc/hosts.equiv or the user can create a \$HOME/. rhosts file on the remote computer.

rcp:*filename*: No such file or directory

The rcp command cannot find the file or directory to be copied.

rhost:Host name for your address unknown

The remote computer does not know the name and address of the local computer. Modify /etc/hosts on the remote computer.

rcmd:Unknown host "*hostname*"

This message appears when a user tries to run rcp, rlogin, or remsh to communicate with a computer that is not known to the local computer. Add the computer to the /etc/hosts file on the local computer.

*hostname* is an unknown host

This error message comes only from the talk command and indicates that the remote computer specified by *hostname* is not known to the local computer. Add the computer to the /etc/hosts file on the local system.

panic: out of mbufs

When this message appears, the system has denied a request to allocate memory for use as memory buffers. Restart A/UX and run kconfig to increase the number of memory buffers. See kconfig(1M) for details.

str\_open: out of streams

The system is out of stream heads (used by AppleTalk). The Finder may also freeze when the system is out of stream heads. Stream heads may be exhausted when the system is making heavy use of Macintosh file sharing and TCP/IP networking. Run kconfig to increase NSTREAM. If you increase NSTREAM, you should also increase NBLK1024, which is the number of 1-kilobyte stream blocks available for use by a stream head. One-kilobyte blocks are the most frequently requested stream blocks. You may also want to increase NBLK2048, and NBLK4096, which are used less frequently than 1-kilobyte blocks, by a smaller amount. See NMBUFS in  $kconfig(1M)$  for details.

panic: kmem\_alloc failed (N bytes)

When this message appears, the system denied a request to allocate a buffer from the static pool reserved for use by the networking subsystem. Restart A/UX and run kconfig to increase the size of this pool. Do this by increasing MAXCORE. A good size for a server is  $0 \times 60000$ . See NMBUFS in kconfig(1M) for details.

# **10 Checking Your Data Consistency**

A/UX automatically checks your file system for corruption each time the system starts up. This is done with a file-system check (fsck) command during the time A/UX Startup controls the system. This chapter discusses fsck and includes

- $\Box$  a discussion of how fsck works
- <sup>n</sup> a description of the structure of the UFS file system (the file system on the root partition; also known as *4.2 BSD*)
- $\Box$  a description of  $f$ sck phases
- a description of fsck error messages

# **Introduction to** fsck

In many cases, fsck can fix damage to a file system and its data. Therefore, most problems can be solved by properly restarting the system and letting A/UX check your data.

Sometimes, however, fsck can report only cryptic messages about the damage that has been done. In these cases, a system administrator can partially repair the file system with the help of fsck and restore any unsalvageable files from backups.

If you are currently trying to correct errors with fsck, turn to the section "fsck Error Messages" later in this chapter. That section contains the suggested responses to various problems. Alternatively, you can consult the index of this guide to locate error messages.

The file-system check program fsck locates and resolves inconsistencies within a file system. It is part of the normal startup sequence, as described in Chapter 3, "System Startup." In the standard A/UX distribution, fsck is run automatically on the root file system and file systems listed in  $/etc/fstab$ . If fsck detects errors during the automatic startup procedures, a dialog box appears asking if you want to repair the errors. If you do not click the Repair button, or if a message that says the file system cannot be repaired is displayed, you must run  $f$ sck through the command-line interface in singleuser mode before you can bring the system to multi-user mode. The section "Using fsck," later in this chapter, tells you how to do this.

**IMPORTANT** File-system problems do not go away with time; they only get worse. Run fsck whenever you suspect inconsistencies within the file system—for example, immediately following a power failure or a system crash.

# **Overview of the A/UX file-system interface**

The A/UX operating system supports the Macintosh hierarchical file system and two UNIX file systems, the Berkeley UNIX File System (UFS) and the System V file system (SVFS). A/UX must start up from either a UFS or an SVFS file system. For performance reasons, UFS is the preferred file system and is the file system installed by the system software installer CD-ROM. Although most of this chapter discusses UFS, differences related to SVFS are noted. HFS file systems are not relevant to this chapter.

File systems are periodically updated with modifications made on the data in main memory. Sometimes this updating fails, usually because of a power failure or improper system shutdown; this may result in inconsistencies within the file system. In most cases you can resolve these inconsistencies by using the fsck program.

The fsck program checks the location of files on disk and uses redundancies and known parameters to resolve inconsistencies. A redundancy is information that the system maintains in more than one place, such as the size of each file and the number of blocks not currently in use. A known parameter is information about the file system that does not change, such as the number of characters per block or the number of blocks in a disk.

It is helpful to understand the organization of UFS and some of the commands that manipulate this organization before you begin to work with fsck. This section gives a brief overview of the relevant file and directory information.

# **Blocks and bytes**

A file system is divided into units called *blocks*. A block on the disk is called a *physical block* and is a contiguous sequence of bytes (usually 512 bytes in length). To speed up the disk input/output (I/O) operations, file systems work with more than one physical block at a time; this entity is called a *logical block*. This feature allows the operating system to use more data per disk access. UFS supports the use of from 2 to 16 physical blocks per logical block (called 1K and 8K file systems, respectively).

# **Inodes**

Inodes contain information about files, the most important part of which is a list of logical blocks where a file's contents are to be found. The inode does not point to a single location on the disk, but to several discrete locations (explained in the next section, "Direct and Indirect Blocks").

Unlike files and directory files, inodes are of a fixed size and reside in fixed locations on the disk. For this reason, inodes have inumbers instead of names. The inumber 30 points to the 30th inode in the inode area on the disk. Directory files are simply lists correlating inodes and filenames. To determine a file's inode from its name, you can use this command:

ls -i *filename*

To determine a file's name from its inode, you can use this command

ncheck -i *inode* /dev/rdsk/c*b*0*x*d0s*z*

In this command, *b*0 is the SCSI bus number (if needed) and *x* is the SCSI ID of the hard disk. The value of *z* is the slice number associated with a particular disk partition.

Figure 10-1 illustrates the relationship between the directory /users/demo, a file named letter, the inumber and inode associated with letter, and the disk locations where the contents of letter are stored.

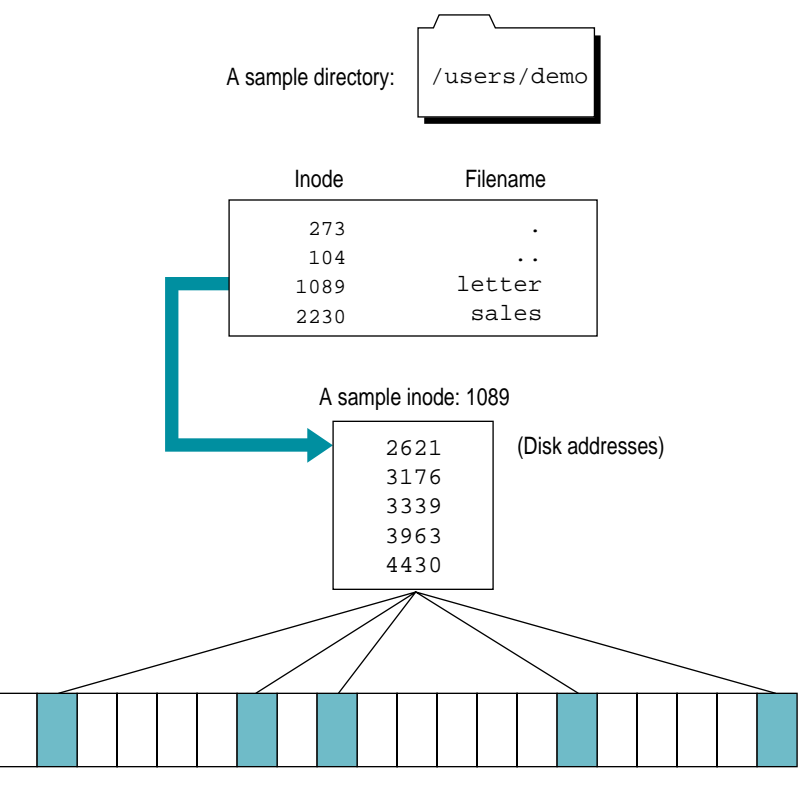

Disk blocks occupied by the file letter

**Figure 10-1** Inumber relationships

# **Direct and indirect blocks**

UFS inodes contain 15 disk addresses. (SVFS inodes contain only 13.) The first 12 addresses point to the first 12 logical blocks of the file. These blocks are called the *direct data blocks*. If a file contains more than one logical block of data, it continues at the second address to which the inode points. If it contains more than two logical blocks of data, it continues at the third address, and so on, until the first 12 addresses have been used.

If a file has used up the direct data blocks, the 13th address given in the inode is then taken into consideration. The 13th disk address points to a block called an *indirect block,* which contains the addresses for the next 1024 logical blocks that the file can use. Figure 10-2 illustrates these connections for a 4K file system.

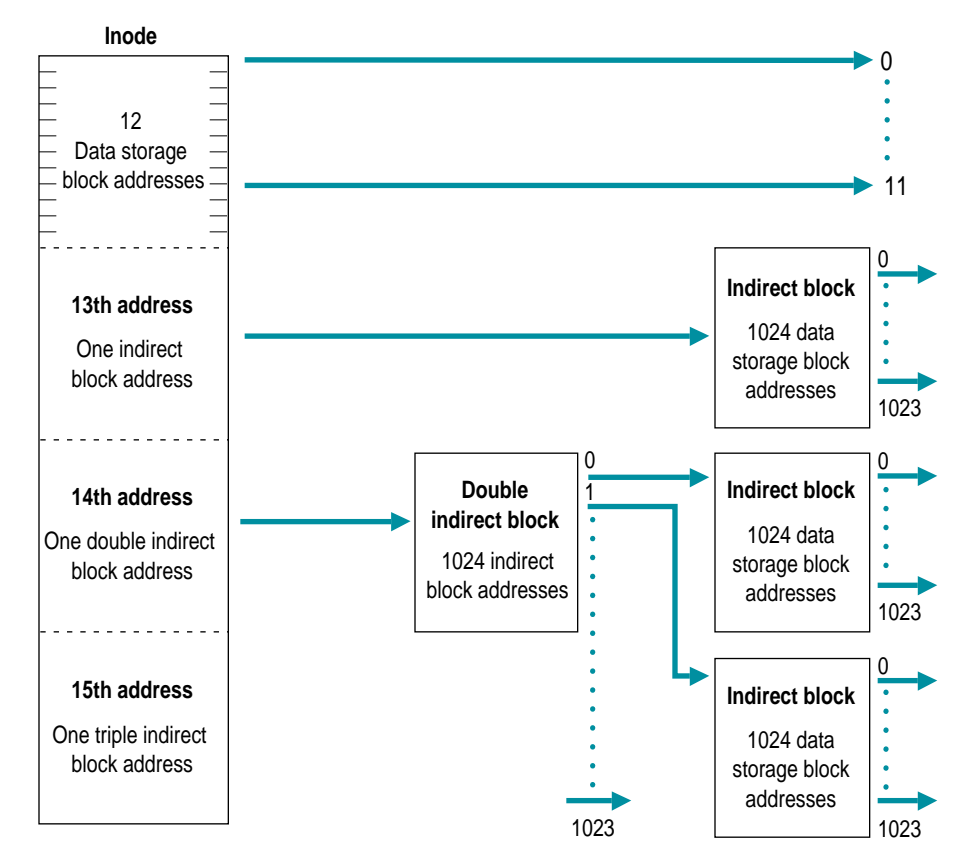

**Figure 10-2** Indirect blocks on a 4K file system

If the file is larger than 1036 blocks (12 blocks for the first 12 addresses, 1024 for the 13th), it continues at the 14th address given in the inode. The 14th address points to a block called a *double indirect block,* which refers to up to 1024 indirect blocks that the file can use. This gives a total of 1,049,612 logical blocks of data: 12 from the first 12 addresses, plus 1024 from the indirect block, plus 1,048,576 from the double indirect block. For a 1K file system, a file that uses the double indirect block can hold a little over 1 GB of information. On an 8K file system, the same file can theoretically hold about 8.5 GB. However, because an inode's file size is represented in A/UX by a signed 32-bit quantity, a file can actually never get larger than 2 GB.

The 15th address in the inode points to a block known as a *triple indirect block,* which refers to up to 1024 double indirect blocks, each of which in turn refers to up to 1024 indirect blocks, and so on. In practice, the triple indirect block is not used in UFS file systems.

# **Additional information contained in inodes**

Inodes contain more information than just the location of the data blocks that make up a file. They also contain

- $\blacksquare$  permissions
- owner and group affiliation
- $\blacksquare$  file size
- the time the file was last accessed (read)
- $\blacksquare$  the time the file was last modified (written)
- $\blacksquare$  the time the inode was last modified (written)

Inodes record three different time-related statistics about a file: access time, modification time, and inode modification time. Access time is the last time the file was read, and modification time is the last time the file was written to.

Inode modification time is sometimes referred to as "creation time." This is a misnomer, because modifying, changing permissions, and changing ownership all update the inode modification time on a file.

You can use the  $ls$  -1 command to see some of this additional information. See  $1s(1)$  for further information on the available options.

# **An example of inode and file access**

Figure 10-3 illustrates the connection, through multiple inodes, between the root directory and a file called /usr/tmp/junk located several levels below the root directory. Initially, the operating system accesses the root directory to get the inode information for the usr directory. This inode gives it the disk location of the usr directory, which it then accesses to get the inode information of the tmp directory. With this inode information the operating system locates and accesses the tmp directory, which provides the inode of the file junk. The operating system then uses this inode to access the first logical block of the file itself.

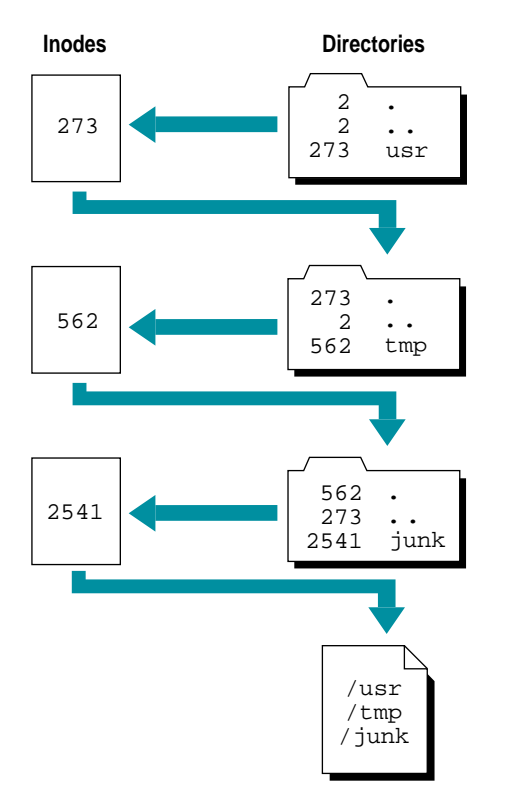

**Figure 10-3** File-directory connection through inodes

This process illustrates that the operating system must read information from disk a relatively large number of times to locate a file for the first time. However, because the operating system maintains a cache of active and recently used inode information in an inode table, the next time the file is accessed the process is much quicker.

# **The superblock**

Each UFS file system is described by its superblock, which is located at the beginning of the file system's disk partition with copies elsewhere on the disk. (A System V file system has only one copy of the superblock.) The superblock contains the following critical data about the file system:

- $\blacksquare$  the size of the file system
- $\blacksquare$  the size of the file system's logical blocks
- <sup>n</sup> a "magic number" that identifies the file-system type
- <sup>n</sup> a flag that indicates whether the file system has been mounted as read-only
- <sup>n</sup> a flag that indicates whether the superblock has been modified
- $\blacksquare$  a time stamp that shows when the superblock was last modified
- $\blacksquare$  a flag that indicates whether the file system was unmounted cleanly

The UFS file system is subdivided into cylinder groups, each of which contains its own superblock. This superblock contains space for inodes, a copy of the primary superblock in case it is corrupted, and a bitmap indicating whether data blocks are available or in use.

# **Block I/O**

It would be both risky and expensive to keep all data in main memory (also called *primary memory, in-core memory,* or *RAM*). Instead, most files are kept in secondary memory (for example, on a disk), and the system brings them into main memory as necessary. If you modify files, the system eventually writes the modified versions back into secondary memory for future use.

When a program reads data from or writes data to a disk or tape, the system extracts logical blocks and brings them into main memory. It would be impractical and even unsafe to bring data into main memory without imposing limits and some degree of organization on the amount of data transferred. It would also be highly inefficient for the CPU to do physical I/O operations whenever data is transferred from primary to secondary memory and vice versa. For that reason, the system maintains a list of buffers for each device. This list of buffers is said to constitute a buffer cache for all blockoriented I/O.

# The kernel buffer cache

When a program asks the system to read data from a file, the system first searches the cache for the desired block.

If the block is found (for instance, when the system opens a file that is already open), the data is made available to the requesting process without a physical I/O read operation. If the data is not found in the cache, the buffer that has been unused for the greatest period of time is renamed, and data is transferred into it from the disk and made available.

When a process writes a file, the operation occurs in reverse order. A write request first writes data to the buffer cache. Data is written to disk only when the cache is full. Therefore, information about "bad write" operations refers generally to unusual bad writes to the buffer, and "bad disk write" operations are generally reported too late to prevent the file system from being corrupted.

## The /dev directory

There are several types of files in a UFS file system: regular files, directories, special files (device files), sockets, symbolic links, and named pipes. In the beginning days of UNIX, only three types of files existed: regular files, directories, and devices. In this context, device files were special and were given the name *special files*. The addition of other file types makes the name no longer appropriate, but it is still used. In the A/UX books, the term *device file* is commonly used.

When you use the  $ls -1$  command to list your files, the system response looks something like this:

 $-rw-rw---1$  groupname 13 Sep 25 11:28 file drwxrwx--- 2 groupname 512 Sep 25 11:28 directory

For regular files, such as the first one listed in the example, the first character in the permissions field is a minus sign  $(-)$ . In the case of directories, this character is always d. However, suppose that you list /dev/rdsk/c0d0s0 and /dev/dsk/c0d0s0 by giving this command:

ls -l /dev/rdsk/c0d0s0 /dev/dsk/c0d0s0

In response, the system displays these lines:

crw------- 2 bin 24, 0 Mar 25 1992 /dev/rdsk/c0d0s0 brw------- 2 bin 24, 0 Mar 25 1992 /dev/dsk/c0d0s0

The first character in the permissions field of /dev/rdsk/c0d0s0 is c (indicating a character device), and the first character in the permissions field of /dev/dsk/c0d0s0 is b (indicating a block device). Either a b or a c in this position indicates a device file.

Devices (and therefore device drivers and their corresponding device files) come in two forms, block and character (hence the b and c in the ls -l listing). These names refer to the method of I/O used with each type of device.

Block devices such as disks use the block I/O buffer cache mentioned previously and are thus written to, and read from, entire blocks at a time. Character devices such as terminals, line printers, and modems are written to, and read from, one character at a time, or use an alternative buffering scheme.

Each hard disk partition is associated with both a character and a block device driver and thus with two device files in the /dev directory. For this reason, you can access disk partitions in two ways. They're normally accessed as block devices through the directory hierarchy. But certain programs that access disks, such as dump.bsd, dd, and fsck, run faster when you access the disk as a character device. For example, fsck checks the device /dev/rdsk/c0d0s0 faster than it checks the device /dev/dsk/c0d0s0.

Now suppose that while a file is printing, you list /usr/spool/lp/FIFO by giving this command:

ls -l /usr/spool/lp/FIFO

The  $p$  in the first field tells you that the file is a pipe:

prw------- 1 lp lp 0 Oct 21 1991 /usr/spool/lp/FIFO

The other two types of file have their own symbols: 1 (symbolic links) and s (sockets).

A device driver is a program that controls the actual physical I/O to the devices listed in the /dev directory. However, the device driver itself doesn't reside in the /dev directory; rather, it is compiled directly into the kernel.

There is a different device driver for each kind of device (disk drives, tape drives, scanners, and so on). The system uses the major number to access the correct device driver. The minor number is passed to the driver, which uses this argument to select the correct physical device, including specific attributes of the device. For example, the rewind and no-rewind devices associated with a tape drive device have the same major number (specifying a tape drive) but different minor numbers (specifying the different behaviors).

The files in the /dev directory are all special files that the system uses to select a device driver for performing physical I/O. These files are actually just names and inodes with no associated data on disk (and thus a size of 0 bytes). Instead of storing information about the number of bytes in a file, these inodes contain a major and minor number for each device file. The major and minor numbers are displayed in the output of the ls -l command. In the following example, the major number is 24 and the minor number is 0.

crw------- 2 bin 24, 0 Mar 25 1992 /dev/rdsk/c0d0s0

In summary, the system takes the following steps in response to requests to open device files (such as fsck may make):

- $\blacksquare$  It looks in /dev directory for a file with the requested name.
- $\blacksquare$  It gets the inumber associated with the filename.
- $\blacksquare$  It finds the inode specified by the inumber.
- It gets the major number stored in the inode.
- $\blacksquare$  It uses this number to select the appropriate device driver.
- $\blacksquare$  It passes the minor number to the device driver.

The driver then uses the minor number to select the correct physical device (the proper partition, in the case of a hard disk device).

# **How** fsck **works**

As you open, create, and modify files, the system keeps track of all pertinent information about them in two places. This file information—including block sizes, their inumbers, active and free inodes in the file system, and total number of active, used, and free blocks—is maintained and updated immediately in main memory. Periodically, different parts of this information are written to the disk. If the system crashes, the various file systems can become inconsistent. This inconsistency arises because some file information in main memory was written to disk before the problem, while other information was not.

The fsck program works by comparing one or more items of information to one or more items of equivalent information. For instance, it compares the number of free blocks available to the number of total blocks in the file system minus the number of blocks in use. If the two numbers are not equal,  $f$ sck generates an error message. This kind of error results from an inconsistent update or one that was performed out of order. To understand the problems fsck is designed to solve, it is helpful to understand these updates.

# **File-system updates**

This section describes the various file-system updates the system performs every time you create, modify, or remove a file. There are five types of filesystem updates: superblock, inode, indirect blocks, data block, and free list.

# **Superblock**

A mounted file system's superblock is written to disk whenever the file system is unmounted or when a sync command is issued. The system periodically issues a sync system call to prevent the superblock on disk from getting too out of date. (See sync $(1M)$  and sync $(2)$ .)

The superblock of a file system is prone to inconsistency because every change to the blocks or inodes of the file system modifies the superblock.

## Inode

An inode is written to disk when the file associated with it is closed. In fact, all *in-core blocks* (those pieces of a file that are in main memory) are also written to disk when a sync system call is issued. Thus the period of danger when inconsistencies can appear is reduced to that between sync calls. Typically, the system issues a sync call every 30 seconds.

## Indirect blocks

Indirect blocks, as well as the first 12 blocks of a file, are written to disk whenever they have been modified or released by the operating system. More precisely, they are queued in the buffer cache for eventual writing. Physical I/O is deferred until the operating system needs the buffer or a sync call is issued.

Inconsistencies in an indirect block directly affect the inode that points to it.

## Data block

A data block is written to disk whenever it has been modified. There are two types of data blocks: plain and directory. Plain data blocks contain the information stored in a file. Directory data blocks contain directory entries.

The fsck program does not attempt to check the validity of the contents of a plain data block. Instead, fsck checks each directory data block for inconsistencies involving the following attributes:

- <sup>n</sup> directory inode numbers pointing to unallocated inodes
- <sup>n</sup> directory inode numbers greater than the number of inodes in the file system
- incorrect directory inode numbers for the dot files  $($ . and  $)$ .
### Free list

The system updates the list of free blocks when a file has been deleted or when a file has been enlarged past a block boundary.

The file system maintains bitmaps that represent the state (allocated or unallocated) of each block contained within the file system. Inconsistencies can still arise if the bitmaps fail to be updated after blocks have been allocated or deallocated from an inode.

# fsck **phases**

There are five file-system check phases in fsck (one of which is generally optional), as well as an initialization phase. Each phase of the fsck program passes through the whole file system. If you run fsck without a device name in the command line, fsck repeats all its phases for all devices listed in /etc/fstab.

# Phase 1: Check blocks and sizes

The fsck program checks the inode list. In this phase, fsck may discover error conditions that result from checking inode types, setting up the zero-linkcount table, checking inode block numbers for bad or duplicate blocks, checking inode size, and checking inode format. Phase 1B runs only if any duplicate blocks (that is, blocks that belong to multiple inodes) are found.

# Phase 2: Check pathnames

The fsck program removes directory entries pointing to inodes that have error conditions from Phase 1 and Phase 1B. In this phase, fsck may discover error conditions that result from root inode mode and status, directory inode pointers out of range, and directory entries pointing to bad inodes.

# Phase 3: Check connectivity

The fsck program checks the directory connectivity seen in Phase 2. In this phase, fsck may discover error conditions that result from unreferenced directories and missing or full lost+found directories.

### Phase 4: Check reference counts

The fsck program reports messages that result from unreferenced files; a missing or full lost+found directory; incorrect link counts for files, directories, or special files; unreferenced files and directories; bad and duplicate blocks in files and directories; and incorrect total free inode counts.

### Phase 5: Check cylinder groups

This phase is concerned with the free-block and used-inode maps. This section lists error conditions resulting from allocated blocks in the free-block maps, free blocks missing from free-block maps, and the total free-block count. It also lists error conditions resulting from free inodes in the used-inode maps, allocated inodes missing from used-inode maps, and the total used-inode count.

### lost+found **directory**

At the top of each file-system hierarchy, a directory named lost+found is created when a new file system is made. If fsck detects a file that cannot be found in a directory listing, it places the file in the lost+found directory, using the file's inode number as a filename. The file can then be examined and moved back to its proper location.

# **Using** fsck

You can use several options with the  $f$ sck utility, depending on whether you want to check the root file system or auxiliary file systems.

# **When to use** fsck

Any file-system inconsistency will be made worse if you continue to use the file system (thus modifying it further) without running fsck. Because it is so important to keep your file systems consistent, the fsck program is built into the system startup procedure and is automatically run each time you start up A/UX. (See Chapter 3, "System Startup," for a description of the startup process.)

You are encouraged to run fsck whenever you have doubts about the file system's integrity, such as after receiving disk error messages that display "hard read" or "hard write" errors. Typically, fsck is run in single-user mode, because in this state all file systems (except the root file system) are automatically unmounted. (See Chapter 3, "System Startup," for instructions on how to reach single-user mode.)

The general syntax of fsck is shown here:

fsck [ *options* ] [ *file-system* ]

You specify *options* to direct fsck to run in different ways; see fsck(1M) in the manual pages for a complete list of options. You can specify *file-system* to run fsck on specific file systems. Without a *file-system* specification, fsck runs on the file system names listed in the file /etc/fstab; this file is used because it is the list of file systems to be automatically mounted when going to multi-user mode.

The file system on which fsck is running should be unmounted, or at least no writes should occur while  $f$ sck is running. This is important because  $f$ sck performs more than one pass on the file system. If the system is modified from pass to pass, the results are unpredictable.

When  $f$ sck finds an inconsistency in a file system, it informs you with a message like this:

POSSIBLE FILE SIZE ERROR I=2405

The message can also look like this:

FREE INODE COUNT WRONG IN SUPERBLK FIX?

The second message illustrates one of the interactive error messages produced by fsck. The program performs the corrective action only if you enter y to confirm that it should do so. If you enter n, it will either continue or terminate, depending on the nature of the problem encountered. The section "fsck Error Messages," later in this chapter, contains an exhaustive list of error messages and suggested responses.

# fsck**: A sample interaction**

If you bring the system to single-user mode (using the init 1 command) and enter

fsck

fsck starts running. Because you didn't specify a file system, fsck reads the file /etc/fstab.

*Note:* If you are unfamiliar with the fsck program, keep in mind that you may exit the program at any point by pressing CONTROL-C.

For each file system checked, the screen displays a message similar to this one:

```
# fsck -n /dev/dsk/c0d0s0
** /dev/dsk/c0d0s0 (NO WRITE)
** Last Mounted on /
** Root file system
** Phase 1 - Check Blocks and Sizes
** Phase 2 - Check Pathnames
** Phase 3 - Check Connectivity
** Phase 4 - Check Reference Counts
** Phase 5 - Check Cyl groups
4511 file, 39695 used, 11695 free (127 frags, 2892 blocks,
0.2% fragmentation)
```
The fsck program lets you know which phase and what file system it is in at any given time. Different and separate file systems are discussed in the next section, "Multiple File Systems and  $f$ sck."

The program gives you a measure of the fragmentation of the file system; this tells you how scattered the files are. As a file system becomes increasingly fragmented, performance decreases because the system must spend more time seeking each successive data block. You can defragment the file system by backing up all the files in the file system, making a new file system, then restoring the files from your backups. (The files should not be removed until you have verified that the data on your backups is good; in this instance, having two copies of the backups is an excellent idea.) As a general rule, you will see modest performance gains after restoring a file system that is 10 percent fragmented, and significant gains after restoring a file system that is 40 percent fragmented.

*Note:* To defragment your file system by using backups, you must use a backup utility that does not copy the superblock. The cpio utility is a good choice, as is Retrospect Remote.

The preceding example illustrates a routine check during which no problems or inconsistencies were found. This next example indicates that problems are found. In this situation, the screen displays a message similar to this one:

```
# fsck -n /dev/dsk/c0d0s0
** /dev/dsk/c0d0s0 (NO WRITE)
** Last Mounted on /
** Root file system
** Phase 1 - Check Blocks and Sizes
POSSIBLE FILE SIZE ERROR I=1147
POSSIBLE FILE SIZE ERROR I=1195
** Phase 2 - Check Pathnames
** Phase 3 - Check Connectivity
** Phase 4 - Check Reference Counts
** Phase 5 - Check Cyl groups
4511 file, 39695 used, 11695 free (127 frags, 2892 blocks,
0.2% fragmentation)
```
However, the messages can be more obscure and require some action on your part. See "fsck Error Messages," later in this chapter, for descriptions of error messages.

# **Multiple file systems and** fsck

File-system checks occur when the system goes from single-user to multi-user mode. You need to take a few steps to make sure that fsck automatically checks file systems other than the root file system during system startup.

Two factors determine whether a file system is checked: options given to the fsck command and two fields in the /etc/fstab file. As shipped, the system automatically runs fsck during startup for the root file system and for files in fstab. The determinant fields in the fstab file are *type* (of the file system) and *pass-number*. Figure 10-4 shows a sample annotated /etc/fstab file. The values it contains cause fsck to check the listed file system.

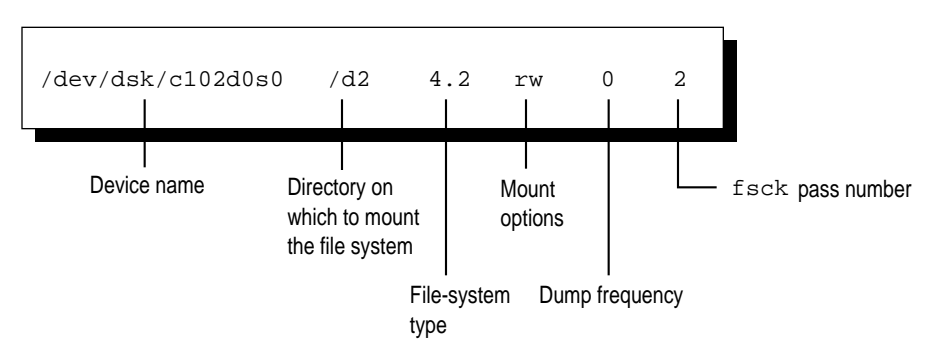

Figure 10-4 A description of sample entries in /etc/fstab

Figure 10-5 shows how fsck uses its options and the fields of fstab to decide whether to check a file system.

A bit in the superblock determines if fsck does a full check of the file system. If the file system was shut down correctly (and the superblock was written to disk), fsck doesn't have to run. If the file system was shut down without the superblock being written to the disk, fsck runs a full check. (This is why fsck appears to run quickly at some times and slowly at others.)

You can verify that  $f$ sck will run automatically at startup on a file system by checking the following details:

- <sup>n</sup> The pass-number for the file system is a number greater than or equal to 2.
- $\blacksquare$  The type of the file system is 4.2 or 5.2. (By default, A/UX makes UFS file systems; their type is 4.2.)

You can have  $f$ sck check all the file systems having the attributes listed in the /etc/fstab file by entering this command:

fsck -p

Or you can run fsck on an individual file system by giving this command: fsck *device-name*

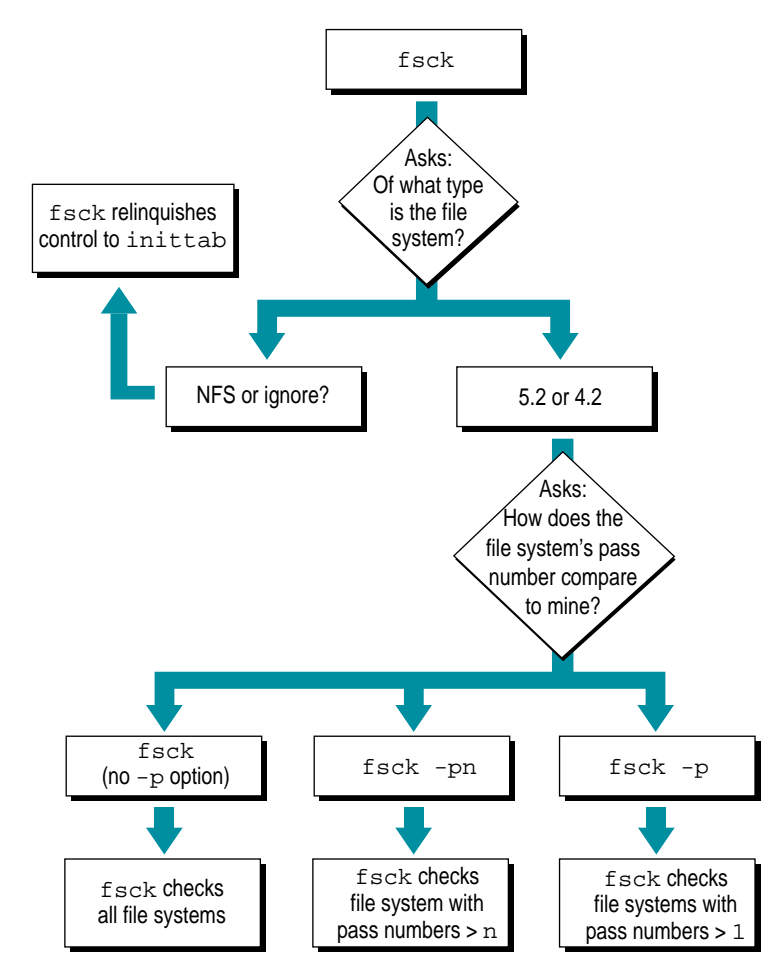

**Figure 10-5** How fsck decides whether to check a file system

### fsck **error messages**

The fsck program is a multipass utility. Each file-system pass runs a different phase of the fsck program. After the initial setup, fsck performs successive phases over each file system, checking blocks and sizes, pathnames, connectivity, reference counts, and the map of free blocks (possibly rebuilding it), and performs some cleanup. However, it is not always possible to correct file-system errors by using fsck once, as actions taken in later passes can affect the information acquired in earlier passes. Therefore, if errors are encountered you should run fsck repeatedly until the file system is error free.

Normally, fsck is run noninteractively to correct the file systems after an abrupt halt. These actions are a subset of those that fsck takes when it is running interactively. Note that many errors have more than one response that you can make.

When an inconsistency is detected,  $f \in \mathbb{R}$  reports the error condition to you in a message. If a response is required, fsck prints a prompt message and waits for a response. This section explains the possible messages in each phase, the meaning of each message, the possible and suggested responses, and the related error conditions. The suggested responses and the action resulting from the suggested responses are indicated in boldface.

**WARNING** Some suggested responses to fsck prompts will remove damaged files from your file system. These files may need to be recovered from your backups. It is therefore important to have current backups of all important files.

Messages and error conditions are organized by the fsck phase in which they can occur. Error conditions that may occur in more than one phase are described in the next section, "fsck Initialization Error Messages."

Some messages require a yes or no response to a prompt. A "yes" response can be Y or y, and "no" can be N or n; these responses are shown in uppercase in the following sections. Some messages may indicate a serious problem because the file system cannot be completely checked. If the problem is in software, you may need to remake and restore one or more file systems. If the problem is in hardware, you may need to reinitialize your disk and completely restore all your files from backups.

# fsck **initialization error messages**

Before a file-system check can be performed, certain files have to be opened. This section discusses error conditions resulting from command-line options, memory requests, opening of files, status of files, superblocks, and filesystem checks.

*c* option?

In this error message, *c* stands for any character that is not a legal option to fsck. See the on-line manual page for legal options to fsck. The fsck program terminates on this error condition. Correct the options provided and rerun fsck.

cannot alloc *n* bytes for blockmap cannot alloc *n* bytes for freemap cannot alloc *n* bytes for statemap cannot alloc *n* bytes for lncntp

These messages mean that a request for memory by fsck for its virtual memory tables failed. As a consequence, fsck terminates. This indicates a serious problem that usually requires restoring the file system that is being checked. If it is a large file system, you may not have enough virtual space to run fsck. Try halting any large processes—the Finder environment takes a lot of space—or adding additional swap space.

```
CANNOT READ: BLK b
CONTINUE?
```
This message indicates that the fsck program's request to read a specified block number *b* in the file system failed.

Here are possible responses to the CONTINUE? prompt:

**Y Attempts to continue to run the file-system check.** The fsck program attempts the read operation again. If the read operation fails again, fsck displays this message:

THE FOLLOWING SECTORS COULD NOT BE READ: *n*

In this message, *n* indicates the sectors that could not be read. If fsck ever tries to write back one of the blocks on which the read operation failed, it will print this message:

```
WRITING ZERO'ED BLOCK n TO DISK
```
In this message, *n* indicates the sector that was written with 0's. On either kind of file system (UFS or SVFS), if your disk is experiencing hardware problems, the problem will persist. This error condition will not allow a complete check of the file system. Test the disk by using the HD SC Setup utility or the formatting utility provided by the manufacturer of your hard drive. Rerun fsck to recheck this file system.

N Stops fsck.

```
CANNOT SEEK: BLK b
CONTINUE?
```
This message means that a request to move to a specified block number *b* in the file system failed.

Here are possible responses to the CONTINUE? prompt:

- **Y Attempts to continue to run the file-system check.** If the problem persists, run fsck a second time to recheck this file system. If the problem still remains, test your hard disk drive using the HD SC Setup utility or the formatting utility provided by the manufacturer of your hard drive.
- N Stops fsck.

CANNOT WRITE: BLK *b* CONTINUE?

This message indicates that the fsck program's request to write a specified block number *b* in the file system failed. The disk is write-protected.

Here are possible responses to the CONTINUE? prompt:

**Y Attempts to continue to run the file-system check.** The write operation will be retried, with the failed blocks indicated by this message:

THE FOLLOWING SECTORS COULD NOT BE WRITTEN: *n*

In this message, *n* indicates the sectors that could not be written. If the disk is experiencing a hardware problem, the problem will persist. This error condition will not allow a complete check of the file system. Test the disk by using the HD SC Setup utility or the formatting utility provided by the manufacturer of your hard drive. Run fsck a second time to recheck this file system.

N Stops fsck.

```
can't open f
```
This message indicates that the file system called *f* cannot be opened for reading. The fsck program ignores this file system and continues checking the next file system given. Verify the existence and permissions of *f,* which should be at least 700. If the permissions are correct, try running fsck on the file system in single-user mode. Make sure that the drive containing *f* is turned on. If everything else looks good, the file system must be remade and restored.

can't open checklist file: *f*

This message means that the default file-system check file *f* (usually /etc/fstab) cannot be opened for reading; fsck terminates on this error condition. Check the permissions of *f,* which should be at least 400, and modify if necessary. If  $f$  is missing, it can be restored from backups.

```
can't stat f
can't make sense out of name f
```
This message indicates that the fsck program's request for statistics about file system *f* failed. It ignores this file system and continues checking the next file system given. Verify the existence and permissions of *f,* which should be at least 700. If the permissions are correct, try running  $f$ sck on the file system in single-user mode. Make sure that the drive containing *f* is turned on. If everything else looks good, the file system must be remade and restored.

can't stat root

This message means that the fsck program's request for statistics about the root directory (/) failed; fsck terminates on this error condition. Rerun fsck on the root file system in single-user mode. If this doesn't work, the file system must be remade and restored.

IMPOSSIBLE MINFREE=*d* IN SUPERBLOCK SET TO DEFAULT?

This message indicates that the superblock minimum space percentage is more than 99 percent or less than 0 percent.

Here are possible responses to the SET TO DEFAULT? prompt:

- **Y Sets the** minfree **parameter to 10 percent.** (If some other percentage is desired, it can be set; see tunefs(8).)
- N Ignores this error condition. One of the following messages appears:

MAGIC NUMBER WRONG NCG OUT OF RANGE CPG OUT OF RANGE NCYL DOES NOT JIVE WITH NCG\*CPG SIZE PREPOSTEROUSLY LARGE TRASHED VALUES IN SUPER BLOCK Any of these messages will be followed by this message:

```
f: BAD SUPER BLOCK: b
USE -b OPTION TO FSCK TO SPECIFY LOCATION OF AN
ALTERNATE SUPER-BLOCK TO SUPPLY NEEDED INFORMATION; SEE
fsck(1M).
```
The superblock has been corrupted. An alternative superblock must be selected from among those listed by newfs when the file system was created. For file systems with a block size less than 32K (as are the default A/UX file systems), rerun fsck, using this command:

```
fsck -b 32
```
*f* is not a block or character device; OK?

This message indicates that the fsck program has been given a regular filename by mistake. Verify the type of the file specified, or provide the name of a valid file system.

Here are possible responses to the OK? prompt:

- Y Ignores this error condition.
- **N Ignores this file system and continues checking the next file system given.**

 $f: (NO WRITE)$ 

This message indicates that either the -n option was specified or the attempt by fsck to open the file system *f* for writing failed. When fsck is running manually, all the diagnostics are printed out, but no modifications are attempted to fix them. If the -n option was used, this is not an error. If the option was not specified, remove write protection from the appropriate disk.

UNDEFINED OPTIMIZATION IN SUPERBLOCK SET TO DEFAULT?

This message means that the superblock optimization parameter is neither OPT\_TIME nor OPT\_SPACE.

Here are possible responses to the SET TO DEFAULT? prompt:

- **Y Sets the superblock to request optimization to minimize running time of the system.** (Optimization to minimize disk space utilization can be set; see tunefs(8).)
- N Ignores this error condition.

# **Phase 1: Check blocks and sizes**

Phase 1 is concerned with the inode list. This section lists error conditions resulting from checking inode types, setting up the zero-link-count table, examining inode block numbers for bad or duplicate blocks, checking inode size, and checking inode format.

### $b$  BAD  $I=i$

This message means that inode *i* contains block number *b* with a number lower than the number of the first data block in the file system or greater than the number of the last block in the file system. This error condition may generate the EXCESSIVE BAD BLKS error condition in Phase 1 (described later in this section) if inode *i* has too many block numbers outside the file-system range. This error condition action always generates the DUPS/BAD error condition in Phase 2 and Phase 4.

#### BAD STATE *ddd* TO BLKERR

This message indicates that an internal error has scrambled the fsck state map to have the impossible value *ddd*. The fsck program exits immediately. This problem can often be solved by rerunning fsck. If the problem persists, the file system being checked must be remade and restored.

### $b$  DUP  $I=i$

This message means that the inode *i* contains block number *b,* which is already claimed by another inode. This error condition may generate the EXCESSIVE DUP BLKS error condition in Phase 1 if inode *i* has too many block numbers claimed by other inodes. This error condition always runs Phase 1B and the DUPS/BAD error condition in Phase 2 and Phase 4.

DUP TABLE OVERFLOW CONTINUE?

This message indicates that an internal table in fsck containing duplicate block numbers cannot allocate any more space.

Here are possible responses to the CONTINUE? prompt:

- Y Continues with the program. This error condition will not allow a complete check of the file system. A second run of fsck should be made to recheck this file system. If too many duplicate blocks are found, this error condition is repeated.
- **N Stops the program.** Increase the amount of virtual memory available and rerun fsck.

EXCESSIVE BAD BLKS I=*i* CONTINUE?

This message means that the number of blocks with a number lower than the number of the first data block in the file system or greater than the number of the last block in the file system associated with inode *i* is too high to be acceptable. The usual cutoff point is 10.

Here are possible responses to the CONTINUE? prompt:

- **Y Ignores the rest of the blocks in this inode and continues checking with the next inode in the file system.** This error condition will not allow a complete check of the file system. Rerun fsck to check this file system again.
- N Stops the program. Rerun fsck to check this file system again.

EXCESSIVE DUP BLKS I=*i* CONTINUE?

This message indicates that the number of blocks claimed by other inodes is too high to be acceptable. The usual cutoff point is 10.

Here are possible responses to the CONTINUE? prompt:

- **Y Ignores the rest of the blocks in this inode and continues checking with the next inode in the file system.** This error condition will not allow a complete check of the file system. Rerun fsck to recheck this file system.
- N Stops the program. Rerun fsck to recheck this file system.

```
INCORRECT BLOCK COUNT I=i (x should be y)
CORRECT?
```
This message indicates that the block count for inode *i* is *x* blocks, but should be *y* blocks.

Here are possible responses to the CORRECT? prompt:

#### **Y Replaces the block count of inode** *i* **with** *y***.**

N Ignores this error condition.

```
LINK COUNT TABLE OVERFLOW
CONTINUE?
```
This message means that an internal table for fsck containing allocated inodes with a link count of zero cannot allocate more memory.

Here are possible responses to the CONTINUE? prompt:

- **Y Continues with the program.** This error condition makes a complete check of the file system impossible. Rerun fsck to recheck this file system. If another allocated inode with a link count of 0 is found, this error condition is repeated.
- N Stops fsck.

PARTIALLY ALLOCATED INODE I=*i* CLEAR?

This message means that inode *i* is neither allocated nor unallocated.

Here are possible responses to the CLEAR? prompt:

- **Y Deallocates inode** *i***.** You may need to restore a file from backups.
- N Ignores this error condition.

```
PARTIALLY TRUNCATED INODE I=i
SALVAGE?
```
This message indicates that the fsck program has found inode *i* whose size is shorter than the number of blocks allocated to it. This condition should occur only if the system crashes while truncating a file.

Here are possible responses to the SALVAGE? prompt:

### **Y Completes the truncation to the size specified in the inode.**

N Ignores this error condition.

UNKNOWN FILE TYPE I=*i* CLEAR?

This message means that the mode word of the inode *i* indicates that the inode is not a recognized A/UX file type. This problem is usually caused by a corruption of the mode bits.

Here are possible responses to the CLEAR? prompt:

- **Y Deallocates inode** *i***.** This always generates the UNALLOCATED error condition in Phase 2 for each directory entry pointing to this inode. A file may need to be restored from backups.
- N Ignores this error condition.

# **Phase 1B: Rescan for more duplicates**

When a duplicate block is found in the file system, the file system is rescanned to find the inode that previously claimed that block. This section lists the error condition. If the duplicate block is found, the following error condition occurs:

*b* DUP  $I=i$ 

This message means that inode *i* contains block number *b,* which is already claimed by another inode. This error condition action always generates the DUPS/BAD error condition in Phase 2. You can determine which inodes have overlapping blocks by examining this error condition and the DUP error condition in Phase 1.

# **Phase 2: Check pathnames**

This phase is concerned with removing directory entries pointing to inodes that had error conditions from Phase 1 and Phase 1B. This section lists error conditions resulting from root inode mode and status, directory inode pointers in range, directory entries pointing to bad inodes, and directory integrity checks.

BAD INODE NUMBER FOR '.' I=*i* OWNER=*o* MODE=*m* SIZE=*s* MTIME=*t* DIR=*f* FIX?

This message means that a directory *i* has been found whose inode number for itself (dot, or .) does not equal *i*.

Here are possible responses to the FIX? prompt:

```
Y Changes the inode number for dot (.) to be equal to i.
```
N Leaves the inode number for dot (.) unchanged.

```
BAD INODE NUMBER FOR '..' I=i OWNER=o MODE=m SIZE=s MTIME=t
DIR=f
FIX?
```
This message indicates that a directory has been found whose inode number for its parent (dot-dot, or ..) does not equal the parent of *i*.

Here are possible responses to the FIX? prompt:

- **Y Changes the inode number for dot-dot (..) to be equal to the parent of dot-dot (..).** In the root inode, dot-dot (..) points to itself.
- N Leaves the inode number for dot-dot (..) unchanged.

BAD INODE *s* TO DESCEND

This message means that an internal error has caused an impossible state *s* to be passed to the routine that descends the file-system directory structure. The fsck program exits. This problem can often be solved by rerunning fsck. If the problem persists, the file system being checked must be remade and restored.

BAD RETURN STATE *s* FROM DESCEND

This message means that an internal error has caused an impossible state *s* to be returned from the routine that descends the file-system directory structure. The fsck program exits. This problem can often be solved by rerunning fsck. If the problem persists, the file system being checked must be remade and restored.

BAD STATE *s* FOR ROOT INODE

This message means that an internal error has caused an impossible state *s* to be assigned to the root inode. The fsck program exits. This problem can often be solved by rerunning fsck. If the problem persists, the file system being checked must be remade and restored.

DIRECTORY CORRUPTED I=*i* OWNER=*o* MODE=*m* SIZE=*s* MTIME=*t* DIR=*f* SALVAGE?

This message indicates that a directory with an inconsistent internal state has been found.

Here are possible responses to the SALVAGE? prompt:

- **Y Throws away all entries up to the next directory boundary (usually 512 bytes).** This drastic action can throw away up to 42 entries. You may need to restore several files from backups. The file information provides a clue to the file or directory that may need to be restored.
- N Skips to the next directory boundary and resumes reading, but does not modify the directory.

DIRECTORY *f* LENGTH *s* NOT MULTIPLE OF *b* ADJUST?

This message means that a directory *f* has been found with size *s* that is not a multiple of the directory block size.

Here are possible responses to the ADJUST? prompt:

- **Y The length is rounded up to the appropriate block size.**
- N Ignores this error condition.

DIRECTORY TOO SHORT I=*i* OWNER=*o* MODE=*m* SIZE=*s* MTIME=*t* DIR=*f* FIX?

This message indicates that a directory *f* has been found whose size *s* is less than the minimum size directory. The owner *o,* mode *m,* size *s,* modify time *t,* and directory name *f* are printed.

Here are possible responses to the FIX? prompt:

### **Y Increases the size of the directory to the minimum directory size.**

N Ignores this directory.

DUPS/BAD I=*i* OWNER=*o* MODE=*m* SIZE=*s* MTIME=*t* FILE=*f* REMOVE?

This message indicates that during Phase 1 or Phase 1B, fsck has found duplicate blocks or bad blocks associated with directory entry *f,* inode *i*. The owner *o,* mode *m,* size *s,* modify time *t,* and filename *f* are printed.

Here are possible responses to the REMOVE? prompt:

- **Y Removes the directory entry** *f***.** You may need to restore a file from backups. The file information provides a clue to the file that may need to be restored.
- N Ignores this error condition.

DUPS/BAD IN ROOT INODE REALLOCATE?

This message indicates that during Phase 1 or Phase 1B, fsck has found duplicate blocks or bad blocks in the root inode (usually inode number 2) for the file system.

Here are possible responses to the REALLOCATE? prompt:

**Y Clears the existing contents of the root inode and reallocates it.** The files and directories usually found in the root inode will be recovered in Phase 3 and put into lost+found.

If the attempt to allocate the root inode fails, fsck exits with the message CANNOT ALLOCATE ROOT INODE. If this error message occurs, you have little choice but to restore the file system being checked from backups.

N The fsck program prompts with CONTINUE?

Here are possible responses to the CONTINUE? prompt:

- **Y Ignores the** DUPS/BAD **error condition in the root inode and attempts to continue to run the file-system check.** If the root inode is not correct, then this action may result in many other error conditions.
- N Stops the program.

```
EXTRA '.' ENTRY I=i OWNER=o MODE=m SIZE=s MTIME=t DIR=fFIX?
```
This error message means that a directory *i* has been found that has more than one entry for dot (.).

Here are possible responses to the FIX? prompt:

#### **Y Removes the extra entry for dot (.).**

N Leaves the directory unchanged.

```
EXTRA '..' ENTRY I=i OWNER=o MODE=m SIZE=s MTIME=t DIR=f
FIX?
```
This message means that a directory *i* has been found that has more than one entry for dot-dot (..).

Here are possible responses to the FIX? prompt:

#### **Y Removes the extra entry for dot-dot (..).**

N Leaves the directory unchanged.

*n* IS AN EXTRANEOUS HARD LINK TO A DIRECTORY *d* REMOVE?

This message indicates that the fsck program has found a hard link, *n,* to a directory, *d.*

Here are possible responses to the REMOVE? prompt:

### **Y Deletes the extraneous entry,** *n***.**

N Ignores the error condition.

```
MISSING '.' I=i OWNER=o MODE=m SIZE=s MTIME=t DIR=f
FIX?
```
This message means that a directory *i* has been found whose first entry is unallocated.

Here are possible responses to the FIX? prompt:

### **Y Builds an entry for dot (.) with inode number equal to** *i***.**

N Leaves the directory unchanged.

MISSING '.' I=*i* OWNER=*o* MODE=*m* SIZE=*s* MTIME=*t* DIR=*f* CANNOT FIX, FIRST ENTRY IN DIRECTORY CONTAINS *f*

This message indicates that a directory *i* has been found whose first entry is *f*. The fsck program cannot resolve this problem. Mount the file system and move the entry *f* elsewhere. Unmount the file system and run fsck again.

MISSING '.' I=*i* OWNER=*o* MODE=*m* SIZE=*s* MTIME=*t* DIR=*f* CANNOT FIX, INSUFFICIENT SPACE TO ADD '.'

This message means that a directory inode  $i$  (with name  $f$ ) has been found whose first entry is not dot (.). The fsck program cannot resolve this problem. Write down the inumber and clear the directory inode using clri(1M). Restore the directory from backups.

```
MISSING '..' I=i OWNER=o MODE=m SIZE=s MTIME=t DIR=f
FIX?
```
This message indicates that a directory *i* has been found whose first entry is unallocated.

Here are possible responses to the FIX? prompt:

- **Y Builds an entry for dot-dot (..) with inode number equal to the parent of dot-dot (..).** In the root inode, dot-dot (..) points to itself.
- N Leaves the directory unchanged.

MISSING '..' I=*i* OWNER=*o* MODE=*m* SIZE=*s* MTIME=*t* DIR=*f* CANNOT FIX, SECOND ENTRY IN DIRECTORY CONTAINS *f*

This message indicates that a directory *i* has been found whose second entry is *f*. The fsck program cannot resolve this problem. Mount the file system and move the entry *f* elsewhere. Unmount the file system and run  $f$  sck again.

```
MISSING '..' I=i OWNER=o MODE=m SIZE=s MTIME=t DIR=f
CANNOT FIX, INSUFFICIENT SPACE TO ADD '..'
```
This message means that a directory inode  $i$  (with name  $f$ ) has been found whose second entry is not dot-dot (...). The fsck program cannot resolve this problem. Write down the inumber and clear the directory inode using clri(1M). Restore the directory from backups.

```
NAME TOO LONG f
```
This message means that an excessively long pathname has been found. This usually indicates loops in the file-system name space, a condition that can occur if a user logged in as root has made circular links to directories. The file system must be reinitialized and restored from backups. The circular links can be removed by a technical expert, but the procedure is beyond the scope of this book.

```
i OUT OF RANGE I=i NAME=fREMOVE?
```
This message indicates that a directory entry *f* has an inode number that is greater than the end of the inode list.

Here are possible responses to the REMOVE? prompt:

- **Y Removes the directory entry** *f***.** You may need to restore a file from backups.
- N Ignores this error condition.

ROOT INODE NOT DIRECTORY REALLOCATE?

This message means that the root inode (usually inode number 2) is not of the directory type.

Here are possible responses to the REALLOCATE? prompt:

Y Clears the existing contents of the root inode and reallocates it. The files and directories usually found in the root inode are recovered in Phase 3 and put into the directory lost+found.

If the attempt to allocate the root inode fails, fsck exits with the message CANNOT ALLOCATE ROOT INODE. If this error message occurs, you have little choice but to restore the file system being checked from backups.

### **N The** fsck **program prompts with FIX?**

Here are possible responses to the FIX? prompt:

- **Y Makes the root inode's type a directory.** If the root inode's data blocks are not directory blocks, many error conditions are produced.
- N Stops the program.

ROOT INODE UNALLOCATED ALLOCATE?

This message means that the root inode (usually inode number 2) has no allocate-mode bits.

Here are possible responses to the ALLOCATE? prompt:

**Y Allocates inode 2 as the root inode.** The files and directories usually found in the root are recovered in Phase 3 and put into lost+found. If the attempt to allocate the root fails, fsck exits with the message CANNOT ALLOCATE ROOT INODE.

If this error message occurs, you have little choice but to remake and restore the file system being checked from backups.

N Causes fsck to exit.

ROOT INODE UNALLOCATED. TERMINATING

This message means that the root inode (always inode number 2) has no allocated mode bits. This error condition indicates a serious problem that you may not be able to solve without remaking and restoring the file system being checked. The program ends.

```
UNALLOCATED I=i OWNER=o MODE=m SIZE=s MTIME=t DIR=fREMOVE?
```
This message indicates that a directory or file entry *f* points to an unallocated inode *i*. The owner *o,* mode *m,* size *s,* modify time *t,* and directory entry *f* are printed.

Here are possible responses to the REMOVE? prompt:

- **Y Removes the directory entry** *f***.** You may need to restore a file or directory from backups. The file information provides a clue to the file that may need to be restored.
- N Ignores this error condition.

```
ZERO LENGTH DIRECTORY I=i OWNER=o MODE=m SIZE=s MTIME=t
DIR=f
REMOVE?
```
This message means that a directory entry *f* has a size *s* that is 0. The owner *o,* mode *m,* size *s,* modify time *t,* and directory name *f* are printed.

Here are possible responses to the REMOVE? prompt:

- **Y Removes the directory entry** *f***.** This action always generates the DUPS/BAD error condition in Phase 4. You may need to restore a directory from backups. The file information provides a clue as to what directory may need to be restored.
- N Ignores this error condition.

# **Phase 3: Check connectivity**

Phase 3 is concerned with the directory connectivity seen in Phase 2. This section lists error conditions that result from unreferenced directories and missing or full lost+found directories.

BAD INODE *s* TO DESCEND

This message indicates that an internal error has caused an impossible state *s* to be passed to the routine that descends the file-system directory structure. The fsck program exits. This problem can often be solved by rerunning fsck. If the problem persists, the file system being checked must be remade and restored.

DIR I=*i* CONNECTED. PARENT WAS I=*j*

This advisory message indicates that a directory inode *i* was successfully connected to the lost+found directory. The parent inode *j* of the directory inode *i* is replaced by the inode number of the lost+found directory. You can use the command

```
find / -i j -print
```
to determine the former parent directory's name, then move the directory with inode *i* back to its normal location.

DIRECTORY *f* LENGTH *s* NOT MULTIPLE OF *b* ADJUST?

This message means that a directory *f* has been found with size *s* that is not a multiple of the directory block size *b.* (This can recur in Phase 3 if it is not adjusted in Phase 2.)

Here are possible responses to the ADJUST? prompt:

- **Y The length is rounded up to the appropriate block size.** A warning is printed and the directory is adjusted.
- N Ignores the error condition.

lost+found IS NOT A DIRECTORY REALLOCATE?

This message indicates that the entry for lost+found is not a directory.

Here are possible responses to the REALLOCATE? prompt:

**Y Allocates a directory inode and changes** lost+found **to refer to it.** The previous inode reference by the lost+found name is not cleared. It will either be reclaimed as an unreferenced inode or have its link count adjusted later in this phase. Inability to create a lost+found directory generates the message

SORRY. CANNOT CREATE lost+found DIRECTORY

and stops the attempt to link up the lost inode. This action always generates the UNREF error condition in Phase 4.

N Stops the attempt to link up the lost inode. This action always generates the UNREF error condition in Phase 4.

NO lost+found DIRECTORY CREATE?

This message means that there is no lost+found directory in the root directory of the file system; fsck can try to create one.

Here are possible responses to the CREATE? prompt:

**Y Creates a** lost+found **directory in the root directory of the file system.** This may generate the following message:

NO SPACE LEFT IN / (EXPAND).

See the next message for the possible responses. Inability to create a lost+found directory generates the message

SORRY. CANNOT CREATE lost+found DIRECTORY

and stops the attempt to link up the lost inode. This action always generates the UNREF error condition in Phase 4.

N Stops the attempt to link up the lost inode. This action always generates the UNREF error condition in Phase 4.

```
NO SPACE LEFT IN /lost+found DIRECTORY
EXPAND?
```
This message means there is no space to add another entry to the lost+found directory in the root directory of the file system.

Here are possible responses to the EXPAND? prompt:

**Y Expands the** lost+found **directory to make room for the new entry.** If the attempted expansion fails, fsck prints the message

SORRY. NO SPACE IN lost+found DIRECTORY

and stops the attempt to link up the lost inode. This action always generates the UNREF error condition in Phase 4. Clean out unnecessary entries in lost+found.

N Stops the attempt to link up the lost inode. This action always generates the UNREF error condition in Phase 4.

```
UNREF DIR I=i OWNER=o MODE=m SIZE=s MTIME=t
RECONNECT?
```
This message indicates that the directory inode *i* was not connected to a directory entry when the file system was traversed. The owner *o,* mode *m,* size *s,* and modify time *t* of the directory inode are printed. While being checked, the directory is reconnected if its size is nonzero; otherwise, it is cleared.

Here are possible responses to the RECONNECT? prompt:

- **Y Reconnects the directory inode** *i* **to the file system in the directory for lost files (usually** lost+found**).** This action may generate the lost+found error condition in Phase 3 if there are problems connecting the directory inode to lost+found. This action may also generate the CONNECTED error condition in Phase 3 if the link was successful.
- N Ignores this error condition. This action always generates the UNREF error condition in Phase 4.

# **Phase 4: Check reference counts**

Phase 4 is concerned with the link-count information of Phase 2 and Phase 3. This section lists error conditions resulting from unreferenced files; a missing or full lost+found directory; incorrect link counts for files; unreferenced files and directories; and bad or duplicate blocks in files and directories. All errors in this phase except for running out of space in the lost+found directory are correctable.

```
DUPS/BAD FILE I=i OWNER=o MODE=m SIZE=s MTIME=t
CLEAR?
```
This message indicates that during Phase 1 or Phase 1B, fsck has found duplicate blocks or bad blocks associated with file inode *i*. The owner *o,* mode *m,* size *s,* and modify time *t* of inode *i* are printed.

Here are possible responses to the CLEAR? prompt:

- **Y Deallocates inode** *i***.** You may need to restore the file from backups. The file information provides a clue as to what file may need to be restored.
- N Ignores this error condition.

```
LINK COUNT FILE I=i OWNER=o MODE=m SIZE=s MTIME=t COUNT=x
SHOULD BE y
ADJUST?
```
This message means that the link count for inode *i,* which is a file, is *x* but should be *y*. The owner *o,* mode *m,* size *s,* and modify time *t* are printed. The fsck program exits with the message LINK COUNT INCREASING.

Here are possible responses to the ADJUST? prompt:

- **Y Replaces the link count of file inode** *i* **with** *y***.**
- N Ignores this error condition.

lost+found IS NOT A DIRECTORY REALLOCATE?

This message means that the entry for  $\text{lost+found}$  is not a directory.

Here are possible responses to the REALLOCATE? prompt:

**Y Allocates a directory inode and changes** lost+found **to refer to it.** The previous inode reference by the lost+found name is not cleared. It is either reclaimed as an unreferenced inode or has its link count adjusted later in this phase. Inability to create a  $\text{lost+found}$  directory generates the message

SORRY. CANNOT CREATE lost+found DIRECTORY

and stops the attempt to link up the lost inode. This action always generates the UNREF error condition in Phase 4. One or more files may need to be restored from backups.

N Stops the attempt to link up the lost inode. This action always generates the UNREF error condition in Phase 4. One or more files may need to be restored from backups.

```
NO lost+found DIRECTORY 
CREATE?
```
This message indicates that there is no lost+found directory in the root directory of the file system; fsck ignores the request to link a file in lost+found. See the entry for mklost+found(1M) in the manual pages for additional information.

Here are possible responses to the CREATE? prompt:

**Y Creates a** lost+found **directory in the root of the file system.** This may raise the message: NO SPACE LEFT IN / (EXPAND).

See the following message for the possible responses. Inability to create a lost+found directory generates the message

SORRY. CANNOT CREATE lost+found DIRECTORY

and stops the attempt to link up the lost inode. This action always generates the UNREF error condition in Phase 4. One or more files may need to be restored from backups.

N Stops the attempt to link up the lost inode. This action always generates the UNREF error condition in Phase 4. One or more files may need to be restored from backups.

NO SPACE LEFT IN lost+found DIRECTORY EXPAND?

This message means that there is no space to add another entry to the lost+found directory in the root directory of the file system; fsck ignores the request to link the file. Check the size and contents of lost+found.

Here are possible responses to the EXPAND? prompt:

**Y Expands the** lost+found **directory to make room for the new entry.** If the attempted expansion fails, fsck prints the message

SORRY. NO SPACE IN lost+found DIRECTORY

and stops the attempt to link up the lost inode. This action always generates the UNREF error condition in Phase 4. Clean out unnecessary entries in lost+found. One or more files may have to be restored from backups.

N Stops the attempt to link up the lost inode. This action always generates the UNREF error condition in Phase 4. One or more files may have to be restored from backups.

UNREF FILE I=*i* OWNER=*o* MODE=*m* SIZE=*s* MTIME=*t* RECONNECT?

This message means that inode *i* was not connected to a directory entry when the file system was traversed. The owner *o,* mode *m,* size *s,* and modify time *t* of inode *i* are printed. If the -n option is not set and the file system is not mounted, empty files are not reconnected and are cleared automatically.

Here are possible responses to the RECONNECT? prompt:

- **Y Reconnects inode** *i* **to the file system in the directory for lost files, usually** lost+found. This may generate a CLEAR? error condition (described in the following section) if there are problems connecting inode *i* to lost+found.
- N Ignores this error condition. This action always generates the CLEAR? error condition (described next).

#### CLEAR?

The inode mentioned in the immediately preceding error condition cannot be reconnected.

Here are possible responses to the CLEAR? prompt:

- **Y Deallocates the inode mentioned in the immediately preceding error condition.** A file may need to be restored from backups.
- N Ignores this error condition.

```
UNREF FILE I=i OWNER=o MODE=m SIZE=s MTIME=t
CLEAR?
```
This message indicates that inode *i,* which is a file, was not connected to a directory entry when the file system was traversed. The owner *o,* mode *m,* size *s,* and modify time *t* of inode *i* are printed. If you don't set the -n option and the file system is not mounted, empty files are cleared automatically.

Here are possible responses to CLEAR? prompt:

- **Y Deallocates inode** *i***.** You may need to restore a file from backups. The file information provides a clue to the file that may need to be restored.
- N Ignores this error condition.

# **Phase 5: Check cylinder groups**

This phase is concerned with the free-block and used-inode maps. This section lists error conditions resulting from allocated blocks in free-block maps, free blocks missing from free-block maps, and the total free-block count. It also lists error conditions resulting from free inodes in used-inode maps, allocated inodes missing from used-inode maps, and incorrect total used-inode counts.

BLK(S) MISSING IN BIT MAPS SALVAGE?

This message means that a cylinder-group-block map is missing some free blocks; the maps are reconstructed.

Here are possible responses to the SALVAGE? prompt:

### **Y Reconstructs the free-block map.**

N Ignores this error condition.

CG *c*: BAD MAGIC NUMBER

This message indicates that the identifying number (the magic number) of cylinder group  $c$  is wrong. This usually indicates that the cylinder group maps have been destroyed. When you run the fsck command at the A/UX Startup command line, the cylinder group is marked as needing to be reconstructed.

FREE BLK COUNT(S) WRONG IN SUPERBLOCK SALVAGE?

This message indicates that the superblock free-block information is incorrect and asks if it should be recomputed.

Here are possible responses to the SALVAGE? prompt:

### **Y Reconstructs the superblock free-block information.**

N Ignores this error condition.

SUMMARY INFORMATION BAD SALVAGE?

This message means that the summary information was found to be incorrect.

Here are possible responses to the SALVAGE? prompt:

### **Y Reconstructs the summary information.**

N Ignores this error condition.

# **Cleanup**

Once a file system has been checked, a few cleanup functions are performed. The fsck program displays messages about the file system and its modify status.

```
v files, w used, x free (y frags, z blocks,
f % fragmentation)
```
This message indicates that the file system checked contained *v* files using *w* fragment-sized blocks, leaving *x* fragment-sized blocks free in the file system. The numbers in parentheses break the free count down into *y* free fragments and *z* free full-sized blocks.

```
***** REBOOT A/UX! **********
```
This message indicates that the root file system has been modified by fsck. A/UX restarts the system.

\*\*\*\*\* FILE SYSTEM WAS MODIFIED \*\*\*\*\*\*\*\*\*\*

This message indicates that the current file system was modified by fsck.

# **Appendix A CommandShell Menu Items**

This appendix provides convenient procedures for activating the CommandShell and Finder applications. It also provides a brief description of each menu item that is available when you are using CommandShell.

# **Activating CommandShell**

A convenient way to access the CommandShell application is through the Application menu, at the far-right end of the menu bar.

*Note:* You should never quit the CommandShell application, as this will interrupt the system's ability to neatly log error messages. To stop using CommandShell, you can switch to another application or choose Hide CommandShell from the Application menu.

When CommandShell is the active application, it displays an untitled CommandShell window like the one in Figure A-1. If you have used a CommandShell window earlier and have not closed it, it is brought in front of other windows and becomes the active window. See Chapter 1, "Using CommandShell," for more information.

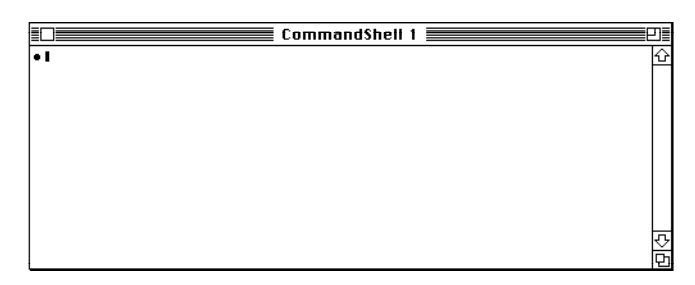

**Figure A-1** A CommandShell window

# **Activating the Finder**

Choose Finder from the Application menu to return to the Finder desktop from CommandShell. If A/UX is running a process when you switch to the Finder, the process continues to run in the background.
# **The CommandShell environment**

This section describes the commands to which you have access when you're working with CommandShell.

# **The CommandShell File menu**

The CommandShell File menu contains the commands that manage the CommandShell window environment.

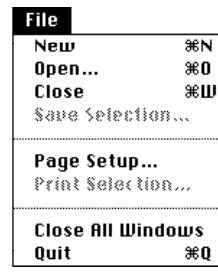

# New

This command creates a new CommandShell window. The COMMAND-key equivalent is COMMAND-N.

# Open…

This command displays a dialog box that allows you to open a selected file. The COMMAND-key equivalent is COMMAND-O. When used with utilities or applications, Open means "run."

# **Close**

This command closes the active window. The COMMAND-key equivalent is COMMAND-W.

# Save Selection…

This command displays a dialog box that allows you to save, under a name you specify, any text you select in a CommandShell window.

# Page Setup…

This command displays a dialog box that allows you to alter printer settings.

# Print Selection…

This command displays a dialog box that allows you to send to the printer any data you have selected in a CommandShell window.

# Close All Windows

This command closes all CommandShell windows. Holding down the OPTION key and clicking a close box will also close all windows.

# **Quit**

This command turns off CommandShell. The COMMAND-key equivalent is COMMAND-Q. Use this only when it is necessary to turn off all applications in order to load fonts; otherwise, leave CommandShell by reactivating the Finder or whatever other application you need to use. If you choose Quit, CommandShell is no longer available in the Application menu. If you accidentally quit CommandShell, restart it from the Apple menu. (There is an alias of the CommandShell file in the Apple Menu Items folder that is in the System Folder. Do not remove this alias.)

# **The CommandShell Edit menu**

The CommandShell Edit menu contains the commands that you use to edit text in windows.

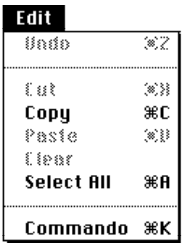

# Undo

This command nullifies the last text-editing or formatting change that you made. It does not nullify command execution. The COMMAND-key equivalent is COMMAND-Z.

# **Cut**

This command copies any selected text to the Clipboard and removes the text from the window. The text is stored in the Clipboard until it's replaced by text sent there as a result of another Cut or Copy command. The COMMAND-key equivalent is COMMAND-X.

# Copy

This command copies any selected text to the Clipboard but does not remove it from the window. The text is stored in the Clipboard until it's replaced by text sent there as a result of another Cut or Copy command. The COMMAND-key equivalent is COMMAND-C.

### Paste

This command inserts the contents of the Clipboard into the window at the insertion point. The COMMAND-key equivalent is COMMAND-V.

### **Clear**

This command removes any selected text from the window and does not copy it to the Clipboard. Text removed with the Clear command is no longer available. Choosing Clear is equivalent to pressing the DELETE key.

## Select All

This command selects all of the text in the window. The COMMAND-key equivalent is COMMAND-A.

### Commando

This command helps you build A/UX command lines, including options and arguments.

# **The CommandShell Window menu**

The CommandShell Window menu contains the commands you use to manipulate and access CommandShell windows.

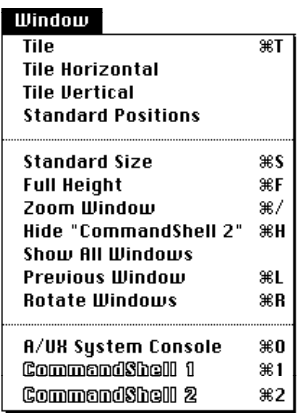

**WARNING** If a CommandShell window is horizontally reduced in size (because of tiling or resizing) such that its contents cannot be seen, CommandShell erases the obscured screen output. You cannot retrieve the contents by enlarging the window as you would be able to do with a standard Macintosh window.

# Tile

This command rearranges all windows on the desktop to provide equal screen space, as shown in Figure A-2. The COMMAND-key equivalent is COMMAND-T.

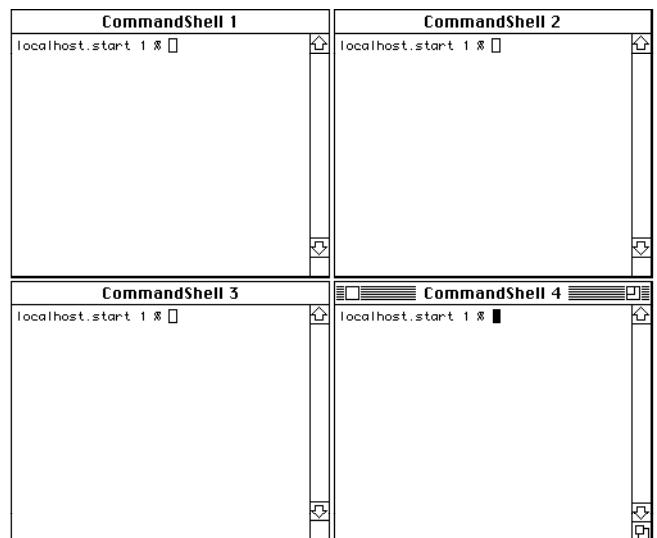

**Figure A-2** Tiled windows

# Tile Horizontal

This command rearranges all windows on the desktop, providing maximum length to each window and equal space vertically, as shown in Figure A-3.

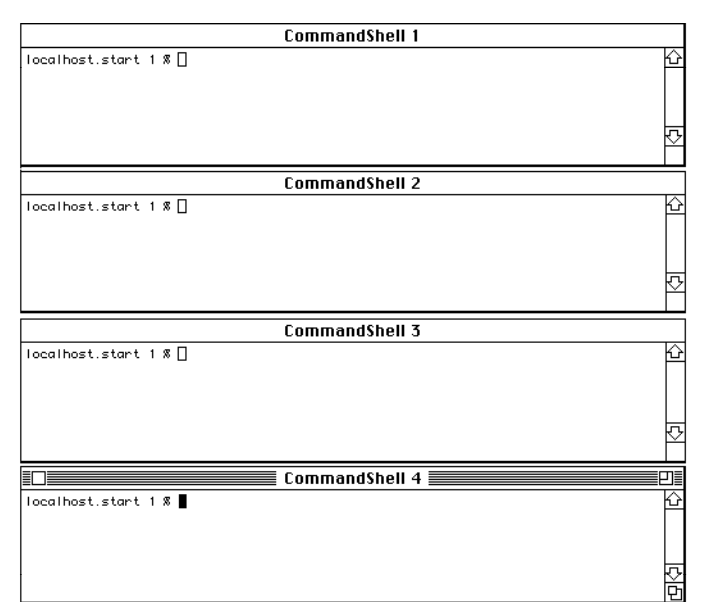

**Figure A-3** Horizontally tiled windows

# Tile Vertical

This command rearranges all windows on the desktop, providing the maximum number of lines and equal horizontal space, as shown in Figure A-4.

| CommandSh                                              | CommandSh           | <b>CommandSh</b>                 | <b>Edi CommandSh</b>        |
|--------------------------------------------------------|---------------------|----------------------------------|-----------------------------|
| ≧<br>$\overline{\phantom{a}}$ $\overline{\phantom{a}}$ | ⊵<br>$\boxed{\ast}$ | $\boxed{\phantom{1}^{\text{H}}}$ | $\boxed{\bigcirc}$ = 0<br>₽ |
|                                                        |                     |                                  |                             |
|                                                        |                     |                                  |                             |
|                                                        |                     |                                  |                             |
|                                                        |                     |                                  |                             |
|                                                        |                     |                                  |                             |
|                                                        |                     |                                  |                             |
|                                                        |                     |                                  |                             |
|                                                        |                     |                                  |                             |
|                                                        |                     |                                  |                             |
|                                                        |                     |                                  |                             |
|                                                        |                     |                                  |                             |
|                                                        |                     |                                  |                             |
|                                                        |                     |                                  |                             |
|                                                        |                     |                                  |                             |
|                                                        |                     |                                  |                             |
|                                                        |                     |                                  |                             |
|                                                        |                     |                                  |                             |
|                                                        |                     |                                  |                             |
|                                                        |                     |                                  |                             |
|                                                        |                     |                                  |                             |
| ₹                                                      | ₹                   | ਨ                                | स्रि                        |
|                                                        |                     |                                  |                             |

**Figure A-4** Vertically tiled windows

# Standard Positions

This command rearranges all windows on the desktop as shown in Figure A-5.

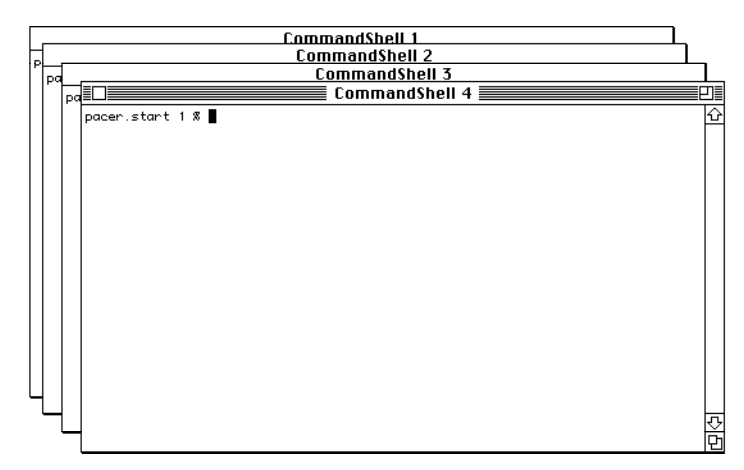

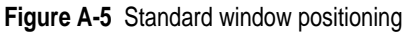

This is the standard stacking arrangement of all CommandShell windows as they are created. If a window has been resized prior to stacking, it retains that size.

# Standard Size

This command returns the active window to its standard size, if it has been changed. The COMMAND-key equivalent is COMMAND-S.

# Full Height

This command changes the size of the active window so that it is as long as the screen allows. The COMMAND-key equivalent is COMMAND-F.

# Zoom Window

This command increases the size of the active window so that it is as large as the screen allows. Choosing Zoom Window is equivalent to clicking the zoom box in the upper-right corner of the window. The COMMAND-key equivalent is COMMAND-/.

## Hide "Window Name"

This command hides the active window from view. The actual window name appears in place of the phrase *Window Name*. The window is not closed but merely hidden from view. All accessible CommandShell windows are listed at the bottom of the Window menu. The COMMAND-key equivalent is COMMAND-H.

# Show All Windows

This command displays all of the CommandShell windows listed at the bottom of the Window menu, including the A/UX System Console window, which contains system messages about all of the currently running A/UX system processes.

# Previous Window

This command redisplays the last window you accessed *before* you activated the current window. The COMMAND-key equivalent is COMMAND-L.

# Rotate Windows

This command brings the rear window to the front each time the command is chosen from the menu. The COMMAND-key equivalent is COMMAND-R.

# A/UX System Console

This command activates the A/UX System Console window, which contains system messages about all of the currently running A/UX system processes. The COMMAND-key equivalent is COMMAND-0 (zero).

# Names of all accessible CommandShell windows

At the bottom of the menu is a list of all currently accessible CommandShell windows, including any hidden windows. Choosing a window name in the list brings that window to the front as the active window.

# **The CommandShell Fonts menu**

The CommandShell Fonts menu contains the list of available fonts that you can use in CommandShell windows. Only fixed-width (monospaced) fonts are supported in CommandShell. When you choose a font, all of the text in the window, not just the selected text, is displayed in that font.

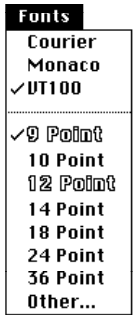

The CommandShell Fonts menu allows you to specify which of the available fonts to use in the CommandShell window, as well as the point sizes that determine the size of the text as displayed on the screen and as printed. The smallest preselected point size is 9 point, and the largest is 36 point.

The last item in the menu (Other) allows you to enter any desired type size. When you select Other, a dialog box appears in which you can type the size.

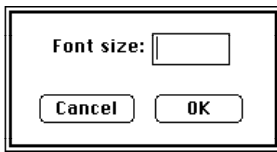

# **The CommandShell Commands menu**

The CommandShell Commands menu allows you to change the environment within CommandShell windows.

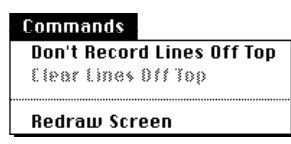

# Don't Record Lines Off Top

This command marks the window as the barrier for text entry. Any text exceeding the boundaries of the active window is not recorded and thus not accessible. If selected, the menu command changes to Record Lines Off Top.

# Clear Lines Off Top

This command erases any information that scrolls off the top of a CommandShell window.

# Redraw Screen

This command redraws all of the pixels that make up the screen. You use this command if, at some point, a window is not completely redrawn.

# **The CommandShell Preferences menu**

The CommandShell Preferences menu allows you to edit some of the properties of a CommandShell window.

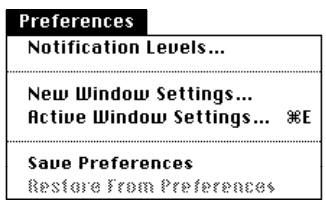

# Notification Levels

This command displays a dialog box that allows you to control how system messages are displayed when CommandShell is *not* the active application.

# New Window Settings

This command displays a dialog box that allows you to set some of the default parameters, such as font and font size, for a new CommandShell window.

# Active Window Settings

This command displays a dialog box that allows you to alter some of the properties of the active window, such as the name of the window. The COMMAND-key equivalent is COMMAND-E.

# Save Preferences

This command saves any changes you have made to a CommandShell window.

# Restore From Preferences

This command causes a CommandShell window to revert to the state it was in when you last saved the preferences, if you have made any changes since then. If you have not altered the window, the command is dimmed on the menu.

# **The Keys menu**

The Keys menu is a part of the VT102™ terminal emulation, and it allows you to choose from both a keypad and a cursor-movement pad.

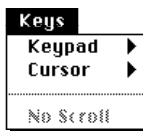

# Keypad

This command provides an on-screen keypad that you can use with your mouse.

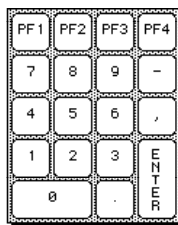

# **Cursor**

This provides an on-screen cursor pad from which you can choose cursor movements with your mouse.

$$
\begin{array}{|c|}\n\hline\n\phi \\
\hline\n\phi \\
\hline\n\end{array}
$$

### No Scroll

This is a VT102 feature that is not available with A/UX.

# **Appendix B Network Contacts**

This appendix tells you how to contact the organizations that maintain the Internet, CSNET, and BITNET networks.

# **The Internet**

The Internet is managed by the Network Information Center (NIC). You may want to contact NIC to obtain an official network number for your network. Your network needs an official network number if you want to connect the network to the Internet. An official network number is required to prevent duplicate IP addresses, which, when they occur, cause the TCP/IP networking software, upon which the Internet depends, to fail.

If your computer is physically isolated from the Internet and you do not intend to install the telecommunications equipment that is required for connections to the Internet, you do not need an official network number.

In addition, you do not need to get an official network number if another network administrator at your site has already obtained one. Check with the other network administrators to see if you can set your network up as a subnet.

In the past, NIC was managed by SRI International in Menlo Park, California, but it is now managed by Government Systems, Inc. Here is contact information for NIC:

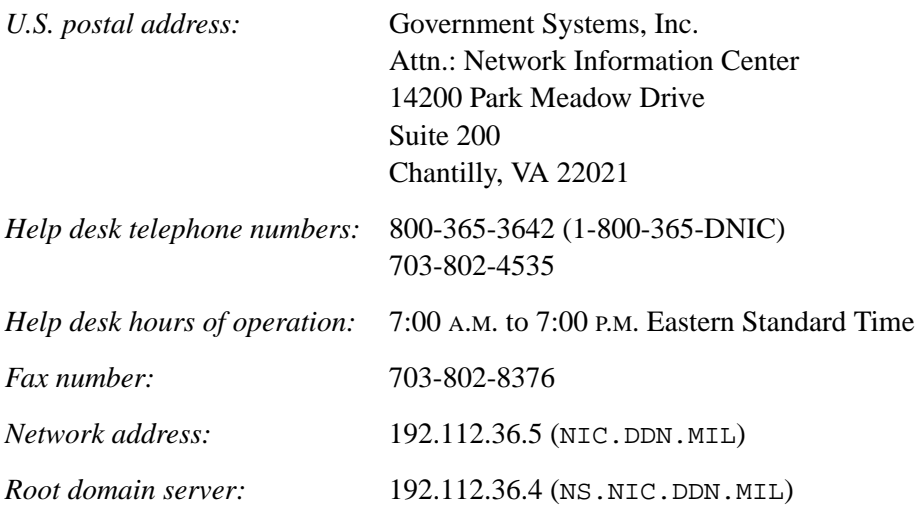

When you call NIC for a network number, ask to talk to the Hostmaster. Be prepared to tell the Hostmaster the number of computers you plan to have on your network, as this number will influence the class (A, B, or C) that is assigned to your network and how you plan to connect to the Internet.

Sites that are already on the Internet and need information on setting up a domain should contact HOSTMASTER@NIC.DDN.MIL. You may also want to be placed on the mailing list for administrators on the Internet who are running the name server. The group discusses future design decisions, operational problems, and other related topics. To request to be placed on this mailing list, contact

bind-request@ucbarpa.Berkeley.EDU.

# **CSNET**

A CSNET member organization that has not registered its domain name should contact the CSNET Coordination and Information Center (CIC) for an application and information about setting up a domain.

An organization that already has a registered domain name should keep the CIC informed about how it would like its mail routed. In general, the CSNET relay prefers to send mail by means of CSNET (as opposed to BITNET or the Internet), if possible. For an organization on multiple networks, this may not always be the preferred method. You can reach CIC by electronic mail at cic@sh.cs.net, or by phone at 617-497-2777.

# **BITNET**

If you are on the BITNET and need to set up a domain, contact INFO@BITNIC.

# **Appendix C Information on Files in A/UX 3.0.1**

This appendix gives information on how to familiarize yourself with the location of A/UX 3.0.1 system files.

Additionally, this appendix lists files and commands that knowledgeable UNIX administrators can review to familiarize themselves with A/UX.

# **About A/UX files on your disk**

A list of the files that make up the A/UX 3.0.1 release can be found in the file /FILES, which gives the full pathname of A/UX system files along with a short description. The list is useful when you want to find a short description of a system file.

If you have not installed all the packages from the A/UX release, there will be files listed in /FILES that are not present on your system.

# **A/UX files compared with UNIX files**

Here is a list of those commands and setup files found in A/UX that are not part of standard UNIX distributions.

```
/ Applications
```
a directory containing applications shipped with the system

/ Applications/Retrospect

a directory containing the Retrospect Remote backup application from Dantz Development Corporation

```
/.aux_prefs
```
preferred session type information

# /bin/diskformat

binary executable for diskformat(1M)—dependent format operation

/bin/dp

binary executable for dp(1M)—perform disk partitioning

/bin/eject

binary executable for  $e$  ject(1)—eject floppy disk from drive

/bin/exterr

binary executable for exterr(1M)—turn on/off the reporting of extended errors

/bin/pname

binary executable for pname(1M)—associate named partitions with device nodes

```
/bin/tp
```
binary executable for  $tp(1)$ —manipulate tape archive

#### /.cmdshellprefs

CommandShell preferences data

#### /.desk

directory of Macintosh desktop files, by host name

## /.desk/localhost

Macintosh desktop file for host named localhost

#### /dev/appletalk

directory of devices used for AppleTalk

#### /dev/snd

directory of devices providing A/UX toolbox interface to sound drivers

#### /dev/snd/note

sound driver interface to note synthesizer

/dev/snd/raw

raw interface for access to sound driver from CommandShell

# /dev/snd/reset

reset "switch" for sound manager

### /dev/snd/samp

sound driver interface to sampled synthesizer

## /dev/snd/wave1

sound driver interface to wave synthesizer (voice 1)

#### /dev/snd/wave2

sound driver interface to wave synthesizer (voice 1)

### /dev/snd/wave3

sound driver interface to wave synthesizer (voice 1)

### /dev/snd/wave4

sound driver interface to wave synthesizer (voice 1)

#### /dev/uinter0

user interface device used by the A/UX Toolbox

```
/etc/adduser
```
executable shell script for adduser(1M)—add a user account

#### /etc/apm\_getty

binary executable for apm\_getty(1M)—set terminal type, modes, speed, and line discipline

### /etc/appleping

binary executable for appleping(1M)—send test packets over the AppleTalk network

### /etc/appletalk

binary executable for appletalk(1M)—configure and view AppleTalk network interfaces

### /etc/appletalkrc

AppleTalk network configuration file (appletalkrc(4))

### /etc/autoconfig

binary executable for autoconfig(1M)—build a new up-to-date kernel

### /etc/boot.d

directory of driver object modules used by autoconfig (1M) to build new kernels, copied from /etc/install.d/boot.d

### /etc/checkinstall

executable shell script for checkinstall(1)—check installation of boards

#### /etc/chgnod

binary executable for chgnod(1M)—change current A/UX system nodename

### /etc/cml/descriptions

description database for all files as shipped  $(\text{cm}(4))$ 

### /etc/cml/masterlist.Z

database of important information on all files as shipped  $(\text{cm}(4))$  compressed

### /etc/dev\_kill

binary executable for dev\_kill(1M)—removes special device files from directories

#### /etc/etheraddr

binary executable for etheraddr(1M)—gets the physical address of an Ethernet address

### /etc/ethers

NIS data base (ethers(4))

#### /etc/ioctl.syscon

console terminal settings (ioctl.syscon(4))

### /etc/iop

directory of serial I/O processor code resources

#### /etc/kconfig

binary executable for  $k$ config(1M)—change kernel parameters for tuning

#### /etc/keyset

binary executable for keyset(1M)—set console keyboard mapping

#### /etc/line\_sane

binary executable for line\_sane(1M)—push streams line disciplines

#### /etc/loginrc

executable shell script for loginrc (start either /etc/Login or /etc/getty)

#### /etc/macgetty

binary executable for macgetty $(1M)$ —put up a Login dialog box on the console

### /etc/macquery

binary executable for macquery(1M)—post a Macintosh alert to query the user

### /etc/macsysinit

binary executable for macsysinit (start the Macintosh environment during startup)

#### /etc/macsysinitrc

executable shell script for macsysinitrc(1M)—system initialization shell scripts

```
/etc/newconfig
```
executable shell script for newconfig(1M)—prepare and configure a new kernel

```
/etc/newfs
```
symbolic link to /etc/fs/ufs/newfs (binary executable for newfs(1M))—make a new UFS file system

```
/etc/newunix
```
executable shell script for newunix(1M)—prepare for new kernel configuration

```
/etc/powerdown
```
binary executable for powerdown(1M)—power down the system

```
/etc/query
```
binary executable for  $query(1)$ —query the user for input

```
/etc/RELEASE_ID
```
A/UX release ID number and date

```
/etc/sethost
```
set the host and domain names (shell commands called from /etc/sysinitrc)

#### /etc/setport

binary executable for setport(1M)—set a serial port

#### /etc/settimezone

binary executable for settimezone(1M)—set the local time zone

#### /etc/startmsg

binary executable for startmsg(1M)—send messages to StartMonitor during the A/UX startup process

### /etc/tty\_add

executable shell script for tty\_add(1M)—modify the /etc/inittab file

# /etc/tty\_kill

executable shell script for tty\_kill(1M)—modify the /etc/inittab file

# /etc/uninstall.d

directory of driver removal procedures

#### /FILES

description database for all files as shipped  $(\text{cm}(4))$ 

/mac/bin/Apple HD SC Setup disk-formatting and partitioning application

#### /mac/bin/Commando

Macintosh Toolbox file for Commando (command dialog-box generator)

#### /mac/bin/CommandShell

binary executable for CommandShell(1)—A/UX Toolbox application for managing command-interpretation windows and mediating between the desktop and the A/UX environment

#### /mac/bin/CommandShell24

binary executable for CommandShell24 (24-bit version of CommandShell(1))

#### /mac/bin/TeachText

Apple TeachText application

#### /mac/bin/TextEditor

binary executable for  $TextEditor(1)$ —Macintosh-style text editor

#### /mac/bin/changesize

Macintosh Toolbox file for changesize(1)—change the fields of the SIZE resource of a file

#### /mac/bin/cmdo

binary executable for cmdo(1)—build commands interactively

#### /mac/bin/derez

binary executable for  $derez(1)$  MPW tool to decompile a resource file

#### /mac/bin/fcnvt

binary executable for  $f$ cnvt $(1)$ —convert a resource file to another format

#### /mac/bin/launch

binary executable for launch(1)—execute a Macintosh binary application

#### /mac/bin/mac24

executable shell script for mac24 (launch the 24-bit Macintosh environment)

```
/mac/bin/mac32
```
executable shell script for mac32 (launch the 32-bit Macintosh environment)

#### /mac/bin/rez

binary executable for rez(1) MPW resource compiler—compile resources

#### /mac/bin/setfile

binary executable for setfile(1)—set file creator and type

#### /mac/bin/startmac

binary executable for startmac(1)—start the Finder environment in A/UX

#### /mac/bin/startmac24

binary executable for startmac24 (24-bit version of startmac(1))

#### /mac/lib

directory of specialized Macintosh files

```
/mac/lib/cmdo
```
directory of the Commando dialog-box database

/mac/lib/SystemFiles/private directory of user-writable Macintosh system files

/mac/lib/SystemFiles/shared directory of shared Macintosh system files

/.mac/localhost/Desktop Folder directory where desktop items are put

# /.mac/localhost/Trash

directory where thrown-away items are put

#### /mac/src

directory of sample Macintosh application sources

/mac/sys/Login System Folder directory of Macintosh initialization files related to logging in

/mac/sys/Login System Folder/Preferences/Autologin a file to configure which user's Finder environment to run upon startup

/mac/sys/Startup System Folder directory of Macintosh initialization files related to system startup

#### /mac/sys/System Folder

directory containing the Macintosh System file, system extensions (INITs), control panels (CDEVs), and so on

#### /newunix

small copy of the kernel, used by  $autoconfig(1M)$ 

#### /nextunix

file containing the name of the preferential kernel to launch

### /root

alternative home directory for user of root account

#### /Shared Data

a directory where file systems are mounted

#### /shlib/libmac1\_s

Macintosh shared libraries for code linked under A/UX 2.0.1 and later (run time)

#### /shlib/libmac\_s

Macintosh shared libraries for code linked under A/UX 2.0 (run time)

#### /System Folder

an alias to /mac/sys/System Folder

#### /users

directory of user accounts

#### /users/Guest

the home directory for the Guest account

# /users/start

the home directory for start, a sample account

#### /usr/bin/at\_cho\_prn

binary executable for at\_cho\_prn(1)—choose a default printer on the AppleTalk network

#### /usr/bin/at\_printer

executable shell script for  $at\_printer(1)$ —for backward compatibility with A/UX 1.1

#### /usr/bin/atlookup

binary executable for atlookup(1)—look up NVEs registered on the AppleTalk internet

#### /usr/bin/atprint

binary executable for  $a$ tprint(1)—copy data to a remote PAP server

#### /usr/bin/atstatus

binary executable for atstatus(1)—get status from a PAP server

#### /usr/bin/imagewr

binary executable for  $\text{imagewr}(1)$ —handle international characters for ImageWriter II

#### /usr/bin/isotomac

binary executable for isotomac(1)—convert from Macintosh encoding to ISO encoding

#### /usr/bin/iw2

binary executable for iw2(1)—Apple ImageWriter print filter

### /usr/bin/mactoiso

binary executable for mactoiso(1)—convert from Macintosh encoding to ISO encoding

#### /usr/bin/module\_dump

binary executable for module\_dump(1M)—dump out information from A/UX kernels

#### /usr/bin/sumdir

binary executable for sumdir(1)—sum and count characters in the files in the given directories

#### /usr/bin/systemfolder

executable shell script for systemfolder(1)—create a personal 32-bit System Folder

#### /usr/bin/systemfolder24

executable shell script for systemfolder24(1)—create a personal 24-bit System Folder

# /usr/lib/terminfo/m/mac2 terminal capabilities for a Macintosh II

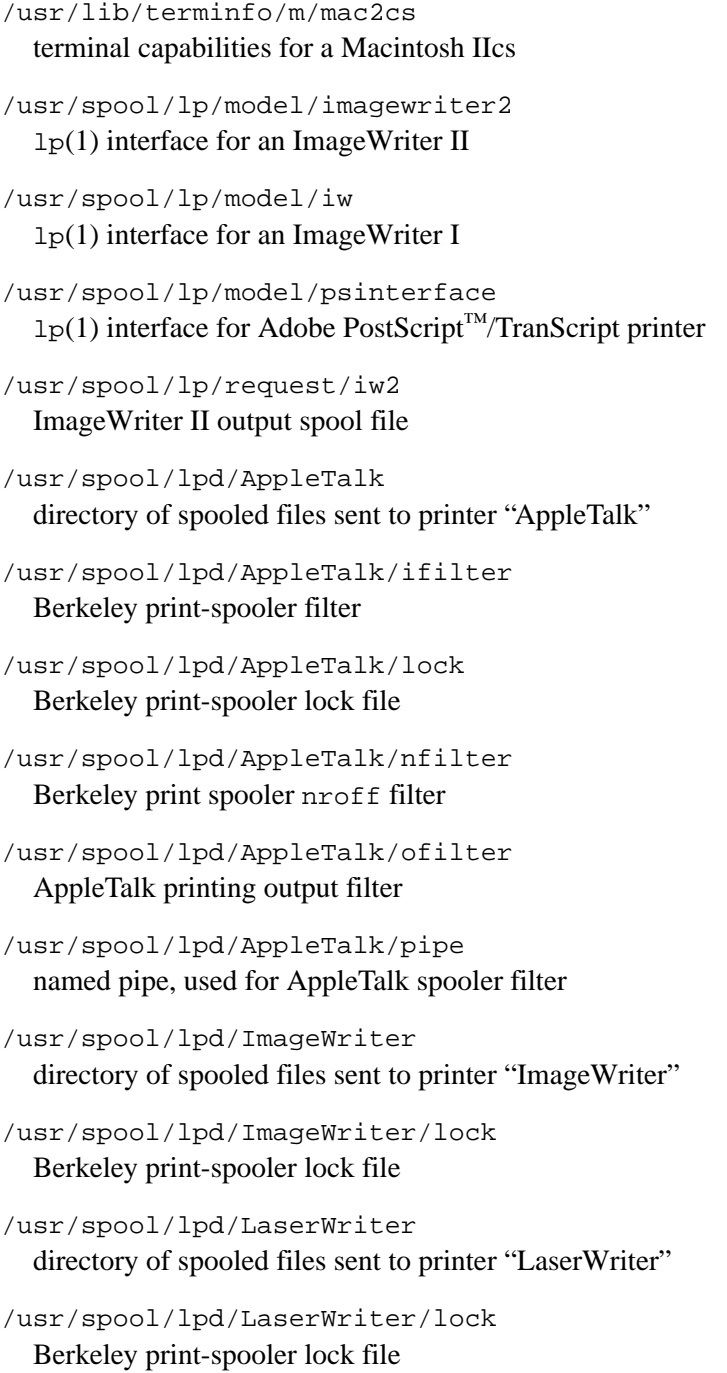

# **Glossary**

**AppleTalk** A set of networking protocols that works across LocalTalk (serial) and EtherTalk (Ethernet) networks.

**argument** A piece of information included on the command line in addition to the command; it specifies what the command should act upon. The shell passes this information to the command, which then modifies its execution in some particular way. Filenames, for example, are often supplied as arguments to commands, so that a command operates on the named file.

**ARPA** Acronym for *Advanced Projects Research Agency,* formerly known as the *Defense Advanced Projects Research Agency (DARPA),* which is the agency that funded the development of TCP/IP. See also *TCP/IP.*

**ASCII** Acronym for *American Standard Code for Information Interchange.* A set of numbers representing alphanumeric characters used in text representation.

**A/UX Startup** The Macintosh application that launches A/UX. Under most circumstances, if you cancel the automatic launch of A/UX, you are in the A/UX Startup shell, from which you can run some system administration commands that modify files located in A/UX file systems.

**baud rate** The number of bits per second that can be sent over a serial line.

#### **Berkeley Software Distribution** See *BSD.*

**block devices** Devices that access data blocks; the ability to access data blocks allows the device to contain mountable file systems. Reading from and writing to block devices are handled through a cache of buffers that minimize physical access to the device.

**Bourne shell** The standard UNIX System V command interpreter, developed by Steven Bourne at AT&T. See also *shell.*

**break** A sequence containing all null characters sent for a specified period of time over a serial line. Used as a signal.

**broadcast address** An address understood by all hosts on a local network as a special address for broadcast packets. See also *host, Internet.*

**BSD (Berkeley Software Distribution)** Releases of the UNIX operating system made by the Computer Systems Research Group at the University of California at Berkeley.

**BSD file system** The format of the UNIX file system developed by the Computer Systems Research Group at the University of California at Berkeley. This format supports long filenames (255 characters) and symbolic links. The Berkeley UNIX file system is also known as *UFS.* See also *SVFS, UFS*.

**cache** A region of memory used to store information that is likely to be accessed soon. **case sensitive** Able to distinguish between uppercase and lowercase characters. Programming languages are case sensitive if they require all uppercase letters, all lowercase letters, or proper use of uppercase and lowercase letters.

**character devices** In general, devices that perform I/O asynchronously for a variable number of bytes.

**checksum** An integer value computed from the data to be transmitted and appended to the data when it is transmitted. When the data is received, the checksum is recomputed and matched against the transmitted checksum to detect a transmission error.

**client** Depending on the context, a system or process that uses the resources provided to the network by a server.

**command option** An argument included on the command line that instructs a program to alter its output or to change its mode of execution. A command option is usually a hyphen followed by one or more characters. For example, the -l option to the ls command makes this utility display extra information, such as the date a file was last saved. Command options are sometimes referred to as *keyletters, flag options,* or *options.*

**CommandShell** An A/UX application that displays a window for using the command-line interface. You can manipulate CommandShell windows just as you do Macintosh windows.

#### **Compressed Serial Line/Internet Protocol** See *CSL/IP.*

**C shell** The standard BSD command interpreter and one of three shells included in A/UX. See also *shell.*

**CSL/IP** Acronym for *Compressed Serial Line/Internet Protocol.* The Internet protocol that allows a serial line to connect a computer to a TCP/IP network. This version of the protocol supports data compression, which was not supported by its precursor, SL/IP. See also *TCP/IP.*

**daemon** A process that, when started, runs continuously in the background. A daemon process typically provides a service, the need for which is unpredictable and intermittent.

#### **DARPA** See *ARPA.*

**desktop** The screen display provided by Macintosh graphical user interface. The display represents a surface on which objects such as volumes and applications appear as icons, and workspaces are represented by windows.

**device driver** A module that is included in the kernel to provide the interface between software (such as a UNIX command or a Macintosh application) and a device (such as a serial port). See also *kernel.*

**directory hierarchy** The collection of all files currently available to the system; that is, all files on currently mounted file systems.

**driver** See *device driver*.

**Ethernet** A hardware medium designed to provide high-speed interconnections between computers. The original Ethernet cable was a  $\frac{1}{2}$ -inch coaxial cable with heavy shielding. Thinner coaxial Ethernet cables and shielded twisted-pair Ethernet cables are now available.

**EtherTalk** Apple Computer's data-link product that allows an AppleTalk network to be connected by Ethernet cables. See also *AppleTalk, Ethernet.* 

**file system** The logical organization of data in a storage medium, such as a partition on a hard disk drive. See also *BSD file system*, *HFS*, *SVFS*.

**GID** Acronym for *group ID.* A number in the /etc/group file that represents a user's membership in a group of users.

**HFS** Acronym for *hierarchical file system.* A method of organization in the Macintosh Operating System in which disk files are grouped together within directories and subdirectories (folders within folders). HFS is used on hard disks and on floppy disks. In a

hierarchical file system, a file is uniquely specified by its pathname rather than by a single filename.

**host** A computer on a TCP/IP network; often called a *local host* or a *remote host*.

**host name** The name of a computer on a TCP/IP network.

**host number** The portion of an IP address that uniquely identifies a computer on a TCP/IP network.

**inode** A file that contains pertinent information about a UNIX file, including its owner, permissions, modification times, and the disk location of the first few data blocks of the file.

**internet** A group of interconnected networks that use protocols that allow the networks to function as a single large network. Compare *Internet.*

**Internet** A group of networks, including the ARPANET, MILNET, and NSFnet, interconnected by computers called *Internet routers*. Because the Internet spans several networks, the routing of data might involve several intermediate nodes on the way to the destination node. See also *Internet router.*

**Internet domain** A group of computers, organized in a hierarchy, on the Internet. See also *Internet.*

**Internet forwarder** A computer that has two or more Ethernet cards, each connected to a different network, and that routes packets between the networks. See also *Internet.*

**Internet network number** See *network number.*

**Internet Protocol** The Internet protocol that defines the Internet datagram as the unit of information that is sent over the network. The Internet datagram provides the basis of the Internet connectionless, best-effort packet-delivery service. See also *Internet.*

**Internet Protocol address** See *IP address*.

**Internet router** A computer that maintains routing tables used to route network traffic in the most efficient way. See also *Internet.*

**inumber** Contraction of *index-number.* A number that acts as an index to the superblock that locates an inode. An inumber is effectively the filename of an inode.

**IP address** A 4-byte number, consisting of a network number and a unique host number, that identifies each computer on a network. See also *host number, network number.*

**kernel** That portion of an operating system that, when running, always resides in memory.

**Korn shell** A command interpreter that combines many of the best features found in the standard System V shell (the Bourne shell) and the standard BSD shell (the C shell). See also *shell.*

**LocalTalk** A form of serial connection between computers and devices, such as printers.

**loopback interface** A module in the kernel that, when running, always allows you to test the TCP/IP networking software locally without actually accessing the network. See also *kernel, TCP/IP.*

**major number** A number that indicates to a UNIX kernel what device driver to use in communicating with a device file.

**minor number** A number that indicates to a UNIX kernel what subdevice or set of device features to use in communicating with a device file.

**mount** To make a file system available for use. A local file system is mounted if its device file (such as /dev/dsk/c0d0s2) is associated in the kernel with a directory (such as /usr). A remote file system is mounted through the NFS software. See also *kernel.*

**multi-user mode** The state of the UNIX operating system in which more than one user can log in at the same time. When you restart A/UX, the state that A/UX automatically enters is determined by the value of the *rstate* field in the is entry in the /etc/inittab file. A value of 2 causes A/UX to restart to multi-user mode. See also *single-user mode.* **netmask** A 32-bit value. The bits in the netmask that are set to 1 define the portion of the IP address that is the network number, and the bits that are set to 0 define the portion of the IP address that is the host number. See also *host number, IP address, network number.*

#### **Network Information Center** See *NIC.*

**network number** A 1-byte, 2-byte, or 3-byte number that identifies a network. All hosts on that network use the same network number. To connect to the Internet, you need an official network number. You can obtain an official network number from the Network Information Center; contact information is in Appendix B. See also *host, Internet, NIC.*

**NIC** Acronym for *Network Information Center.* An organization that coordinates the development of many of the network applications that work on TCP/IP networks. See also *TCP/IP.*

#### **option** See *command option.*

**permissions** Authorization to read, write, or execute a file or directory. On implementations of the UNIX operating system, each capability is assigned on an individual, a group, and a systemwide ("others") basis. Also called the *file mode.*

**print spooler** A utility that writes a representation of a document's printed image to disk or to memory, schedules it to print in a queue of other jobs, and then prints it.

**protocol** A well-known set of conventions (for representing data, checking it, transmitting it, and so forth) that must be implemented at both ends of a connection before communications can take place.

**root** (1) The top directory in a UNIX directory hierarchy. Represented by a slash ( $\ell$ ), it is the first element in every absolute pathname. (2) The user with unlimited system privileges. Also called the *superuser.*

**root directory** See *root* (1).

**router** A computer that is physically connected to two or more networks and directs internetwork traffic to the appropriate network so that it arrives at its destination by the most efficient route.

**serial** Describes a hardware medium that provides slow-speed interconnections between computers and devices.

**server** Depending on the context, a system or process that provides resources to a network.

**shell** A utility that accepts your commands, interprets them, and passes them on to the appropriate programs for execution. A/UX provides three shells: Bourne, C, and Korn. Each can be used as an interpreted programming language. Through shell variables and environment variables, you can tailor the environment of a shell to your own needs.

**single-user mode** The state of the UNIX operating system in which only one user at a time has access to the system. That access is normally available only at the System Console window. When you restart A/UX, the state that A/UX automatically enters is determined by the value of the *rstate* field in the is entry in the /etc/inittab file. A value of s causes A/UX to restart to single-user mode. See also *multiuser mode.*

**spool** To place a job in a queue; placing a printing job in the print spooler is an example.

**subnet** An extension of the Internet addressing scheme that allows a site to use a single network number for multiple physical networks. See also *Internet, network number, NIC.*

**superblock** A software structure that maintains information about the status of a UNIX file system. This includes, but is not limited to, the allocation of free and used data blocks, inode allocation, and the last time the file-system state was copied to disk.

**SVFS** Acronym for *System V file system.* A kind of UNIX file system, characterized by having a single superblock for each disk partition. See also *HFS, superblock, UFS*.

**System Console window** A CommandShell window designated to receive system status messages. Equivalent to /dev/console in UNIX implementations other than A/UX.

**TCP/IP** Acronym for *Transmission Control Protocol/Internet Protocol.* A suite of networking protocols developed for the U.S. Department of Defense that specifies the details of how computers communicate. Also called the *Internet protocols*.

**TCP/IP networking software** Networking software based on the Transmission Control Protocol/Internet Protocol (TCP/IP). See also *TCP/IP.*

**UFS** A kind of UNIX file system, characterized by having multiple superblocks for each disk partition. See also *HFS, superblock, SVFS*.

**UID** Acronym for *user ID.* A number in the /etc/passwd file that uniquely identifies the user on a computer.

# **Index**

\* (asterisk) 94  $\setminus$  (backslash) 94, 145 [ ] (brackets) xxiii : (colon) 159 . (dot). *See* dot files … (ellipsis) xxiii \f (form feed) 145 – (hyphen) 30, 94, 223 # (number sign) 119 % (percent) 94 | (pipe) 37–39 / (slash) 22–24, 159  $_$  (underscore) 159

# **A**

abort option 148 absolute pathname 22–24 access control of, to printer queues 146–147 to cron command 93 permissions 164, 177–185 *access-class* field 179 access time 219 accounts administrative 162–164 deleting 172–173 user 165–173 voiding 171 active area of window 6 Active Window Settings menu command 12, 273 ADB port. *See* Apple Desktop Bus port

addresses, disk 217–219 adduser command 2, 169–171 adm account 163 Apple CD-ROM drives 79–87 Apple-compatible printers 138 Apple Desktop Bus (ADB) port 140 AppleShare network server A/UX and 53 users and groups 155 AppleTalk Internet Router software 122 AppleTalk network, printing and 152–153 AppleTalk printers 143–144 Apple tape cartridges 73 archives, compressing 92 arguments 31 "Arguments" section 36 audio CDs 80 autoconfig command 51–52, 60 AutoLaunch command 47–48 Autologin file 56–57 AutoRecovery command 47–48 A/UX Startup A/UX System Console window 43 canceling 43 commands in 45 definition 42 entering 43–52 initial processes 57–59 menus 46–49 shell window 44 single-user mode 56

A/UX Startup *(continued)* startup sequence 50–52 trouble with 189–191 A/UX System Console menu command 10, 271 A/UX System Console window 43 clearing 10 closing 10 displaying 10 A/UX working environment 156–162

# **B**

backing up definition 67 hard disk errors and 193–194 media for 69–70 schedule for 74 backslash  $(\setminus)$  145 bad sectors 193–194 Balloon Help program xxi baud rate 145 b character 223 Berkeley UNIX File System (UFS) 215 superblock and 221 Berkeley Internet Name Domain (BIND) software 122 binary files 90–91 /bin/csh 161 BIND. *See* Berkeley Internet Name Domain bind-request@ucbarpa.Berkeley.EDU 277 /bin/ksh 162 /bin/sh 161 BITNET 277 bit setting 182 *block-device* argument 76 block devices 71, 223 block I/O 221–225 blocks 215, 217–219 checking 227, 240–243 duplicate 240–243, 246–247 error messages and 240–243 maps of free 258–259 boot command 47 Booting dialog box 46

Boot menu command 47 Bourne shell 2, 16, 158 setup files and 161 brackets [ ] xxiii br entry 145 broadcast address determining 104–105 /etc/NETADDRS file and 113–114 subnets and 132 buffer cache 222 changing size of 62–63 new kernel and 62 bus, changing 77–78 bytes 215

# **C**

Cancel button 50 A/UX Startup and 43 carriage returns 159 case sensitivity 30, 159 ccat program 91 c character 223 cd command 27–28 CD-ROM 79–87 backing up and 68 installing discs 81 permanently mounted discs 81, 87 removing discs 86–87 temporarily mounted discs 82, 87 Change Password dialog box 197 character devices 71, 223 Checking root file system startup screen 51 Checking startup screen 50 chgrp command 205 child processes 57 chmod command 179–185 chown command 205 chroot command 192 chsh command 16, 173 CIC. *See* Coordination and Information Center cic@sh.cs.net 277 cleanup of file-system check 260 clear command 6

**298** Index
Clear Lines Off Top menu command 7, 10, 272 Clear menu command 265 Clipboard 17, 265 Close All Windows menu command 8, 264 Close menu command 7, 263 colon in filename (:) 159 command-line prompt 44, 160 command notation xxiii–xxiv Commando menu command 265 commands in A/UX Startup 45 cron 95–96 halting 47 linking with pipe 37–39 lpr 147–149 UNIX 26–28 CommandShell application accessing 262 activating 2–3 defined 1–2 leaving 19 opening file on CD-ROM and 83 quitting 262 switching to Finder 3 CommandShell menu command 10 CommandShell windows 3, 262 alerts 8, 11 arranging 4–5 closing 7 customizing 12–15 displaying 4–5 printing contents of 9 recording 5–7 saving contents 18 saving layout of 14–15 Commands menu 273 compact disc read-only memory. *See* CD-ROM compact program 90–91 compression programs 90–91 compress program 90–91 configuration files 127 configuration parameters, network 112–114 connectivity, checking 227, 252–254

Console Emulator window 160 controller, device name and 72 Coordination and Information Center (CIC) 277 -C option 30, 152 copying text 17 Copy menu command 17, 265 core files 88 Courier font xxi–xxii cp command 84 cpio compressing archive 92 defragmenting and 231 error messages 205 files 86 reinitializing and 193 CR character 159 cron command 92–96 crontab file 93–94 cs entry 145 C shell 2, 16, 158 setup files and 161 .cshrc file 161 CSNET 277 current directory 24, 158 finding 27 Cursor menu command 268 customizing environments 156, 162 system 53–54 Cut menu command 259 cylinder groups 221 checking 227, 258–259

#### **D**

daemon account 163 daemons, disabling 119 data blocks, fsck program and 226 DAT drive. *See* DDS-DC DAT tape drive date command 54 *day-of-month* field 93 *day-of-week* field 93 d character 223

DDS-DC DAT tape drive 70 formatting 73–74 decompression programs 91 defaults 1000-line 5 file permissions 184–185 port 145 printer 144 print spooler 143 run levels 57 setup files 160 window 12–13 defragmenting 231–232 DELETE key 265 "Description" section 36 destination, printer 141 /dev directory 72–73, 222–225 device drivers 139, 224 A/UX Startup and 51 device files 71–73, 222 definition 141 device names 140 partition numbers and 72 diamond–shaped symbol 11 direct data block 217–219 directories 22 changing 27–28, 48 of CommandShell window 3 current 24, 27, 158 error messages and 244–251 home. *See* home directory listing contents 28–31 ownership of 176 permissions 178–179 reconnecting 254 spooling 146 unreferenced 252–254 directory data blocks 226 direct printing 138 "dirty file system" 44 disable option 148 disk addresses 217–219 disk errors 193–194

disk partitions 202–203, 223 backing up and 69 disk space 88–92 documentation, on-line xxi domain name 52–53 changing 113 simple network and 108 Don't Record Lines Off Top menu command 7, 272 dot files (. and ..) 158, 226 error messages and 244–251 double indirect block 219 down option 149 dragging 4–5 backing up and 70 drive, device name and 72 dump.bsd utility, reinitializing and 193

## **E**

ed editor 192 editing, with Macintosh tools 16–18 Edit menu 264–265 ellipsis points (...) xxiii emergencies 194 enable option 148 environment variables 158–159 error messages 188–189 fsck program 234–259 group administration 196–197 kernel parameters and 63–64 ping command and 134 quitting and 19 in TCP/IP 111–112, 209–211 unmounting and 77 user administration 196–197 /etc/bcheckrc script 58 /etc/brc script 52, 58 /etc/fstab file 77–79 backing up 69 fields in 232–233 fsck program and 231 /etc/ftpusers file 116 /etc/getty script 58

**300** Index

/etc/group file 175 backing up 69 /etc/HOSTNAME file 52 modifying 113 system naming and 53 /etc/hosts.equiv file 120–121 /etc/hosts file backing up 69 complex networks and 126–127 modifying 115 subnet configuration and 131 /etc/inittab file 52, 57 backing up 69 modifying 114–115 /etc/NETADDRS file modifying 113 subnet configuration and 131 /etc/networks file complex networks and 127 modifying 116 /etc/passwd file 165–166 backing up 69 /etc/printcap file modifying 117 nondefault printers and 150–151 printing and 143 /etc/protocols file 117 /etc/rc script 52, 58 /etc/servers file 117 /etc/services file 118 /etc/shells file 118 /etc/sysinitrc script 51, 57 Ethernet complex network and 121–125 multiple cables 127–132 simple network and 106–107 "Examples" section 36 –exec option 88 executable file 26 execute permission 177–185 error messages and 196–197 Extensions folder 191

# **F**

fd entry 145 file: table is full error message 204 file access, inode and 219–220 File menu 263–264 *filename* field 180 file modification time 219 files binary 90–91 compressing 90–92 configuration 127 copying from CD-ROM 83 copying from cpio archive 86 copying from tar archive 84–86 crontab 93–94 device. *See* device files dot. *See* dot files executable 26 information and fsck 225 log 89–90 opening on CD–ROM 82–83 permissions 177–185 printing 152–154, 198 removing unneeded 88–89 setup. *See* setup files special 222 trimming 89–90 in UNIX file system 84 unreferenced 255–258 /FILES file 281 "Files" section 36 file systems accessing from A/UX Startup 192–193 check program. *See* fsck program "dirty" 44 fragmentation of 231–232 identifying on CD-ROM 79–80 interface 215 mounting with UNIX commands 76 multiple, fsck program and 231–233 reclaiming disk space 88–92 troubleshooting 202–203 UNIX 22

file systems *(continued)* unmounting 77 updates of 225–227 file type characters 178 find command 88 Finder program activating 262 multi-user mode and 56–57 opening files on CD-ROM and 82–83 printing and 137 single-user mode and 55 switching to CommandShell 3 finger command 168 fingerd daemon 119 flag setting 182 floppy disks A/UX Startup and 47 backing up and 69–70 non-Macintosh format 96–97 flow control 145 folders 3, 24 permissions 178–179 fonts, changing 17–18 Fonts menu 17–18, 271–272 form feed 145 forwarding 122–127 fragmentation 230–231 free-block maps 258–259 free list 227 fsck program A/UX Startup and 44, 50 command syntax 229 error messages 234–259 file system problems and 202 how it works 225–228 introduction to 214 multiple file systems and 231–233 phases of 227–228 reinitializing and 193 sample 230–231 using 227–233 fsentry command 76

ftp users 116 Full Height menu command 270

## **G**

General Controls control panel 54 General menu command 48 GID. *See* group identification number *GID* field 166, 175 Government Systems, Inc. 276 graceful shutdown 195 grep command 32 group identification number (GIO) 157, 166, 174 error messages and 195 selecting 168 group memberships multiple 176 permissions and 179 *group-name* field 175 group names 174 groups administering 174–176, 195–197 administrative 164 creating 174–176 initial 170 Guest account 162

## **H**

handshaking 145 hard disks bad sectors 193–194 partitions 202–203, 223 removing 78 starting A/UX from 48 "hard read" errors 229 hardware A/UX Startup and 51 debugging 206–207 kernel configuration and 60 swapping 207 "hard write" errors 229 HD SC Setup 193, 202–203 help facility xxi, 45

hidden devices, accessing 42 Hide CommandShell menu command 19 Hide "Window Name" menu command 270 hierarchical file systems 215. *See also* Macintosh file systems home directory 157 error messages and 197 moving 173 selecting 168 *home-directory* field 166 \$HOME/.profile file 161–162 \$HOME/.rhosts file 121 HOME variable 48 –h option 152 host equivalence 120 Hostmaster 277 host name 52–53 changing 113 and computers running 133 remote 120–121 simple network and 108 host number 103 subnet configuration and 128 *hour* field 93 hyphen (-) 30, 94, 223

# **I, J**

icons blank 204 flashing 11 if filter 151–152 ImageWriter II printers 143 in-core blocks 226 in-core memory. *See* memory, main indirect blocks 217–219 fsck program and 226 inetd program 117–118 INFO@BITNIC 277 INIT file, trouble with new 191 initialization 235–240 Initializing device drivers startup screen 52 init process 57–59

inode list 240–243 inode modification time 219 inodes 216 fsck program and 226 information contained in 219–221 maps of used 258–259 inode table 221 *interface-ID* value 113–114 interface program, definition 141 International Standards Organization (ISO) file systems 79–80 Internet address. *See* IP address Internet network 101–102, 276–277 complex network and 121–125 IP address determining if correct 135 establishing 101–104 /etc/NETADDRS file and 113–114 NIC and 276–277 simple network and 108 subnet configuration and 128–130 ISO. *See* International Standards Organization Italic font xxii

# **K**

kconfig command 62 kernel parameters and 64–65 kernel problems and 204 kernels A/UX Startup and 50–52 buffer cache 222 changing parameters of 63–65 complex network and 125–126 configuring 59–65 device drivers and 139 error messages 204 simple network and 106–107 keyboard, nonresponsive 190 Keypad menu command 274 Keys menu 274 kill command 59 Kill menu command 47

known parameter 215 Korn shell 2, 16, 158 setup files and 162

#### **L**

LAN. *See* local area network LaserWriter printers 143 launch command 47–48, 56 Launching startup screen 51 *length* argument 151–152 line feeds (LF) 159 link counts 255–258 *list* field 175 Loading startup screen 51 local area network (LAN) 101 localdomain name 52 localhost name 52–53, 101 local printing 138 LocalTalk network 140 log files 89–90 logging in, on another computer 112 logging out 65 logical block 215 login accounts 163–164 Login dialog box, frozen 190 login name 156–157 and current users 133 selecting 168 *login-name* field 121, 165 *login-program* field 166 login scripts 160–162 login shells 118 loopback interface 110 –l option 30, 152 /lost+found/\* files 89 lost+found directory 227, 252–254 missing or full 255–258 lp account 164 lpc program 148–149, 201 lpd program 201 lp entry 145 lpq command 147, 153 error messages 200–201

lpr command 137, 147, 153 error messages 199 lprm command 147, 154 error messages 201 lpr print spooler 117 managing 141–152 setting up 143–147 troubleshooting 198–201 ls command 28–31

#### **M**

Macintosh applications, printing and 137 Macintosh file systems 79–80, 215 MacPartition 45 MacsBug program 194 magic number 221, 259 major number 224 man command 34, 90 man pages. *See* on-line manual pages manually arranged CommandShell windows 4 manual positions of windows 4 Media Recognition System (MRS) tapes 74 memory checking parity 49 fsck program and 225, 235 main 221–222 new kernel and 62–63 messages 11. *See also* error messages system 9–10 Messages button 43, 50 metacharacters 101 m\_expand returning 0 error message 204 minor number 224 minus sign (–) 30, 94, 223 *minute* field 93 *misc* field 166 modification time 219 module dump command 59, 61 modules 59–61 *month-of-year* field 93 mount command 78 mounting file systems 76 *mount-point* argument 76–77

MRS (Media Recognition System) tapes 74 multi-user mode 50, 56–57 mv command 173

## **N**

names changing, of mounted volume 78–79 choosing host 101 default 52 device 140 device file 71 error messages and 196 extensions on compressed files 92 group 174 pin 140 printer 144 system 53 "Name" section 35 naming scheme, SCSI 42, 73 NBUF variable 62 netmask 105 complex network and 125 /etc/NETADDRS file and 113–114 simple network and 108 subnet configuration and 127–130 netstat command hardware and 206 TCP/IP and 207–209 Network File System (NFS) 100 Network Information Center (NIC) 102, 276–277 Network Information Service (NIS) 100 *network-name* field 116 network number complex network and 121 establishing 101–104 NIC and 276–277 subnet configuration and 128–130 network printing 138 networks analyzing traffic on 207–209 changing configuration parameters 112–114 classes of 102–103, 128–129 creating simple 105–112

designing complex 121–132 determining status 132–135 LocalTalk 140 multiple Ethernet cables and 127–132 resources 100 security issues 118–121 troubleshooting 206–211 newconfig command 53 broadcast address and 104 complex network and 125 device drivers and 139 kernel configuration and 60–61 simple network and 106–107 TCP/IP and 101 newgrp command 176 New menu command 4, 263 newunix program 60 New Window Settings menu command 13, 273 NFILE parameter 204 NFS. *See* Network File System NIC. *See* Network Information Center NIS. *See* Network Information Service nobody account 164 –n option 32, 152 No Scroll menu command 274 Notification Levels menu command 11, 273 NSTREAM parameter 211 NuBus cards, kernel configuration and 59–60 number sign (#) 119 numeric terms, chmod command 181–182 nuucp account 163

## **O**

of filter 146, 151–152 on-line documentation xxi on-line manual pages 21 displaying 34 quitting 37 Open menu command 263 *operator* field 180 OPTION key 264 options 28–31 for ls command 35

os entry 145 output 27 redirecting 32–33 output filters 146 writing 151–152 output flag bits 145

#### **P**

pack program 90–91 Page Setup menu command 264 paging systems 184 panic error messages 189 paper records 69 parity memory 49 partition number, device name and 72 partitions, disk. *See* disk partitions *pass-number* field 232 passwd command 182 password 156–157 A/UX Startup and 42, 49 blank field 172 error messages and 195, 197–199 remote users and 120–121 *password* field 166, 175 Paste menu command 17, 265 pathnames checking 227, 244–251 UNIX 22–25 pax archive, compressing 92 pcat program 91 peripheral devices drivers for 139 filenames of 71 kernel configuration and 60 permissions 156–157, 177–185 access 164 b character 223 backing up and 70 c character 223 command 182–184 fsck program and 237 setuid 182 *permissions* field 180, 223

physical block 215 ping command 110–112, 134–135 pin names 140 pipe (|) 37–39 plain data blocks 226 portmap daemon 115 ports 140 default 145 power failure 194 power switch 44 Preferences menu 273 Previous Window menu command 270 primary memory. *See* memory, main printcap database 143–147 Print dialog box 9 printer connections 138 printer icon 140 printers Apple-compatible 138 characteristics 144–145 names 144 setting up nondefault 150–151 *printer* variable 141 printing 152–154 canceling 154 direct 138 Finder and 137 local and remote 138 troubleshooting 198 window contents 9 printing queue 142, 153–154 access control and 146–147 –print option 88 Print Selection menu command 9, 264 proc: table is full error message 204 programmer's switch 44 prompt, command-line 44, 160 pwd command 26–27

## **Q**

question mark icon, blinking 190 Quit menu command 19, 264

#### **R**

RAM. *See* memory, main raw devices. *See* character devices rcp command 109 read permission 177–185 reboot switch 44 reconnection 254 recorded area of window 6 redirection 27, 32–33 Redraw Screen menu command 272 redundancy in file systems 215 reference counts, checking 227, 255–258 reference manuals xxiv–xxv, 21, 34–37 reinitializing 193–194 relative pathname 24–25 remote computers host names of 120 ping command and 134–135 printers 146 TCP/IP and 100 *remote-host* field 120–121 remote printing 138 remsh command 109 remshd daemon 119 Repair button 202 request, printer 141 resizing 4–5 responses to error messages 234–235 restarting 65 Restart menu command 65 restart option 149 Restore From Preferences menu command 15, 273 Retrospect Remote 67 limitations of 68–69 RETURN key 35 rexecd daemon 119 rg variable 146 rlogin command 109–110, 120–121 rlogind daemon 119 rm variable 146 root account xix, 162–163 A/UX Startup and 42, 49 root directory 48, 238

root file system, checking 51 root inode, error messages and 246, 250–251 root privileges, single-user mode and 55 ROOT variable 48 Rotate Windows menu command 271 routed daemon 115, 122 malfunction of 209 routing 122–127 errors in 209 rp variable 146 run levels 55–57 changing 58–59 default 57 ruptime command 133 rwho command 133 rwhod daemon 115, 133

## **S**

Save Preferences menu command 14–15, 273 Save Selection menu command 18, 263 scanners 73 scheduler, print spooler 141 screen lock 194 screens, setting appearance of 14 scrolling, stopping 205 SCSI buses 42, 73 naming scheme 42 number of 73 SCSI identification number A/UX Startup and 48 changing 77–78 sd variable 146 searching 32–33 security 118–121, 156 "See Also" section 36 Select All menu command 265 selecting text 16 sendmail daemon 115 serial ports 140 server administration, automating 92–96 server administrator xix set group identification (setgid) 182 settimezone command 54

setup files 158, 281–290 shells and 160–162 set user identification (setuid) 182 /Shared Data folder 78, 287 sharing 156 shells 2, 158 changing 16, 173 error messages and 196–197 selecting 169 setup files and 160–162 Show All Windows menu command 270 Shut Down menu command 65 shutting down 195 SIMMs, 8-bit 49 single-user mode 55–56 slash (/) 22–24, 159 slices 81 sockets, status of 209 software kernel configuration and 60–61 networking 100 testing network 110 SPACE bar 35 spaces in command notation xxiv in UNIX commands 28 special files 222 Special menu, shutting down and 65 spooler. *See* lpr print spooler SRI International 276 standard error 151 standard output 27 standard positions of windows 4 Standard Positions menu command 269–270 Standard Size menu command 270 start account 26, 162 Starting background processes startup screen 52 start option 148 startup# prompt 44 startup application, definition 42 startup screen 43 status option 149 sticky bit 184

stop option 149 stream heads 211 subdrives 73 subnet number 121 subnets 103 configuring 127–132 su command 95 superblock 221 error messages and 238–240 fsck program and 225–226 SVFS. *See* System V file system swapping systems 184 symbolic terms, chmod command 179–180 "Synopsis" section 35 sys account 163 System Console window. *See* A/UX System Console window system crash 188–189 system extension, trouble with new 191 system files, locations of 281–290 System Folders 158 customizing and 162 personal 170 system name 53 System V file system (SVFS) 215

## **T**

tape devices backup and 70 cleaning 74 error messages and 205 formatting cartridge 73–74 naming scheme of 73 tar archive compressing 92 files 84–86 tar command 205 TBFMIGNORECASE variable 159 TBTRANSLATESLASHES variable 159 TBTRANSLATEUXONLY variable 159 TCP/IP network administering 132–135 analyzing problems with 207–209

configuring interface to 107 error messages 111–112, 209–211 overview 100 security issues 118–121 telephone handset icon 140 telnet command 112, 135 terminators, checking 206–207 text, editing 16–18 tftpd daemon 119 tiled windows 4 Tile Horizontal menu command 268 Tile menu command 267 Tile Vertical menu command 268–269 time of file access 219 time zones 54 tmp directory 220 transceivers, checking 206 Transmission Control Protocol/Internet Protocol. *See* TCP/IP network triple indirect block 219 troubleshooting 42 basic guidelines 188 *type* field 76, 232

#### **U**

UFS. *See* Berkeley UNIX File System UID. *See* user identification number *UID* field 166 umask command 184–185 umount command 77, 87 changing names and 78 file-system problems and 203 uncompact program 91 uncompress program 91 underscore (\_) 159 Undo menu command 265 unhappy face icon 190 UNIX file systems, Apple CD-ROM drive and 79–80 unmounting error messages and 203 file systems 77 unpack program 91 up option 149

used-inode maps 258–259 user accounts 165–173 user administration, troubleshooting 195–197 user identification number 157, 166, 174 error messages and 195 selecting 168 user modes 55–56 users adding 167–171 removing 171–173 types of 156–157 /usr/lib/skel directory 160 /usr/preserve/\* files 89 utilities for backing up 68 database 69 uucp account 163

## **V**

variables, environment 158–159 verbose mode 189 vertical line (|) 37–39 VOID 171 VT102 terminal emulation 274

#### **W, X, Y**

WAN. *See* wide area network who -r command 56 wide area network (WAN) 101 *width* argument 151–152 wildcard character 179 Window menu 266–271 windows. *See also* CommandShell windows; System Console window appearance of new 13–14 arranging 4–5 default settings 12–13 displaying 4–5 names of all accessible 271 recording 5–7 restoring layouts 15 write permission 177–185

**Z**

zcat program 91 zero-link-table 240–243 Zoom Window menu command 14, 270

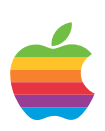

#### **Apple Computer, Inc.**

20525 Mariani Avenue Cupertino, California 95014 (408) 996-1010 TLX 171-576

030-2845-A Printed in U.S.A.